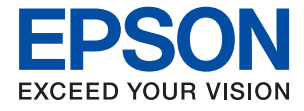

# ET-M3140 / M3140 Series **Brugervejledning**

## *Indholdsfortegnelse*

### *[Om denne vejledning](#page-5-0)*

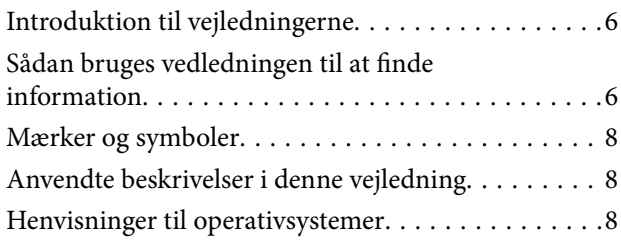

### *[Vigtige instruktioner](#page-9-0)*

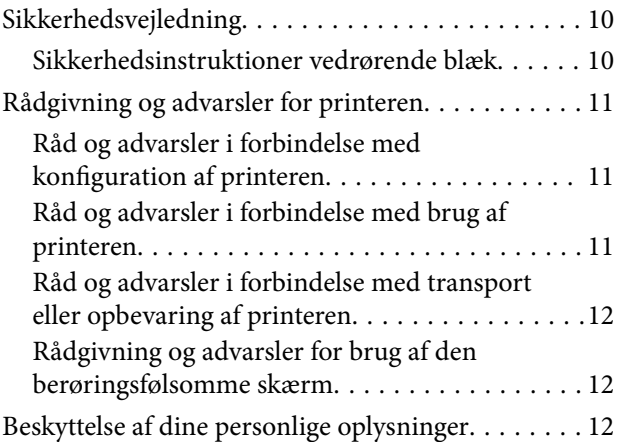

### *[Printerens basisfunktioner](#page-12-0)*

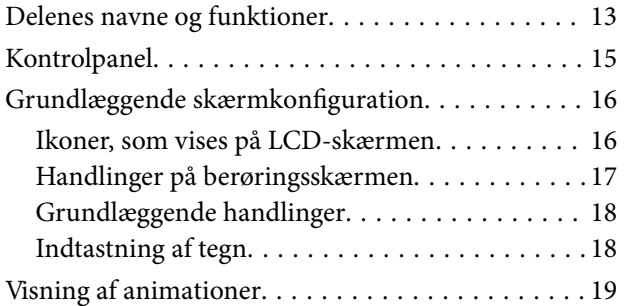

## *[Forberedelse af printeren](#page-19-0)*

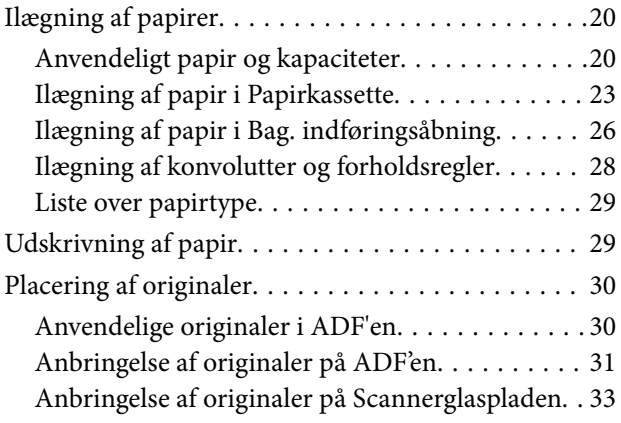

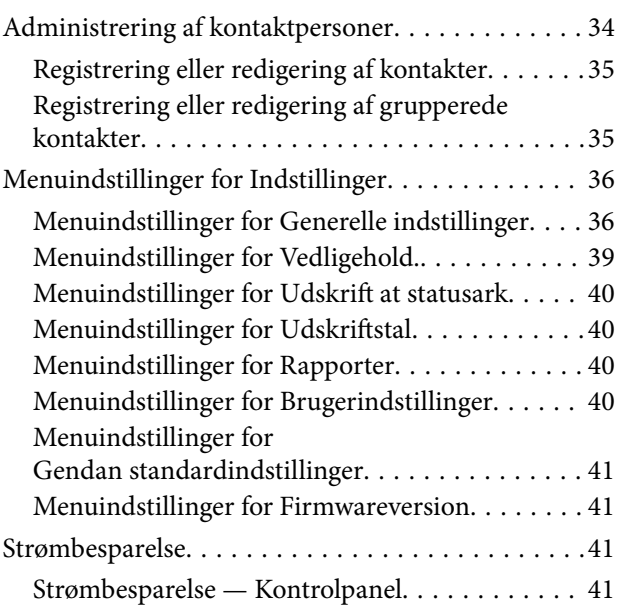

### *[Faxindstillinger](#page-42-0)*

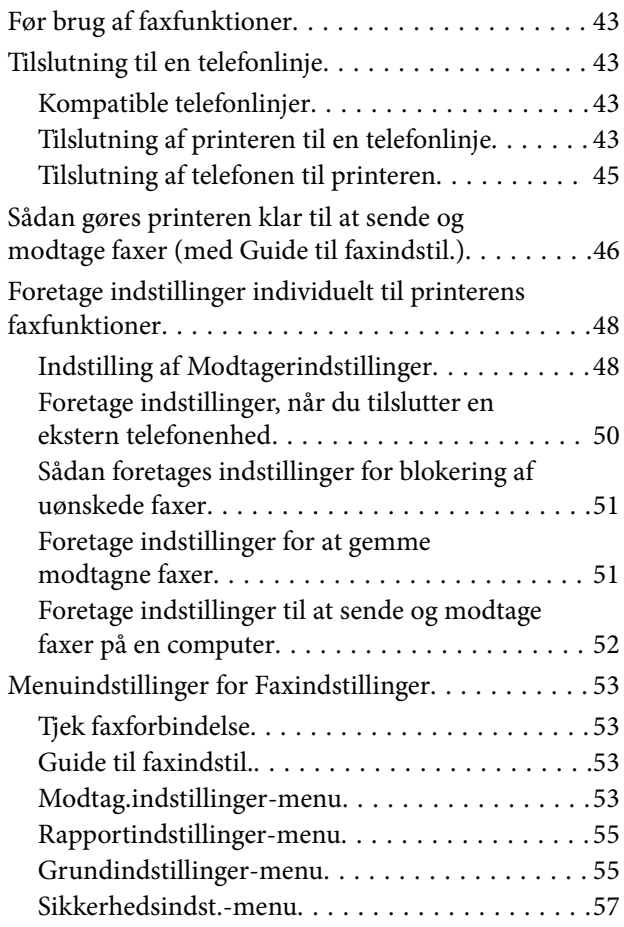

### *[Udskrivning](#page-57-0)*

[Udskrivning fra printerdriveren på Windows. . . . . .58](#page-57-0)

#### **Indholdsfortegnelse**

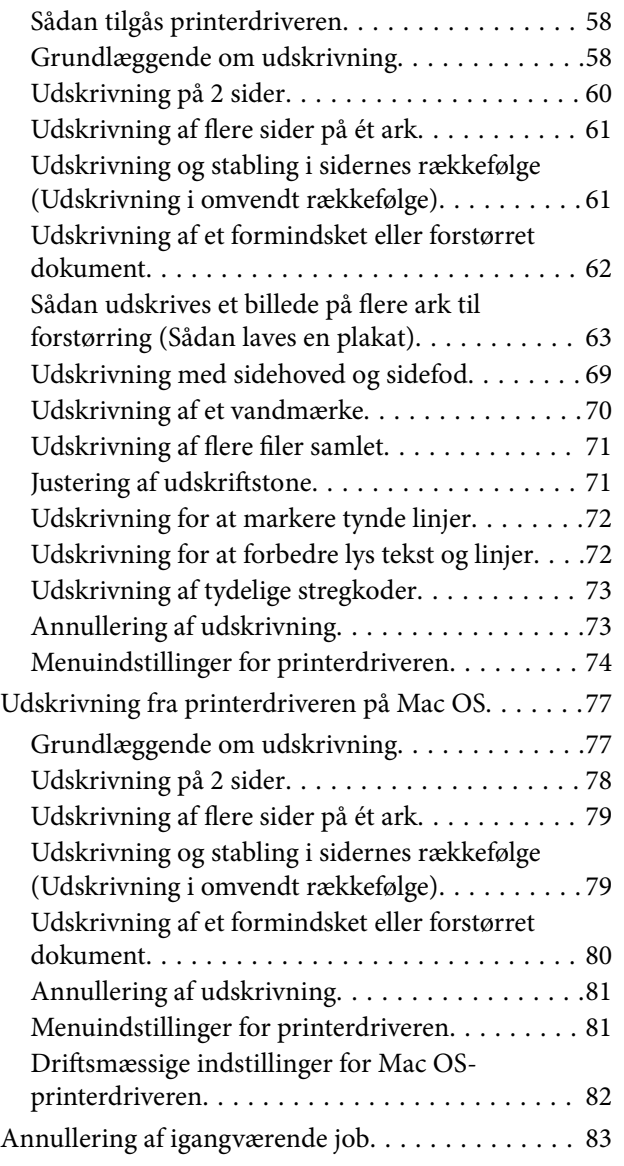

## *[Kopiering](#page-83-0)*

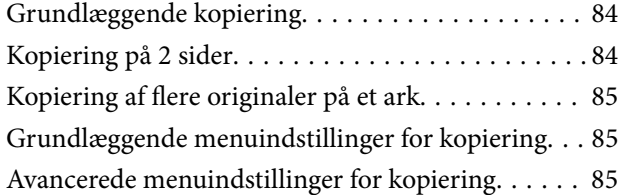

## *[Scanning](#page-87-0)*

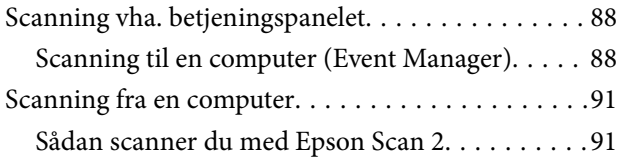

### *[Faxning](#page-94-0)*

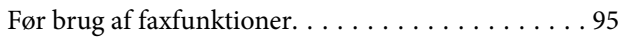

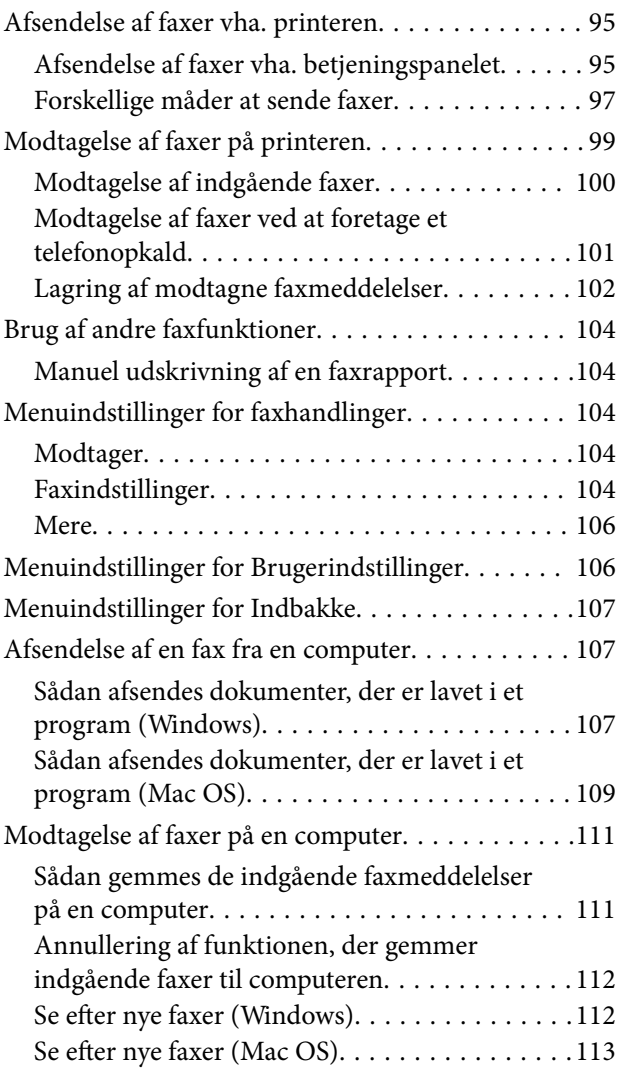

### *[Genopfyldning af blæk og](#page-113-0)  [udskiftning af vedligeholdelsesbokse](#page-113-0)*

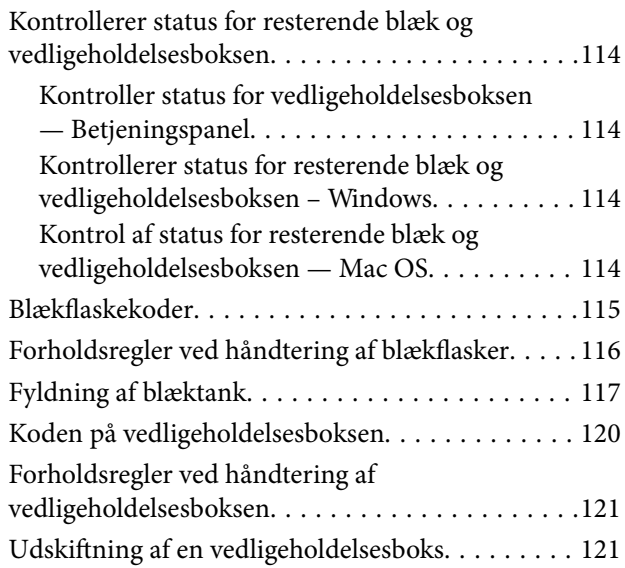

## *[Vedligeholdelse af printeren](#page-122-0)*

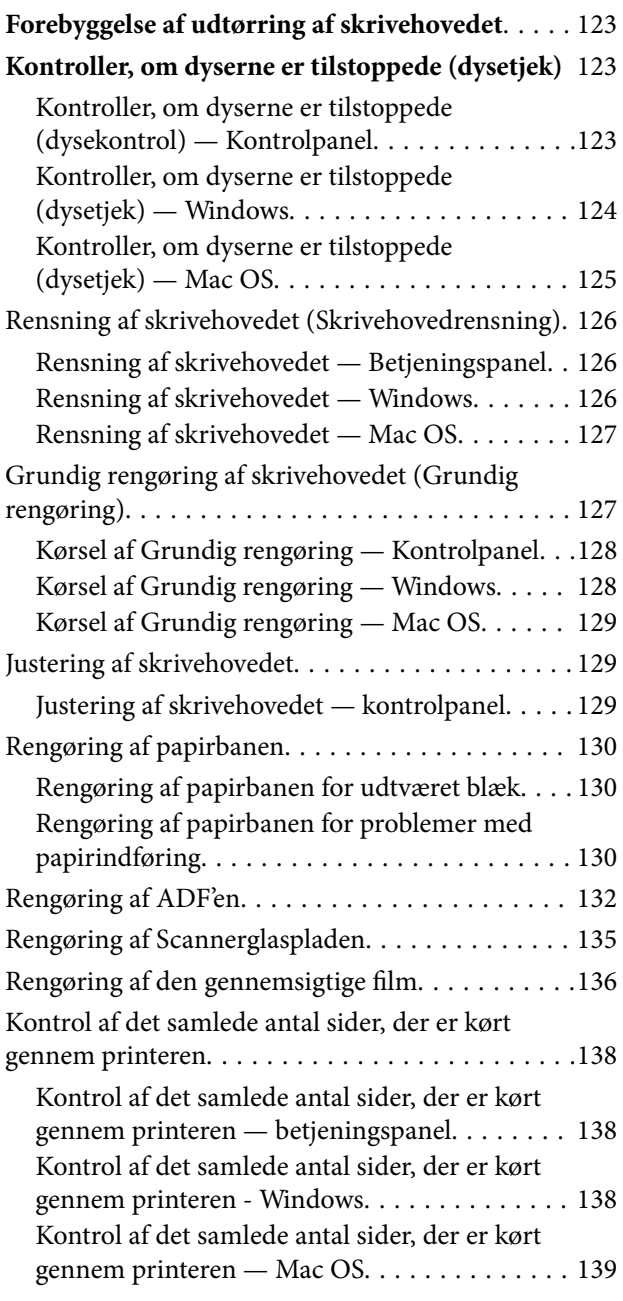

## *[Oplysninger om softwaren](#page-139-0)*

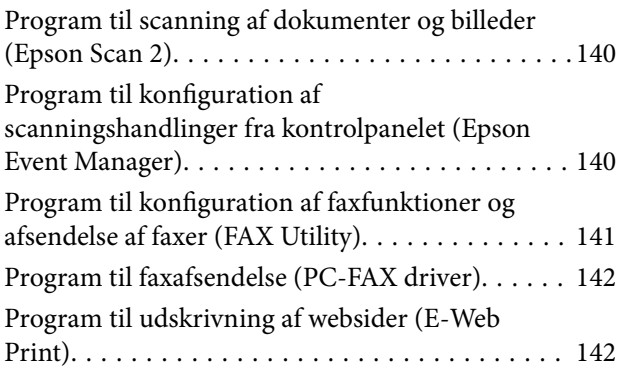

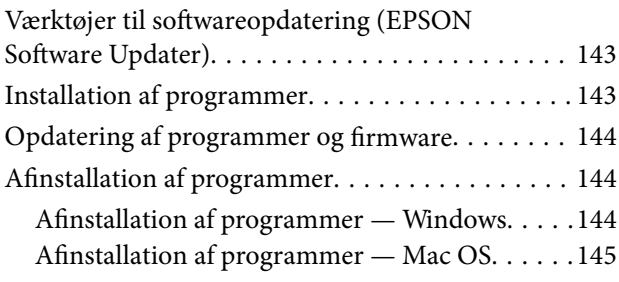

## *[Løsning af problemer](#page-146-0)*

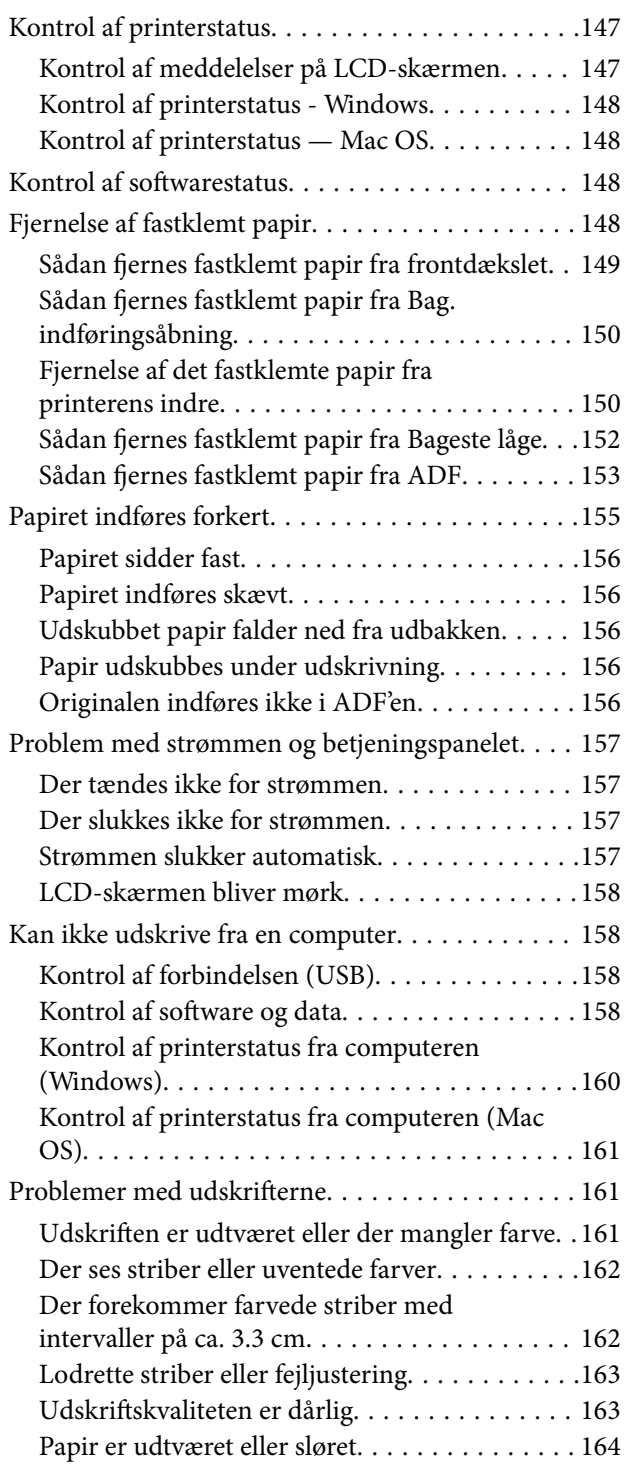

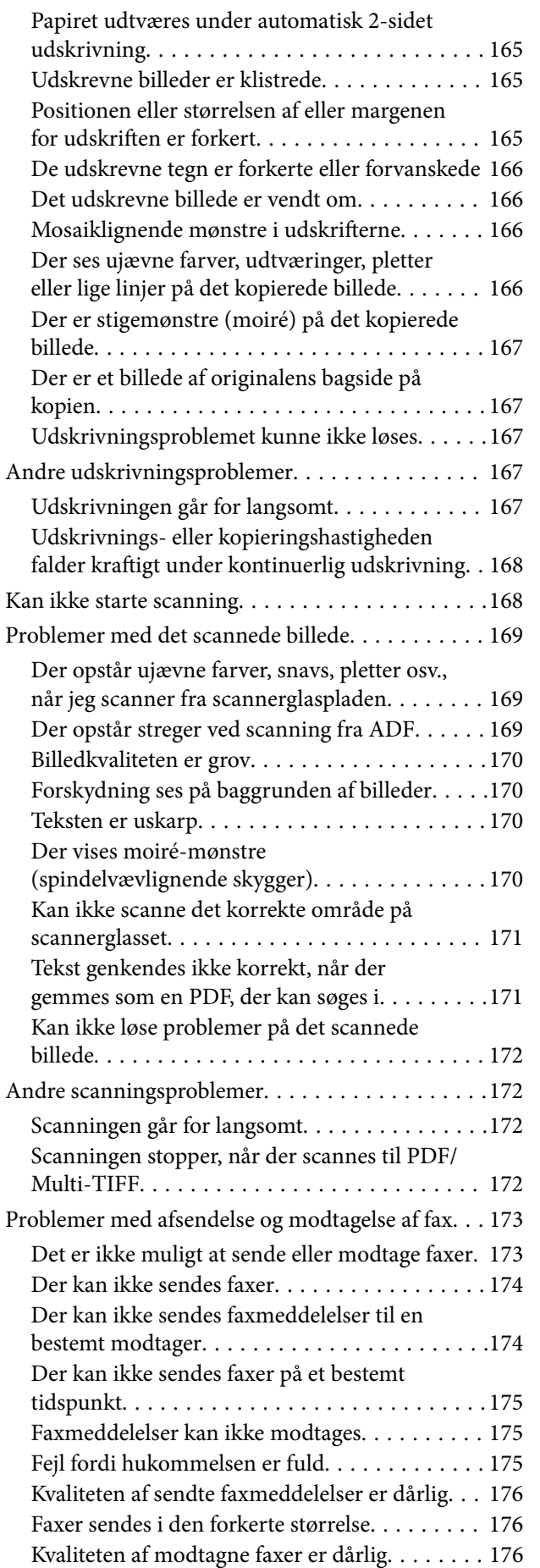

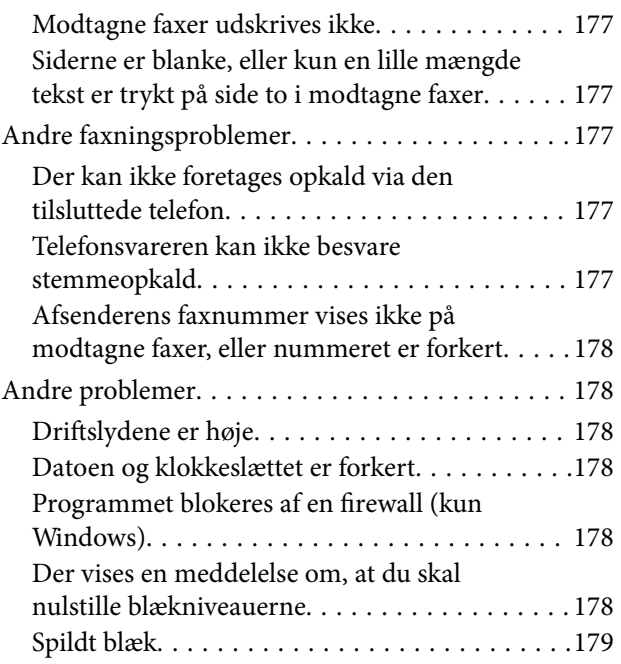

## *[Tillæg](#page-179-0)*

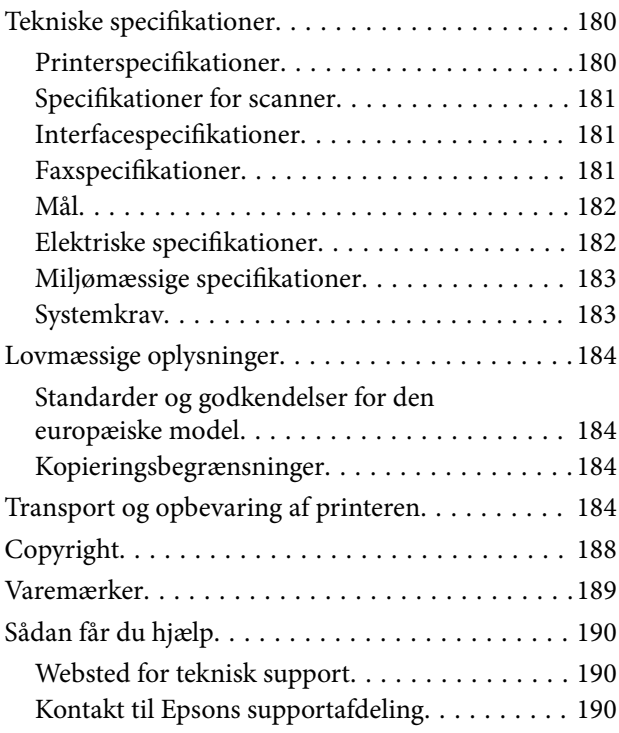

# <span id="page-5-0"></span>**Om denne vejledning**

## **Introduktion til vejledningerne**

Følgende vejledninger følger med Epson-printeren. Ud over vejledningerne findes der forskellige typer hjælpeoplysninger på selve printeren eller i Epson-softwareprogrammerne.

❏ Vigtige sikkerhedsanvisninger (trykt vejledning)

Giver dig anvisninger for at garantere den sikre brug af printeren.

❏ Start her (trykt vejledning)

Giver dig oplysninger om konfiguration af printeren, installation af softwaren, brug af printeren etc.

❏ Brugervejledning (digital vejledning)

Denne vejledning. Indeholder generelle oplysninger og vejledning vedrørende brug af printeren og løsning af problemer.

Du kan hente de seneste versioner af ovennævnte vejledninger på følgende måder.

❏ Trykt vejledning

Gå ind på Epson Europas supportwebsted på<http://www.epson.eu/Support>eller på Epsons verdensomspændende supportwebsted på [http://support.epson.net/.](http://support.epson.net/)

❏ Digital vejledning

Start EPSON Software Updater på computeren. EPSON Software Updater ser efter tilgængelige opdateringer af Epson-softwareprogrammer og de digitale vejledninger og giver dig mulighed for at hente de seneste.

#### **Relaterede oplysninger**

& ["Værktøjer til softwareopdatering \(EPSON Software Updater\)" på side 143](#page-142-0)

## **Sådan bruges vedledningen til at finde information**

PDF-vejledningen gør det muligt for dig at søge efter den information, du mangler, ved brug af nøgleord eller ved at springe direkte til bestemte afsnit ved hjælp af bogmærkerne.Du kan også nøjes med at udskrive de sider, du mangler.Dette afsnit forklarer, hvordan du anvender en PDF-vejledning, som er blevet åbnet i Adobe Reader X på din computer.

#### **Søgning med nøgleord**

Klik på **Redigér** > **Avanceret søgning**.Angiv det nøgleord (tekst) for oplysninger du vil finde i søgevinduet, og klik derefter på **Søg**.Resultater vises på en liste.Klik på et af de viste resultater, for at komme til den side.

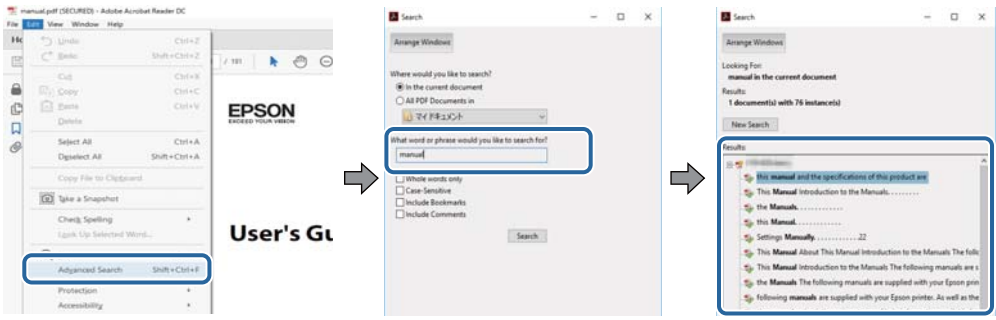

#### **Direkte adgang med bogmærker**

Klik på en titel for at komme til den side.Klik på + eller > for at vise afsnittets undertitler.Udfør følgende handling på dit tastatur, for at vende tilbage til den forrige side.

- ❏ Windows: Hold **Alt** nede, og tryk **←**.
- ❏ Mac OS: Hold kommando-tasten nede og tryk **←**.

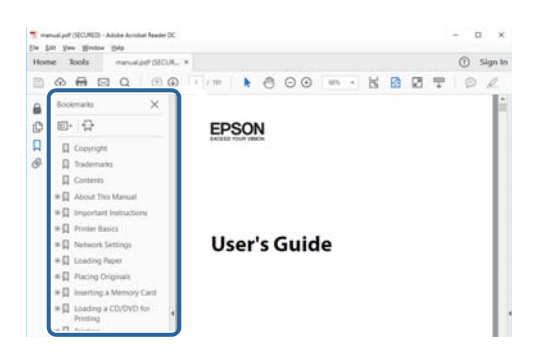

#### **Sådan udskrives kun de nødvendige sider**

Du kan hente og udskrive kun de sider du mangler.Tryk på **Udskriv** i menuen **Filer** og angiv så de sider, du ønsker at udskrive i **Sider** i **Sider, der skal udskrives**.

❏ For at angive en serie af sider, skal du indtaste en bindestreg mellem startsiden og slutsiden.

Eksempel: 20-25

❏ For at angive sider som ikke er i rækkefølge, skal du adskille siderne med kommaer. Eksempel: 5, 10, 15

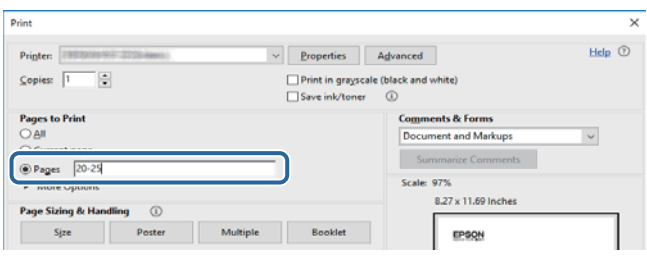

## <span id="page-7-0"></span>**Mærker og symboler**

#### !*Forsigtig:*

Instruktioner, der skal følges omhyggeligt for at undgå personskade.

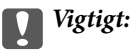

Instruktioner, der skal overholdes for at undgå skader på dit udstyr.

#### *Bemærk:*

Giver komplementære- og referenceoplysninger.

#### **Relaterede oplysninger**

 $\blacktriangleright$  Links til relaterede afsnit.

## **Anvendte beskrivelser i denne vejledning**

- ❏ Skærmbillederne af printerdriveren og Epson Scan 2 (scannerdriveren) er fra Windows 10 eller macOS High Sierra. Det viste skærmindhold varierer afhængigt af modellen og situationen.
- ❏ Illustrationerne i denne vejledning er vejledende. Selvom der kan være små forskelle afhængigt af modellen, er betjeningsmetoden den samme.
- ❏ Nogle af menupunkterne på LCD-skærmen varierer afhængigt af modellen og indstillingerne.

## **Henvisninger til operativsystemer**

#### **Windows**

I denne vejledning henviser udtryk som "Windows 10", "Windows 8.1", "Windows 8", "Windows 7", "Windows Vista", "Windows XP", "Windows Server 2016", "Windows Server 2012 R2", "Windows Server 2012", "Windows Server 2008 R2", "Windows Server 2008", "Windows Server 2003 R2" og "Windows Server 2003" til følgende operativsystemer. Windows bruges desuden til at henvise til alle versioner.

- ❏ Microsoft® Windows® 10 operativsystem
- ❏ Microsoft® Windows® 8.1 operativsystem
- ❏ Microsoft® Windows® 8 operativsystem
- ❏ Microsoft® Windows® 7 operativsystem
- ❏ Microsoft® Windows Vista® operativsystem
- ❏ Microsoft® Windows® XP operativsystem
- ❏ Microsoft® Windows® XP Professional x64 Edition operativsystem
- ❏ Microsoft® Windows Server® 2016 operativsystem
- ❏ Microsoft® Windows Server® 2012 R2 operativsystem
- ❏ Microsoft® Windows Server® 2012 operativsystem
- ❏ Microsoft® Windows Server® 2008 R2 operativsystem
- ❏ Microsoft® Windows Server® 2008 operativsystem
- ❏ Microsoft® Windows Server® 2003 R2 operativsystem
- ❏ Microsoft® Windows Server® 2003 operativsystem

#### **Mac OS**

I denne manual henviser "Mac OS" til macOS High Sierra, macOS Sierra, OS X El Capitan, OS X Yosemite, OS X Mavericks, OS X Mountain Lion, Mac OS X v10.7.x og Mac OS X v10.6.8.

# <span id="page-9-0"></span>**Vigtige instruktioner**

## **Sikkerhedsvejledning**

Læs og følg disse anvisninger for at sikre, at printeren bruges på en sikker måde.Sørg for at gemme denne vejledning til fremtidig brug.Sørg også for at følge alle advarsler og instruktioner, som er angivet på printeren.

❏ Nogle af symbolerne på din printer er beregnet til at sikre din sikkerhed, samt korrekt brug af printeren. På følgende hjemmeside kan du lære, hvad symbolerne betyder.

<http://support.epson.net/symbols>

- ❏ Brug kun det strømkabel, der fulgte med printeren, og brug ikke kablet til andet udstyr. Brug af andre kabler med denne printer eller brug af det medfølgende kabel med andet udstyr kan resultere i brand eller elektrisk stød.
- ❏ Sørg for, at netledningen opfylder de relevante lokale sikkerhedsstandarder.
- ❏ Du må aldrig selv skille strømkablet, stikket, printerenheden, scannerenheden eller ekstraudstyret ad eller ændre eller forsøge at reparere disse ting, medmindre det specifikt forklares i vejledningerne til printeren.
- ❏ Tag printerens stik ud, og sørg for, at produktet efterses af kvalificerede serviceteknikere, hvis følgende gør sig gældende:

Netledningen eller stikket er beskadiget, der er kommet væske ind i printeren, printeren er blevet tabt, eller dækslet er beskadiget, printeren fungerer ikke normalt eller udviser en markant ændring af ydeevnen. Juster ikke reguleringsenheder, der ikke nævnt i betjeningsvejledningen.

- ❏ Anbring printeren i nærheden af en stikkontakt, hvor stikket nemt kan tages ud af stikkontakten.
- ❏ Opstil ikke printeren udendørs, i nærheden af meget snavs eller støv, i nærheden af varmekilder eller på steder, der er udsat for stød, vibrationer, høje temperaturer eller fugtighed.
- ❏ Pas på ikke at spilde væske på printeren, og håndter ikke printeren med våde hænder.
- ❏ Kontakt forhandleren, hvis LCD-skærmen beskadiges. Hvis du får opløsningen af flydende krystaller på hænderne, skal du væske dem grundigt med sæbe og vand. Hvis du får opløsningen af flydende krystaller i øjnene, skal du omgående skylle dem med vand. Kontakt straks en læge, hvis du stadig oplever ubehag eller har problemer med synet, efter at øjnene er blevet skyllet grundigt.
- ❏ Undgå at bruge telefonen under en elektrisk storm. Der kan være en lille risiko for elektrisk stød fra lynnedslag.
- ❏ Brug ikke en telefon til at rapportere en gaslækage i nærheden af lækagen.

### **Sikkerhedsinstruktioner vedrørende blæk**

- ❏ Pas på ikke at røre ved blæk, når du håndterer blæktanken, blæktankshætten og den åbne blækflaske eller blækflaskehætte.
	- ❏ Hvis du får blæk på huden, skal du vaske området omhyggeligt med vand og sæbe.
	- ❏ Hvis du får blæk i øjnene, skal du straks skylle dem med vand. Hvis du stadig oplever ubehag eller problemer med synet, efter at du har skyllet øjnene grundigt, bør du straks søge læge.
	- ❏ Hvis du får blæk i munden, skal du omgående søge læge.
- ❏ Skil ikke vedligeholdelsesboksen ad. Ellers risikerer du at få blæk i øjnene eller på huden.
- ❏ Ryst ikke blækflasken for voldsomt, og udsæt den ikke for kraftige stød, da dette kan forårsage, at blækket siver ud.

<span id="page-10-0"></span>❏ Hold blækflaske, blæktanksenheden og vedligeholdelsesboksen uden for børns rækkevidde. Lad ikke børn drikke af eller håndtere blækflasken og blækflaskehætten.

## **Rådgivning og advarsler for printeren**

Læs og følg disse instruktioner for at undgå beskadigelse af printeren eller din ejendom. Sørg for at gemme denne vejledning til fremtidig reference.

## **Råd og advarsler i forbindelse med konfiguration af printeren**

- ❏ Undgå at blokere eller tildække ventilationshullerne og åbningerne i printeren.
- ❏ Brug kun den type strømkilde, der er angivet på printerens mærkat.
- ❏ Undgå at bruge stikkontakter på samme strømkreds som fotokopimaskiner eller luftreguleringssystemer, der jævnligt tændes og slukkes.
- ❏ Brug ikke strømudtag, der styres af vægkontakter eller automatiske timere.
- ❏ Hold hele computersystemet på afstand af potentielle kilder til elektromagnetisk interferens, f.eks. højttalere eller basestationer til trådløse telefoner.
- ❏ Strømforsyningsledningerne skal placeres, så der undgås slitage og skarpe genstande, og de må ikke blive krøllede eller snoede. Undlad at placere objekter oven på strømforsyningsledningerne, og placer ikke strømforsyningsledninger, så der kan trædes på dem eller køres hen over dem. Vær især omhyggelig med at holde strømforsyningsledningerne lige i enderne og på de punkter, hvor de går ind i eller ud af transformatoren.
- ❏ Hvis du bruger en forlængerledning sammen med printeren, skal du sørge for, at den samlede amperedimensionering for de enheder, der er tilsluttet forlængerledningen, ikke overstiger ledningens amperedimensionering. Kontroller desuden, at den samlede amperedimensionering for alle de enheder, der er tilsluttet stikkontakten, ikke overstiger stikkontaktens amperedimensionering.
- ❏ Hvis du planlægger at bruge printeren i Tyskland, skal byggeinstallationen beskyttes ved hjælp af et 10- eller 16 amperes relæ, så printeren beskyttes tilstrækkeligt mod kortslutning og for høj strømspænding.
- ❏ Ved tilslutning af printeren til en computer eller en anden enhed med et kabel, skal du sikre, at kabelstikkene vender korrekt. Hvert stik skal vende på en bestemt måde. Hvis et stik vender forkert, når du sætter det i, kan det beskadige begge de enheder, der er tilsluttet via kablet.
- ❏ Anbring printeren på en jævn, stabil overflade, der er større end printerens bundareal, så der er plads hele vejen rundt om printeren. Printeren fungerer ikke korrekt, hvis den står skævt.
- ❏ Gør plads oven over printeren, så dokumentlågen kan åbnes helt.
- ❏ Sørg for plads nok foran printeren, så papiret kan skubbes helt ud.
- ❏ Undgå steder, hvor der forekommer hurtige temperatur- eller fugtighedsændringer. Udsæt heller ikke printeren for direkte sollys, stærkt lys eller varmekilder.

### **Råd og advarsler i forbindelse med brug af printeren**

- ❏ Undgå at indføre genstande gennem hullerne i printeren.
- ❏ Før ikke hånden ind i printeren under udskrivning.
- ❏ Rør ikke ved det hvide, flade kabel inde i printeren.
- <span id="page-11-0"></span>❏ Brug ikke spraydåseprodukter, der indeholder letantændelige gasser, i eller i nærheden af printeren. Dette kan føre til brand.
- ❏ Flyt ikke skrivehovedet med hånden, da printeren derved kan tage skade.
- ❏ Pas på, at du ikke klemmer fingrene, når du lukker scanneren.
- ❏ Tryk ikke for hårdt på scannerglaspladen, når du placerer originaler på det.
- **□** Sluk altid printeren på knappen  $\circ$ . Tag ikke stikket til printeren ud, og sluk ikke for strømmen, før indikatoren  $\bigcirc$  holder op med at blinke.
- ❏ Hvis printeren ikke skal bruges i en længere periode, skal du tage stikket ud af stikkontakten.

## **Råd og advarsler i forbindelse med transport eller opbevaring af printeren**

- ❏ Ved opbevaring eller transport af printeren skal du undgå at vippe den, stille den lodret eller vende den på hovedet, da der i så fald kan løbe blæk ud.
- ❏ Kontroller, at skrivehovedet er i udgangspositionen (længst til højre), inden printeren transporteres.

## **Rådgivning og advarsler for brug af den berøringsfølsomme skærm**

- ❏ LCD-skærmen kan indeholde nogle få lyse eller mørke pletter og på grund heraf have en uensartet lysstyrke. Dette er normalt og ikke et tegn på, at den på nogen måde er beskadiget.
- ❏ Brug kun en tør, blød klud til rengøring. Brug ikke flydende eller kemiske rengøringsmidler.
- ❏ Det udvendige lag på den berøringsfølsomme skærm kan gå i stykker, hvis det udsættes for hårde stød eller pres. Kontakt din forhandler, hvis paneloverfladen krakelerer eller revner, og undlad at forsøge at fjerne de ødelagte dele.
- ❏ Tryk let på den berøringsfølsomme skærm med en finger. Tryk ikke hårdt på den, og brug ikke neglene.
- ❏ Undlad at bruge skarpe genstande, som f.eks. kuglepenne eller skarpe blyanter osv., til at foretage handlinger.
- ❏ Hvis der opstår kondensering inden i den berøringsfølsomme skærm pga. pludselige temperatur- eller fugtighedsændringer, kan funktionen af den forringes.

## **Beskyttelse af dine personlige oplysninger**

Når du giver printeren væk eller kasserer den, skal du slette de personlige oplysninger, der er gemt i printerens hukommelse ved at vælge **Indstillinger** > **Gendan standardindstillinger** > **Ryd alle data og indstillinger.** på kontrolpanelet.

# <span id="page-12-0"></span>**Printerens basisfunktioner**

## **Delenes navne og funktioner**

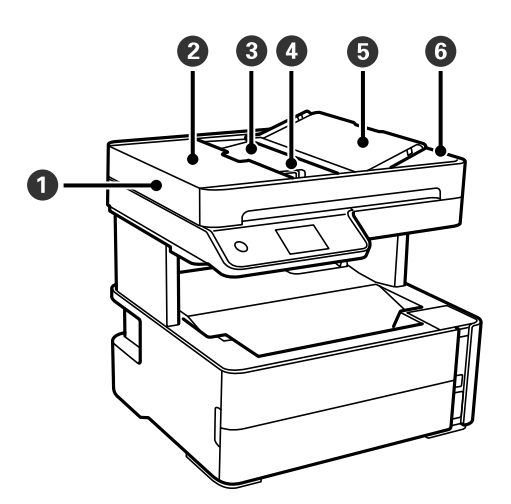

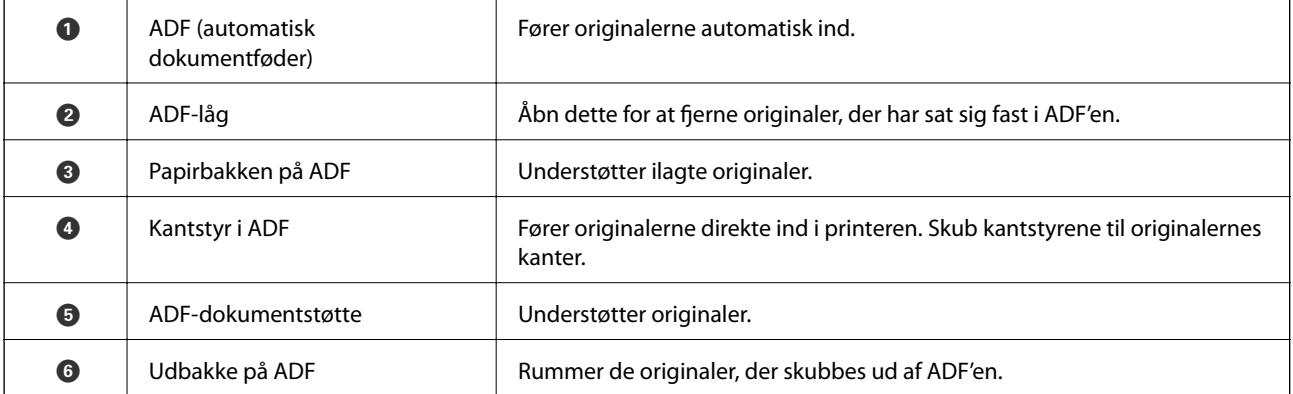

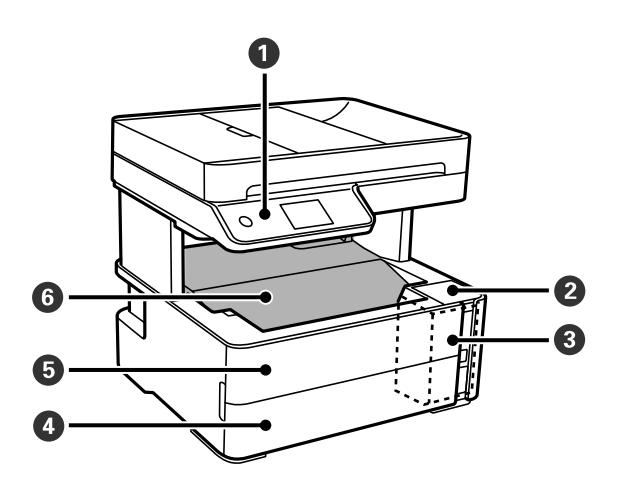

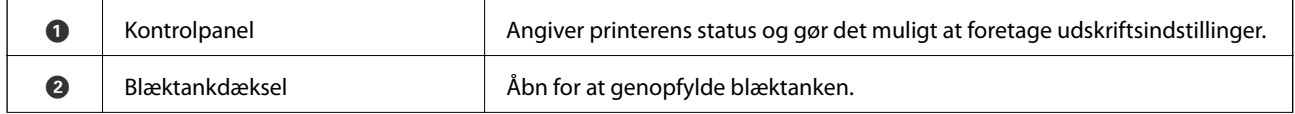

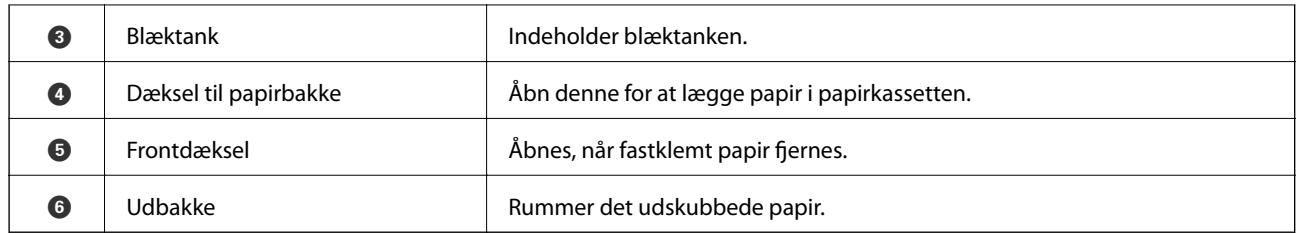

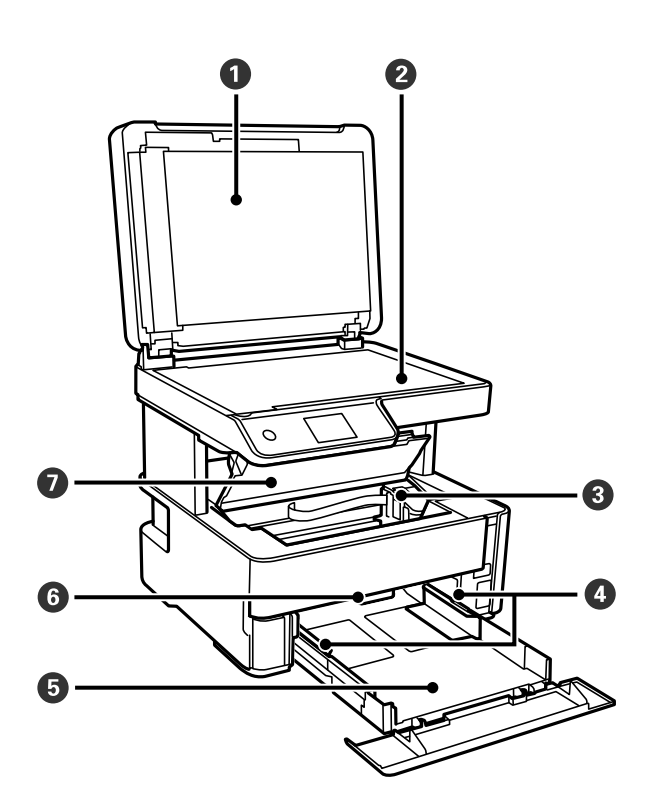

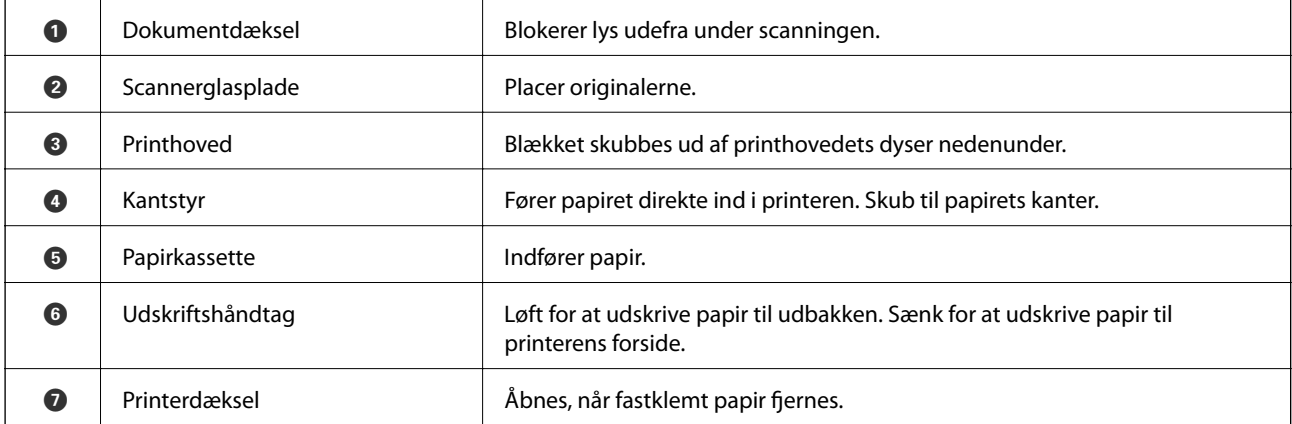

<span id="page-14-0"></span>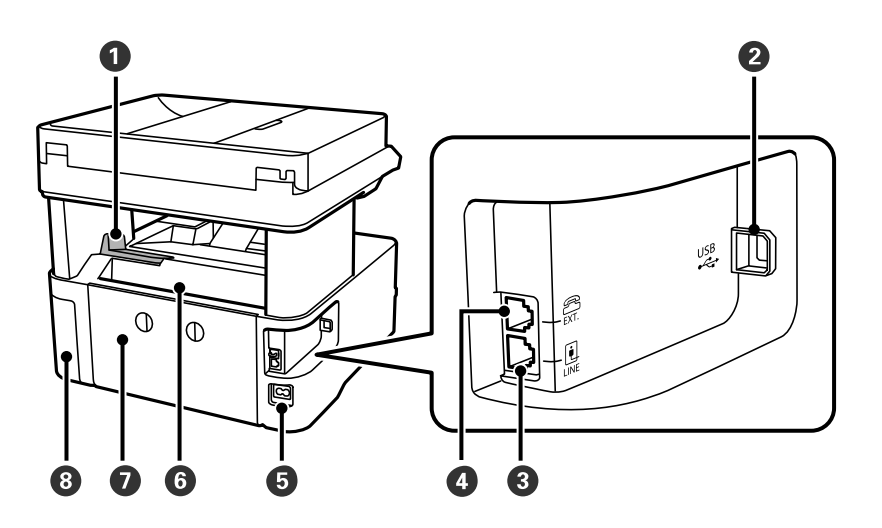

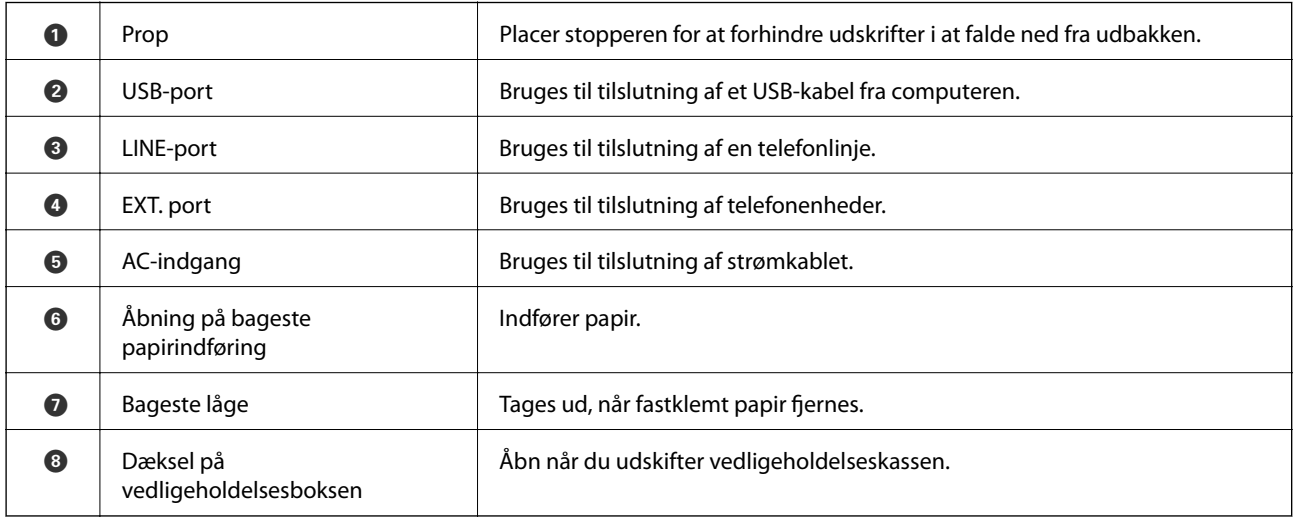

#### **Relaterede oplysninger**

 $\blacktriangleright$  "Kontrolpanel" på side 15

## **Kontrolpanel**

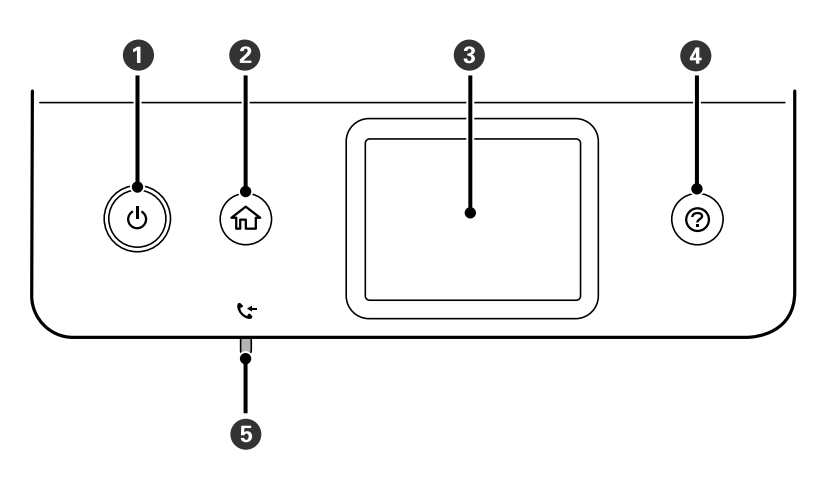

<span id="page-15-0"></span>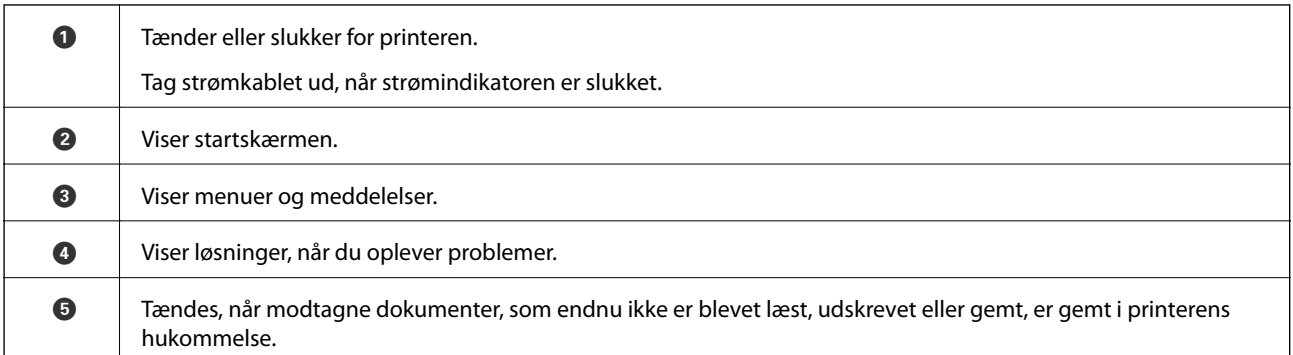

## **Grundlæggende skærmkonfiguration**

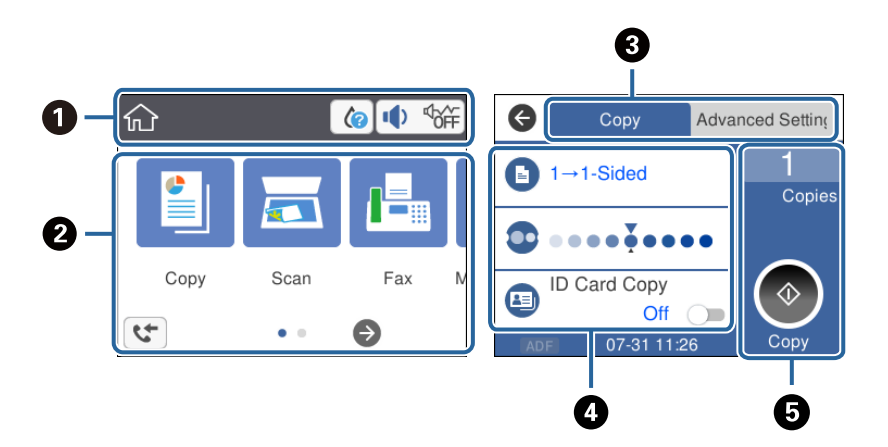

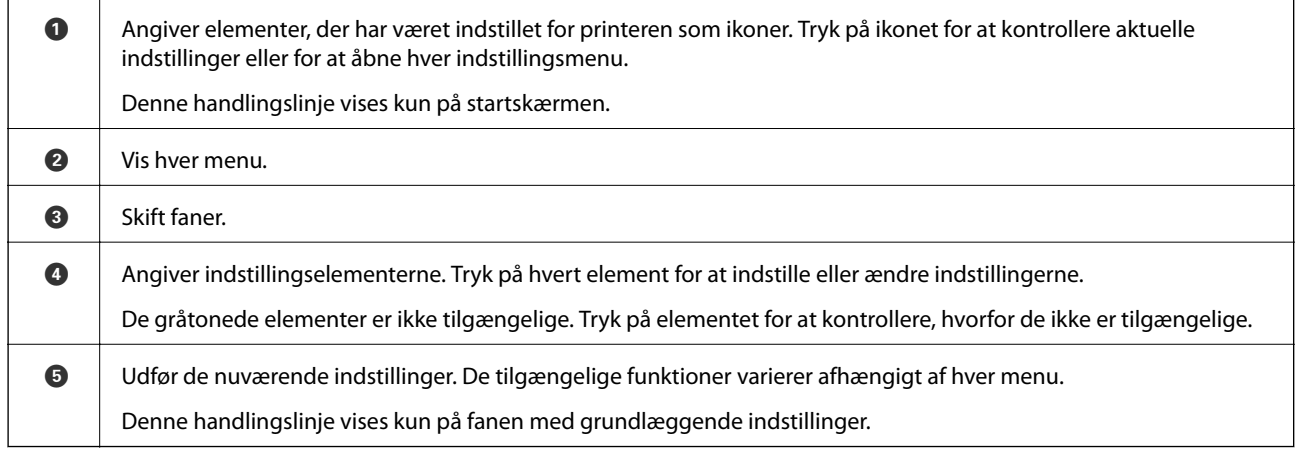

### **Ikoner, som vises på LCD-skærmen**

Følgende ikoner vises på LCD-skærmen afhængigt af printerens status.

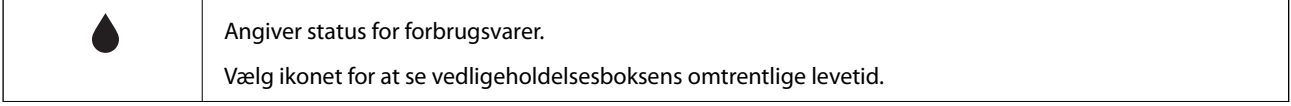

<span id="page-16-0"></span>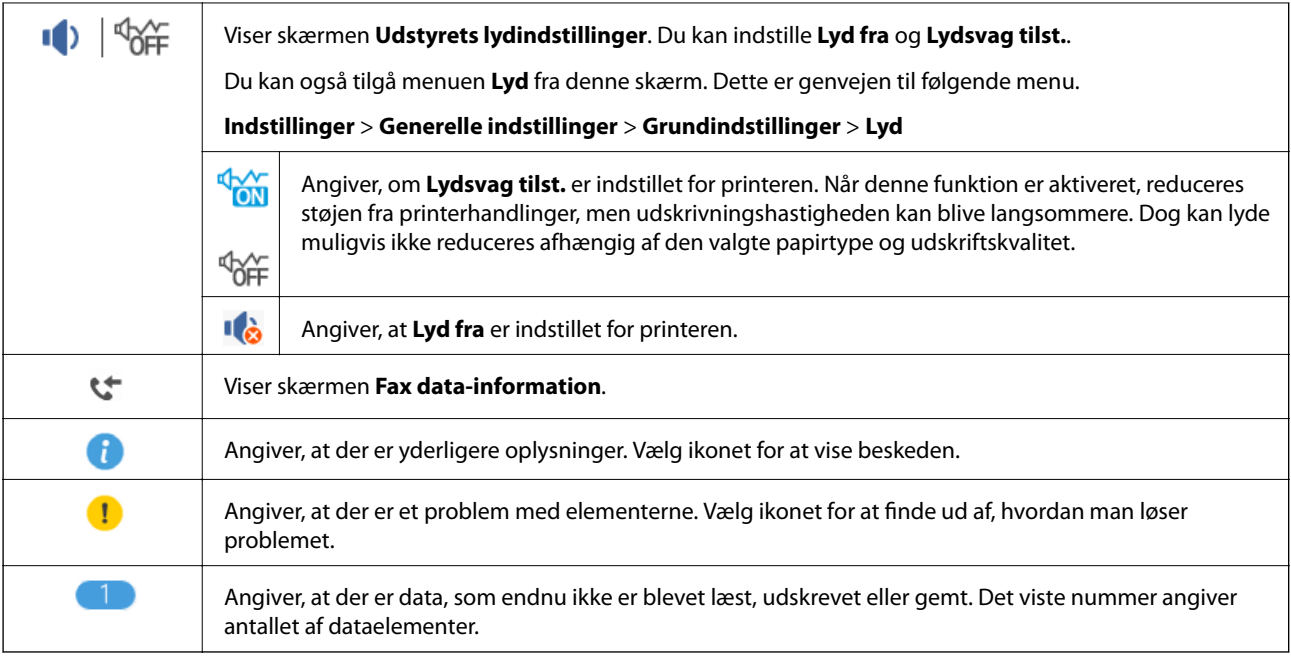

#### **Relaterede oplysninger**

 $\blacktriangleright$  ["Grundindstillinger" på side 36](#page-35-0)

## **Handlinger på berøringsskærmen**

Den berøringsfølsomme skærm er kompatibel med følgende handlinger.

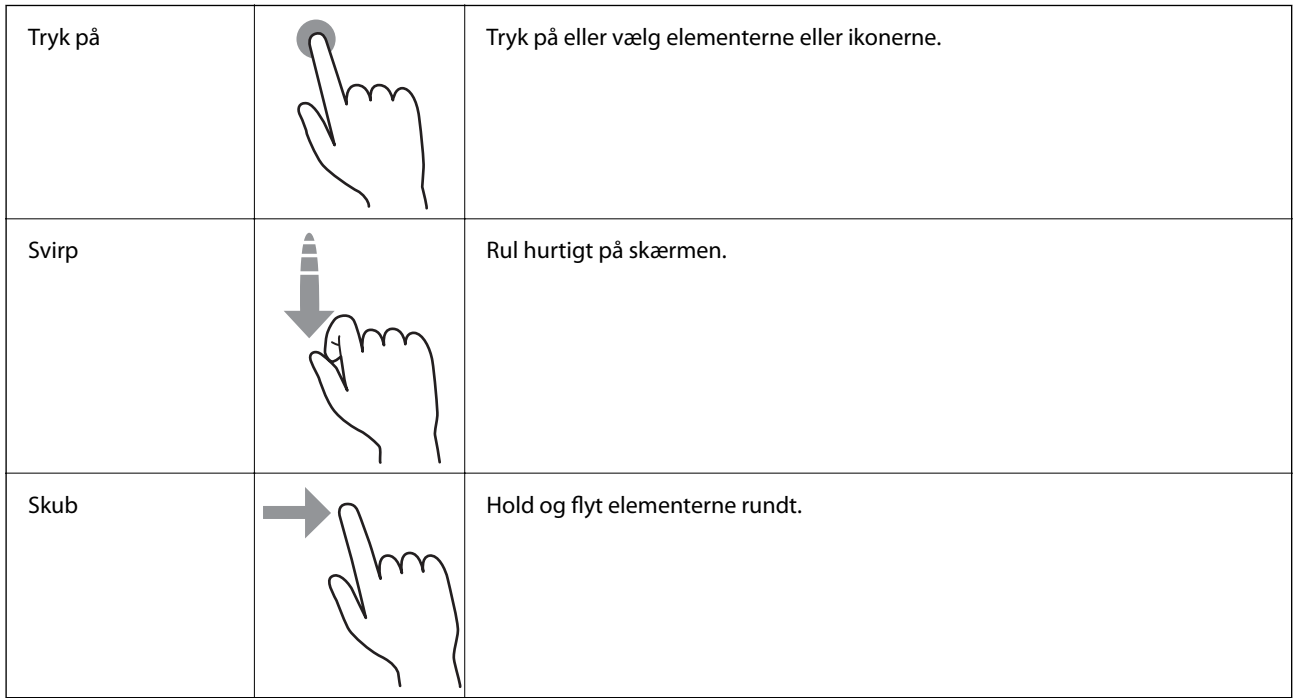

## <span id="page-17-0"></span>**Grundlæggende handlinger**

Tryk et vilkårligt sted på indstillingselementet for at slå det til eller fra.

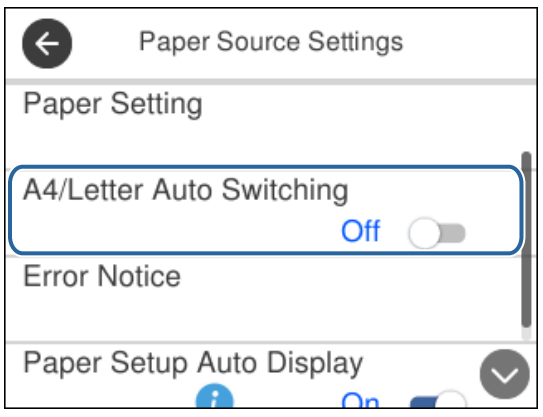

Tryk på indtastningsfeltet for at indtaste værdien, navnet og så videre.

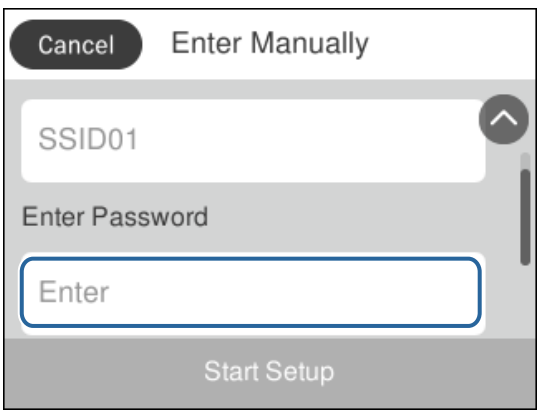

## **Indtastning af tegn**

Du kan indtaste tegn og symboler vha. skærmtastaturet for at registrere en kontakt osv.

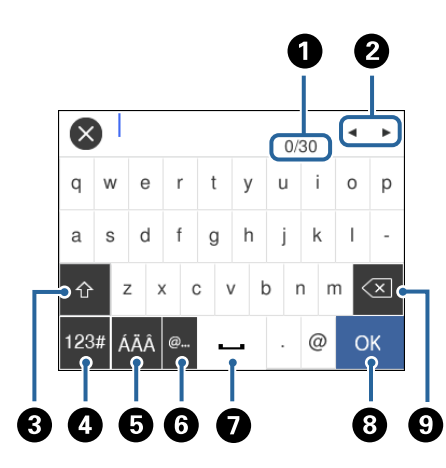

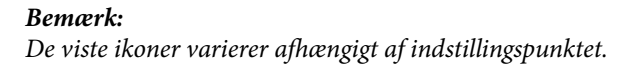

<span id="page-18-0"></span>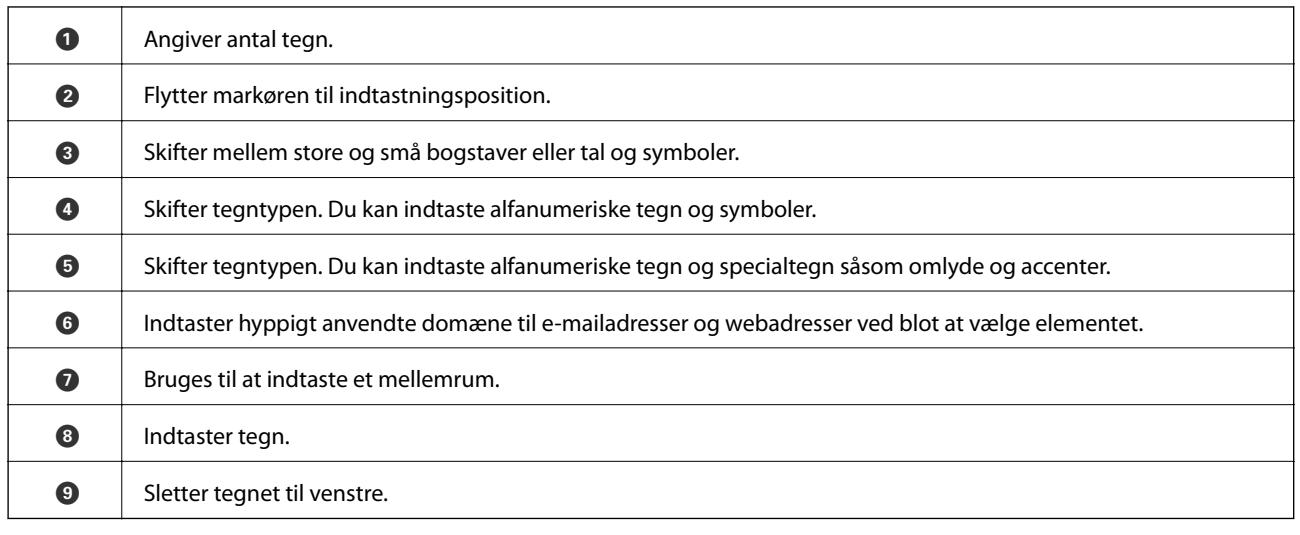

## **Visning af animationer**

Du kan se animationer af brugsanvisningen, f.eks. ilægning af papir eller fjernelse af fastklemt papir på LCDskærmen.

❏ Tryk på -knappen: Viser Hjælp-skærmen.Vælg **Hvordan**, og vælg derefter de elementer, du ønsker at få vist.

❏ Tryk på **Hvordan** nederst på skærmen: Viser den kontekstafhængige animation.

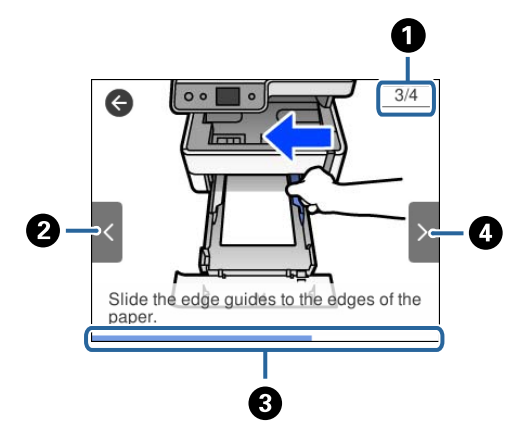

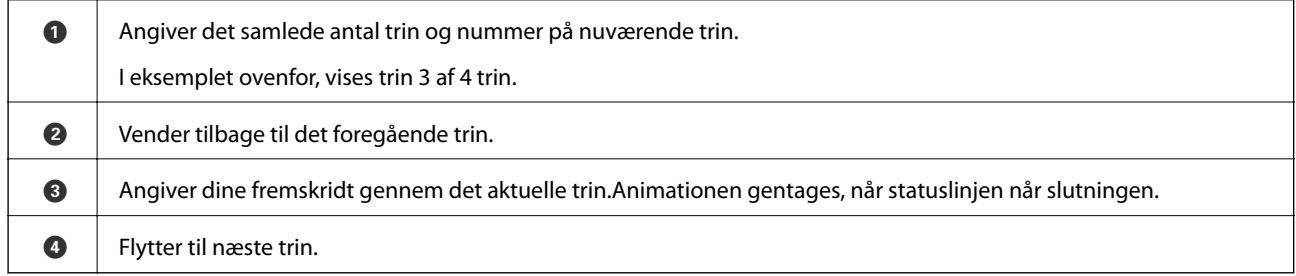

# <span id="page-19-0"></span>**Forberedelse af printeren**

## **Ilægning af papirer**

## **Anvendeligt papir og kapaciteter**

#### *Bemærk:*

Den viste papirstørrelse varierer afhængigt af driveren.

### **Originalt Epson-papir**

Epson anbefaler brug af originalt Epson-papir for at sikre udskrifter i høj kvalitet.

#### *Bemærk:*

- ❏ Hvilke papirer der kan fås, afhænger af området. Hvis du ønsker oplysninger om, hvilket papir der kan fås i dit område, skal du kontakte Epsons support.
- ❏ Ved udskrivning på ægte Epson-papir med en brugerdefineret størrelse er indstillingerne for udskriftskvalitet *Standard* eller *Normal* kun tilgængelige. Selvom du kan vælge en bedre udskriftskvalitet med visse printerdrivere, bliver udskrifterne udskrevet ved hjælp af *Standard* eller *Normal*.

#### **Papir, som er velegnet til udskrivning af dokumenter**

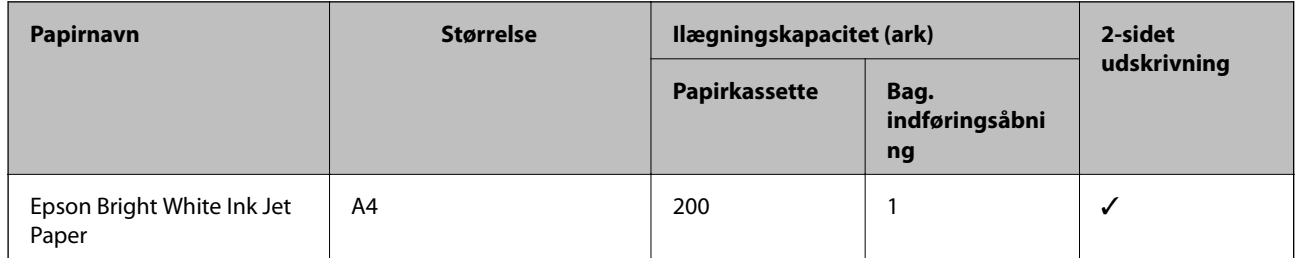

#### **Papir, som er velegnet til udskrivning af dokumenter og fotos**

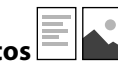

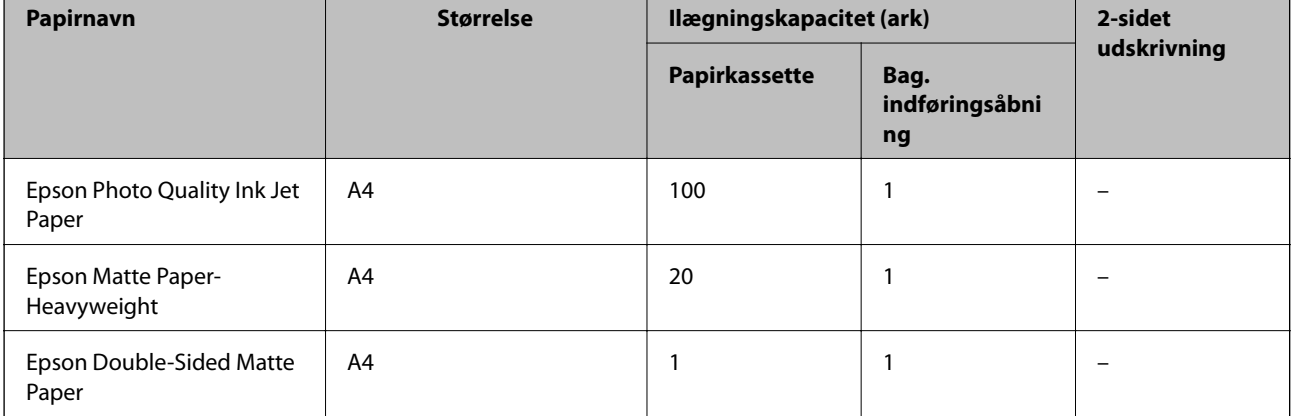

#### **Relaterede oplysninger**

& ["Delenes navne og funktioner" på side 13](#page-12-0)

## **Kommercielt tilgængeligt papir**

#### **Almindeligt papir**

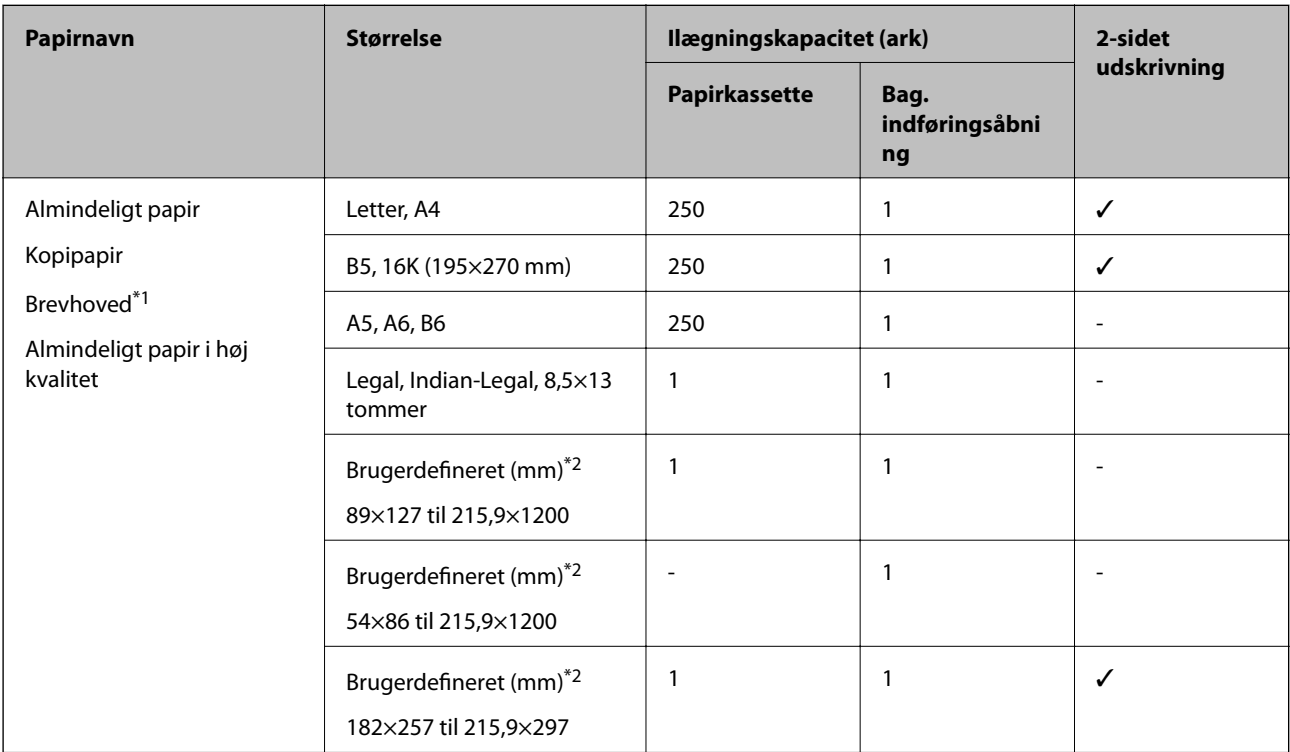

\*1 Papir, hvorpå der er trykt oplysning såsom afsenderens navn eller firmanavn i sidehovedet. Der skal være en margen på 3 mm eller mere øverst på papiret. 2-sidet udskrivning kan ikke bruges sammen med brevhovedpapir.

\*2 Kun udskrivning fra computer er tilgængelig.

#### **Tykt papir**

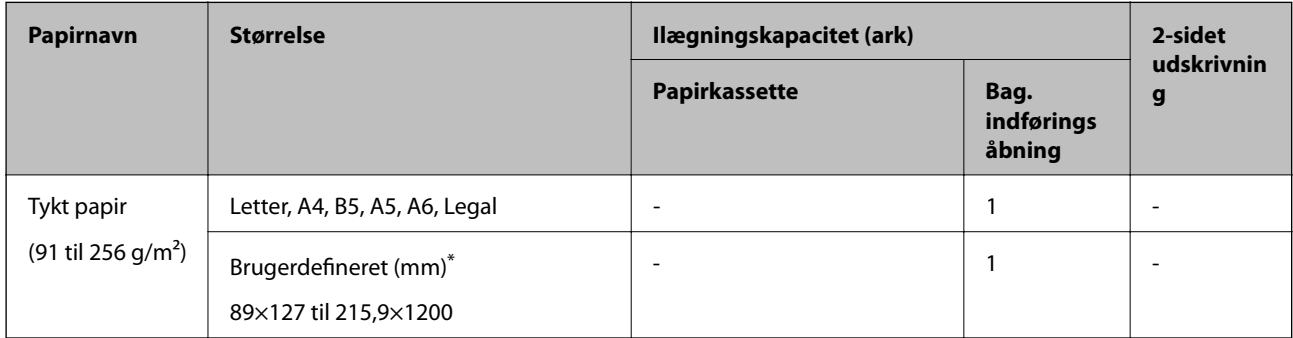

\* Kun udskrivning fra computer er tilgængelig.

#### <span id="page-21-0"></span>**Konvolutter**

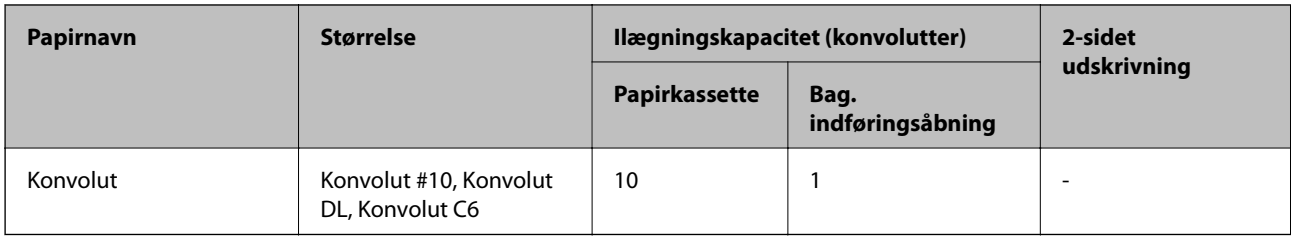

#### **Relaterede oplysninger**

& ["Delenes navne og funktioner" på side 13](#page-12-0)

### **Forholdsregler til papirhåndtering**

- ❏ Læs instruktionsarkerne, der leveres sammen med papiret.
- ❏ For at opnå udskrifter i høj kvalitet med ægte Epson-papir skal du bruge papir fra omgivelserne, som er angivet på de ark, som følger med papiret.
- ❏ Luft papiret, og ret dets kanter ind, før det lægges i. Man må ikke lufte eller krølle fotopapir. Det kan beskadige udskriftssiden.

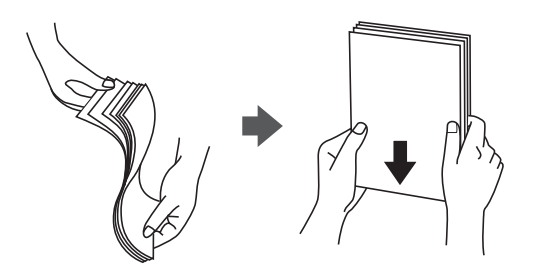

❏ Hvis papiret er krøllet, skal du rette det ud eller bøje det en smule i den modsatte retning, inden du lægger det i. Hvis du udskriver på krøllet papir, kan det medføre papirstop og udtværing på udskriften.

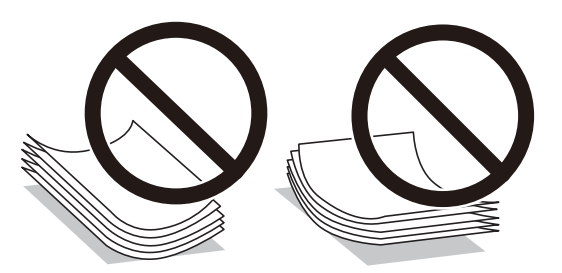

- ❏ Brug ikke papir, der er bølget, revet, skåret, foldet, fugtet, for tykt, for tyndt, eller papir, der har klistermærker på. Brug af disse papirtyper medfører papirstop og udtværing på udskriften.
- ❏ Kontroller, at der anvendes langfibret papir. Hvis du ikke er sikker på, hvilken slags papir der anvendes, kan du se på papirets emballage eller kontakte producenten for at få oplyst papirets specifikationer.

#### **Relaterede oplysninger**

& ["Printerspecifikationer" på side 180](#page-179-0)

## <span id="page-22-0"></span>**Ilægning af papir i Papirkassette**

1. Åbn dækslet til papirkassetten, til der lyder et klik.

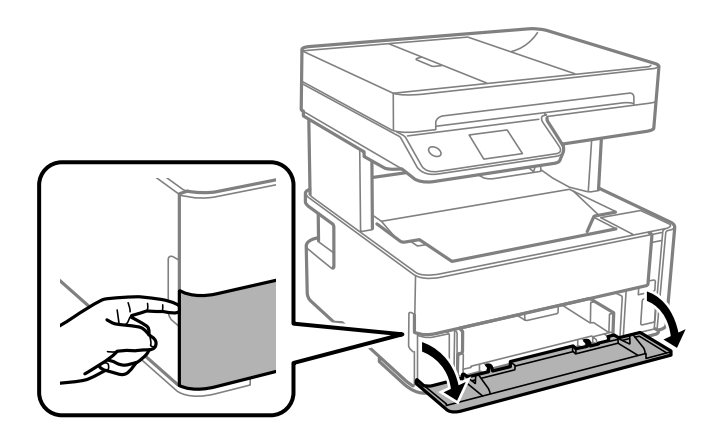

2. Kontroller, at printeren ikke er i brug, og skub så papirkassette ud.

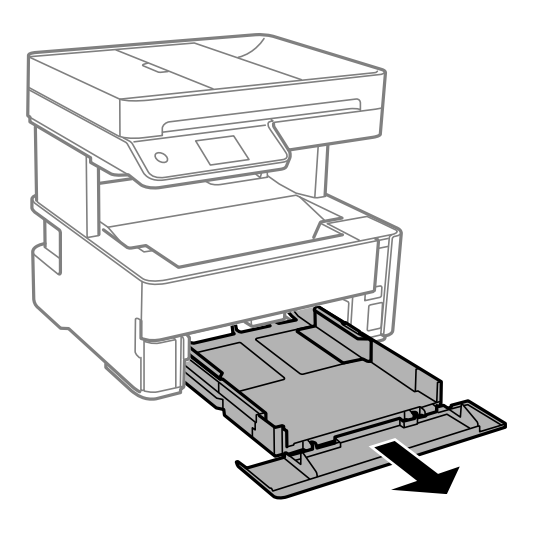

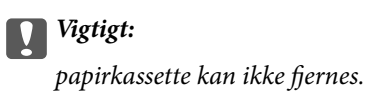

3. Skub kantstyrene ud til deres maksimale position.

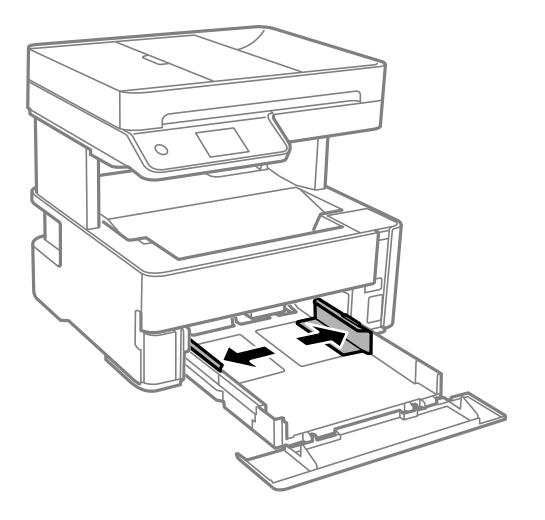

4. Læg papir i med udskriftssiden nedad, indtil det rører ved bagsiden af papirkassette.

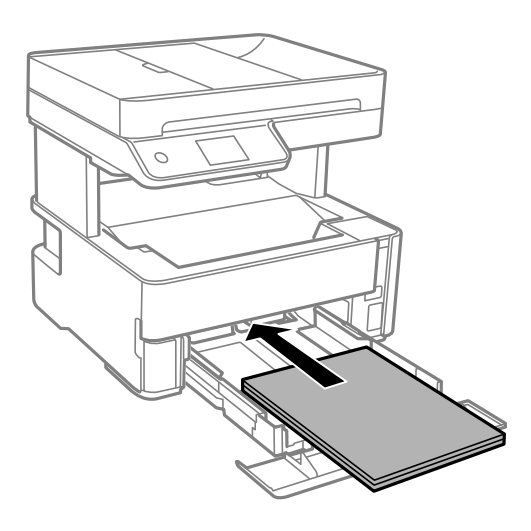

#### c*Vigtigt:*

Læg ikke mere papir i end det maksimale antal ark, som er angivet for papiret.

#### ❏ 8,5×13 tommer

Læg papir i ved hjælp af linjen.

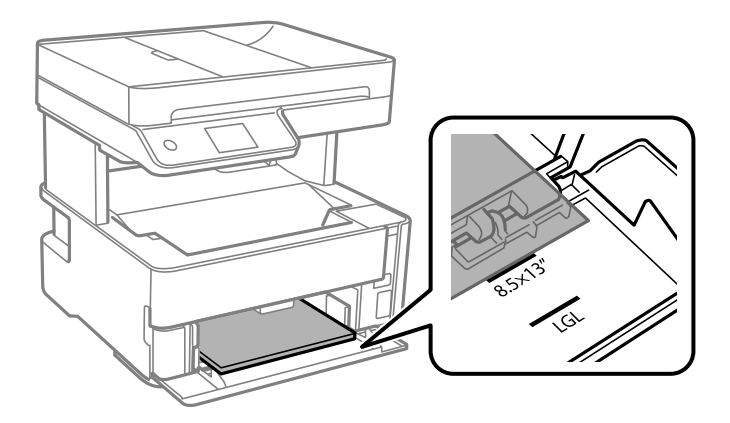

#### **Forberedelse af printeren**

#### ❏ Legal

Læg papir i ved hjælp af linjen.

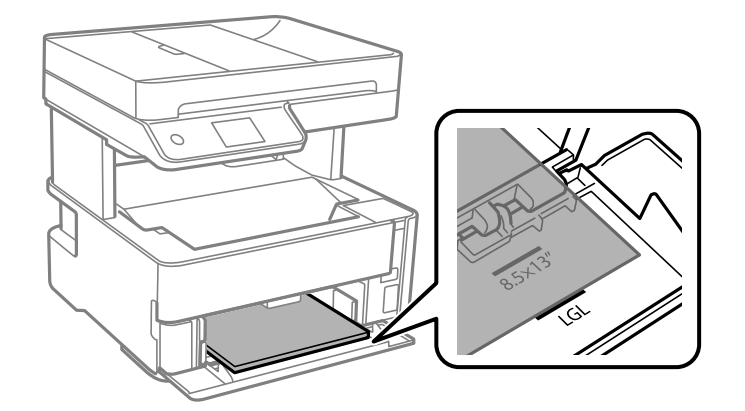

5. Skub kantstyrene til papirets kanter.

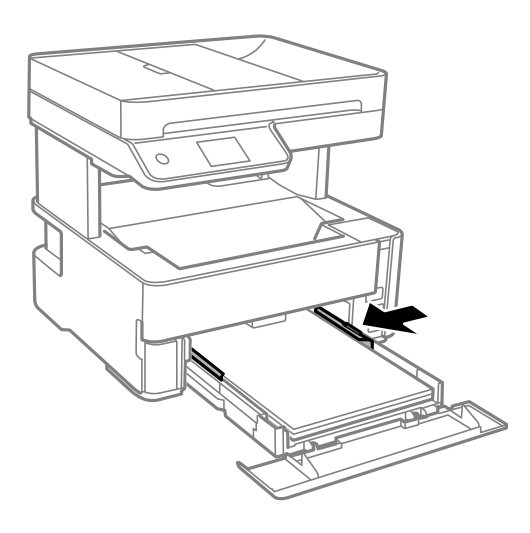

- 6. Indsæt papirkassette forsigtigt.
- 7. Luk papirkassettedækslet, når du ilægger papir, der er kortere end A4-størrelse.
- 8. Foretag indstillingerne for størrelsen og typen af det papir, du lagde i papirkassette, på kontrolpanelet. Hvis din papirstørrelse ikke vises, skal du vælge **Brugerdefineret**.

#### *Bemærk:*

- ❏ Du kan også få vist skærmbilledet for papirstørrelse ved at vælge *Indstillinger* > *Generelle indstillinger* > *Printerindstillinger* > *Indstill. for papirkilde* > *Papirindstilling*.
- ❏ For brevhovedpapir skal du vælge *Brevhoved* som papirtype.
- ❏ Hvis du udskriver på papir, der er mindre end indstillingen i printerdriveren, kan printeren ved brug af brevhovedpapir udskrive ud over kanterne af papiret, hvilket kan medføre udtværing af blæk på dine udskrifter og ophobning af overskydende blæk inde i printeren. Sørg for at vælge den korrekte indstilling af papirformat.
- ❏ 2-sidet udskrivning kan ikke bruges sammen med brevhovedpapir. Udskrivningshastigheden kan også være langsommere.

<span id="page-25-0"></span>9. Når du lægger papir i visitkortstørrelse, skal du sænke håndtaget til papirudskubning for at indstille papiret til at udskrive på forsiden af printeren.

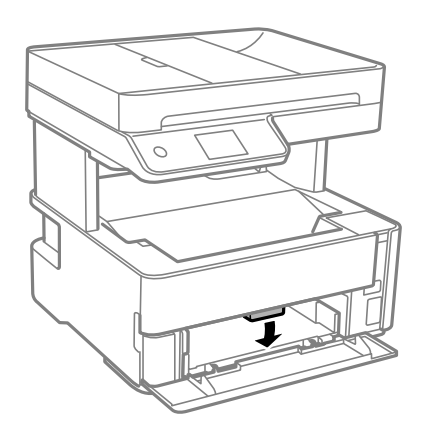

*Bemærk:* ❏ Vi anbefaler også at udskrive konvolutter på forsiden af printeren.

#### **Relaterede oplysninger**

- & ["Forholdsregler til papirhåndtering" på side 22](#page-21-0)
- & ["Anvendeligt papir og kapaciteter" på side 20](#page-19-0)
- & ["Liste over papirtype" på side 29](#page-28-0)
- & ["Ilægning af konvolutter og forholdsregler" på side 28](#page-27-0)

## **Ilægning af papir i Bag. indføringsåbning**

1. Skub kantstyrene ud.

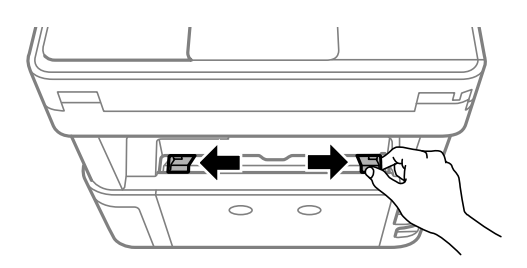

2. Læg et enkelt ark papir i midten af bag. indføringsåbning med udskriftssiden opad.

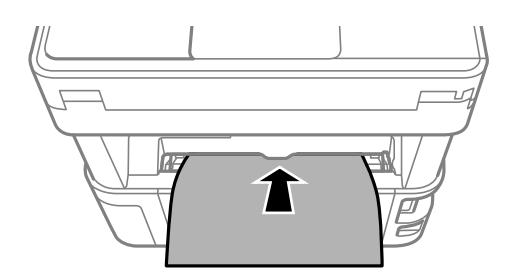

❏ Konvolutter

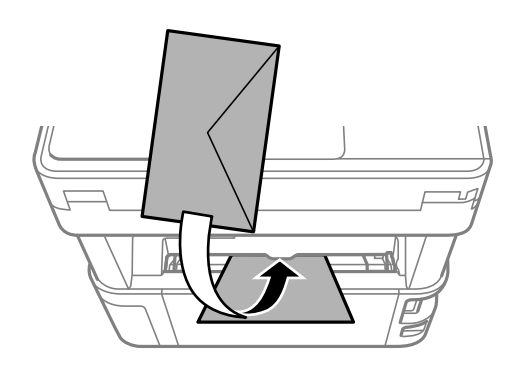

❏ Hullet papir

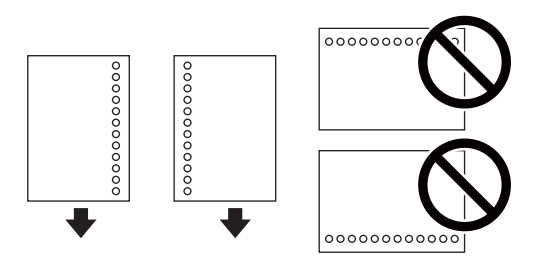

#### *Bemærk:*

- ❏ Læg et enkelt ark papir i uden indbindingshuller i toppen eller bunden.
- ❏ Juster filens udskrivningsposition, så du undgår udskrivning over hullerne.
- 3. Skub kantstyrene til papirets kanter.

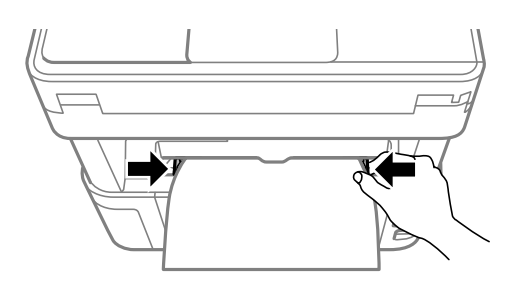

4. Når du lægger tykt papir eller papir i visitkortstørrelse, skal du sænke håndtaget til udskriftsbakken for at indstille papiret til at udskrive på forsiden af printeren.

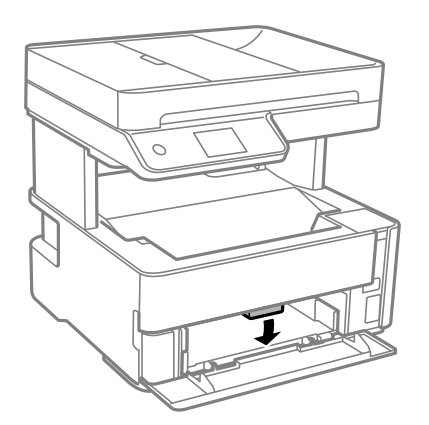

#### <span id="page-27-0"></span>*Bemærk:*

Vi anbefaler også at udskrive konvolutter på forsiden af printeren.

#### *Bemærk:*

- ❏ For brevhovedpapir skal du vælge *Brevhoved* som papirtype.
- ❏ Hvis du udskriver på papir, der er mindre end indstillingen i printerdriveren, kan printeren ved brug af brevhovedpapir udskrive ud over kanterne af papiret, hvilket kan medføre udtværing af blæk på dine udskrifter og ophobning af overskydende blæk inde i printeren. Sørg for at vælge den korrekte indstilling af papirformat.
- ❏ 2-sidet udskrivning kan ikke bruges sammen med brevhovedpapir. Udskrivningshastigheden kan også være langsommere.

#### **Relaterede oplysninger**

- & ["Forholdsregler til papirhåndtering" på side 22](#page-21-0)
- & ["Anvendeligt papir og kapaciteter" på side 20](#page-19-0)
- & "Ilægning af konvolutter og forholdsregler" på side 28

## **Ilægning af konvolutter og forholdsregler**

Læg konvolutter i centrum af bag. indføringsåbning med den korte kant først og flappen nedad, og skub kantstyrene ud til konvolutternes kanter.

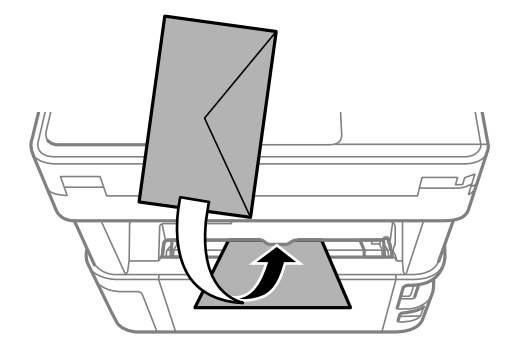

Læg konvolutter i papirkassette med den korte kant først og flappen nedad, og skub kantstyrene ud til konvolutternes kanter.

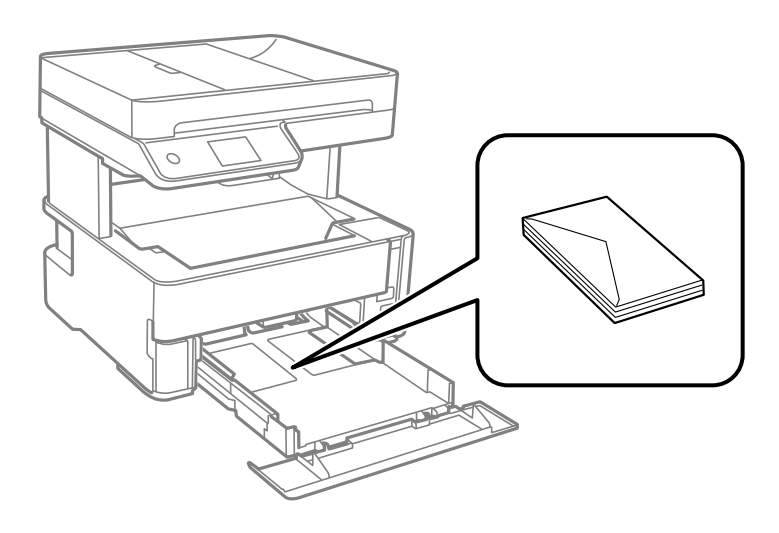

<span id="page-28-0"></span>❏ Luft konvolutterne, og ret kanterne ind, før de lægges i.Når du lufter konvolutstakken, skal du trykke ned på den for at glatte konvolutterne ud før ilægning.

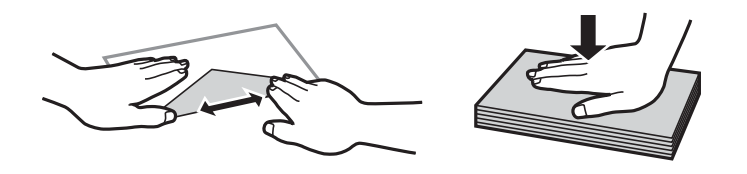

- ❏ Brug ikke konvolutter, der er krøllede eller bøjede.Brug af disse konvolutter medfører papirstop og udtværing på udskriften.
- ❏ Brug ikke konvolutter med selvklæbende overflader på flapperne eller rudekonvolutter.
- ❏ Brug ikke for tynde konvolutter, da de kan krølle under udskrivningen.

#### **Relaterede oplysninger**

- $\rightarrow$  ["Anvendeligt papir og kapaciteter" på side 20](#page-19-0)
- & ["Ilægning af papir i Papirkassette" på side 23](#page-22-0)

### **Liste over papirtype**

Vælg papirtypen, som passer til papiret for at få de bedste udskriftsresultater.

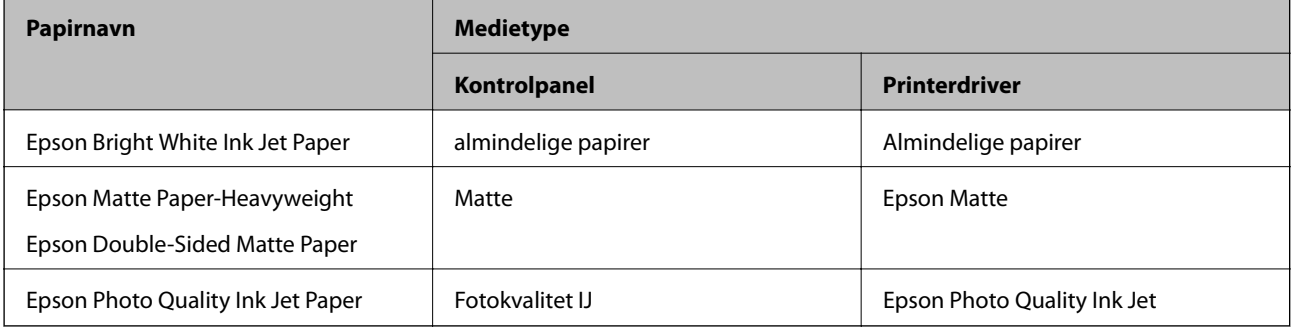

## **Udskrivning af papir**

❏ Udskrevet papir udskubbes til udbakken med den udskrevne side nedad. Til almindeligt papir i A4-format (med en tykkelse på 80 g/m²) kan der udskrives op til 100 ark ad gangen. Udskrivning af mere end 100 ark kan forårsage papirstop eller papirstop. Fjern eventuelt overskydende papir, så det ikke overstiger det maksimale antal ark, der kan udskubbes.

<span id="page-29-0"></span>❏ Når du lægger tykt papir eller papir i visitkortstørrelse, skal du sænke håndtaget til udskriftsbakken for at indstille papiret til at udskrive på forsiden af printeren. Vi anbefaler også at udskrive konvolutter på forsiden af printeren.

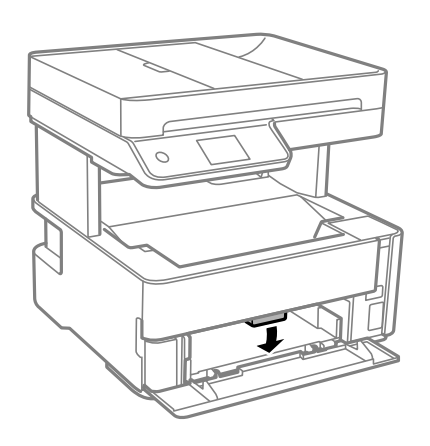

## **Placering af originaler**

Placer originalerne på scannerglaspladen eller i den automatiske dokumentfremfører.

Du kan scanne flere originaler på samme tid med den automatiske dokumentfremfører.

## **Anvendelige originaler i ADF'en**

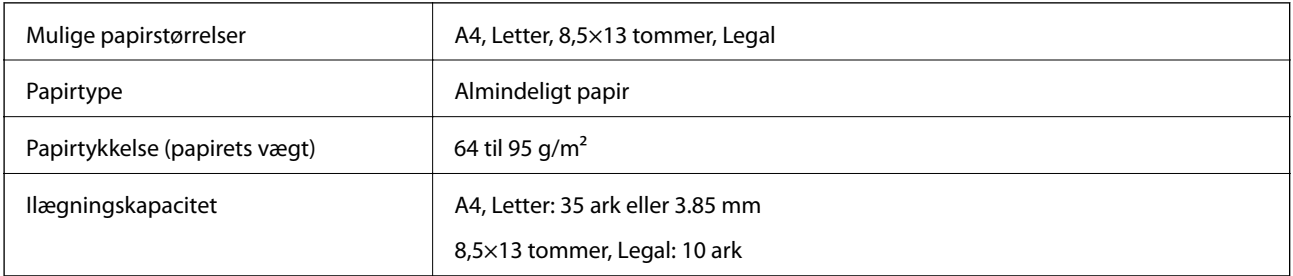

Selv når originalen opfylder specifikationerne for de medier, der kan placeres i ADF'en, bliver den muligvis ikke fremført af den automatiske dokumentfremfører, eller scanningskvaliteten kan falde afhængig af papirets egenskaber eller kvalitet.

### c*Vigtigt:*

Undlad at indføre fotografier eller værdifulde originale kunstværker i ADF'en. Forkert indføring kan krølle eller beskadige originalen. Scan disse dokumenter på scannerglaspladen i stedet.

Undlad at anbringe følgende originaler i ADF'en for at undgå papirstop. Brug scannerglaspladen til disse typer.

- ❏ Originaler, der er revne, foldede, rynkede, forværrede eller krøllede
- ❏ Originaler med indbindingshuller
- ❏ Originaler, der holdes sammen med tape, hæfteklammer, clips osv.
- ❏ Originalerne, hvorpå der sidder klistermærker eller mærkater
- ❏ Originaler, der ikke er jævnt skåret eller ikke er retvinklede
- <span id="page-30-0"></span>❏ Originaler, der er indbundne
- ❏ Overheads eller varmeoverføringspapir eller karbonpapir

## **Anbringelse af originaler på ADF'en**

- 1. Ret originalernes kanter ind.
- 2. Åbn ADF-papirbakken.

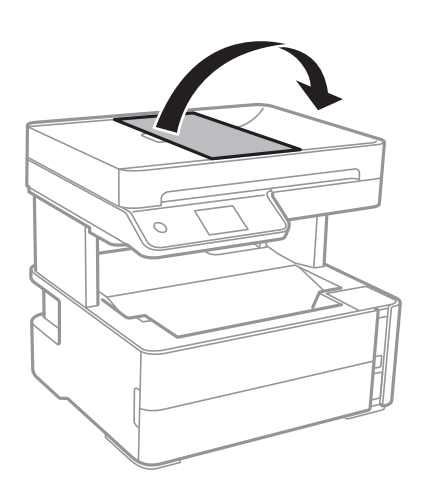

3. Knib sammen og skub ADF-kantstyret ud.

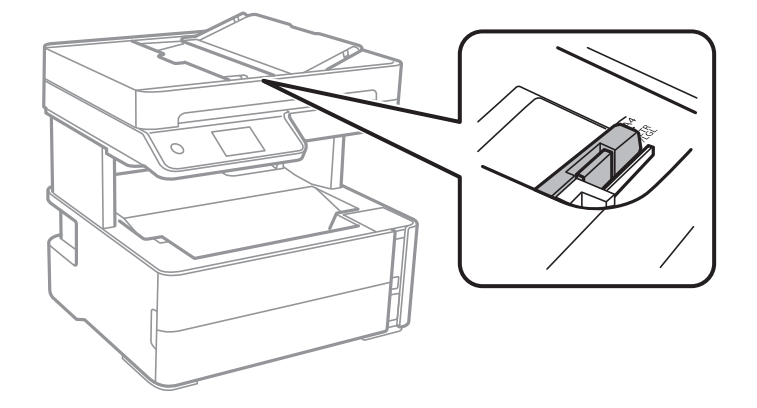

4. Placer originalerne med forsiden opad og den korte kant forrest i ADF'en, og skub derefter ADF-kantstyret til kanten af originalerne.

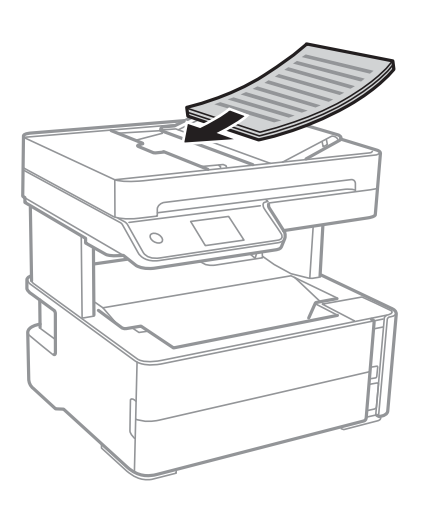

#### c*Vigtigt:*

❏ Ilæg ikke originaler over linjen, der er angivet af trekantssymbolet på ADF'en.

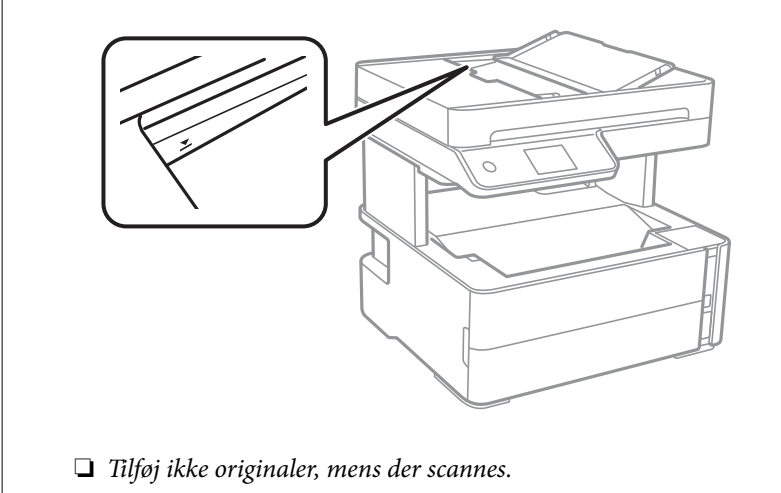

#### **Relaterede oplysninger**

& ["Anvendelige originaler i ADF'en" på side 30](#page-29-0)

### **Placering af originaler i ADF ved 2-op-kopiering**

Placer originalerne i den retning, er vist på illustrationen, og vælg derefter indstillingen til retning.

❏ Liggende originaler: Vælg **Landskab** på betjeningspanelet som beskrevet nedenfor. **Kopier** > **Avancerede indstillinger** > **Dokumentets orientering** > **Landskab**

Placer originalerne på ADF i pilens retning.

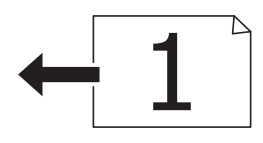

<span id="page-32-0"></span>❏ Stående originaler: Vælg **Stående** på betjeningspanelet som beskrevet nedenfor. **Kopier** > **Avancerede indstillinger** > **Dokumentets orientering** > **Stående** Placer originalerne på ADF i pilens retning.

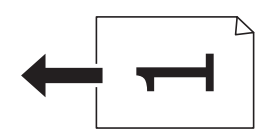

## **Anbringelse af originaler på Scannerglaspladen**

## !*Forsigtig:*

Pas på, at du ikke får din hånd eller dine fingre i klemme, når du åbner eller lukker dokumentlåget. Ellers kan du komme til skade.

#### c*Vigtigt:*

Ved anbringelse af voluminøse originaler, som f.eks. bøger, skal udvendigt lys forhindres i at skinne direkte i scannerglaspladen.

1. Åbn dokumentlåget.

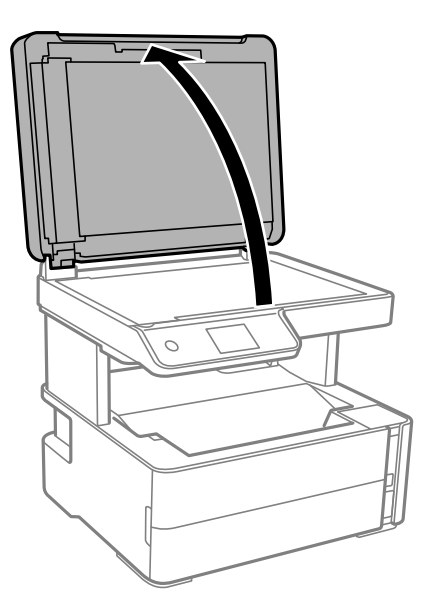

2. Fjern støv eller pletter på overfladen af scannerglaspladen med en blød, tør og ren klud.

#### *Bemærk:*

Hvis der er noget affald eller snavs på scannerglaspladen, kan scanningsområdet udvide sig til at omfatte det, så billedet af originalen forskydes eller reduceres.

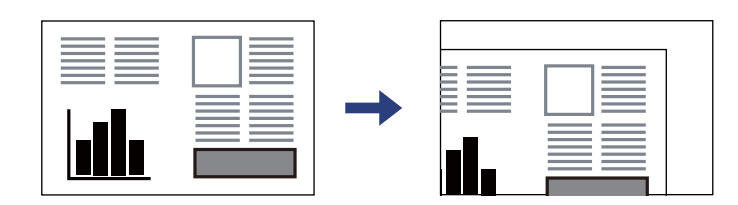

<span id="page-33-0"></span>3. Placer originalen, så den vender nedad, og skub den hen til mærket i hjørnet.

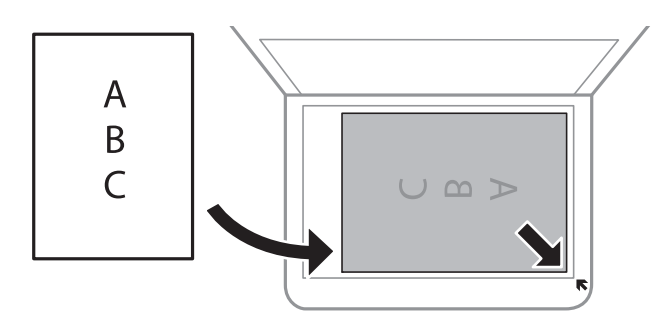

#### *Bemærk:*

- ❏ Et område på 1,5 mm fra hjørnet af scannerglaspladen scannes ikke.
- ❏ Når der anbringes originaler i den automatiske dokumentføder og på scannerglaspladen, bliver originalerne i ADF'en prioriteret.
- 4. Luk forsigtigt låget.

### c*Vigtigt:*

Tryk ikke for hårdt på scannerglaspladen eller dokumentlåget. Ellers kan de blive beskadiget.

5. Fjern originalerne, når de er scannet.

#### *Bemærk:*

Hvis du lader originalerne ligge for længe på scannerglaspladen, kan de komme til at hænge fast på glasoverfladen.

### **Placering af et ID-kort til kopiering**

Placer et ID kort 5 mm væk fra hjørnemærket på scannerglaspladen.

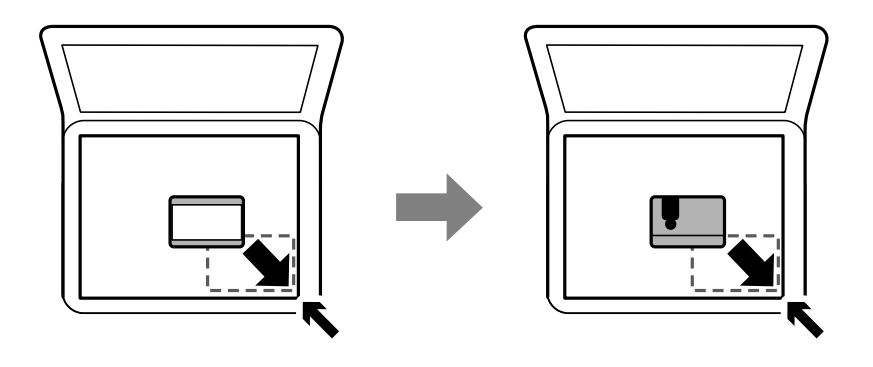

## **Administrering af kontaktpersoner**

Hvis du angiver en liste over kontaktpersoner, kan du nemt angive destinationer.Du kan registrere op til 100 indtastninger, og du kan bruge kontaktlisten, når du indtaster et faxnummer.

## <span id="page-34-0"></span>**Registrering eller redigering af kontakter**

- 1. Vælg **Fax** på startskærmen.
- 2. Vælg **Kontaktpers.**.
- 3. Gør et af følgende.
	- ❏ For at registrere en ny kontakt skal du vælge **Tilføj indg.** og derefter vælge **Tilføj kontaktperson**.
	- ❏ Hvis du vil redigere en kontakt, skal du vælge på målkontakten og derefter vælge **Rediger**.
	- ❏ For at slette en kontakt skal du vælge på kontakten og vælge **Slet** og derefter vælge **Ja**. Du behøver ikke at udføre følgende procedurer.
- 4. Foretag de relevante indstillinger.

#### *Bemærk:*

Når du indtaster et faxnummer, skal du indtaste en ekstern adgangskode i starten af faxnummeret, hvis du bruger et PBX-telefonsystem, og du skal bruge den eksterne adgangskode til at ringe op til en ekstern linje. Hvis adgangskoden er blevet indstillet under *Linjetype*, skal du indtaste et nummertegn (#) i stedet for den faktiske adgangskode. Indtast en bindestreg (-) for at tilføje en pause (på tre sekunder) under opkaldet.

5. Tryk på **OK**.

#### **Relaterede oplysninger**

 $\blacktriangleright$  ["Indtastning af tegn" på side 18](#page-17-0)

## **Registrering eller redigering af grupperede kontakter**

Ved at føje kontaktpersoner til en gruppe kan du sende en fax til flere destinationer samtidigt.

- 1. Vælg **Fax** på startskærmen.
- 2. Vælg **Kontaktpers.**.
- 3. Gør et af følgende.
	- ❏ For at registrere en ny grupperet kontakt skal du vælge **Tilføj indg.** og derefter vælge **Tilføj gruppe**.
	- ❏ Hvis du vil redigere en grupperet kontakt, skal du vælge på den grupperede kontakt og derefter vælge **Rediger**.
	- ❏ For at slette en grupperet kontakt skal du vælge på den grupperede kontakt og vælge **Slet** og derefter vælge **Ja**. Du behøver ikke at udføre følgende procedurer.
- 4. Indtast eller rediger **Gruppenavn** og **Indeksord**, og vælg derefter **Kontakt. der skal føjes til Gruppe (påkrævet)**.
- 5. Vælg de kontakter, du vil registrere i gruppen, og tryk herefter på **Luk**.

*Bemærk:* ❏ Du kan registrere op til 99 kontaktpersoner.

- ❏ For at fjerne valget af en kontakt, skal du trykke på den igen.
- 6. Tryk på **OK**.

#### <span id="page-35-0"></span>**Relaterede oplysninger**

& ["Indtastning af tegn" på side 18](#page-17-0)

## **Menuindstillinger for Indstillinger**

Vælg **Indstillinger** på printerens startskærm for at foretage forskellige indstillinger.

### **Menuindstillinger for Generelle indstillinger**

Vælg menuerne på betjeningspanelet som beskrevet herunder.

#### **Indstillinger** > **Generelle indstillinger**

#### **Grundindstillinger**

Vælg menuerne på betjeningspanelet som beskrevet herunder.

#### **Indstillinger** > **Generelle indstillinger** > **Grundindstillinger**

LCD-lysstyrke:

Juster lysstyrken for LCD-skærmen.

#### Lyd:

Juster lydstyrken.

#### Sleep-timer:

Tilpas tidsrummet frem til dvaletilstand (energisparetilstand), når printeren ikke har foretaget handlinger. LCD-skærmen slukkes, når det angivne tidsrum er gået.

#### Sluk-timer:

Dit produkt har muligvis denne funktion eller funktionen **Indst. for slukn.**, afhængig af hvor det er købt.

Vælg denne indstilling for at slukke printeren automatisk, når den ikke skal bruges i en bestemt periode. Du kan justere tiden, inden der anvendes strømstyring. Enhver øgning vil påvirke produktets energieffektivitet. Tag hensyn til miljøet, inden du foretager eventuelle ændringer.

Indst. for slukn.:

Dit produkt har muligvis denne funktion eller funktionen **Sluk-timer**, afhængig af hvor det er købt.

❏ Sluk hvis inaktiv

Vælg denne indstilling for at slukke printeren automatisk, hvis den ikke skal bruges i en bestemt periode. Enhver øgning vil påvirke produktets energieffektivitet. Tag hensyn til miljøet, inden du foretager eventuelle ændringer.

❏ Sluk hvis afbrudt

Hvis du vælger denne indstilling, slukker printeren efter 30 minutter, hvis alle portene, herunder LINE-porten, er afbrudt. Denne funktion er muligvis ikke tilgængelig afhængigt af dit område.
### **Forberedelse af printeren**

### Dato/tid-indstillinger:

❏ Dato/tid

Angiv den nuværende dato og det nuværende klokkeslæt.

❏ Sommertid

Vælg den indstilling for sommertid, som gælder for dit område.

❏ Tidsforskel

Angiv tidsforskellen mellem den lokale tidszone og UTC-tidszonen (Coordinated Universal Time).

### Land/Region:

Vælg det land eller område, hvor du bruger din printer. Hvis du ændrer land eller område, skifter dine faxindstillinger til standardindstillingerne, og du skal vælge dem igen.

### Sprog/Language:

Vælg sprog for LCD-skærmen.

### Tiden gået for handling:

Vælg **Til** at vende tilbage til den første skærm, når der ikke udføres handlinger i det angivne tidsrum.

### Tastatur:

Skift tastaturlayout på LCD-skærmen.

### **Relaterede oplysninger**

- & ["Strømbesparelse Kontrolpanel" på side 41](#page-40-0)
- & ["Indtastning af tegn" på side 18](#page-17-0)

### **Printerindstillinger**

Vælg menuerne på betjeningspanelet som beskrevet herunder.

### **Indstillinger** > **Generelle indstillinger** > **Printerindstillinger**

Indstill. for papirkilde:

Papirindstilling:

Vælg den papirstørrelse og papirtype, du lagde i papirkilden. Du kan foretage **Foretrukne papirindstillinger.** for papirformat og papirtype.

### A4/Letter autom. skift:

Vælg **Til** for at indføre papir fra den papirkilde, der er indstillet som A4-format, når der ikke er en papirkilde, der er indstillet som Letter, eller indfører papir fra den papirkilde, der er indstillet som Letter-format, når der ikke er en papirkilde, der er indstillet som A4.

### Fejlmeddelelse:

Vælg **Til** at få vist en fejlmeddelelse, når det valgte papirformat eller typen ikke passer til det indførte papir.

Automatisk visning af papiropsætning:

Vælg **Til** for, at se skærmen **Papirindstilling**, når du lægger papir i papirkassetten.

Universelle udsk.indst.:

Disse udskrivningsindstillinger anvendes, når du udskriver med en ekstern enhed uden at bruge printerdriveren.

Top forskydn.:

Juster papirets øverste margen.

Venstre forskydn.:

Juster papirets venstre margen.

### Top forskydn. i sort:

Juster den øverste margen for bagsiden af siden, når du foretager 2-sidet udskrivning.

### Venstre forskydn. i sort:

Juster den venstre margen for bagsiden af siden, når du foretager 2-sidet udskrivning.

### Tjek papirbredde:

Vælg **Til** at kontrollere papirets bredde inden udskrivning. Dette forhindrer udskrivning ud over papirets kanter, når indstillingen for papirformat er forkert, men det kan forringe udskrivningshastigheden.

### Spring blank side over:

Springer automatisk tomme sider i udskriftsdataene over.

### Auto fejlløsning:

Vælg den handling, der skal udføres, når der opstår en fejl for 2-sidet udskrivning, eller fordi hukommelsen er fuld.

❏ Til

Viser en advarsel og udskriver i enkeltsidet tilstand, når der opstår en fejl ved 2-sidet udskrivning, eller udskriver kun, hvad printeren kan behandle, når der opstår en fejl ved fuld hukommelse.

❏ Fra

Viser en fejlmeddelelse og annullerer udskrivningen.

### Lydsvag tilst.:

Vælg **Til** at reducere støj under udskrivning, men dette kan muligvis sænke udskrivningshastigheden. Der er muligvis ingen forskel i printerens støjniveau afhængig af de valgte indstillinger for papirtype og udskriftskvalitet.

### Tørretid for blæk:

Vælg den blæktørretid, du vil bruge, når du udfører 2-sidet udskrivning. Printeren udskriver side to efter udskrivning af side et. Hvis din udskrift er tværet ud, skal du øge tidsindstillingen.

### PC-forbindelse via USB:

Vælg **Aktiver** for at tillade en computer for at få adgang til printeren, når den er forbundet via USB.

### **Faxindstillinger**

Vælg menuen på betjeningspanelet som beskrevet herunder.

### **Indstillinger** > **Generelle indstillinger** > **Faxindstillinger**

Se relaterede oplysninger nedenfor.

#### **Relaterede oplysninger**

 $\blacktriangleright$  ["Menuindstillinger for Faxindstillinger" på side 53](#page-52-0)

### **Menuindstillinger for Vedligehold.**

Vælg menuerne på betjeningspanelet som beskrevet herunder.

### **Indstillinger** > **Vedligehold.**

#### Skrivehoved dysetjek:

Vælg denne funktion for at kontrollere, om skrivehovedets dyser er tilstoppede. Printeren udskriver et dysekontrolmønster.

### Skrivehovedrensning:

Vælg denne funktion for at rense tilstoppede dyser i printhovedet.

### Grundig rengøring:

Vælg denne funktion for at erstatte alt blæk i blækrørene. Der forbruges mere blæk end ved normal rensning. Se "Relateret Information" nedenfor for oplysninger om brug af denne funktion.

### Tilpas printhovedet:

Vælg denne funktion til at justere skrivehovedet for at forbedre udskriftskvaliteten.

❏ Lodret justering

Vælg denne funktion, hvis udskrifterne er slørede, eller teksten og linjerne er justeret forkert.

❏ Vandret justering

Vælg denne funktion, hvis du med jævne mellemrum ser vandrette striber på dine udskrifter.

### Nulstil blækniveau:

Vælg denne funktion for at nulstille blækniveauerne til 100%, før du fylder blæktanken.

### Kapacitet tilbage i vedligehold.kasse:

Viser vedligeholdelsesboksens omtrentlige levetid. Når  $\bigcirc$  vises, er vedligeholdelsesboksen næsten fuld. Når  $\bullet$  vises, er vedligeholdelsesboksen fuld.

#### Rensning af papirstyr:

Vælg denne funktion, hvis der er blækpletter på de indvendige ruller. Printeren indfører papir for at rense de indvendige ruller.

### <span id="page-39-0"></span>**Relaterede oplysninger**

- & ["Rensning af skrivehovedet \(Skrivehovedrensning\)" på side 126](#page-125-0)
- & ["Grundig rengøring af skrivehovedet \(Grundig rengøring\)" på side 127](#page-126-0)
- & ["Justering af skrivehovedet" på side 129](#page-128-0)
- & ["Fyldning af blæktank" på side 117](#page-116-0)
- & ["Rengøring af papirbanen for udtværet blæk" på side 130](#page-129-0)

## **Menuindstillinger for Udskrift at statusark**

Vælg menuerne på betjeningspanelet som beskrevet herunder.

### **Indstillinger** > **Udskrift at statusark**

Statusark for konfiguration:

Udskriv informationsark med den nuværende printerstatus og indstillinger.

### Statusark for forsyning:

Udskriv informationsark med statussen for forbrugsvarer.

### Statusark for brugshistorik:

Udskriv informationsark med en brugsoversigt for printeren.

# **Menuindstillinger for Udskriftstal**

Vælg menuerne på kontrolpanelet som beskrevet herunder.

### **Indstillinger** > **Udskriftstal**

Viser det samlede antal udskrifter, herunder elementer som f.eks. statusark, fra det tidspunkt, du har købt printeren.

# **Menuindstillinger for Rapporter**

Vælg menuerne på kontrolpanelet som beskrevet herunder.

### **Indstillinger** > **Rapporter**

Kontrollerer den aktuelle faxforbindelse og udskriver en rapport.

# **Menuindstillinger for Brugerindstillinger**

Vælg menuerne på kontrolpanelet som beskrevet herunder.

### **Indstillinger** > **Brugerindstillinger**

Du kan ændre standardindstillingerne for de følgende menuer.

<span id="page-40-0"></span>❏ Kopier

❏ Scan til computer

❏ Fax

# **Menuindstillinger for Gendan standardindstillinger**

Vælg menuerne på kontrolpanelet som beskrevet herunder.

### **Indstillinger** > **Gendan standardindstillinger**

Nulstiller følgende menuer til standardindstillingerne.

❏ Kopiindstill.

- ❏ scanningsindstill.
- ❏ Faxindstillinger
- ❏ Ryd alle data og indstillinger.

### **Menuindstillinger for Firmwareversion**

Vælg menuerne på betjeningspanelet som beskrevet herunder.

### **Indstillinger** > **Firmwareversion**

Viser printerens aktuelle firmwareversion.

# **Strømbesparelse**

Printeren går automatisk i dvaletilstand eller slukkes, hvis der ikke foretages nogen handlinger i et indstillet tidsrum. Du kan justere tiden, inden der anvendes strømstyring. Enhver øgning vil påvirke produktets energieffektivitet. Tag hensyn til miljøet, inden du foretager eventuelle ændringer.

Afhængigt af hvor produktet er købt, har printeren muligvis en funktion, der automatisk slukker apparatet, hvis det ikke forbindes inden for 30 minutter.

### **Strømbesparelse — Kontrolpanel**

- 1. Vælg **Indstillinger** på startskærmen.
- 2. Vælg **Generelle indstillinger** > **Grundindstillinger**.
- 3. Gør et af følgende.

### *Bemærk:*

Dit produkt har muligvis funktionen *Indst. for slukn.* eller *Sluk-timer*, afhængig af hvor produktet er købt.

❏ Vælg **Sleep-timer** eller **Indst. for slukn.** > **Sluk hvis inaktiv** eller **Sluk hvis afbrudt**, og juster derefter indstillingerne.

❏ Vælg **Sleep-timer** eller **Sluk-timer**, og juster derefter indstillingen.

# <span id="page-42-0"></span>**Faxindstillinger**

# **Før brug af faxfunktioner**

Indstil følgende for at bruge faxfunktionerne.

- ❏ Tilslut printeren korrekt med telefonlinjen og med en telefon om nødvendigt
- ❏ Gennemfør **Guide til faxindstil.**, som er påkrævet for at foretage grundlæggende indstillinger.

Indstil følgende efter behov.

- ❏ **Kontaktpers.** Registrering
- ❏ **Brugerindstillinger** der definerer standardværdier for **Fax**-menuelementer
- ❏ **Rapportindstillinger** for at udskrive rapporter, når der sendes eller modtages faxer

### **Relaterede oplysninger**

- & "Tilslutning til en telefonlinje" på side 43
- & ["Sådan gøres printeren klar til at sende og modtage faxer \(med Guide til faxindstil.\)" på side 46](#page-45-0)
- & ["Foretage indstillinger individuelt til printerens faxfunktioner" på side 48](#page-47-0)
- $\rightarrow$  ["Menuindstillinger for Faxindstillinger" på side 53](#page-52-0)
- & ["Administrering af kontaktpersoner" på side 34](#page-33-0)
- $\rightarrow$  ["Menuindstillinger for Brugerindstillinger" på side 40](#page-39-0)
- & ["Rapportindstillinger-menu" på side 55](#page-54-0)

# **Tilslutning til en telefonlinje**

### **Kompatible telefonlinjer**

Du kan bruge printeren på almindelige analoge telefonlinjer (PSTN – Public Switched Telephone Network) og PBX-telefonsystemer (Private Branch Exchange).

Du vil muligvis ikke kunne bruge printeren med følgende telefonlinjer eller -systemer.

- ❏ VoIP-telefonlinjer som f.eks. DSL eller fiberoptiske digitaltjenester
- ❏ Digitale telefonlinjer (ISDN)
- ❏ Visse PBX-telefonsystemer
- ❏ Når der er adaptere som f.eks. terminalkort, VoIP-adaptere, telefonlinjefordelere eller DSL-routere mellem telefonstikket og printeren

# **Tilslutning af printeren til en telefonlinje**

Forbind printeren til et telefonstik med et RJ-11 (6P2C) telefonkabel. Når du forbinder en telefon til printeren, skal du bruge endnu et RJ-11 (6P2C) telefonkabel.

Afhængigt af området kan der følge et telefonkabel med printeren. I så fald skal dette kabel bruges.

Du er muligvis nødt til at slutte telefonkablet til en adapter til dit land eller område.

#### *Bemærk:*

Fjern kun låget fra EXT.-porten på printeren, når du slutter telefonen til printeren. Fjern ikke låget, hvis du ikke tilslutter en telefon.

I områder, hvor der ofte er lynnedslag, anbefaler vi, at du bruger et overspændingsbeskyttet strømudtag.

### **Tilslutning til en almindelig telefonlinje (PSTN) eller PBX**

Slut et telefonkabel fra telefonstikket eller PBX-porten til LINE-porten på bagsiden af printeren.

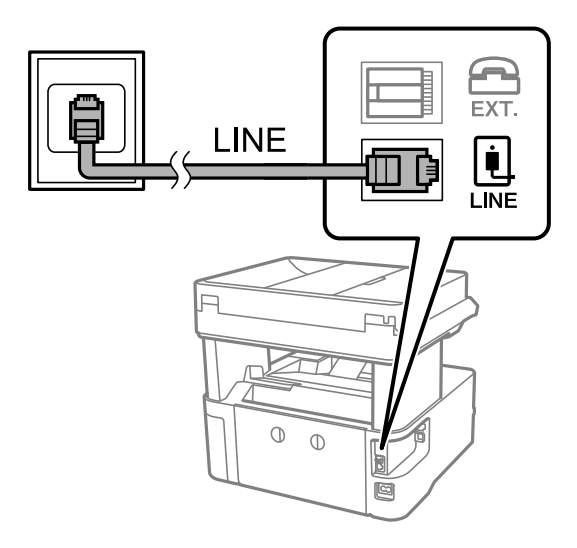

### **Tilslutning til DSL eller ISDN**

Slut et telefonkabel fra DSL-modemmet eller ISDN-terminalkortet til LINE-porten på bagsiden af printeren. Der er flere oplysninger i den dokumentation, som fulgte med modemmet eller adapteren.

### *Bemærk:*

Hvis dit DSL-modem ikke har et indbygget DSL-filter, skal du slutte det til et separat DSL-filter.

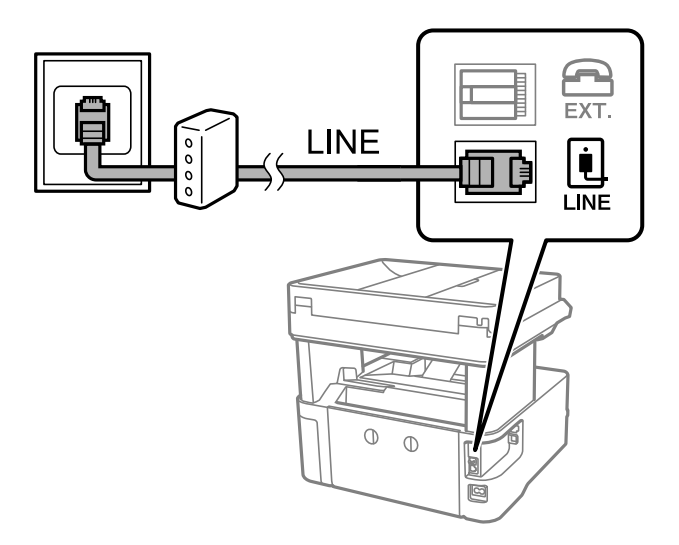

# **Tilslutning af telefonen til printeren**

Når du bruger printeren og telefonen på en enkelt telefonlinje, skal du slutte telefonen til printeren.

#### *Bemærk:*

- ❏ Hvis din telefon har en faxfunktion, skal du deaktivere faxfunktionen, inden du tilslutter telefonen.Der er flere oplysninger i de vejledninger, som fulgte med telefonen.
- ❏ Hvis du forbinder en telefonsvarer, skal du sørge for, at printerens *Ring før svar* indstillinger er sat til et højere antal end antallet af ringetoner for telefonsvareren.
- 1. Fjern låget fra EXT.-porten på bagsiden af printeren.

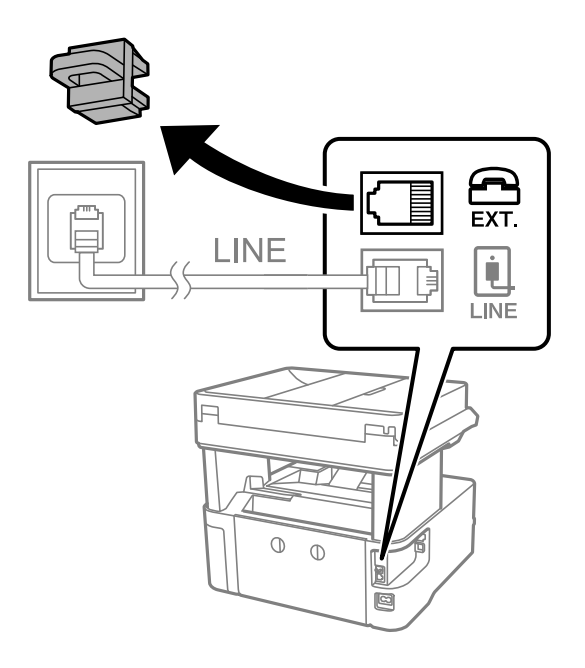

2. Opret forbindelse mellem telefonen og EXT.-porten vha. et telefonkabel.

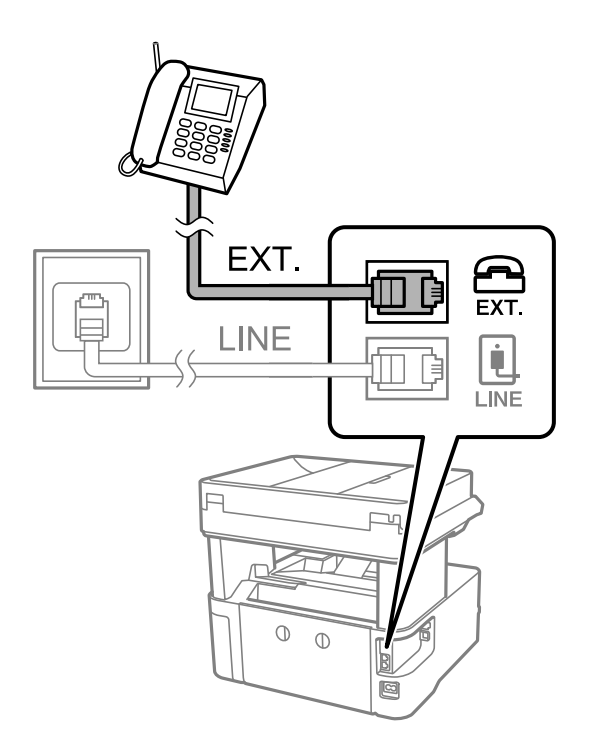

### **Faxindstillinger**

### <span id="page-45-0"></span>*Bemærk:*

Når der deles en enkelt telefonlinje, skal du sørge for at slutte telefonen til EXT.-porten på printeren.Hvis du deler linjen for at tilslutte telefonen og printeren separat, fungerer telefonen og printeren ikke korrekt.

- 3. Vælg **Fax** på startskærmen.
- 4. Løft håndsættet.

Forbindelsen er etableret, når  $\Diamond$  (**Send**) er aktiveret som det følgende skærmbillede.

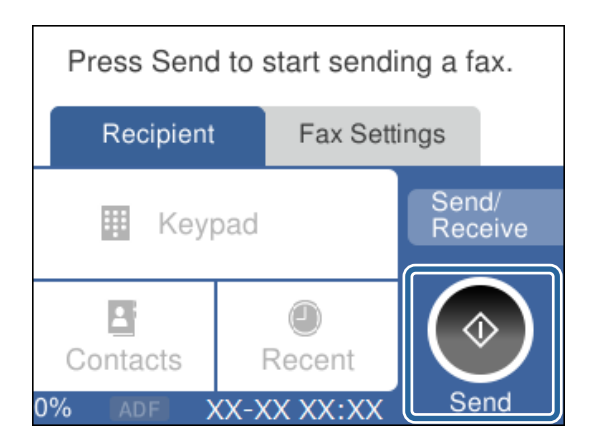

### **Relaterede oplysninger**

- & "Sådan gøres printeren klar til at sende og modtage faxer (med Guide til faxindstil.)" på side 46
- & ["Foretage indstillinger til at bruge en telefonsvarer" på side 50](#page-49-0)
- & ["Foretage indstillinger for at modtage faxer, der kun bruger en tilsluttet telefon \(Fjernmodtag.\)" på side 50](#page-49-0)
- $\blacktriangleright$  ["Indstilling af Modtagerindstillinger" på side 48](#page-47-0)

# **Sådan gøres printeren klar til at sende og modtage faxer (med Guide til faxindstil.)**

**Guide til faxindstil.** konfigurerer de grundlæggende faxfunktioner, så printeren gøres klar til at sende og modtage faxer.

Guiden vises automatisk, når printeren tændes for første gang. Guiden kan også åbnes manuelt på printerens kontrolpanel. Guiden skal åbnes igen, hvis den springes over, når printeren først tændes, eller hvis forbindelsesmiljøet ændres.

❏ Nedenstående punkter kan indstilles i guiden.

- ❏ **Toptekst** (**Dit tlf. nr.** og **Faxhoved**)
- ❏ **Modtagerindstillinger** (**Auto** eller **Manuel**)

❏ Nedenstående punkter indstilles automatisk i henhold til forbindelsesmiljøet.

- ❏ **Opkald** (såsom **Tone** eller **Puls**)
- ❏ **Linjetype** (**PSTN** eller **PBX**)
- ❏ **Sporing af opkaldstone**
- ❏ **Distinctive Ring Detection (DRD)-indstilling**

### ❏ Andre punkter i **Grundindstillinger** forbliver som de er.

Start **Guide til faxindstil.** for at foretage **Grundindstillinger** ved at følge instruktionerne på skærmen.

1. Sørg for, at printeren er forbundet til telefonlinjen.

#### *Bemærk:*

Da der køres en automatisk kontrol af faxforbindelsen ved guidens afslutning, skal printeren forbindes til telefonlinjen, inden du starter guiden.

- 2. Vælg **Indstillinger** på startskærmen på printerens kontrolpanel.
- 3. Vælg **Generelle indstillinger** > **Faxindstillinger** > **Guide til faxindstil.**.
- 4. Læs meddelelsen, som vises på skærmen, og tryk derefter på **Forts.**.

Guiden startes.

5. På skærmen til indtastning af faxhoved skal du indtaste afsendernavnet, f.eks. dit virksomhedsnavn og derefter vælge **OK**.

#### *Bemærk:*

Dit afsendernavn og faxnummer vises som faxhovedet for udgående faxer.

- 6. På skærmen til indtastning af telefonnummer skal du indtaste dit faxnummer og derefter vælge **OK**.
- 7. På skærmen **Distinctive Ring Detection (DRD)-indstilling** skal du foretage følgende indstillinger.
	- ❏ Hvis du abonnerer på en tjeneste med forskellige ringetoner fra dit telefonselskab, skal du vælge **Indstillinger** og derefter vælge det ringemønster, der skal bruges til indkommende faxmeddelelser.

- Hvis du vælger **Alle**, skal du gå til trin 8.

- Hvis du vælger enhver anden indstilling, vil **Modtagerindstillinger** automatisk blive indstillet til **Auto**. Gå til trin 10.

❏ Hvis du ikke behøver at foretage denne indstilling: Vælg **Spring over** og gå derefter til trin 10.

### *Bemærk:*

- ❏ Med en tjeneste med forskellige ringetoner, som udbydes af mange telefonselskaber (den kaldes forskellige ting af de forskellige selskaber), kan du have flere telefonnumre på samme telefonlinje. Hvert nummer har sit eget ringemønster. Du kan bruge et nummer til stemmeopkald og et andet til faxopkald. Vælg det ringemønster, som er tilknyttet faxopkald, under *DRD*.
- ❏ Afhængigt af området vises *Til* og *Fra* som de mulige indstillinger for *DRD*. Vælg *Til* for at bruge funktionen til forskellige ringetoner.
- 8. På skærmen **Indst. af modtagtilstand** skal du vælge, om du bruger den telefon, som er sluttet til printeren.
	- ❏ Når forbindelsen er oprettet, skal du vælge **Ja** og gå til næste trin.
	- ❏ Når der ikke er forbindelse: Vælg **Nej**, og gå herefter til trin 10. **Modtagerindstillinger** indstilles til **Auto**.
- 9. På skærmen **Indst. af modtagtilstand** skal du vælge, om du vil modtage faxer automatisk.
	- ❏ Hvis de skal modtages automatisk: Vælg **Ja**. **Modtagerindstillinger** indstilles til **Auto**.
	- ❏ Hvis de skal modtages manuelt: Vælg **Nej**. **Modtagerindstillinger** indstilles til **Manuel**.
- 10. Kontroller de indstillinger, som du har foretaget på den viste skærm, og tryk derefter på **Forts.**.

For at korrigere eller ændre indstillingerne skal du vælge  $\epsilon$ .

<span id="page-47-0"></span>11. På skærmen **Kør Tjek af faxforb.** skal du vælge **Start kontrol** for at kontrollere faxforbindelsen, og når du bliver bedt om at udskrive resultatet, skal du vælge **Udskriv**.

Der udskrives en rapport over resultatet af kontrollen, som indeholder en forbindelsesstatus.

#### *Bemærk:*

❏ Hvis der rapporteres fejl, skal du følge anvisningerne i rapporten for at løse dem.

❏ Hvis skærmen *Vælg linjetype* vises, skal du vælge linjetypen.

- Hvis du slutter printeren til et PBX-telefonsystem eller terminalkort, skal du vælge *PBX*.

- Når du tilslutter printeren til en almindelig telefonledning, skal du vælge *PSTN* og derefter vælge *Deaktiver* på den viste skærm *Bekræftelse*. Hvis denne funktion indstilles til *Deaktiver*, kan det imidlertid resultere i, at printeren springer det første ciffer af et faxnummer over, og at faxen sendes til det forkerte nummer.

### **Relaterede oplysninger**

- & ["Tilslutning af printeren til en telefonlinje" på side 43](#page-42-0)
- $\rightarrow$  "Indstilling af Modtagerindstillinger" på side 48
- & ["Foretage indstillinger til at bruge en telefonsvarer" på side 50](#page-49-0)
- & ["Foretage indstillinger for at modtage faxer, der kun bruger en tilsluttet telefon \(Fjernmodtag.\)" på side 50](#page-49-0)
- & ["Grundindstillinger-menu" på side 55](#page-54-0)

# **Foretage indstillinger individuelt til printerens faxfunktioner**

Du kan konfigurere printerens faxfunktioner individuelt ved hjælp af printerens betjeningspanel. De indstillinger, som er foretaget vha. **Guide til faxindstil.**, kan også ændres. For yderligere detaljer, se beskrivelserne af menuen **Faxindstillinger**.

### **Relaterede oplysninger**

 $\blacktriangleright$  ["Menuindstillinger for Faxindstillinger" på side 53](#page-52-0)

### **Indstilling af Modtagerindstillinger**

Der er to muligheder i **Modtagerindstillinger** til modtagelse af indgående faxer.Du kan foretage indstillinger i menuen herunder.

### **Indstillinger** > **Generelle indstillinger** > **Faxindstillinger** > **Grundindstillinger** > **Modtagerindstillinger**

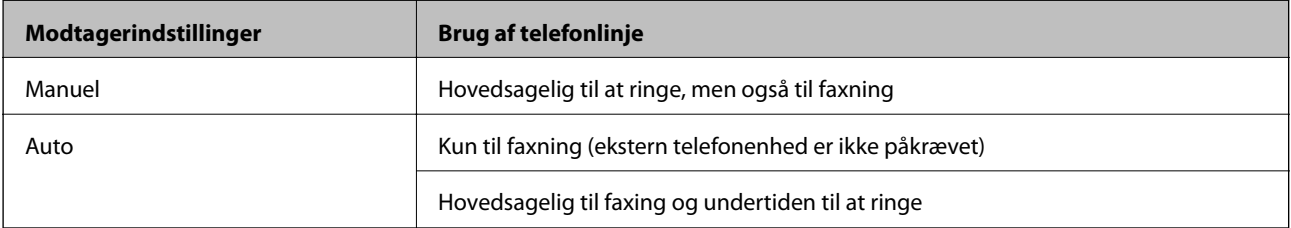

### **Faxindstillinger**

### <span id="page-48-0"></span>**Relaterede oplysninger**

- & "Brug af Auto-tilstand" på side 49
- & "Brug af Manuel-tilstand" på side 49
- & ["Grundindstillinger-menu" på side 55](#page-54-0)

### **Brug af Manuel-tilstand**

### **Modtagelse af faxer**

Når telefonen ringer, kan du besvare opkaldet manuelt ved at løfte håndsættet.

❏ Når du hører et faxsignal (baud):

Vælg Fax på printerens startskærm, vælg Send/Modtag > Modtag, og tryk på  $\Diamond$ .Læg nu røret på.

❏ Hvis opkaldet er til et taleopkald:

Du kan svare telefonen som normalt.

### **Modtagelse af faxer med kun en tilsluttet telefon**

Når **Fjernmodtag.** er indstillet, kan du modtage faxer ved ganske enkelt at indtaste **Startkode**.

Når telefonen ringer, skal du løfte røret.Når du hører en faxtone (baud), skal du indtaste **Startkode** på to cifre og så lægge på.

### **Relaterede oplysninger**

& ["Foretage indstillinger for at modtage faxer, der kun bruger en tilsluttet telefon \(Fjernmodtag.\)" på side 50](#page-49-0)

### **Brug af Auto-tilstand**

### **Modtagelse af faxer uden en ekstern telefonenhed**

Printeren skifter automatisk til modtagelse af faxer efter det antal af ring, du indstiller i **Ring før svar**, er nået.

### *Bemærk:*

Vi anbefaler at indstille *Ring før svar* til det lavest mulige tal.

### **Modtagelse af faxer med en ekstern telefonenhed**

En printer med en ekstern telefonenhed fungerer som følger.

- ❏ Hvis din telefonenhed er telefonsvareren, og når den svarer inden for antallet af ring, der er indstillet i **Ring før svar**:
	- Hvis opringningen er til en fax, skifter printeren automatisk til modtagelse af faxer.
	- Hvis opringningen er til et taleopkald, kan telefonsvareren modtage taleopkald og optage talebeskeder.
- ❏ Når du løfter rører inden for antallet af ring, der er indstillet **Ring før svar**:
	- Hvis opringningen er til en fax, kan du modtage faxen ved hjælp af de samme trin som **Manuel**.
	- Hvis opringningen er til et taleopkald, kan du svare telefonen som normalt.
- ❏ Når printeren automatisk skifter til modtagelse af faxer:
	- Hvis opringningen er til en fax: Printeren begynder automatisk at modtage faxer.
	- Hvis opringningen er til et taleopkald, kan du ikke svare telefonen.Bed personen om at ringe igen senere.

#### <span id="page-49-0"></span>*Bemærk:*

Indstil printerens indstillinger for *Ring før svar* til et højere antal end antallet af ringetoner for telefonsvareren.Ellers kan telefonsvareren ikke modtage stemmeopkald for at optage indtalte beskeder.Yderligere oplysninger om opsætning af telefonsvareren finder du i manualen, der følger med telefonsvareren.

### **Relaterede oplysninger**

- & "Foretage indstillinger til at bruge en telefonsvarer" på side 50
- & ["Brug af Manuel-tilstand" på side 49](#page-48-0)

# **Foretage indstillinger, når du tilslutter en ekstern telefonenhed**

### **Foretage indstillinger til at bruge en telefonsvarer**

Du skal foretage en række indstillinger for at kunne bruge en telefonsvarer.

- 1. Vælg **Indstillinger** på startskærmen på printerens betjeningspanel.
- 2. Vælg **Generelle indstillinger** > **Faxindstillinger** > **Grundindstillinger**.
- 3. Indstil **Modtagerindstillinger** til **Auto**.
- 4. Indstil printerens indstilling for **Ring før svar** til et højere antal end antallet af ringetoner for telefonsvareren.

Hvis **Ring før svar** er indstillet til et lavere antal end antallet af opkald til telefonsvareren, kan telefonsvareren ikke modtage taleopkald og optage talebeskeder.Der er flere oplysninger om indstillingerne for telefonsvareren i de vejledninger, som fulgte med den.

Printerens indstilling **Ring før svar** vises muligvis ikke afhængigt af regionen.

### **Relaterede oplysninger**

- & ["Brug af Auto-tilstand" på side 49](#page-48-0)
- & ["Grundindstillinger-menu" på side 55](#page-54-0)

### **Foretage indstillinger for at modtage faxer, der kun bruger en tilsluttet telefon (Fjernmodtag.)**

Du kan begynde at modtage indgående faxer ved kun at løfte håndsættet og betjene telefonen uden at bruge printeren overhovedet.

Funktionen **Fjernmodtag.** kan bruges til telefoner, som understøtter tonesignaler.

- 1. Vælg **Indstillinger** på startskærmen på printerens betjeningspanel.
- 2. Vælg **Generelle indstillinger** > **Faxindstillinger** > **Grundindstillinger** > **Fjernmodtag.**.
- 3. Tryk på **Fjernmodtag.** for at indstille denne til **Til**.
- 4. Vælg **Startkode**, indtast en tocifret kode (du kan indtaste 0 til 9, \* og #), og tryk så på **OK**.
- 5. Vælg **OK** for at anvende indstillingerne.

### <span id="page-50-0"></span>**Relaterede oplysninger**

- & ["Brug af Manuel-tilstand" på side 49](#page-48-0)
- & ["Grundindstillinger-menu" på side 55](#page-54-0)

## **Sådan foretages indstillinger for blokering af uønskede faxer**

Du kan blokere uønskede faxer.

- 1. Vælg **Indstillinger** på startskærmen på printerens betjeningspanel.
- 2. Vælg **Generelle indstillinger** > **Faxindstillinger** > **Grundindstillinger** > **Afvisning-fax**.
- 3. Indstil betingelsen for at blokere uønskede faxer.

Vælg **Afvisning-fax**, og aktiver herefter følgende indstillinger.

- ❏ Afvisningsnummerliste: Afvis faxer, der er på listen over afvisningsnumre.
- ❏ Faxhoved blank blokeret: Afvis faxer, der ikke har oplysninger i sidehovedet.
- ❏ Ikke-registrerede kontaktpersoner: Afviser faxer, som ikke er tilføjet i kontaktlisten.
- 4. Tryk på  $\leftarrow$  for at vende tilbage til skærmen **Afvisning-fax**.
- 5. Hvis du bruger **Afvisningsnummerliste**, skal du vælge **Rediger Afvis-nummerliste**, og derefter redigere listen.

### **Relaterede oplysninger**

& ["Grundindstillinger-menu" på side 55](#page-54-0)

### **Foretage indstillinger for at gemme modtagne faxer**

Printeren er som standard indstillet til at udskrive modtagne faxer. Udover udskrivning kan du indstille printeren til at gemme modtagne faxer.

❏ Indbakke i printeren

Du kan gemme modtagne faxer til Indbakke. Du kan få dem vist på printerens kontrolpanel, så du kun kan udskrive dem, du vil udskrive eller slette unødvendige faxer.

❏ En computer (PC-FAX-modtagelse)

Udenfor printeren

Ovennævnte funktioner kan bruges samtidig. Hvis du bruger dem på samme tid, gemmes modtagne dokumenter i indbakken på en computer. Du skal foretage indstillinger ved hjælp afFAX Utility for at modtage faxer på en computer.

- 1. Vælg **Indstillinger** på startskærmen.
- 2. Vælg **Generelle indstillinger** > **Faxindstillinger** > **Modtag.indstillinger** > **Fax-udgang**.
- 3. Hvis der vises en bekræftelsesmeddelelse, skal du bekræfte indholdet og derefter trykke på **OK**.
- 4. Vælg **Gem til Indbakke**.
- 5. Tryk på **Gem til Indbakke** for at indstille til **Til**.
- 6. Vælg **Valgmulig. når hukom. er fuld**, og vælg hvilken indstilling, der skal bruges, når indbakken er fuld. ❏ **Mod og udskriv faxer**: Printeren udskriver alle modtagne dokumenter, som ikke kan gemmes i indbakken.

❏ **Afvis indgående faxer**: Printeren besvarer ikke indgående faxopkald.

7. Du kan angive en adgangskode til indbakken. Vælg **Indst. adgangsk. til indbak.**, og indstil derefter adgangskoden.

#### *Bemærk:* Du kan ikke angive en adgangskode, når *Valgmulig. når hukom. er fuld* er indstillet til *Mod og udskriv faxer*.

### **Relaterede oplysninger**

& ["Fax-udgang-menu" på side 54](#page-53-0)

# **Foretage indstillinger til at sende og modtage faxer på en computer**

Hvis du vil sende og modtage faxer på en computer, skal FAX Utility være installeret på computeren.

### **Foretage indstillingen Gem til computer for at modtage faxer**

Du kan modtage faxer på en computer ved hjælp af FAX Utility. Installer FAX Utility på computeren, og foretag indstillingen. For flere oplysninger kan du gå til Grundlæggende betjeninger i hjælpen FAX Utility vist i hovedvinduet.

Indstillingselementet nedenfor på printerens kontrolpanel er indstillet til **Ja**, og de modtagne faxer kan gemmes på computeren.

**Indstillinger** > **Generelle indstillinger** > **Faxindstillinger** > **Modtag.indstillinger** > **Fax-udgang** > **Gem til computer**

### **Relaterede oplysninger**

& ["Fax-udgang-menu" på side 54](#page-53-0)

### **Foretage indstillingen Gem til computer for både at udskrive på printeren og modtage faxer**

Du kan foretage indstillingen til at udskrive modtagne faxer på printeren samt gemme dem på en computer.

- 1. Vælg **Indstillinger** på startskærmen på printerens kontrolpanel.
- 2. Vælg **Generelle indstillinger** > **Faxindstillinger** > **Modtag.indstillinger**.
- 3. Vælg **Fax-udgang** > **Gem til computer** > **Ja og udskriv**.

### **Relaterede oplysninger**

& ["Fax-udgang-menu" på side 54](#page-53-0)

### <span id="page-52-0"></span>**Foretage indstillingen Gem til computer for ikke at modtage faxer**

Hvis du ønsker at indstille printeren til ikke at gemme modtagne faxer på computeren, skal du ændre indstillingerne på printeren.

### *Bemærk:*

Du kan også ændre indstillingerne ved brug af FAX Utility. Hvis der dog er faxer, der ikke er blevet gemt på computeren, virker funktionen ikke.

- 1. Vælg **Indstillinger** på startskærmen på printerens kontrolpanel.
- 2. Vælg **Generelle indstillinger** > **Faxindstillinger** > **Modtag.indstillinger**.
- 3. Vælg **Fax-udgang** > **Gem til computer** > **Nej**.

### **Relaterede oplysninger**

 $\blacktriangleright$  ["Fax-udgang-menu" på side 54](#page-53-0)

# **Menuindstillinger for Faxindstillinger**

Når du vælger **Indstillinger** > **Faxindstillinger** fra printerens kontrolpanel, vises denne menu.

# **Tjek faxforbindelse**

Du kan finde menuen på printerens kontrolpanel nedenfor:

### **Indstillinger** > **Generelle indstillinger** > **Faxindstillinger** > **Tjek faxforbindelse**

Når du vælger **Tjek faxforbindelse**, kontrolleres det, at printeren er sluttet til telefonlinjen og klar til faxoverførsel. Du kan udskrive kontrolresultatet på almindeligt papir i A4-format.

### **Guide til faxindstil.**

Du kan finde menuen på printerens kontrolpanel nedenfor:

**Indstillinger** > **Generelle indstillinger** > **Faxindstillinger** > **Guide til faxindstil.**

Når du vælger **Guide til faxindstil.**, foretages de grundlæggende faxindstillinger. Følg vejledningen på skærmen.

### **Relaterede oplysninger**

& ["Sådan gøres printeren klar til at sende og modtage faxer \(med Guide til faxindstil.\)" på side 46](#page-45-0)

# **Modtag.indstillinger-menu**

### **Relaterede oplysninger**

- & ["Fax-udgang-menu" på side 54](#page-53-0)
- & ["Udskriftsindstillinger-menu" på side 54](#page-53-0)

### <span id="page-53-0"></span>**Fax-udgang-menu**

Du kan finde menuen på printerens kontrolpanel nedenfor:

### **Indstillinger** > **Generelle indstillinger** > **Faxindstillinger** > **Modtag.indstillinger** > **Fax-udgang**

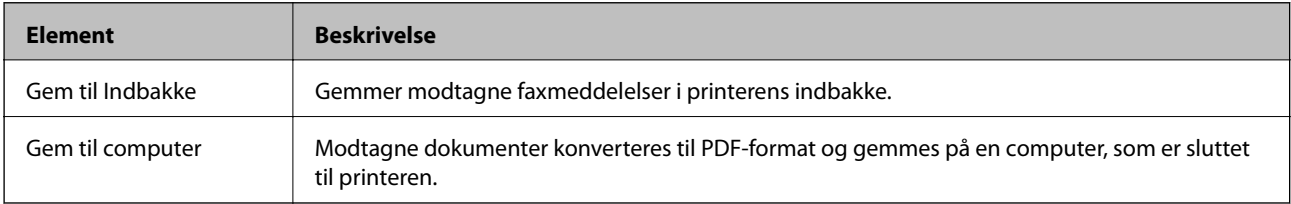

# **Udskriftsindstillinger-menu**

Du kan finde menuen på printerens kontrolpanel nedenfor:

### **Indstillinger** > **Generelle indstillinger** > **Faxindstillinger** > **Modtag.indstillinger** > **Udskriftsindstillinger**

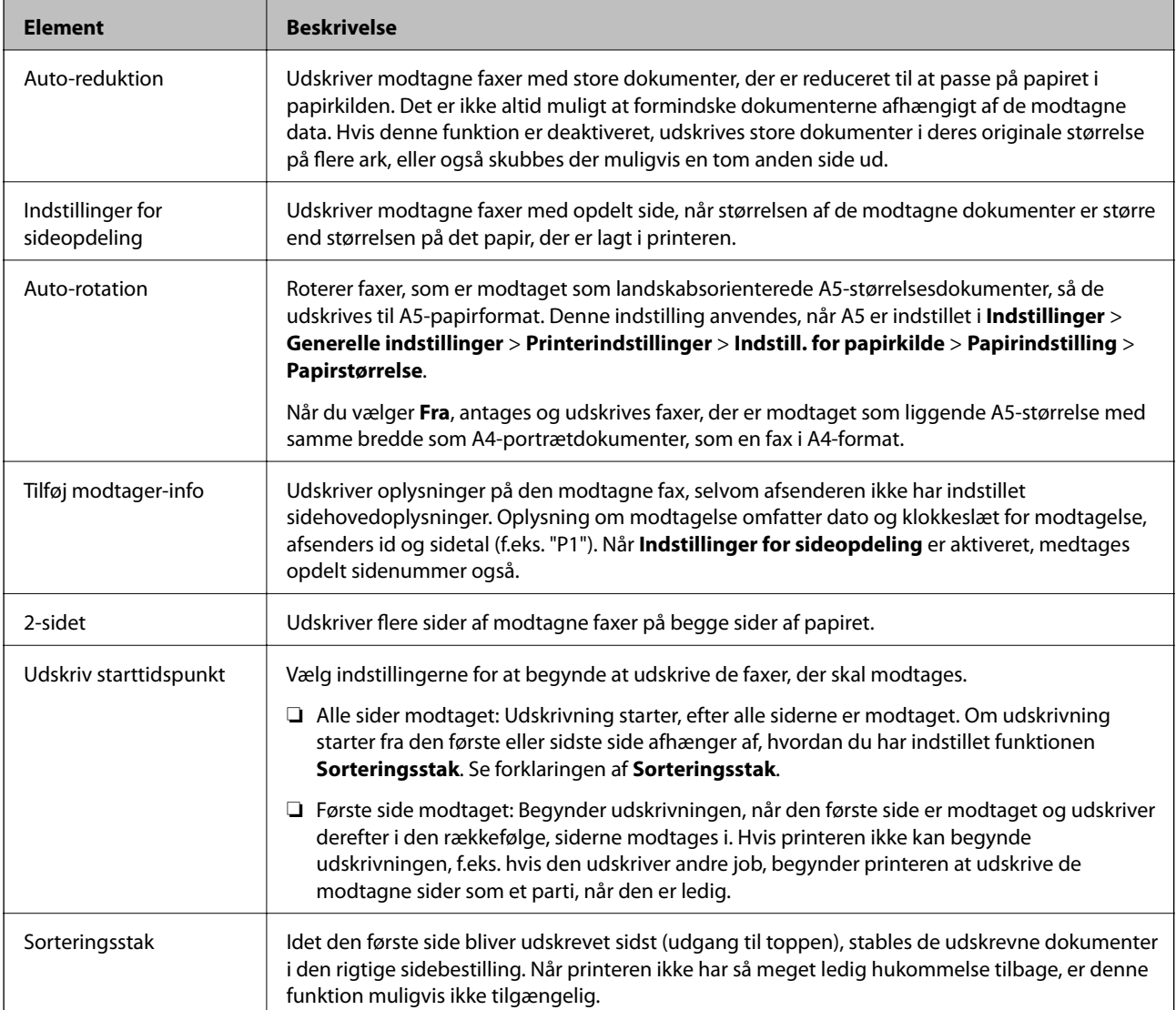

<span id="page-54-0"></span>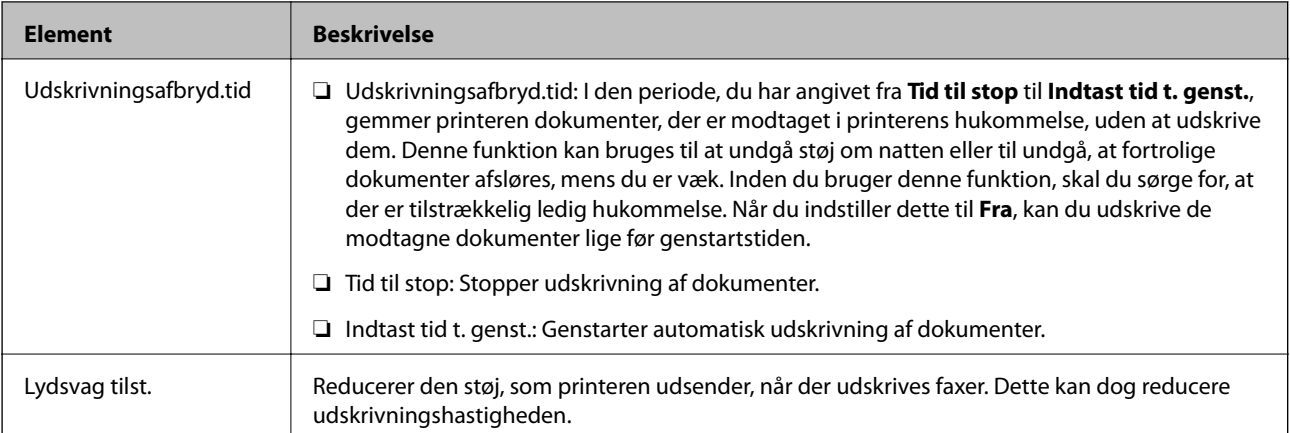

# **Rapportindstillinger-menu**

Du kan finde menuen på printerens kontrolpanel nedenfor:

### **Indstillinger** > **Generelle indstillinger** > **Faxindstillinger** > **Rapportindstillinger**

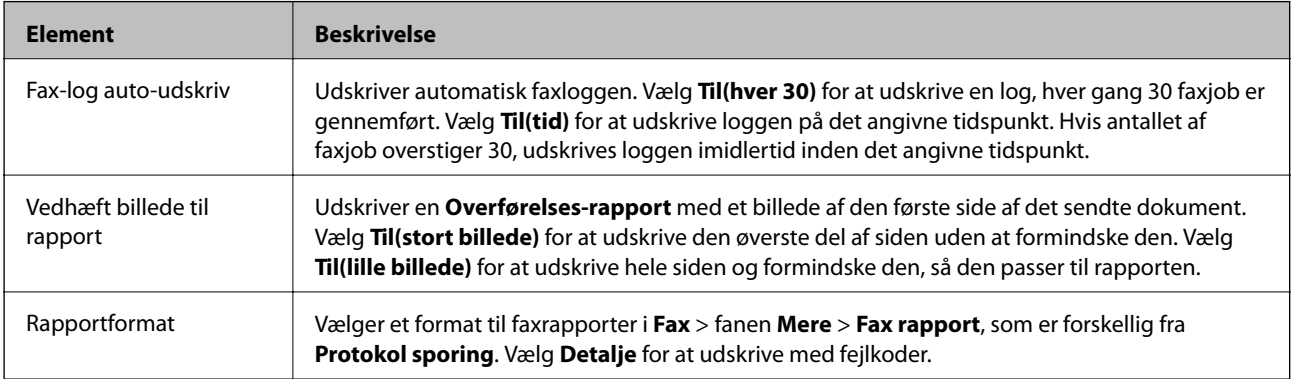

# **Grundindstillinger-menu**

Du kan finde menuen på printerens kontrolpanel nedenfor:

### **Indstillinger** > **Generelle indstillinger** > **Faxindstillinger** > **Grundindstillinger**

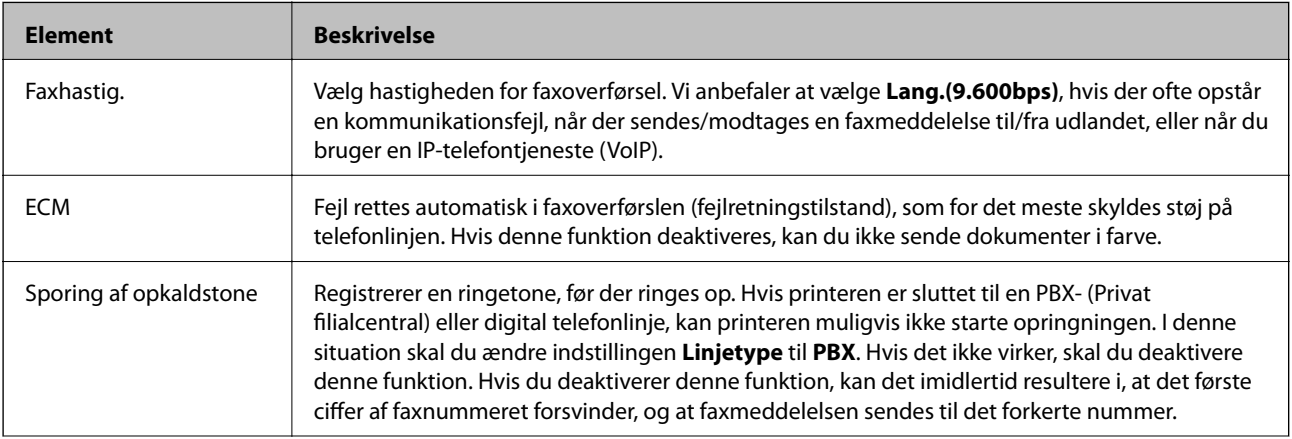

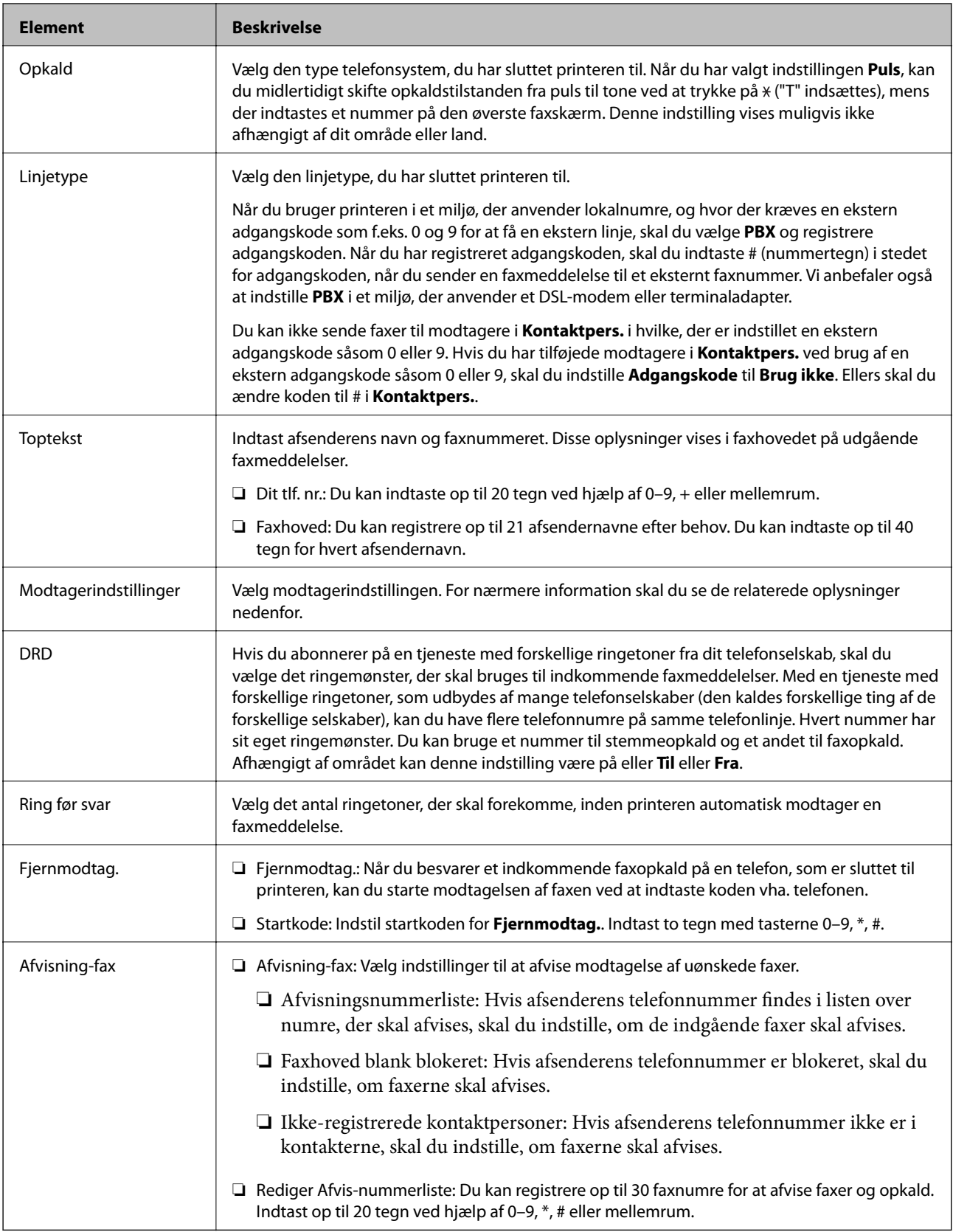

### **Relaterede oplysninger**

- & ["Sådan gøres printeren klar til at sende og modtage faxer \(med Guide til faxindstil.\)" på side 46](#page-45-0)
- $\blacktriangleright$  ["Indstilling af Modtagerindstillinger" på side 48](#page-47-0)
- & ["Foretage indstillinger for at modtage faxer, der kun bruger en tilsluttet telefon \(Fjernmodtag.\)" på side 50](#page-49-0)
- & ["Sådan foretages indstillinger for blokering af uønskede faxer" på side 51](#page-50-0)

# **Sikkerhedsindst.-menu**

Du kan finde menuen på printerens kontrolpanel nedenfor:

### **Indstillinger** > **Generelle indstillinger** > **Faxindstillinger** > **Sikkerhedsindst.**

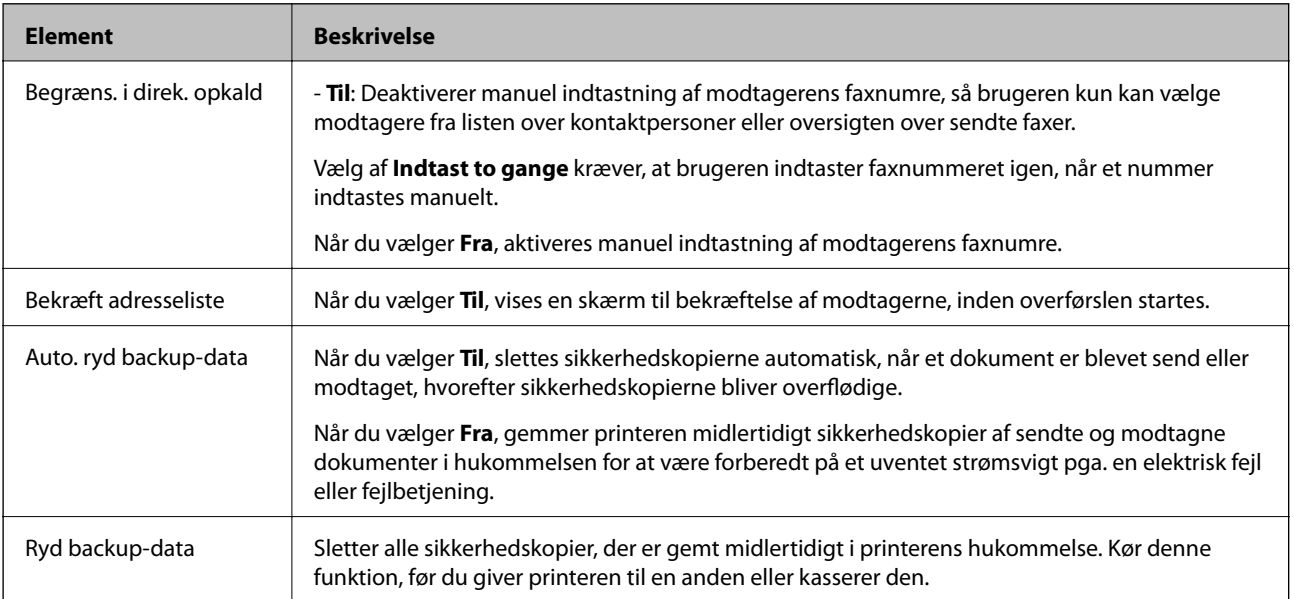

# <span id="page-57-0"></span>**Udskrivning**

# **Udskrivning fra printerdriveren på Windows**

# **Sådan tilgås printerdriveren**

Når printerdriveren tilgås fra computerens kontrolpanel, anvendes indstillingerne for alle programmerne.

### **Adgang til printerdriveren fra betjeningspanelet**

❏ Windows 10/Windows Server 2016

Klik på startknappen, og vælg **Windows-system** > **Betjeningspanel** > **Vis enheder og printere** i **Hardware og lyd**. Højreklik på din printer, eller hold fingeren nede på den, og vælg **Udskriftsindstillinger**.

❏ Windows 8.1/Windows 8/Windows Server 2012 R2/Windows Server 2012

Vælg **Skrivebord** > **Indstillinger** > **Betjeningspanel** > **Vis enheder og printere** i **Hardware og lyd**. Højreklik på din printer, eller hold fingeren nede på den, og vælg **Udskriftsindstillinger**.

❏ Windows 7/Windows Server 2008 R2

Klik på startknappen, og vælg **Betjeningspanel** > **Vis enheder og printere** i **Hardware og lyd**. Højreklik på din printer, og vælg **Udskriftsindstillinger**.

❏ Windows Vista/Windows Server 2008

Klik på startknappen, og vælg **Betjeningspanel** > **Printere** i **Hardware og lyd**. Højreklik på din printer, og vælg **Udskriftsindstillinger**.

❏ Windows XP/Windows Server 2003 R2/Windows Server 2003

Klik på startknappen, og vælg **Betjeningspanel** > **Printere og anden hardware** > **Printere og faxenheder**. Højreklik på din printer, og vælg **Udskriftsindstillinger**.

### **Sådan åbner du printerdriveren fra printerikonet eller proceslinjen**

Printerikonet på skrivebordets proceslinje er et genvejsikon til hurtigt at åbne printerdriveren.

Hvis du klikker på printerikonet og vælger **Printerindstillinger**, kan du få adgang til samme printerindstillingsvindue som det, der vises på betjeningspanelet. Hvis du dobbeltklikker på dette ikon, kan du kontrollere status for printeren.

### *Bemærk:*

Hvis printerikonet ikke vises på proceslinjen, skal du åbne printerdrivervinduet, klikke på *Overvågningsindstillinger* i fanen *Vedligeholdelse* og derefter vælge *Registrer genvejsikonet til proceslinjen*.

# **Grundlæggende om udskrivning**

### *Bemærk:*

Brugen kan variere afhængigt af programmet. Der er flere oplysninger i hjælpen til programmet.

1. Åbn den fil, du vil udskrive.

Læg papir i printeren, hvis der ikke allerede er det.

- 2. Vælg **Udskriv** eller **Sideopsætning** i menuen **Filer**.
- 3. Vælg din printer.
- 4. Vælg **Indstillinger** eller **Egenskaber** for at åbne printerdrivervinduet.

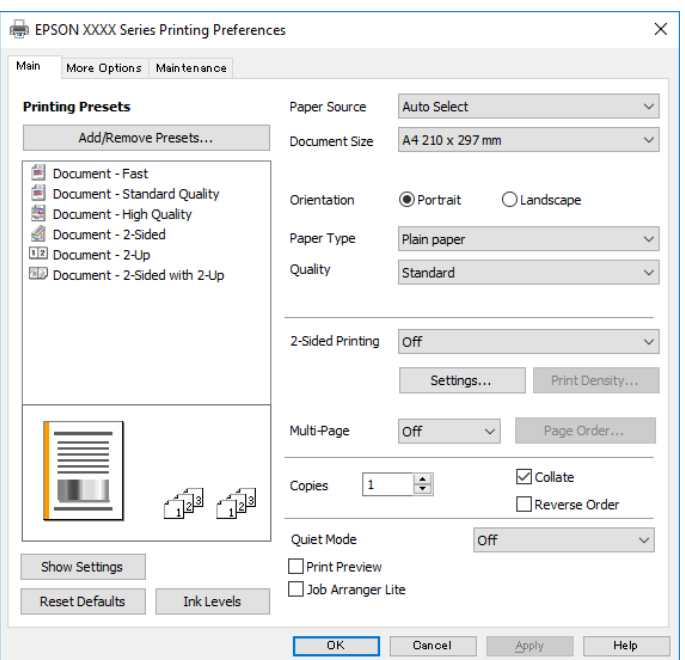

5. Skift de nødvendige indstillinger.

Se printerdriverens menuindstillinger for flere oplysninger.

#### *Bemærk:*

- ❏ Du kan også finde hjælp online med forklaringer til indstillingselementerne. Højreklikkes der på et element, vises *Hjælp*.
- ❏ Når du vælger *Vis udskrift*, kan du se en forhåndsvisning af dit dokument, før du udskriver.
- 6. Klik på **OK** for at lukke printerdrivervinduet.
- 7. Klik på **Udskriv**.

#### *Bemærk:*

Når du vælger *Vis udskrift*, vises et vindue med forhåndsvisning. For at ændre indstillingerne, skal du trykke på *Annuller* og derefter gentage proceduren fra trin 2.

### **Relaterede oplysninger**

- $\rightarrow$  ["Anvendeligt papir og kapaciteter" på side 20](#page-19-0)
- & ["Ilægning af papir i Papirkassette" på side 23](#page-22-0)
- & ["Liste over papirtype" på side 29](#page-28-0)
- & ["Fanen Hovedmenu" på side 74](#page-73-0)

# **Udskrivning på 2 sider**

Du kan udskrive på begge sider af papiret. Du kan også udskrive en brochure, som kan oprettes ved at ændre rækkefølgen på siderne og folde udskriften.

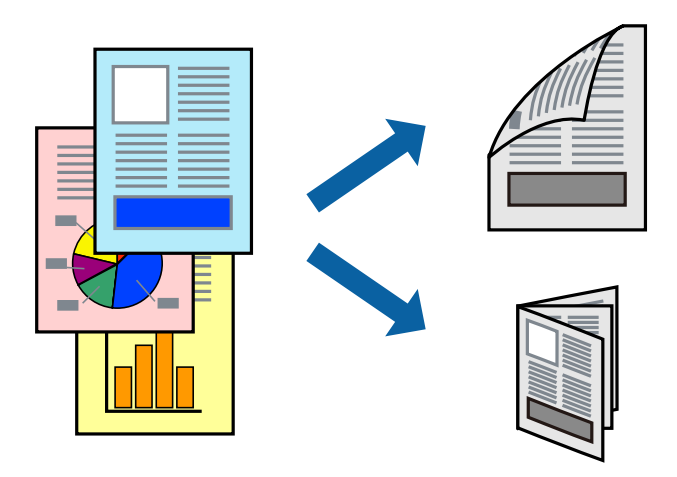

#### *Bemærk:*

- ❏ Hvis du ikke bruger papir, der er egnet til 2-sidet udskrivning, kan udskriftskvaliteten forringes og papirstop opstå.
- ❏ Alt afhængigt af papiret og dataene kan det ske, at blækket trænger igennem til den anden side af papiret.

### **Relaterede oplysninger**

& ["Anvendeligt papir og kapaciteter" på side 20](#page-19-0)

### **Udskriftsindstillinger**

- 1. På printerdriverens fane **Hovedmenu** skal du vælge en indstilling fra **2-sidet udskrivning**.
- 2. Klik på **Indstillinger**, foretag de nødvendige indstillinger, og klik så på **OK**.

Foretag indstillinger for **Udskrivningstæthed** efter behov.

### *Bemærk:*

- ❏ Hvis du vil udskrive et foldet hæfte, skal du vælge *Hæfte*.
- ❏ Når du indstiller *Udskrivningstæthed*, kan du justere udskrivningstætheden i henhold til dokumenttypen.
- ❏ Udskrivningen være langsom alt afhængigt af kombinationen af de valgte indstillinger for *Vælg dokumenttype* i vinduet Justering af udskriftstæthed og for *Kvalitet* på fanen *Hovedmenu*.
- 3. Klik på **Udskriv**.

### **Relaterede oplysninger**

- $\blacktriangleright$  ["Grundlæggende om udskrivning" på side 58](#page-57-0)
- & ["Fanen Hovedmenu" på side 74](#page-73-0)

# **Udskrivning af flere sider på ét ark**

Du kan udskrive to eller fire sider af data på et enkelt ark papir.

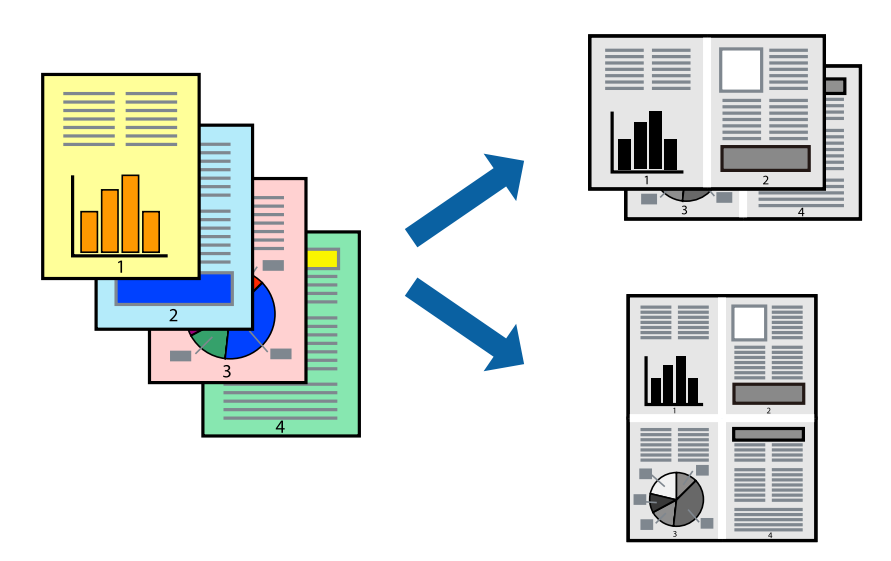

### **Udskriftsindstillinger**

På printerdriverens fane **Hovedmenu**, skal du vælge **2-op** eller **4-op** som indstilling for **Flere sider**.

### **Relaterede oplysninger**

- & ["Grundlæggende om udskrivning" på side 58](#page-57-0)
- & ["Fanen Hovedmenu" på side 74](#page-73-0)

# **Udskrivning og stabling i sidernes rækkefølge (Udskrivning i omvendt rækkefølge)**

Du kan udskrive fra den sidste side, så dokumenterne stables i siderækkefølge for udskrivning af papir på forsiden af printeren.

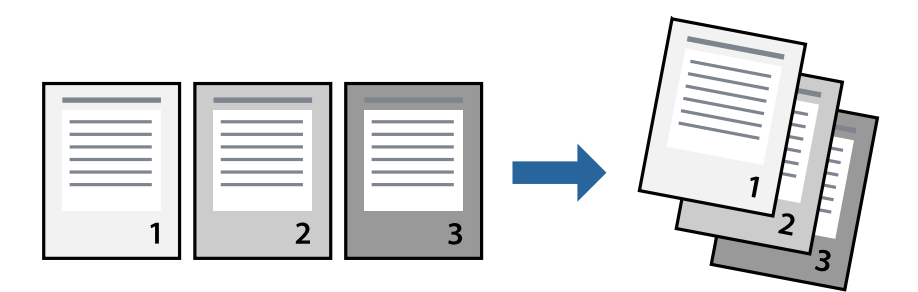

### **Udskriftsindstillinger**

På printerdriverens fane **Hovedmenu** skal du vælge **Omvendt rækkefølge**.

### **Relaterede oplysninger**

- & ["Grundlæggende om udskrivning" på side 58](#page-57-0)
- & ["Fanen Hovedmenu" på side 74](#page-73-0)

## **Udskrivning af et formindsket eller forstørret dokument**

Du kan mindske eller øge størrelsen på et dokument med et bestemt procenttal, eller for at tilpasse til den papirstørrelse, du lagde i printeren.

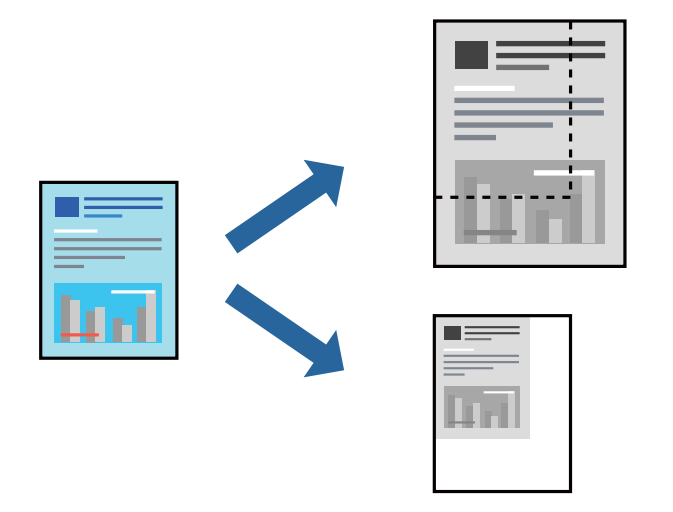

### **Udskriftsindstillinger**

På printerdriverens fane **Flere indstillinger** skal du vælge dokumentstørrelsen fra indstillingen **Papirstørrelse**.Vælg den papirstørrelse, du vil udskrive på, fra indstillingen **Outputpapir**.Vælg **Formindsk/forstør dokument**, og vælg så **Tilpas til side** eller **Zoom til**.Når du vælger **Zoom til**, skal du indtaste en procentdel.

Vælg **Centrer** for udskrive billederne midt på siden.

### **Relaterede oplysninger**

- & ["Grundlæggende om udskrivning" på side 58](#page-57-0)
- & ["Fanen Flere indstillinger" på side 75](#page-74-0)

# **Sådan udskrives et billede på flere ark til forstørring (Sådan laves en plakat)**

Med denne funktion kan du udskrive et billede på flere ark papir. Derefter kan du lave en stor plakat, ved at tape arkene sammen.

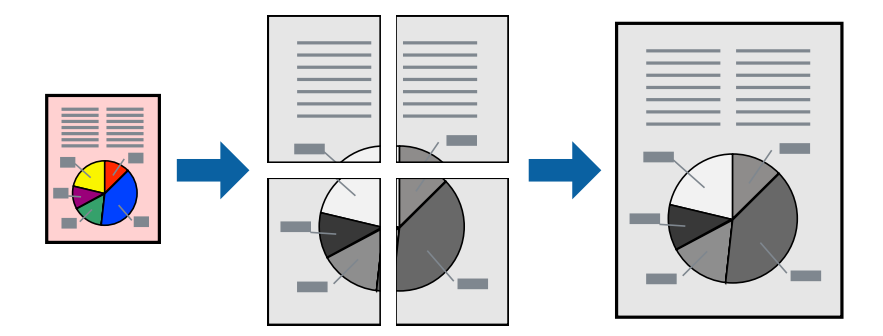

### **Udskriftsindstillinger**

På printerdriverens fane **Hovedmenu** skal du vælge **2x1 plakat**, **2x2 plakat**, **3x3 plakat**, eller **4x4 plakat** som indstilling for **Flere sider**. Hvis du klikker på **Indstillinger**, kan du vælge de paneler, som du ikke ønsker at udskrive. Du kan også vælge indstillinger for skærelinje.

### **Relaterede oplysninger**

- & ["Grundlæggende om udskrivning" på side 58](#page-57-0)
- & ["Fanen Hovedmenu" på side 74](#page-73-0)

### **Fremstilling af plakater vha. Overlappende justeringsmærker**

Her er et eksempel på, hvordan man laver en plakat, når **2x2 plakat** er valgt, og **Overlappende justeringsmærker** er valgt under **Udskriv beskæringslinjer**.

De faktiske linjer udskrives i sort-hvid, men i denne forklaring vises de som blå og røde linjer.

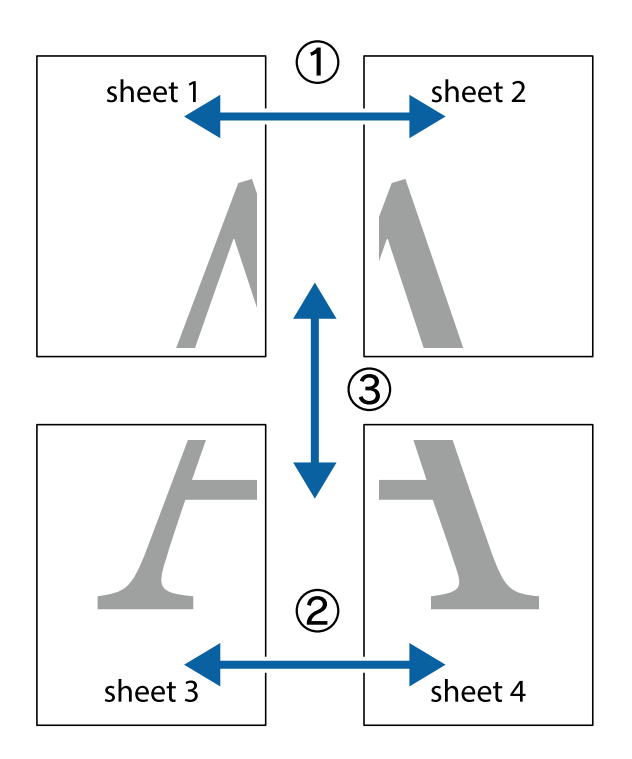

1. Forbered Sheet 1 og Sheet 2. Klip margenen af Sheet 1 langs den lodrette blå linje, som løber gennem midten af krydsmærket øverst og nederst på siden.

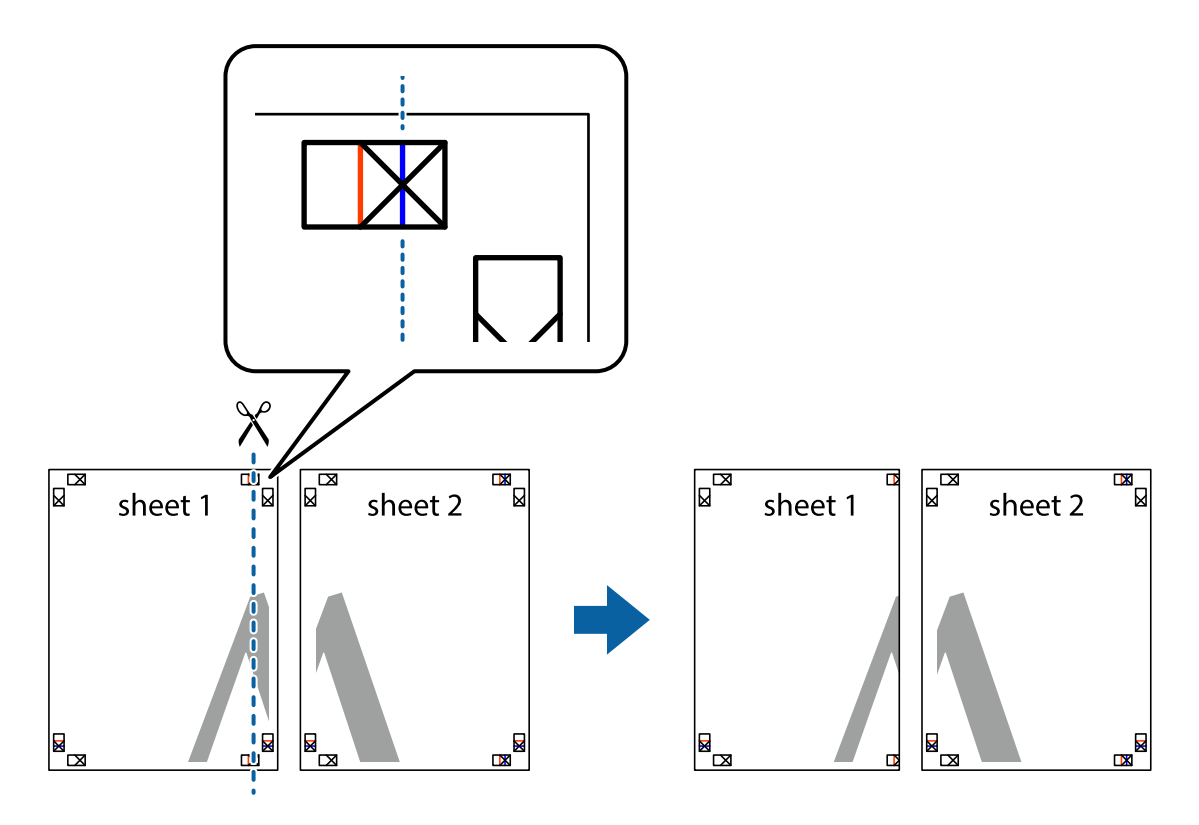

2. Placer kanten af Sheet 1 oven på Sheet 2, så krydsmærkerne passer sammen, og tape så de to ark sammen midlertidigt på bagsiden.

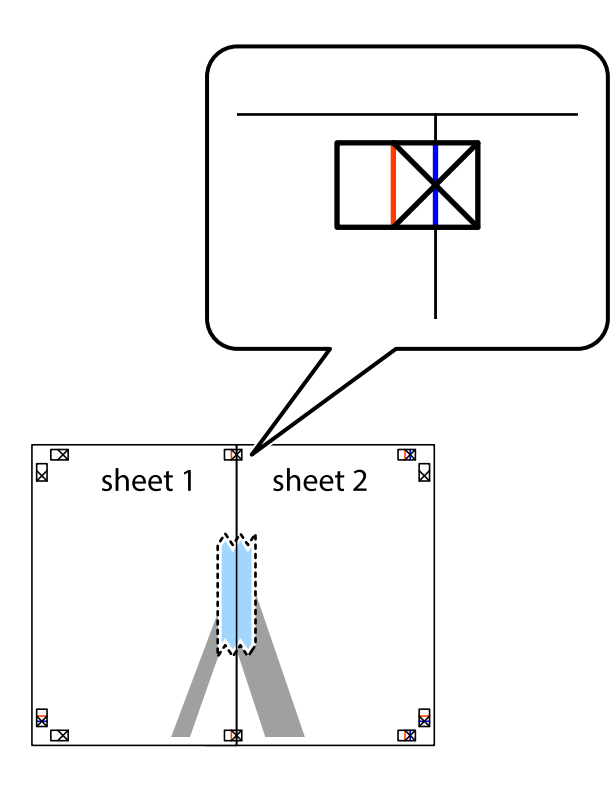

3. Klip de sammentapede ark i to langs den lodrette røde linje, som løber gennem justeringsmærkerne (denne gang er det linjen til venstre for krydsmærkerne).

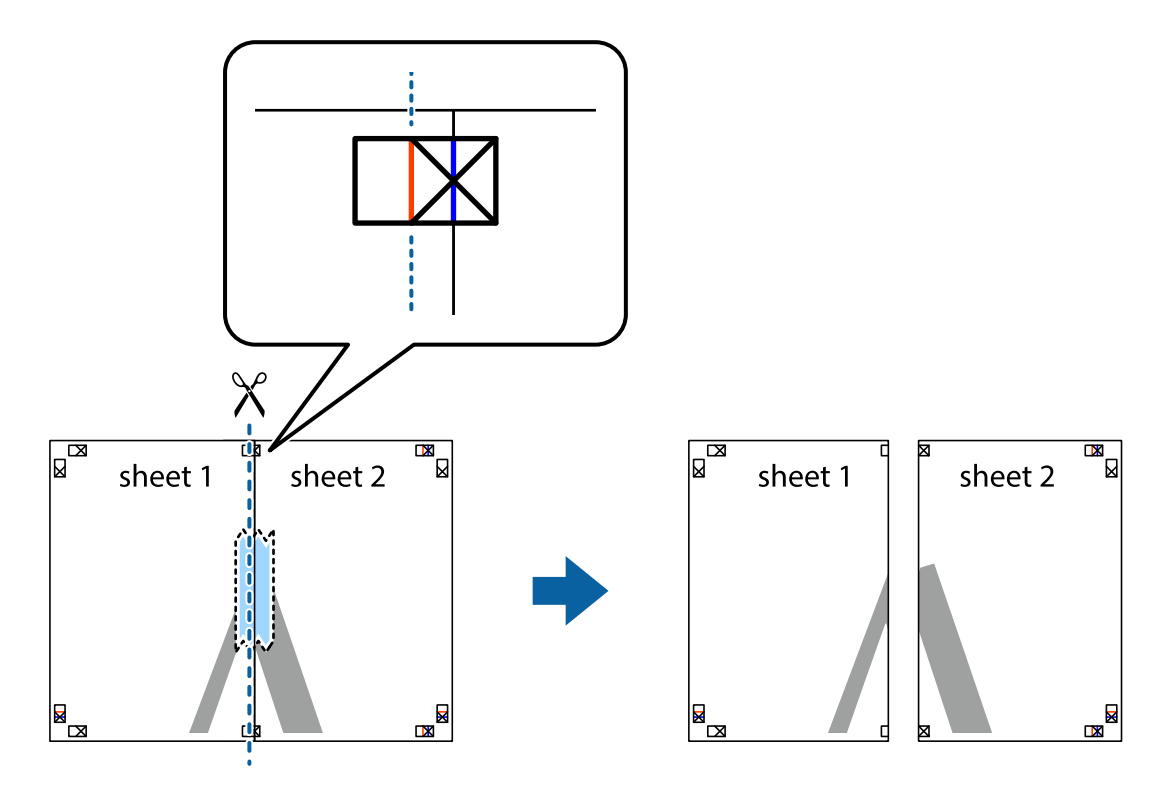

4. Tape arkene sammen bagfra.

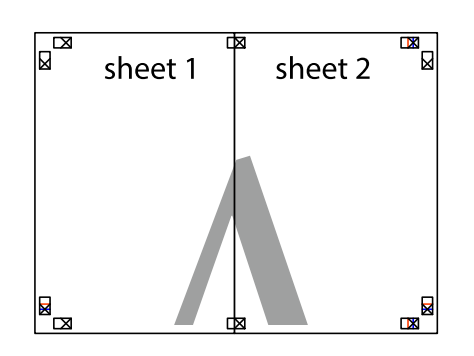

- 5. Gentag trin 1 til 4 for at tape Sheet 3 og Sheet 4 sammen.
- 6. Klip margenen af Sheet 1 og Sheet 2 langs den vandrette blå linje, som løber gennem midten af krydsmærket i venstre og højre side.

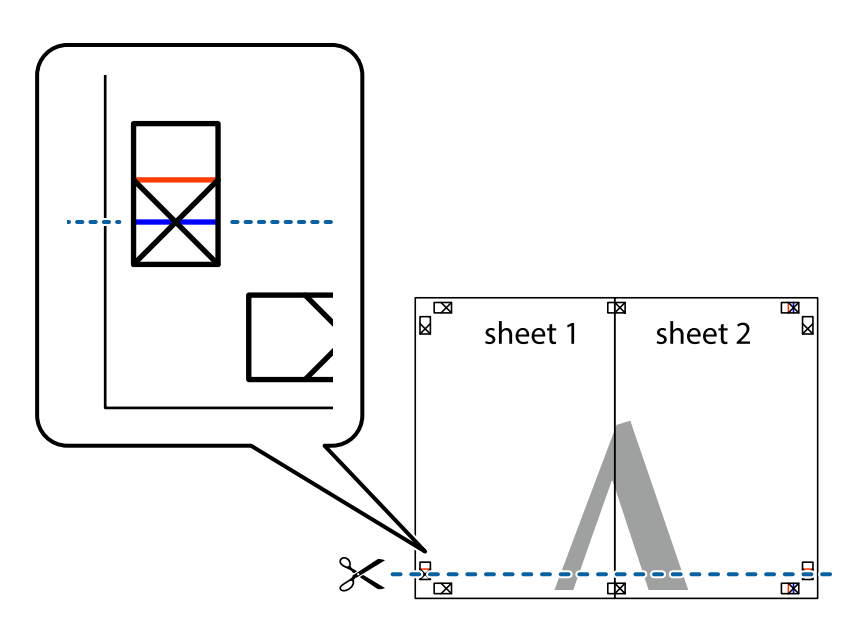

7. Anbring kanten af Sheet 1 og Sheet 2 oven på Sheet 3 og Sheet 4, så krydsmærkerne passer sammen, og tape så arkene sammen midlertidigt på bagsiden.

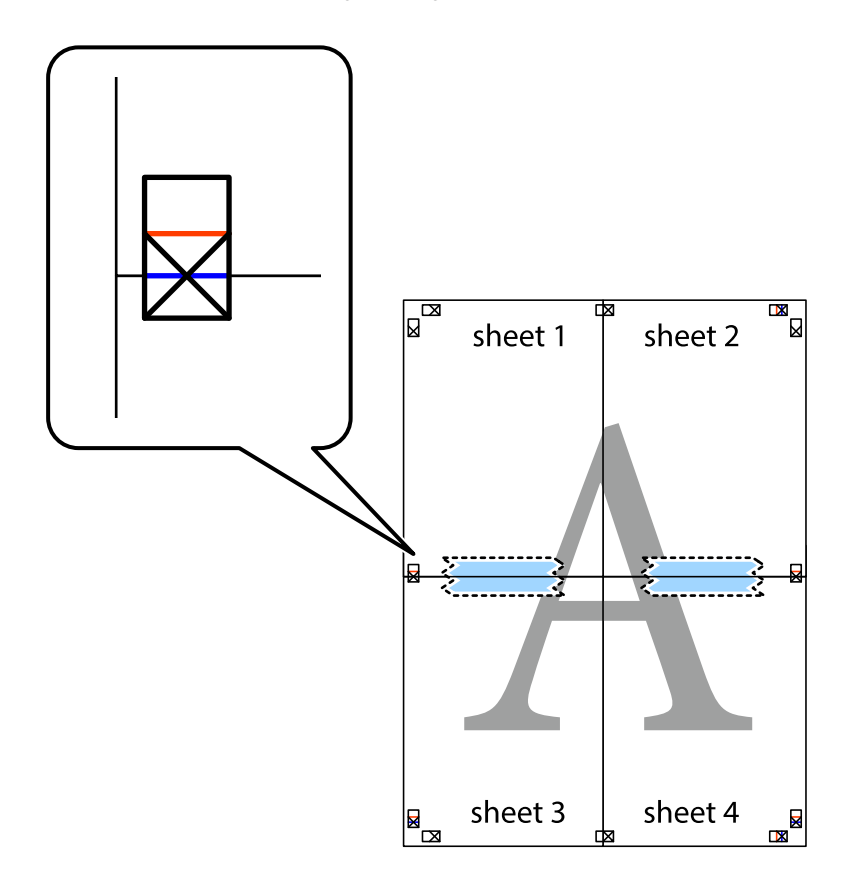

8. Klip de sammentapede ark i to langs den vandrette røde linje, som løber gennem justeringsmærkerne (denne gang er det linjen oven for krydsmærkerne).

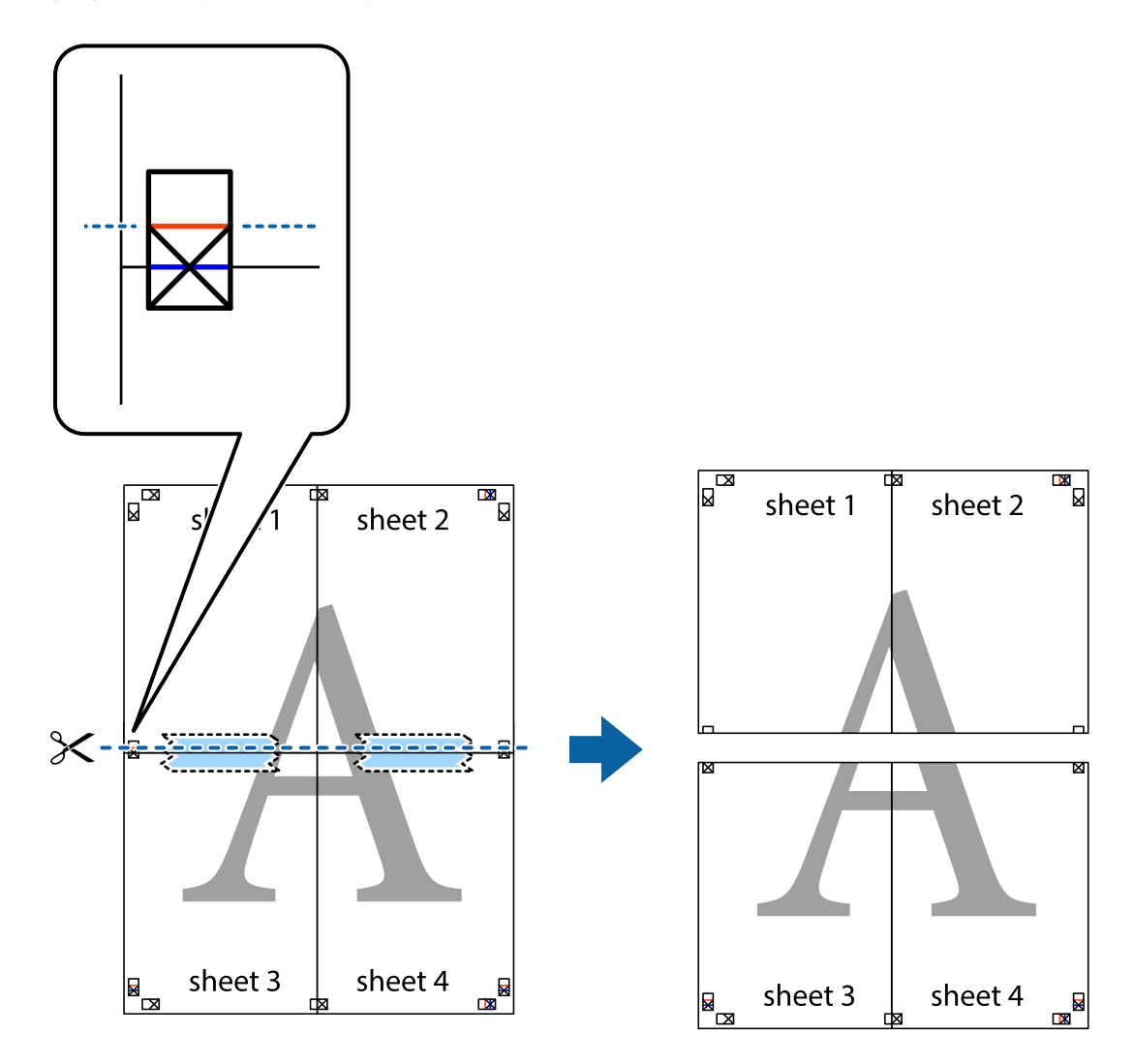

9. Tape arkene sammen bagfra.

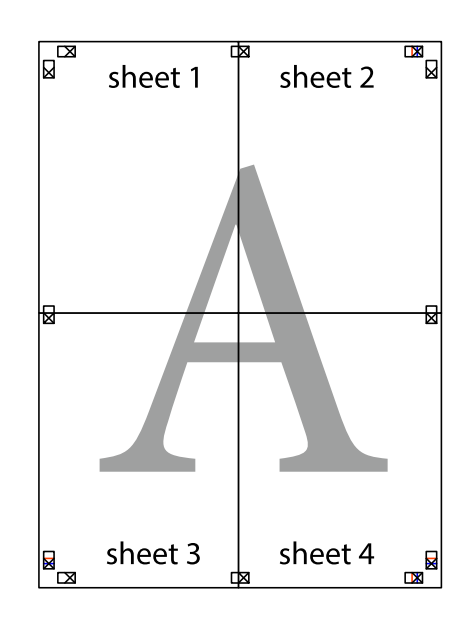

10. Klip de resterende margener af langs yderste linje.

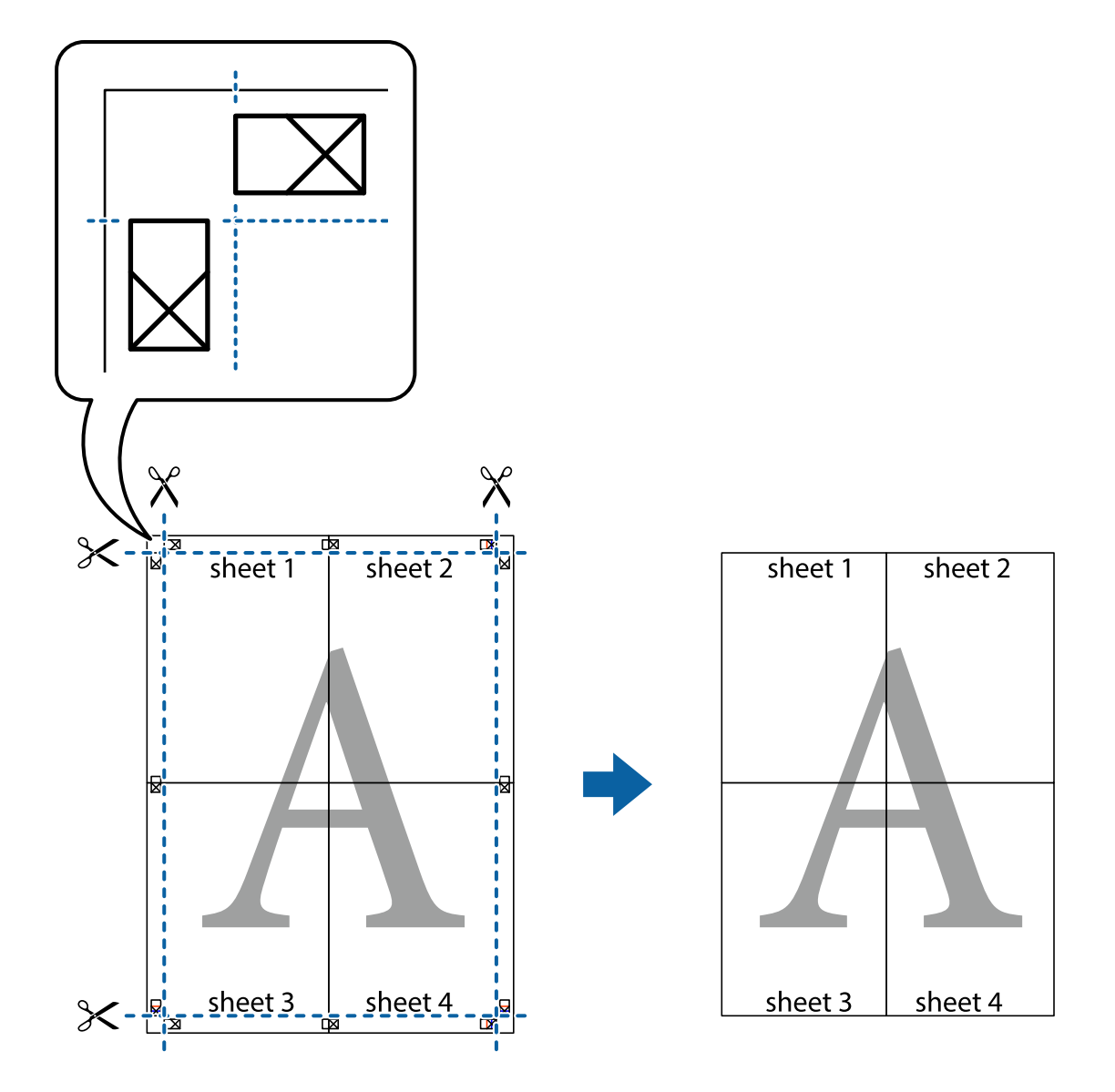

### **Udskrivning med sidehoved og sidefod**

Du kan udskrive oplysninger såsom brugernavn og udskriftsdato i sidehoveder eller sidefødder.

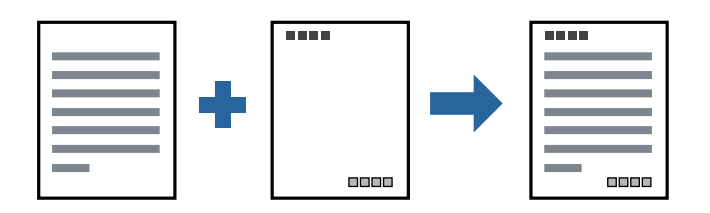

### **Udskriftsindstillinger**

På printerdriverens fane **Flere indstillinger** skal du klikke **Vandmærkefunktioner** og derefter vælge **Sidehoved/ sidefod**. Klik på **Indstillinger**, og vælg de elementer du ønsker at udskrive.

### **Relaterede oplysninger**

- & ["Grundlæggende om udskrivning" på side 58](#page-57-0)
- & ["Fanen Flere indstillinger" på side 75](#page-74-0)

# **Udskrivning af et vandmærke**

Du kan udskrive et vandmærke såsom "Fortroligt" eller et anti-kopimønster på dine udskrifter. Hvis du udskriver med et anti-kopimønster, fremstår de skjulte bogstaver ved fotokopiering, så originalen kan skelnes fra kopierne.

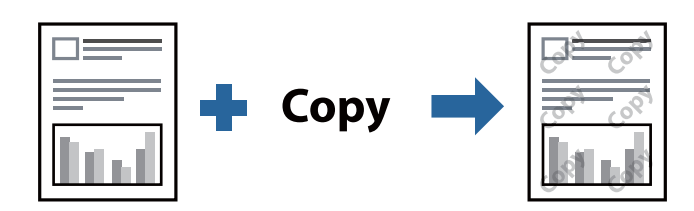

Anti-kopimønster er tilgængeligt under de følgende betingelser:

- ❏ Papir: Almindeligt papir, Kopipapir, Brevpapir eller Almindeligt papir af høj kvalitet
- ❏ Kvalitet: Standard
- ❏ Automatisk 2-sidet udskrivning: Ikke valgt
- ❏ Tonekorrigering: Automatisk

### *Bemærk:*

Du kan også tilføje dit eget vandmærke eller anti-kopimønster.

### **Udskriftsindstillinger**

På printerdriverens fane **Flere indstillinger** skal du klikke på **Vandmærkefunktioner** og derefter vælge Antikopimønster eller Vandmærke. Klik på **Indstillinger** for at ændre detajer såsom størrelse, tæthed eller placering af mønsteret eller mærket.

### **Relaterede oplysninger**

- & ["Grundlæggende om udskrivning" på side 58](#page-57-0)
- & ["Fanen Flere indstillinger" på side 75](#page-74-0)

# **Udskrivning af flere filer samlet**

Jobarrangør Lite gør det muligt for dig at kombinere flere filer, der er oprettet i forskellige programmer, og udskrive dem som et enkelt udskriftsjob. Du kan angive udskriftsindstillingerne for kombinerede filer såsom flersidet layout og 2-sidet udskrivning.

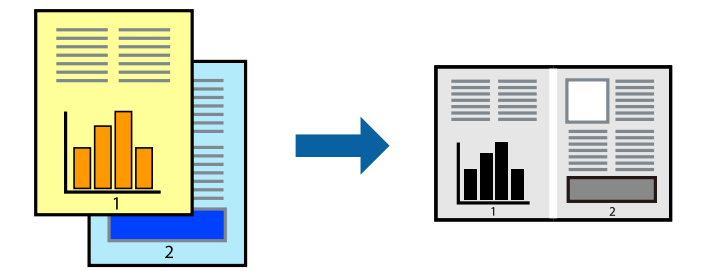

### **Udskriftsindstillinger**

På printerdriverens fane **Hovedmenu** skal du vælge **Jobarrangør Lite**. Når du begynder at udskrive, vises vinduet Jobarrangør Lite. Lad vinduet for Jobarrangør Lite være åbent og åbn den fil, du vil kombinere med den nuværende fil, og gentag så de ovenstående trin.

Når du vælger et udskriftsjob, der er tilføjet til Udskrivningsprojekt i vinduet Jobarrangør Lite, kan du redigere sidelayoutet.

Klik på **Udskriv** fra menuen **Filer** for at påbegynde udskrivningen.

### *Bemærk:*

Hvis du lukker vinduet Jobarrangør Lite før tilføjelse af alle udskriftsdata til Udskrivningsprojekt, vil det udskriftsjob, du arbejder på, annulleres. Klik på *Gem* fra menuen *Filer*, for at gemme det nuværende job. Filtypenavnet for de gemte filer er "ecl".

For at åbne et Udskrivningsprojekt skal du klikke på *Jobarrangør Lite* på printerdriverens fane *Vedligeholdelse*, for at åbne vinduet Jobarrangør Lite. Herefter skal du vælge *Åbn* i menuen *Filer* for at vælge filen.

### **Relaterede oplysninger**

- & ["Grundlæggende om udskrivning" på side 58](#page-57-0)
- & ["Fanen Hovedmenu" på side 74](#page-73-0)

# **Justering af udskriftstone**

Du kan justere tonen, der anvendes i udskriftsjobbet. Disse justeringer anvendes ikke på de originale data.

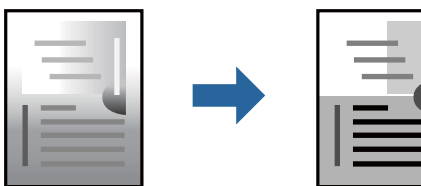

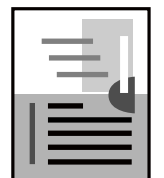

### **Udskriftsindstillinger**

På printerdriverens fane **Flere indstillinger** skal du vælge **Tilpasset** som indstilling for **Tonekorrigering**. Klik på **Avanceret** for at åbne vinduet **Tonekorrigering**, og vælg derefter metoden til tonekorrektion.

### *Bemærk:*

❏ *Automatisk* er valgt som standard på fanen *Flere indstillinger*. Denne indstilling justerer automatisk tonen for at matche papirtypen og udskriftskvaliteten.

### **Relaterede oplysninger**

- & ["Grundlæggende om udskrivning" på side 58](#page-57-0)
- & ["Fanen Flere indstillinger" på side 75](#page-74-0)

# **Udskrivning for at markere tynde linjer**

Du kan gøre tynde linjer tykkere, hvis de er for tynde til udskrivning.

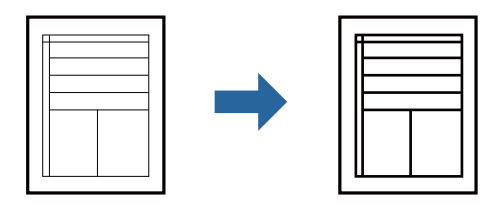

### **Udskriftsindstillinger**

På printerdriverens fane **Flere indstillinger** skal du klikke på **Billedindstillinger** under indstillingen **Tonekorrigering**. Vælg **Fremhæv tynde linjer**.

### **Relaterede oplysninger**

- $\blacktriangleright$  ["Grundlæggende om udskrivning" på side 58](#page-57-0)
- & ["Fanen Flere indstillinger" på side 75](#page-74-0)

# **Udskrivning for at forbedre lys tekst og linjer**

Du kan forbedre lyse bogstaver og linjer for at gøre dem mere synlige eller for at gøre billeder skarpere.

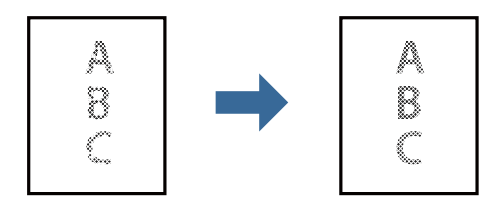

### **Udskriftsindstillinger**

På printerdriverens fane **Flere indstillinger** skal du klikke på **Billedindstillinger** under indstillingen **Tonekorrigering**. Vælg **Forstærk lys tekst og linjer**.
#### **Relaterede oplysninger**

- & ["Grundlæggende om udskrivning" på side 58](#page-57-0)
- & ["Fanen Flere indstillinger" på side 75](#page-74-0)

## **Udskrivning af tydelige stregkoder**

Du kan udskrive en stregkode tydeligt og gøre den nem at scanne. Du skal kun aktivere denne funktion, hvis stregkoden, som du har udskrevet, ikke kan scannes.

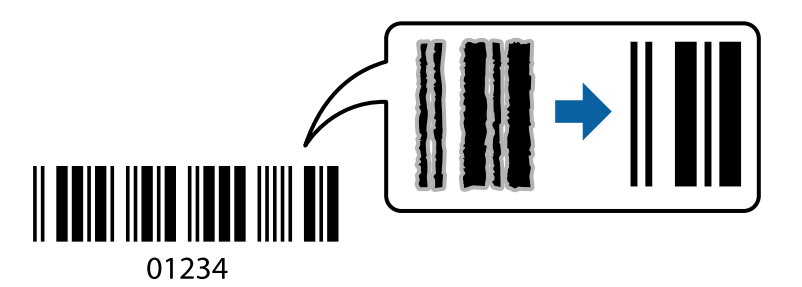

Du kan bruge denne funktion under følgende forhold.

- ❏ Papir: Almindeligt papir, Kopipapir, Brevpapir, Almindeligt papir af høj kvalitet, Tykt papir eller Konvolut
- ❏ Kvalitet: **Standard**

#### *Bemærk:*

Fjernelse af sløring er måske ikke altid muligt, afhængigt af omstændighederne.

### **Udskriftsindstillinger**

På printerdriverens fane **Vedligeholdelse** skal du klikke **Udvidede indstillinger** og derefter vælge **Stregkodetilstand**.

#### **Relaterede oplysninger**

- & ["Grundlæggende om udskrivning" på side 58](#page-57-0)
- & ["Fanen Vedligeholdelse" på side 75](#page-74-0)

### **Annullering af udskrivning**

Du kan annullere et udskriftsjob på computeren. Det er ikke muligt at annullere et udskriftsjob fra computeren, hvis hele jobbet er sendt til printeren. I et sådant tilfælde skal du annullere jobbet via printerens betjeningspanel.

### **Annullering**

På din computer skal du højreklikke på din printer i **Enheder og printere**, **Printer**, eller i **Printer og fax**. Klik på **Se hvad der udskrives**, højreklik på det job, du ønsker at annullere, og vælg **Annullér**.

### **Menuindstillinger for printerdriveren**

Åbn udskrivningsvinduet i et program, vælg printeren og tilgå derefter printerdrivervinduet.

#### *Bemærk:*

Menuerne varierer afhængigt af den indstilling, du har valgt.

### **Fanen Hovedmenu**

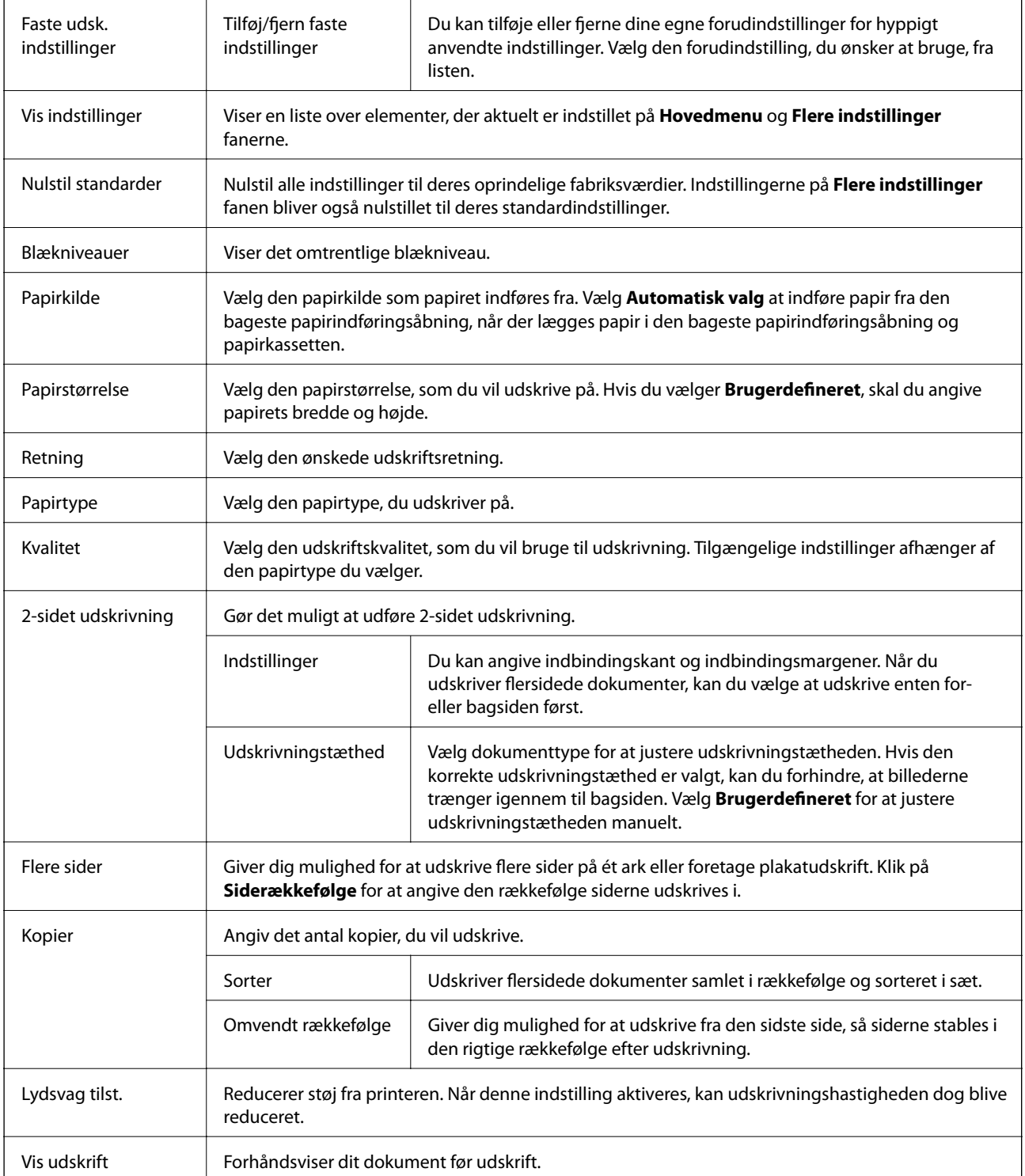

<span id="page-74-0"></span>Jobarrangør Lite Vælg for at udskrive med funktionen Jobarrangør Lite.

### **Fanen Flere indstillinger**

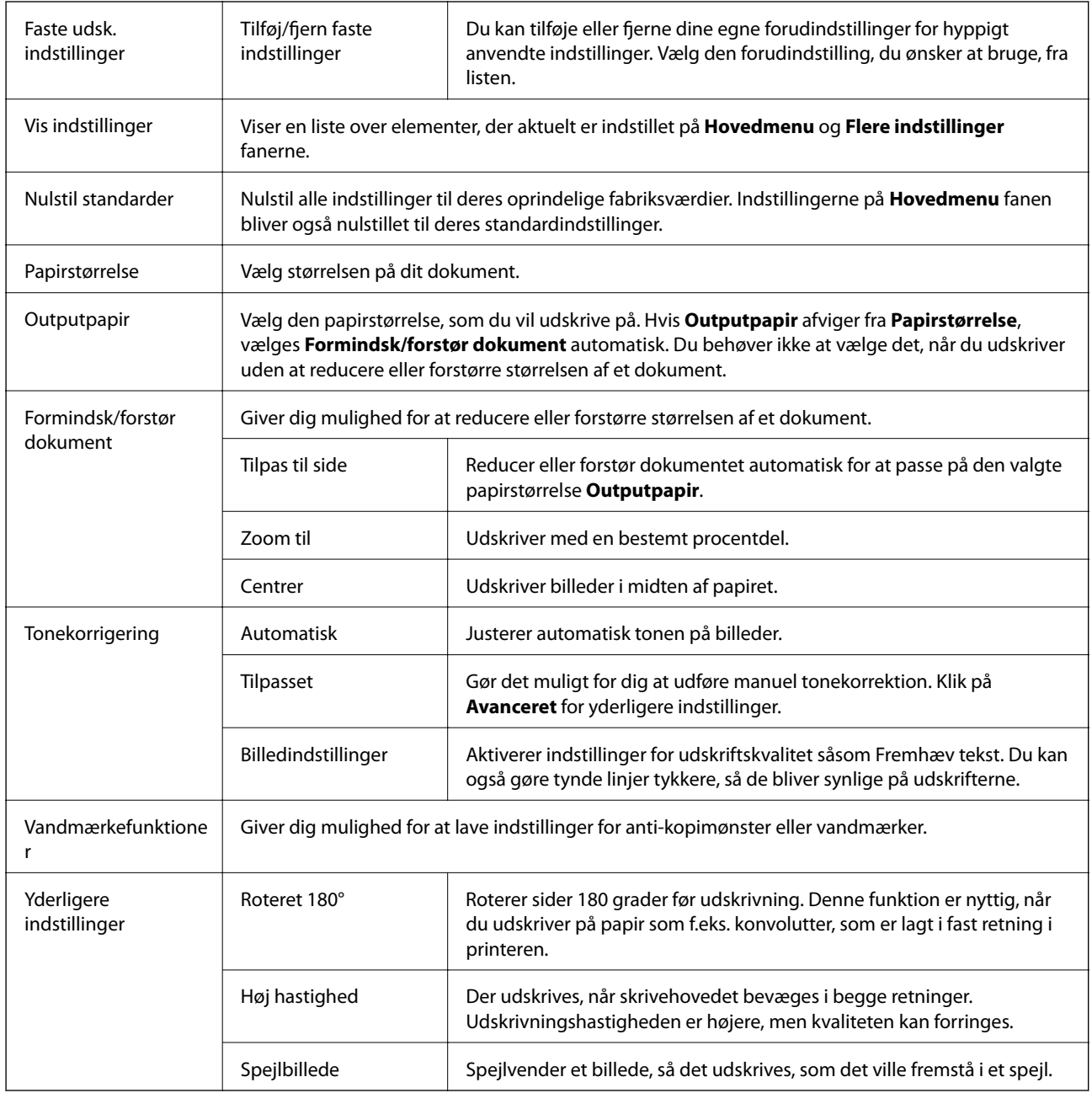

### **Fanen Vedligeholdelse**

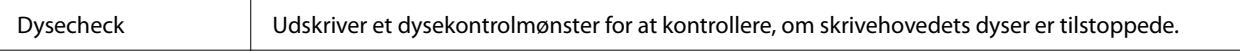

### **Udskrivning**

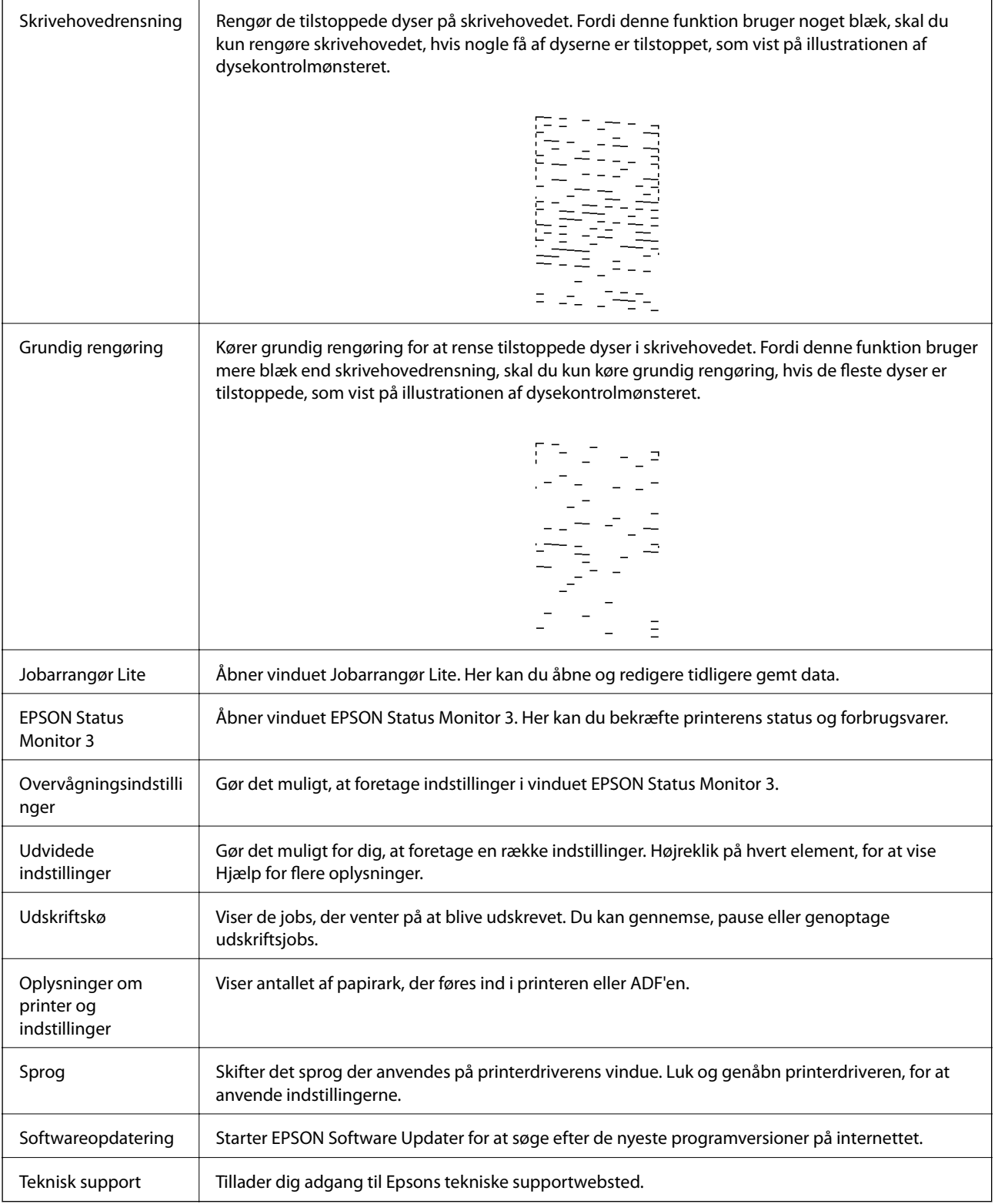

## <span id="page-76-0"></span>**Udskrivning fra printerdriveren på Mac OS**

### **Grundlæggende om udskrivning**

#### *Bemærk:*

Handlinger varierer afhængigt af programmet. Der er flere oplysninger i hjælpen til programmet.

1. Åbn den fil, du vil udskrive.

Læg papir i printeren, hvis der ikke allerede er det.

2. Vælg **Udskriv** i menuen **Filer** eller en anden kommando for at vise udskriftsdialogboksen.

Klik om nødvendigt på **Vis detaljer** eller▼ for at udvide udskrivningsvinduet.

- 3. Vælg din printer.
- 4. Vælg **Udskriftsindstillinger** i pop op-menuen.

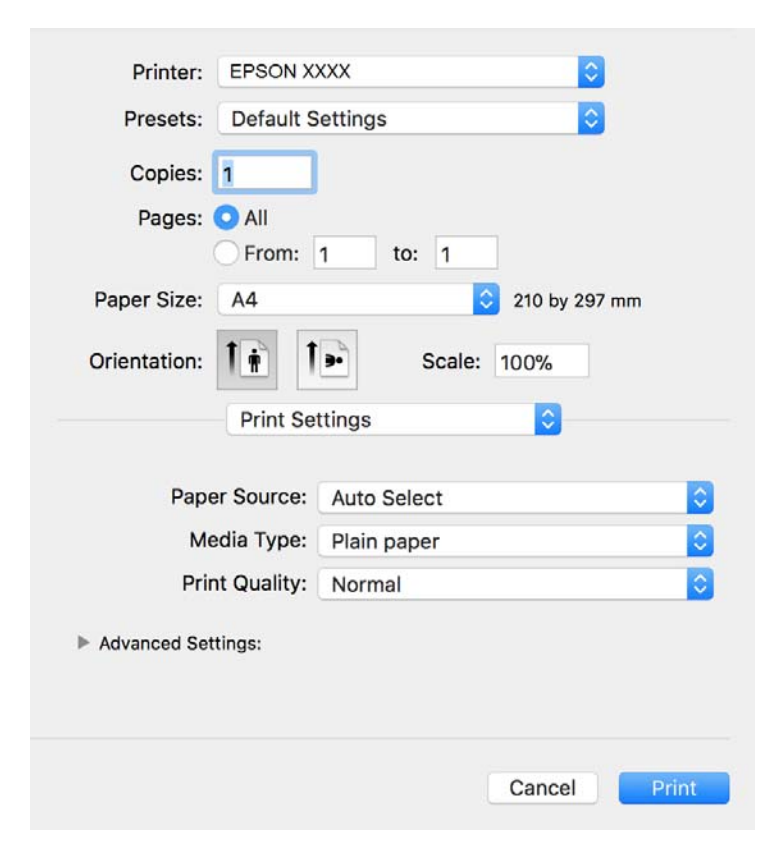

#### *Bemærk:*

Epson-printerdriveren er ikke blevet installeret korrekt, hvis der på OS X Mountain Lion eller senere ikke vises menuen *Udskriftsindstillinger*.

Vælg *Systemindstillinger* i menuen > *Printere & Scannere* (eller *Udskriv & Scan*, *Udskriv & Fax*), fjern printeren, og tilføj derefter printeren igen. Hvis du vil tilføje en printer, skal du se følgende.

[http://epson.sn](http://epson.sn/?q=2)

- 5. Skift de nødvendige indstillinger. Se printerdriverens menuindstillinger for flere oplysninger.
- 6. Klik på **Udskriv**.

#### **Relaterede oplysninger**

- & ["Anvendeligt papir og kapaciteter" på side 20](#page-19-0)
- & ["Ilægning af papir i Papirkassette" på side 23](#page-22-0)
- & ["Liste over papirtype" på side 29](#page-28-0)
- $\rightarrow$  ["Menuindstillinger for Udskriftsindstillinger" på side 82](#page-81-0)

### **Udskrivning på 2 sider**

Du kan udskrive på begge sider af papiret.

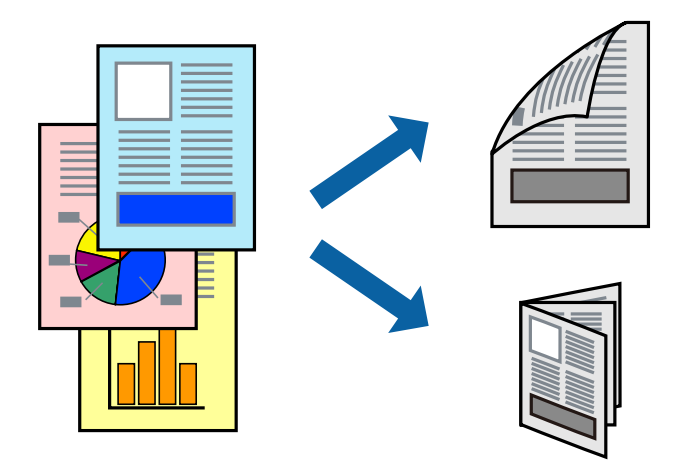

#### *Bemærk:*

- ❏ Hvis du ikke bruger papir, der er egnet til 2-sidet udskrivning, kan udskriftskvaliteten forringes og papirstop opstå.
- ❏ Alt afhængigt af papiret og dataene kan det ske, at blækket trænger igennem til den anden side af papiret.

#### **Relaterede oplysninger**

& ["Anvendeligt papir og kapaciteter" på side 20](#page-19-0)

### **Udskriftsindstillinger**

Vælg **Indst. for tosidet udskrivning** i pop op-menuen.Vælg metoden til 2-sidet udskrivning, og foretag derefter indstillinger for **Dokumenttype**.

#### *Bemærk:*

- ❏ Udskrivningshastigheden kan blive reduceret afhængigt af dokumenttypen.
- ❏ Når du udskriver fotos med tætte data, skal du vælge *Tekst og grafik* eller *Tekst og fotos* i indstillingen *Dokumenttype*.Hvis udskrifterne er tilsmudsede, eller der trænger blæk gennem papiret til den anden side, skal du justere *Udskrivningstæthed* og *Øget blæktørretid* i *Justeringer*.

#### **Relaterede oplysninger**

- & ["Grundlæggende om udskrivning" på side 77](#page-76-0)
- & ["Menuindstillinger for Indst. for tosidet udskrivning" på side 82](#page-81-0)

### **Udskrivning af flere sider på ét ark**

Du kan udskrive flere sider af data på et enkelt ark papir.

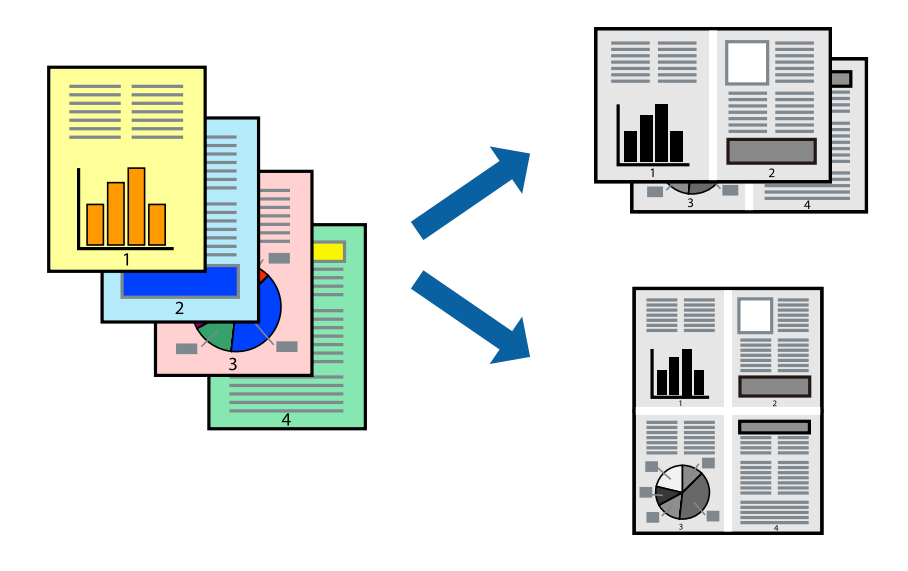

### **Udskriftsindstillinger**

Vælg **Layout** i pop op-menuen. Angiv antallet af sider under **Sider pr. ark**, **Retning** (siderækkefølgen) og **Kant**.

#### **Relaterede oplysninger**

- & ["Grundlæggende om udskrivning" på side 77](#page-76-0)
- $\blacktriangleright$  ["Menuindstillinger for layout" på side 81](#page-80-0)

### **Udskrivning og stabling i sidernes rækkefølge (Udskrivning i omvendt rækkefølge)**

Du kan udskrive fra den sidste side, så dokumenterne stables i siderækkefølge for udskrivning af papir på forsiden af printeren.

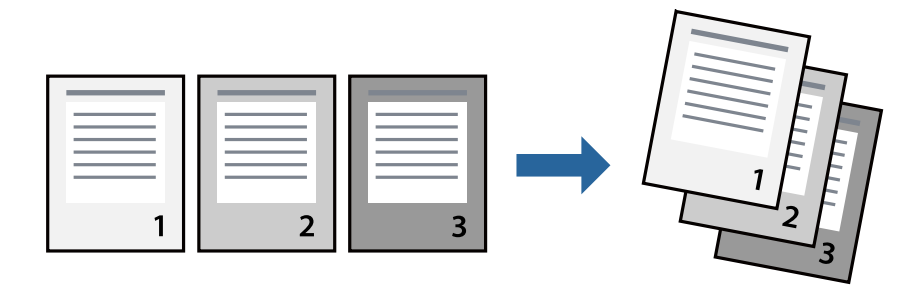

### **Udskriftsindstillinger**

Vælg **Papirhåndtering** i pop op-menuen. Vælg **Omvendt** som indstilling for **Siderækkefølge**.

#### **Relaterede oplysninger**

- & ["Grundlæggende om udskrivning" på side 77](#page-76-0)
- $\rightarrow$  ["Menuindstillinger for papirhåndtering" på side 81](#page-80-0)

### **Udskrivning af et formindsket eller forstørret dokument**

Du kan mindske eller øge størrelsen på et dokument med et bestemt procenttal, eller for at tilpasse til den papirstørrelse, du lagde i printeren.

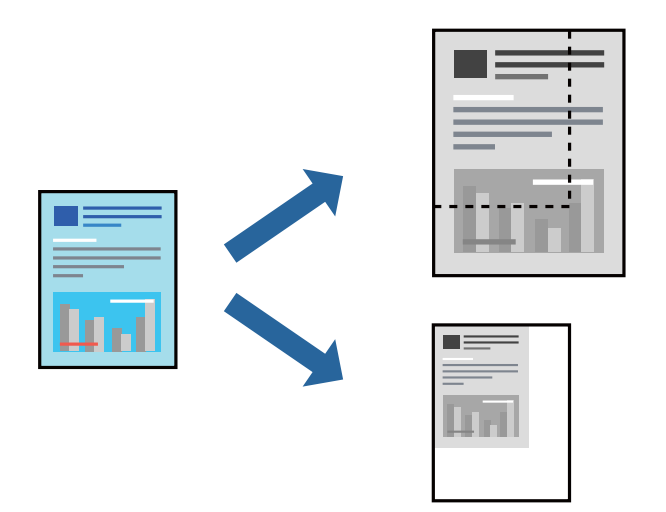

### **Udskriftsindstillinger**

Når du udskriver for at passe til papirstørrelsen, skal du vælge **Papirhåndtering** fra pop op-menuen og derefter vælg **Skaler til papirstørrelse**.Vælg den papirstørrelse, du lagde i printeren i **Modtagerpapirstørrelse**.Når du formindsker størrelsen af dokumentet, skal du vælge **Skaler kun ned**.

Når du udskriver med en bestemt procentdel, skal du gøre et af følgende.

- ❏ Vælg **Udskriv** fra menuer **Filer** i programmet.Vælg **Printer**, indtast en procentdel i **Skaler**, og klik derefter på **Udskriv**.
- ❏ Vælg **Sideopsætning** fra menuen **Filer** i programmet.Vælg printeren i **Format til**, indtast en procentdel i **Skaler**, og klik derefter på **OK**.

#### *Bemærk:*

Vælg den papirstørrelse, du har indstillet i programmet, som indstilling for *Papirstørrelse*.

#### **Relaterede oplysninger**

- & ["Grundlæggende om udskrivning" på side 77](#page-76-0)
- $\rightarrow$  ["Menuindstillinger for papirhåndtering" på side 81](#page-80-0)

### <span id="page-80-0"></span>**Annullering af udskrivning**

Du kan annullere et udskriftsjob på computeren. Det er ikke muligt at annullere et udskriftsjob fra computeren, hvis hele jobbet er sendt til printeren. I et sådant tilfælde skal du annullere jobbet via printerens betjeningspanel.

### **Annullering**

Klik på printerikonet i **Dock**. Vælg det job du vil annullere, og gør så en af følgende.

❏ OS X Mountain Lion eller senere

Klik på  $\infty$  ud for statusindikatoren.

❏ Mac OS X v10.6.8 til v10.7.x

Klik på **Slet**.

### **Menuindstillinger for printerdriveren**

Åbn udskrivningsvinduet i et program, vælg printeren og tilgå derefter printerdrivervinduet.

#### *Bemærk:*

Menuerne varierer afhængigt af den indstilling, du har valgt.

### **Menuindstillinger for layout**

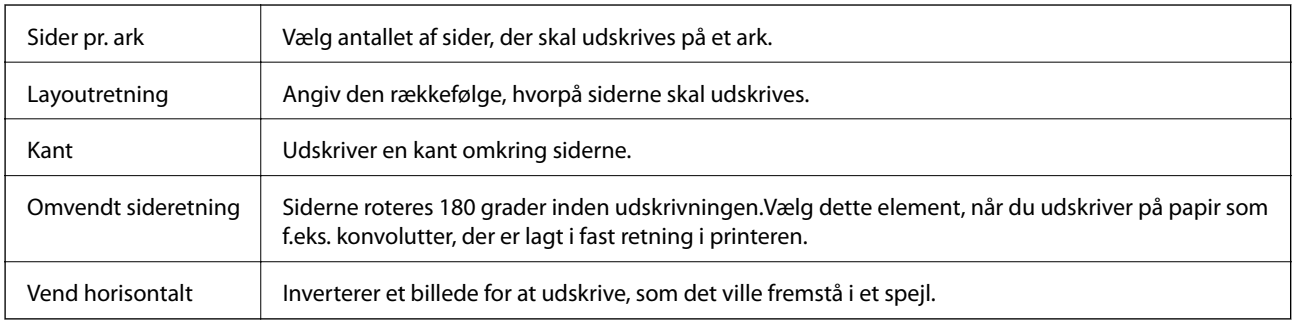

### **Menuindstillinger til farvetilpasning**

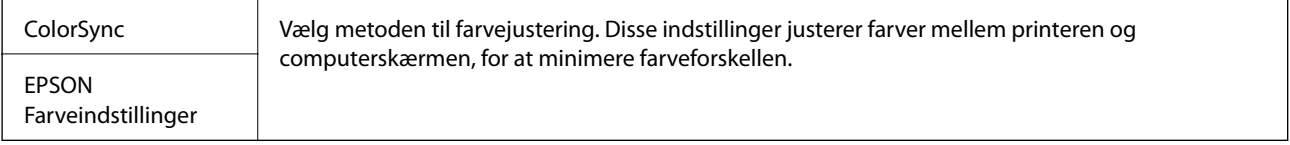

### **Menuindstillinger for papirhåndtering**

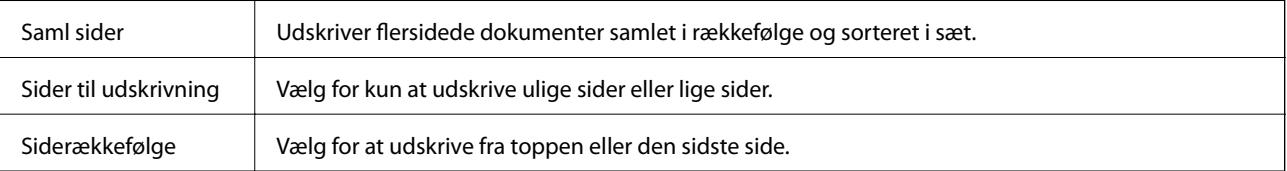

<span id="page-81-0"></span>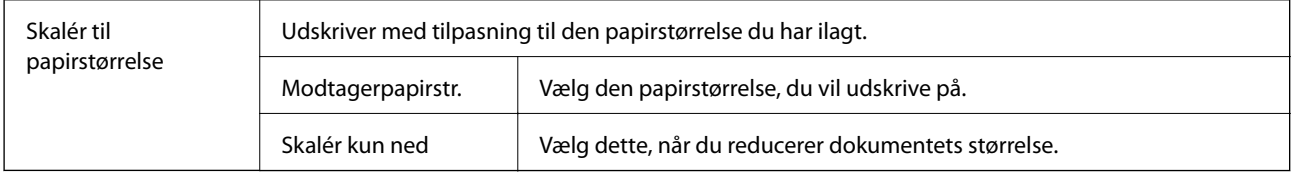

### **Menuindstillinger for forside**

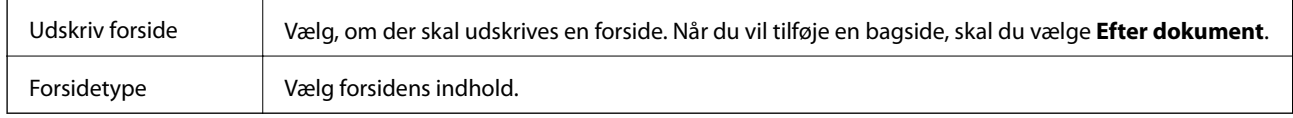

### **Menuindstillinger for Udskriftsindstillinger**

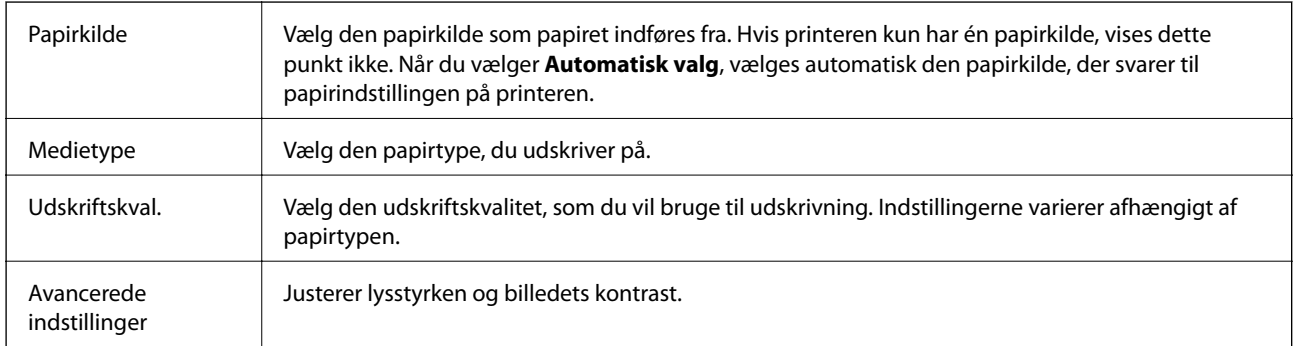

### **Menuindstillinger for Indst. for tosidet udskrivning**

Tosidet udskrivning | Udskriver på begge sider af papiret.

### **Driftsmæssige indstillinger for Mac OS-printerdriveren**

### **Sådan tilgås vinduet Driftsindstillinger på printerdriveren til Mac OS**

Vælg **Systemindstillinger** i menuen > **Printere & Scannere** (eller **Udskriv & Scan**, **Udskriv & Fax**), og vælg så printeren. Klik på **Indstillinger & Forsyninger** > **Indstillinger** (eller **Driver**).

### **Driftsmæssige indstillinger for Mac OS-printerdriveren**

- ❏ Spring over tom side: Undlader at udskrive tomme sider.
- ❏ Lydsvag tilst.: Reducerer den støj, printeren laver, men dette kan reducere udskrivningshastigheden.
- ❏ Højhastighedsudskrivning: Der udskrives, når skrivehovedet bevæges i begge retninger.Udskrivningshastigheden er højere, men kvaliteten kan forringes.
- ❏ Advarselsmeddelelser: Det tillades, at der vises advarsler fra printerdriveren.

❏ Opret tovejskommunikation: Normalt skal dette indstilles til **Til**.Vælg **Fra**, når det er umuligt at hente printeroplysningerne, fordi printeren deles med Windows-computere på et netværk eller af andre årsager.

## **Annullering af igangværende job**

Tryk på  $\bigcirc$  på printerens kontrolpanel for at annullere det igangværende udskriftsjob.

# <span id="page-83-0"></span>**Kopiering**

## **Grundlæggende kopiering**

Dette afsnit forklarer trinene til grundlæggende kopiering.

1. Placer originalerne.

Hvis du vil kopiere flere originaler, skal du placere alle originalerne på ADF'en.

- 2. Vælg **Kopier** på startskærmen.
- 3. Kontroller indstillingerne på fanen **Kopier**.

Vælg indstillingens element for at ændre det efter behov.

*Bemærk:*

- ❏ Hvis du vælger *Avancerede indstillinger* fanen, kan du foretage indstillinger såsom *Dokumenttype* eller *Færdiggørelse*.
- ❏ Hvis kombinationen af de indstillinger, du har brug for, ikke er tilgængelig, vises . Tryk på ikonet for at kontrollere detaljerne, og derefter ændre indstillingerne.
- 4. Angiv antallet af kopier.
- 5. Tryk på  $\hat{\Phi}$ .

#### **Relaterede oplysninger**

- & ["Placering af originaler" på side 30](#page-29-0)
- & ["Grundlæggende menuindstillinger for kopiering" på side 85](#page-84-0)
- & ["Avancerede menuindstillinger for kopiering" på side 85](#page-84-0)

## **Kopiering på 2 sider**

Du kan kopiere flere originaler på begge sider af papiret.

- 1. Vælg **Kopier** på startskærmen.
- 2. Vælg fanen **Kopier** > , og vælg herefter **1> 2-sidet**.

Du kan også angive retning for originalen og bindingspositionen for kopieringsresultatet.

3. Tryk på  $\Phi$ .

#### **Relaterede oplysninger**

& "Grundlæggende kopiering" på side 84

## <span id="page-84-0"></span>**Kopiering af flere originaler på et ark**

Du kan kopiere to originaler på et enkelt ark papir.

- 1. Vælg **Kopier** på startskærmen.
- 2. Vælg fanen **Avancerede indstillinger** > **Flere sider**, og vælg **2-op**. Du kan også angive layoutrækkefølge og retning for originalen.
- 3. Vælg fanen **Kopier**, og tryk derefter på  $\Phi$ .

#### **Relaterede oplysninger**

& ["Grundlæggende kopiering" på side 84](#page-83-0)

## **Grundlæggende menuindstillinger for kopiering**

#### *Bemærk:*

Emnerne er muligvis ikke tilgængelige, afhængigt af andre indstillinger, du har foretaget.

 $\bullet$  (2-sidet):

Vælg 2-sidet layout.

❏ 1> 1-sidet

Kopierer en side af en original på en enkelt side af papiret.

❏ 1> 2-sidet

Kopierer to enkeltsidede originaler til begge sider af et enkelt ark papir. Vælg originalens retning og papirets bindingsposition.

### (Tæthed):

Forøg tætheden, hvis kopierne er for lyse. Reducer tætheden, hvis blækket tværes ud.

ID-kort kopi:

Scanner begge sider af et id-kort og kopierer på den ene side af et ark A4-papir.

## **Avancerede menuindstillinger for kopiering**

#### *Bemærk:*

Emnerne er muligvis ikke tilgængelige, afhængigt af andre indstillinger, du har foretaget.

#### Papirindstilling:

Vælg papirstørrelse og papirtype.

#### Zoom:

Konfigurerer forstørrelsesforholdet mellem forstørrelsen eller formindskelsen. Hvis du ønsker at formindske eller forstørre originalen med en angiven procent skal du vælge værdien og derefter indtaste en procent inden for et interval på 25 til 400%.

❏ Faktisk str.

Kopierer ved 100% forstørrelse.

❏ A4->A5 og andre

Forstørrer eller formindsker automatisk originalen, så den passer til en specifik papirstørrelse.

❏ Tilpas side aut.

Registrerer scanningsområdet og forstørrer eller formindsker automatisk originalen, så den passer til den valgte papirstørrelse. Hvis der er hvide margener omkring originalen, registreres de hvide margener fra scannerglaspladens hjørnemærker som scanningsområdet, men margenerne på den modsatte side kan blive beskåret.

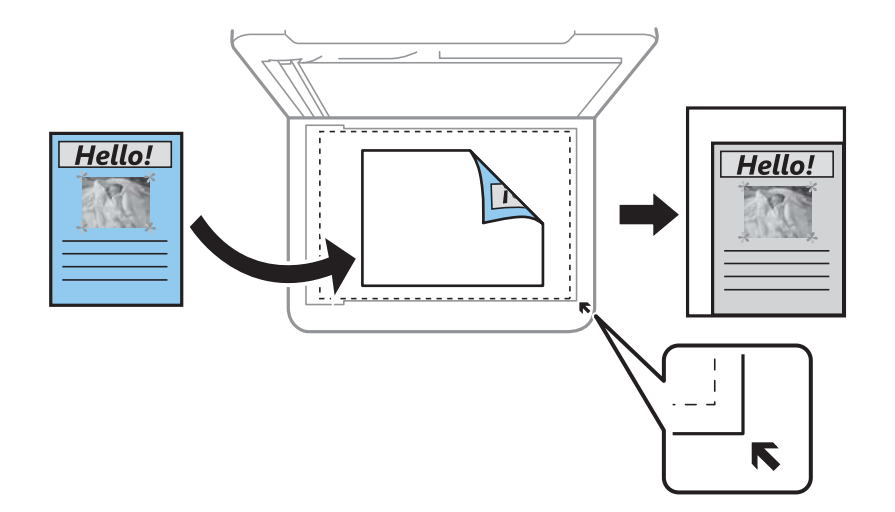

#### Dokumentstr.:

Vælg størrelsen af din original. Ved kopiering af originaler som er ikke-standard, skal du vælge det format, som ligger tættest på din original.

#### Flere sider:

❏ Enkelt side

Kopierer en enkeltsidet original til et enkelt ark.

❏ 2-op

Kopierer to enkeltsidede originaler til et enkelt ark i 2-op-layout. Vælg layoutrækkefølge og originalens retning.

#### Dokumenttype:

Vælg originaltypen. Kopier i optimal kvalitet, så den passer med originalen.

#### Færdiggørelse:

Vælg, hvordan papiret skubbes ud ved flere kopier af flere originaler.

❏ Gruppe (samme sider)

Kopierer originaler efter side som gruppe.

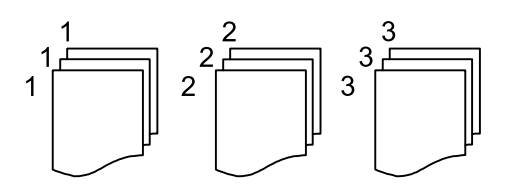

❏ Sorter (siderækkefølge)

Kopierer originalerne samlet i rækkefølge og sorteret i sæt.

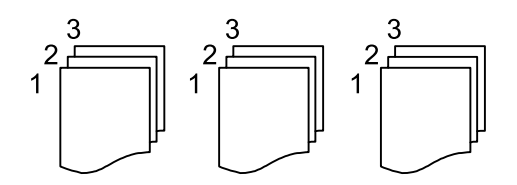

#### Dokumentets orientering:

Vælg retningen af din original.

#### Fjern skygge:

Fjerner skygger, der vises rundt om kopier ved kopiering på tykt papir, eller som vises midt på kopier, når du kopierer et hæfte.

#### Fjern huller:

Fjerner indbindingshullerne, når der kopieres.

#### Slet alle indst.:

Nulstiller kopiindstillingerne til standardindstillingerne.

# **Scanning**

## **Scanning vha. betjeningspanelet**

### **Scanning til en computer (Event Manager)**

#### *Bemærk:*

Før du scanner, skal du installere Epson Scan 2 og Epson Event Manager på din computer.

- 1. Placer originalerne.
- 2. Vælg **Scan** på startskærmen.
- 3. Vælg **Computer**.
- 4. Kontroller de oplysninger, der vises på kontrolpanelet, og kontroller, at computeren er tilsluttet korrekt.
- 5. Vælg  $\bullet$  for at vælge, hvordan du vil gemme det scannede billede til computeren.
	- ❏ Gem som JPEG: Gemmer det scannede billede i JPEG-format.
	- ❏ Gem som PDF: Gemmer det scannede billede i PDF-format.
	- ❏ Vedhæft e-mail: Starter e-mail-klienten på computeren og vedhæfter det derefter automatisk til en e-mail.
	- ❏ Følg brugerdef. indstilling: Gemmer det scannede billede ved hjælp af indstillingerne i Epson Event Manager. Du kan ændre scanningsindstillinger, som f.eks. scanningsstørrelsen, mappen, hvortil der skal gemmes, eller det format, der skal gemmes i.
- 6. Tryk på  $\lozenge$ .

#### **Relaterede oplysninger**

& ["Placering af originaler" på side 30](#page-29-0)

### **Brugerdefinerede indstillinger i Epson Event Manager**

Du kan angive scanningsindstillinger for **Følg brugerdef. indstilling** i Epson Event Manager.

Se hjælpen til Epson Event Manager for at få flere oplysninger.

1. Start Epson Event Manager.

2. Sørg for, at scanneren er valgt som **Scanner** i fanen **Indstillinger for knapper** på hovedskærmen.

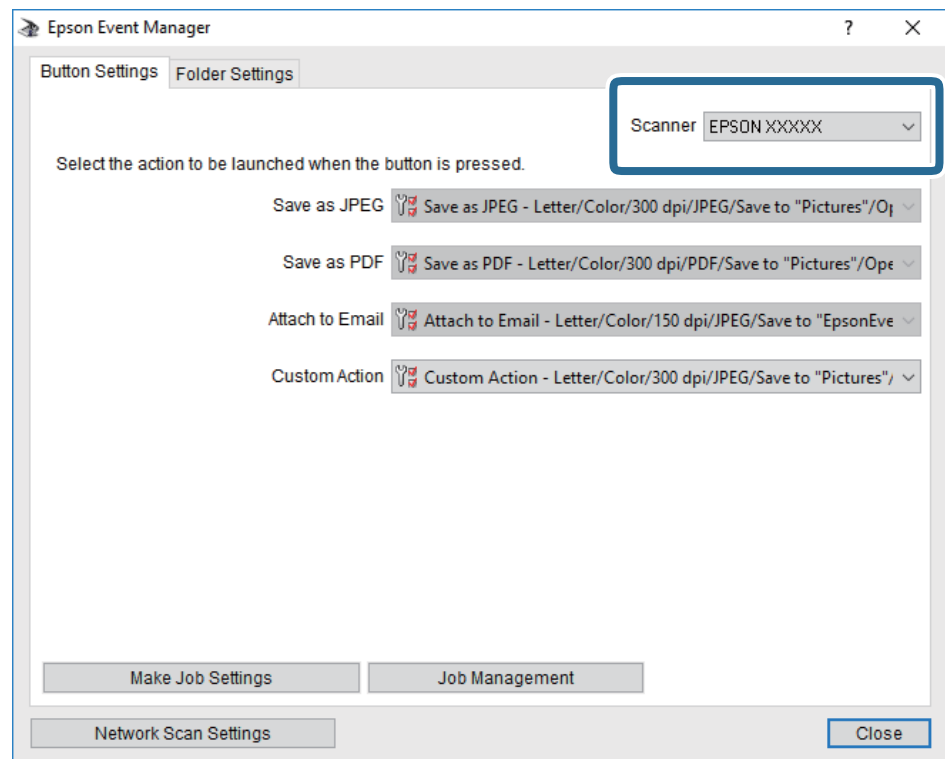

3. Klik på **Udfør jobindstillinger**.

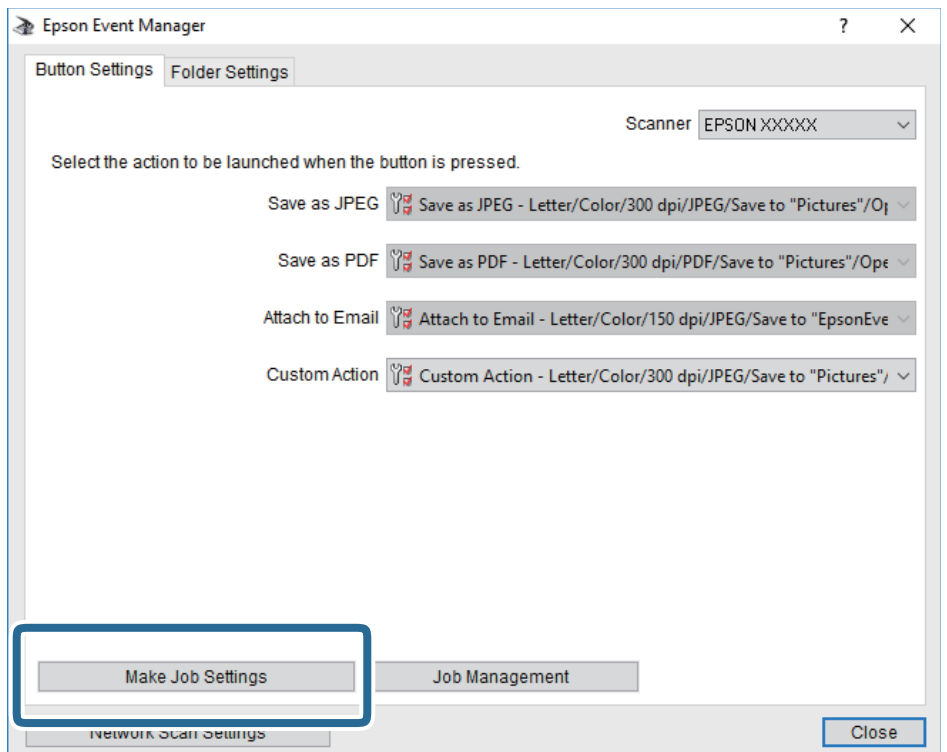

4. Foretag scanningsindstillingerne på skærmen **Jobindstillinger**.

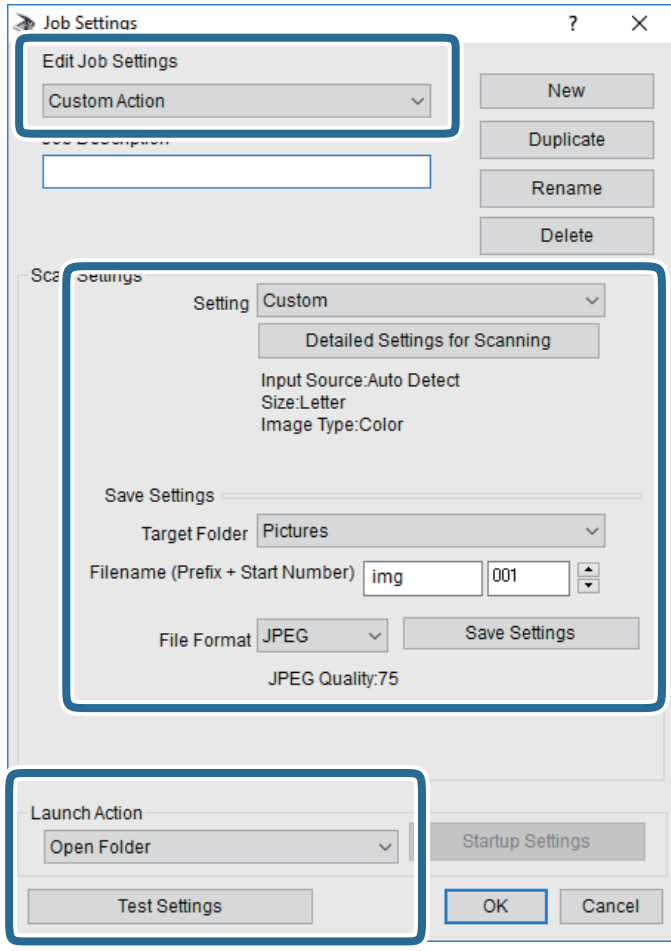

- ❏ Rediger jobindstillinger: Vælg **Brugerdefineret**.
- ❏ Indstilling: Scan ved hjælp af de bedst egnede indstillinger for den valgte originaltype. Klik på **Detaljerede indstillinger for scanning** at indstille elementer som f.eks. opløsning eller farve for at gemme det scannede billede.
- ❏ Destinationsmappe: Vælg lagringsmappen til det scannede billede på listen.
- ❏ Filnavn (præfiks + startnummer): Skift indstillinger for det filnavn, du vil gemme.
- ❏ Filformat: Vælger lagringsformat.
- ❏ Udfør handling: Vælger handlingen, når du scanner.
- ❏ Testindstillinger: Starter testscanning ved hjælp af de aktuelle indstillinger.
- 5. Klik på **OK** for at gå tilbage til hovedskærmen.

6. Sørg for, at **Brugerdefineret** er valgt på listen **Brugerdefineret**.

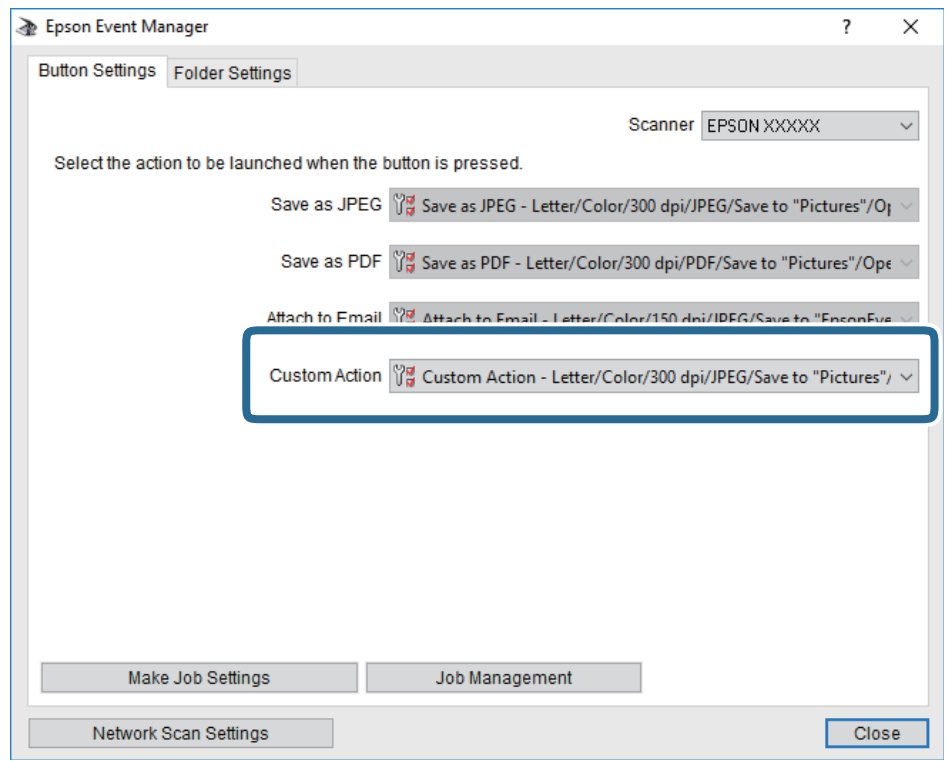

7. Klik på **Luk** for at lukke Epson Event Manager.

## **Scanning fra en computer**

### **Sådan scanner du med Epson Scan 2**

Du kan scanne ved brug af scannerens driver "Epson Scan 2". Du kan scanne originaler ved brug af detaljerede indstillinger, der er egnet til tekstdokumenter.

Der er en forklaring for hvert indstillingspunkt i hjælpen til Epson Scan 2.

1. Placer originalen.

*Bemærk:* Hvis du vil scanne flere originaler, skal du placere dem på ADF.

2. Start Epson Scan 2.

3. Foretag følgende indstillinger på fanen **Hovedindstillinger**.

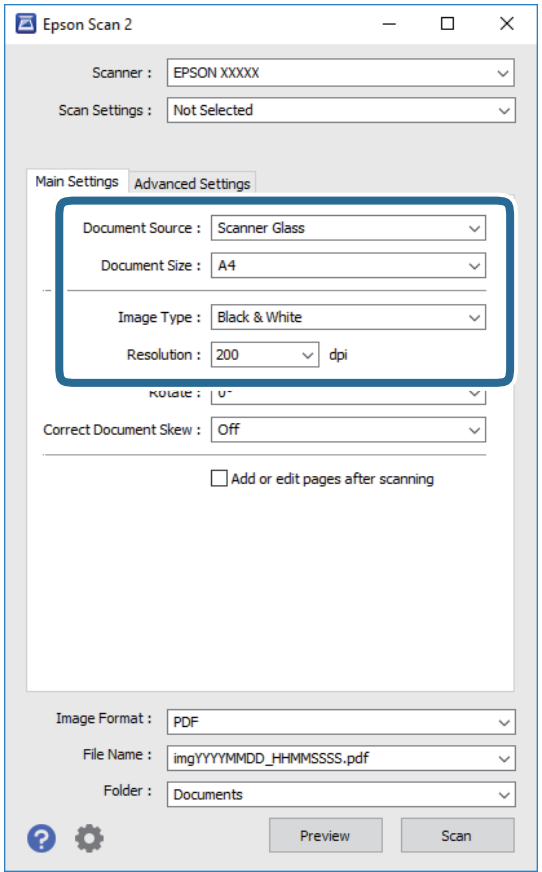

- ❏ Dokumentkilde: Vælg den kilde, hvor originalen er placeret.
- ❏ Dokumentstørrelse: Vælg størrelsen på den original, du placerede.
- ❏ Knapperne / (Original retning): Vælg den indstillede retning af den original, du har lagt i. Afhængigt af størrelsen på originalen kan dette element indstilles automatisk og kan ikke ændres.
- ❏ Billedtype: Vælg farven til at gemme det scannede billede.
- ❏ Opløsning: Vælg opløsningen.
- 4. Foretag evt. andre scannerindstillinger efter behov.
	- ❏ Du kan få vist det scannede billede ved at klikke på **Eksempel**-knappen. Vinduet eksempelvisning åbnes, og det viste billede vises.

Når du ser en forhåndsvisning af billedet ved brug af ADF, skubbes originalen ud af ADF. Placér den udskubbede original igen.

#### **Scanning**

- ❏ På fanen **Avancerede indstillinger** kan du foretage detaljerede billedjusteringsindstillinger, der er egnede til tekstdokumenter, såsom følgende.
	- ❏ Fjern baggrund: Fjern baggrunden på originalerne.
	- ❏ Tekstforbedring: Du kan gøre slørede bogstaver i originalen klare og skarpe.
	- ❏ Automatisk områdeopdeling: Du kan gøre bogstaver tydelige og billeder glatte, når du udfører sort og hvid scanning af et dokument, der indeholder billeder.
	- ❏ Farveforbedring: Du kan forbedre den farve, der er angivet for det scannede billede, og gemme den i gråtoner eller sort/hvid.
	- ❏ Tærskelværdi: Du kan justere kanten for monokrom binær (sort/hvid).
	- ❏ Uskarp maske: Du kan forbedre og skærpe konturerne af billedet.
	- ❏ Fjernelse af moiré: Du kan fjerne moiré-mønstre (netlignende skygger), der vises, når du scanner trykte papirer såsom et magasin.
	- ❏ Kantfyldning: Du kan fjerne skygger, som er oprettet omkring det scannede billede.
	- ❏ Dobbelt billedoutput (kun Windows): Du kan scanne en gang og gemme to billeder med forskellige outputindstillinger på samme tid.

#### *Bemærk:*

Emnerne er muligvis ikke tilgængelige, afhængigt af andre indstillinger, du har foretaget.

5. Indstil indstillingerne for lagringsformatet.

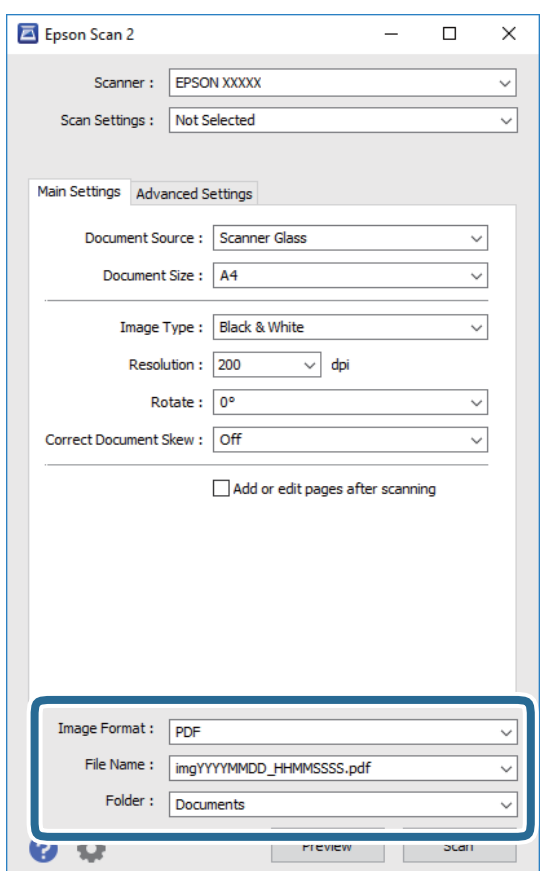

❏ Billedformat: Vælg lagringsformat fra listen.

Du kan foretage detaljerede indstillinger for hvert lagringsformat undtagen BITMAP og PNG. Vælg **Indstillinger** fra listen efter at du har valgt formatet for lagring.

- ❏ Filnavn: Bekræft det viste filnavn til lagring.
	- Du kan ændre indstillinger for filnavnet ved at vælge **Indstillinger** fra listen.
- ❏ Mappe: Vælg lagringsmappen til det scannede billede på listen. Du kan vælge en anden mappe eller oprette en ny mappe ved at vælge **Vælg** fra listen.
- 6. Klik på **Scan**.

#### **Relaterede oplysninger**

- & ["Placering af originaler" på side 30](#page-29-0)
- & ["Program til scanning af dokumenter og billeder \(Epson Scan 2\)" på side 140](#page-139-0)

# <span id="page-94-0"></span>**Faxning**

## **Før brug af faxfunktioner**

Kontroller følgende, inden du begynder at bruge faxfunktionerne.

- ❏ Printeren og telefonlinjen og (om nødvendigt) telefonen er tilsluttet korrekt
- ❏ De grundlæggende indstillinger for fax (Guide til faxindstil.) er udført
- ❏ Andre nødvendige Faxindstillinger er udført

Se nedenstående "Relaterede informationer" for at foretage indstillingerne.

#### **Relaterede oplysninger**

 $\blacktriangleright$  ["Faxindstillinger" på side 43](#page-42-0)

## **Afsendelse af faxer vha. printeren**

### **Afsendelse af faxer vha. betjeningspanelet**

#### **Relaterede oplysninger**

& "Automatisk afsendelse af faxer vha. kontrolpanelet" på side 95

### **Automatisk afsendelse af faxer vha. kontrolpanelet**

Du kan sende faxer ved at indtaste faxnumre til modtagere med kontrolpanelet.

#### *Bemærk:*

Når du sender en fax i sort-hvid, kan du se en eksempelvisning af det scannede billede på LCD-skærmen inden afsendelsen.

1. Placer originalerne.

Du kan sende op til 100 sider på en gang, men du kan muligvis ikke sende faxer, selvom de er under 100 sider, afhængigt af hvor meget hukommelse der er tilbage.

- 2. Vælg **Fax** på startskærmen.
- 3. Angiv modtageren.

Du kan sende den samme sort-hvide fax til op til 100 modtagere. En farvefax kan imidlertid kun sendes til en modtager ad gangen.

- ❏ For at indtaste manuelt: Tryk på **Tastatur**, indtast et faxnummer på den viste skærm, og tryk derefter på **OK**.
	- Indtast en bindestreg (-) for at tilføje en pause (på tre sekunder) under opkaldet.

- Hvis du har indstillet en ekstern adgangskode under **Linjetype**, skal du indtaste "#" (nummertegn) i stedet for den faktiske eksterne adgangskode i starten af faxnummeret.

Bemærk:

Hvis du ikke kan indtaste et faxnummer manuelt, er **Begræns. i direk. opkald** i **Sikkerhedsindst.** indstille til **Til**. Vælg faxmodtagere fra kontaktlisten eller den sendte faxhistorik.

- ❏ Sådan vælges modtageren på kontaktlisten: Tryk på **Kontaktpers.**, og vælg modtagere du ønsker at sende. Hvis den modtager, du ønsker at sende til, ikke er registreret i **Kontaktpers.** endnu, skal du vælge **Tilføj indg.** for at registrere den.
- ❏ Sådan vælger du fra oversigten over sendte faxer: Vælg **Nylig**, og vælg herefter en modtager.

#### *Bemærk:*

Hvis du vil slette indtastede modtagere, skal du åbne listen over modtagere ved at trykke på det felt på LCD-skærmen, hvor der vises et faxnummer eller antallet af modtagere, vælge modtageren på listen og så vælge *Fjern*.

- 4. Vælg **Faxindstillinger** fanen, og foretag så indstillinger for f.eks. opløsningen og afsendelsesmetoden efter behov.
- 5. Afsendelse af faxen.
	- $\Box$  For at uden at kontrollere det scannede dokumentbillede: Tryk på  $\Diamond$ .
	- ❏ For at scanne skal du kontrollere det scannede dokumentbillede, og derefter sende (når du kun sender en fax i sort/hvid): Vælg **Forh.visn.** på faxens øverste skærmbillede.

For at sende faxen som den er, skal du vælge **Start afsendelsen**. Ellers skal du vælge **Annuller** og derefter gå til trin 3.

- $\cdot \odot \odot \odot \odot \cdot$  Flytter skærmen i pilens retning.
- $\cdot$   $\odot$   $\odot$  : Forstørrer eller formindsker.
- $\overline{\phantom{a}}$  <  $\overline{\phantom{a}}$  : Går til den forrige eller næste side.

#### *Bemærk:*

- ❏ Du kan ikke sende faxen i farve efter en eksempelvisning.
- ❏ Når *Send direkte* er aktiveret, kan du ikke se en eksempelvisning.
- ❏ Når skærmen med eksempelvisningen har været inaktiv i 20 sekunder, sendes faxen automatisk.
- ❏ Billedkvaliteten for en sendt fax kan afvige fra eksempelvisningen, afhængigt af hvilke funktioner modtagerens maskine har.
- 6. Fjern originalerne, når afsendelsen er fuldført.

#### *Bemærk:*

- ❏ Hvis faxnummeret er optaget, eller der er et problem, ringer printeren automatisk op igen efter et minut.
- $\Box$  For at annullere afsendelse skal du trykke på  $\oslash$ .
- ❏ Det tager længere at sende en fax i farve, fordi printeren skal scanne og sende samtidig. Når der sendes en farvefax på printeren, kan de andre funktioner ikke bruges.

#### **Faxning**

#### <span id="page-96-0"></span>**Relaterede oplysninger**

- & ["Administrering af kontaktpersoner" på side 34](#page-33-0)
- & ["Placering af originaler" på side 30](#page-29-0)
- & ["Menuindstillinger for faxhandlinger" på side 104](#page-103-0)

### **Afsendelse af faxmeddelelser ved at ringe op fra den eksterne telefon**

Du kan sende en fax ved at ringe op vha. den tilsluttede telefon, når du vil tale i telefon, inden du sender en fax, eller når modtagerens faxmaskine ikke automatisk skifter til faxfunktionen.

1. Placer originalerne.

Du kan sende op til 100 sider i en overførsel.

2. Løft røret på den tilsluttede telefon, og indtast så modtagerens faxnummer på telefonen.

*Bemærk:* Når modtageren svarer telefonen, kan du tale med modtageren.

- 3. Vælg **Fax** på startskærmen.
- 4. Vælg **Faxindstillinger** fanen, og foretag så indstillinger for f.eks. opløsningen og afsendelsesmetoden efter behov.
- 5. Når du hører en faxtone, skal du trykke på  $\hat{\Phi}$  og så lægge på.

#### *Bemærk:*

Når der ringes til et nummer vha. den tilsluttede telefon, tager det længere at sende en fax, fordi printeren skal scanne og sende samtidig. Mens faxen sendes, kan de andre funktioner ikke bruges.

6. Fjern originalerne, når afsendelsen er fuldført.

#### **Relaterede oplysninger**

- & ["Placering af originaler" på side 30](#page-29-0)
- $\blacktriangleright$  ["Faxindstillinger" på side 104](#page-103-0)

### **Forskellige måder at sende faxer**

#### **Relaterede oplysninger**

- & "Afsendelse af mange sider af et sort-hvidt dokument (Send direkte)" på side 97
- & ["Afsendelse af faxer på et bestemt tidspunkt \(Send fax senere\)" på side 98](#page-97-0)
- & ["Afsendelse af dokumenter i forskellige størrelser vha. ADF'en \(Løbende scan \(ADF\)\)" på side 99](#page-98-0)

### **Afsendelse af mange sider af et sort-hvidt dokument (Send direkte)**

Når der sendes en sort-hvid fax, gemmes det scannede dokument midlertidigt i printerens hukommelse. Afsendelse af mange sider kan derfor resultere i, at printerens hukommelse opbruges, og afsendelsen af faxen

#### **Faxning**

<span id="page-97-0"></span>stoppes. Du kan undgå dette ved at aktivere funktionen **Send direkte**, men det vil dog tage længere at sende faxen, fordi printeren skal scanne og sende samtidig. Du kan bruge denne funktion, når der kun er en modtager.

- 1. Placer originalerne.
- 2. Vælg **Fax** på startskærmen.
- 3. Angiv modtageren.
- 4. Vælg fanen **Faxindstillinger**, og tryk derefter på **Send direkte** for at indstille det til **Til**. Du kan også foretage indstillinger som opløsning og afsendelsesmetode efter behov.
- 5. Afsendelse af faxen.

#### **Relaterede oplysninger**

- $\rightarrow$  ["Placering af originaler" på side 30](#page-29-0)
- & ["Automatisk afsendelse af faxer vha. kontrolpanelet" på side 95](#page-94-0)
- $\rightarrow$  ["Faxindstillinger" på side 104](#page-103-0)

### **Afsendelse af faxer på et bestemt tidspunkt (Send fax senere)**

Du kan indstille en fax til afsendelse på et bestemt tidspunkt. Der kan kun sendes sort-hvide faxer, når der angives et senere tidspunkt til afsendelse.

- 1. Vælg **Fax** på startskærmen.
- 2. Angiv modtageren.
- 3. Vælg fanen **Faxindstillinger**, og vælg derefter **Send fax senere**.
- 4. Tryk på feltet **Send fax senere** for at indstille det til **Til**.
- 5. Vælg feltet **Tid**, indtast det tidspunkt, du ønsker at sende faxen på, og vælg derefter **OK**.
- 6. Vælg **OK** for at anvende indstillingerne.

Du kan også foretage indstillinger som opløsning og afsendelsesmetode efter behov.

7. Afsendelse af faxen.

#### *Bemærk:*

Du kan ikke sende en anden fax, før faxen er sendt på det angivne tidspunkt. Hvis du vil sende en anden, er du nødt til at annullere den planlagte fax ved at vælge *Fax* på startskærmen og derefter slette den.

#### **Relaterede oplysninger**

- & ["Placering af originaler" på side 30](#page-29-0)
- & ["Automatisk afsendelse af faxer vha. kontrolpanelet" på side 95](#page-94-0)
- & ["Faxindstillinger" på side 104](#page-103-0)

### <span id="page-98-0"></span>**Afsendelse af dokumenter i forskellige størrelser vha. ADF'en (Løbende scan (ADF))**

Når du sender faxer ved at placere originaler en efter en eller placerer originaler efter størrelse, kan du sende dem som et dokument i deres oprindelige størrelser.

Hvis du placerer dokumenter i forskellige størrelser i ADF'en, sendes alle originalerne i den samme størrelse som den største af dem. Hvis du vil sende originaler i deres originale størrelser, skal du undgå at sende originaler med forskellige størrelser.

- 1. Placer det første parti originaler i samme størrelse.
- 2. Vælg **Fax** på startskærmen.
- 3. Angiv modtageren.
- 4. Vælg fanen **Faxindstillinger**, og tryk derefter på **Løbende scan (ADF)** for at indstille det til **Til**.

Du kan også foretage indstillinger som opløsning og afsendelsesmetode efter behov.

- 5. Tryk på  $\hat{\Phi}$  (**Send**).
- 6. Når scanningen af det første sæt originaler er færdig, og der vises en meddelelse på kontrolpanelet, der beder dig om at scanne det næste sæt originaler, skal du vælge **Ja**, placere de næste originaler og vælge **Start scanning**.

#### *Bemærk:*

Hvis du lader printeren være i 20 sekunder, efter du bliver bedt om at lægge de næste originaler i, holder printeren op med at gemme dokumentet og begynder at sende det.

#### **Relaterede oplysninger**

- & ["Placering af originaler" på side 30](#page-29-0)
- & ["Automatisk afsendelse af faxer vha. kontrolpanelet" på side 95](#page-94-0)
- & ["Faxindstillinger" på side 104](#page-103-0)

## **Modtagelse af faxer på printeren**

Hvis printeren er sluttet til telefonlinjen, og de grundlæggende indstillinger er blevet gennemført ved hjælp af Guide til faxindstil., kan du modtage faxer.

Der er to måder at modtage faxer på.

- ❏ Modtagelse af en indgående fax
- ❏ Modtagelse af en fax ved at foretage et opkald (polling-modtagelse)

#### Brugervejledning

#### **Faxning**

Modtagne faxer udskrives i printerens indledende indstillinger.

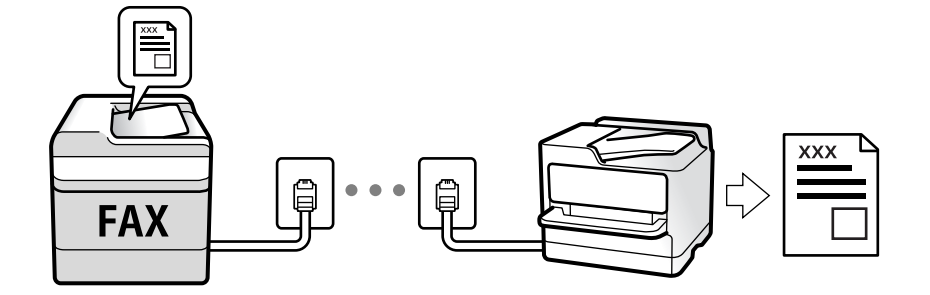

Du kan gemme modtagne faxer og kontrollere dem på printerens skærm.

Hvis du ønsker at kontrollere status for faxindstillingerne, kan du udskrive en **Liste over faxindst.** ved at vælge **Fax**

> (Mere) > **Fax rapport** > **Liste over faxindst.**.

Se nedenstående "Relaterede informationer" for at foretage indstillingerne.

#### **Relaterede oplysninger**

 $\rightarrow$  ["Foretage indstillinger individuelt til printerens faxfunktioner" på side 48](#page-47-0)

### **Modtagelse af indgående faxer**

Der er to muligheder i **Modtagerindstillinger**.

#### **Relaterede oplysninger**

- & "Brug af funktionen Auto" på side 100
- & ["Brug af Manuel-tilstand" på side 101](#page-100-0)

### **Brug af funktionen Auto**

Denne tilstand giver dig mulighed for at bruge linjen til følgende anvendelser.

- ❏ Kun brug af linjen til faxning (ekstern telefon er ikke nødvendig)
- ❏ Brug af linjen til hovedsageligt at faxe og nogle gange til at ringe

#### **Modtagelse af faxmeddelelser uden en ekstern telefonenhed**

Printeren skifter automatisk til modtagelse af faxmeddelelser efter det antal af ring, du indstiller i **Ring før svar**, er nået.

#### **Modtagelse af faxmeddelelser med en ekstern telefonenhed**

En printer med en ekstern telefonenhed fungerer som følger.

❏ Når telefonsvareren svarer inden for antallet af ring, der er indstillet **Ring før svar**:

- Hvis opringningen er til en fax, skifter printeren automatisk til modtagelse af faxmeddelelser.
- Hvis opringningen er til et taleopkald, kan telefonsvareren modtage taleopkald og optage talebeskeder.

#### **Faxning**

<span id="page-100-0"></span>❏ Når du løfter rører inden for antallet af ring, der er indstillet **Ring før svar**:

- Hvis opringningen er til en fax, kan du modtage faxen ved hjælp af de samme trin som for **Manuel**. Vælg **Fax** på startskærmen, og vælg derefter **Send/ Modtag > Modtag**. Tryk derefter på  $\circledP$  og læg røret på.
- Hvis opringningen er til et taleopkald, kan du svare telefonen som normalt.
- ❏ Når enheden holder op med at ringe, og printeren automatisk skifter til modtagelse af faxmeddelelser:
	- Hvis opringningen er til en fax, begynder printeren at modtage faxmeddelelserne.
	- Hvis opringningen er til et taleopkald, kan du ikke svare telefonen. Bed personen om at ringe igen senere.

#### *Bemærk:*

Indstil antallet af ring, inden for hvilke telefonsvareren skal besvare, til et lavere antal end det indstillede antal *Ring før svar*. Ellers kan telefonsvareren ikke modtage stemmeopkald for at optage indtalte beskeder. Yderligere oplysninger om opsætning af telefonsvareren finder du i manualen, der følger med telefonsvareren.

#### **Relaterede oplysninger**

& "Brug af Manuel-tilstand" på side 101

### **Brug af Manuel-tilstand**

Denne funktion er hovedsagelig til at foretage telefonopkald, men er også til faxning.

#### **Modtagelse af faxer**

Når telefonen ringer, kan du besvare opkaldet manuelt ved at løfte håndsættet.

❏ Når du hører et faxsignal (baud):

Vælg **Fax** på printerens startskærm, vælg **Send/ Modtag > Modtag**, og tryk på  $\hat{\varphi}$ . Læg nu røret på.

❏ Hvis opkaldet er til et taleopkald:

Du kan svare telefonen som normalt.

#### **Modtagelse af faxer med kun den tilsluttede telefon**

Når **Fjernmodtag.** er indstillet, kan du modtage faxer ved ganske enkelt at indtaste **Startkode**.

Når telefonen ringer, skal du løfte røret. Når du hører en faxtone (baud), skal du indtaste **Startkode** på to cifre og så lægge på.

### **Modtagelse af faxer ved at foretage et telefonopkald**

Du kan modtage en faxmeddelelse, som er gemt på en anden faxmaskine, ved at indtaste faxnummeret.

#### **Relaterede oplysninger**

& ["Modtagelse af faxer vha. polling-funktionen \(Polling modtag\)" på side 102](#page-101-0)

### <span id="page-101-0"></span>**Modtagelse af faxer vha. polling-funktionen (Polling modtag)**

Du kan modtage en faxmeddelelse, som er gemt på en anden faxmaskine, ved at indtaste faxnummeret. Brug denne funktion til at modtage et dokument fra en faxinformationstjeneste. Hvis faxinformationstjenesten har en audio-guide-funktion, som du skal følge for at kunne modtage et dokument, kan du ikke bruge denne funktion.

#### *Bemærk:*

For at modtage et dokument fra en faxinformationstjeneste, der anvender stemmevejledning, skal du blot kalde op til faxnummeret vha. den tilsluttede telefon og betjene telefonen og printeren i henhold til stemmevejledningen.

- 1. Vælg **Fax** på startskærmen.
- 2. Tryk på  $\boxed{\equiv}$
- 3. Tryk på **Polling modtag** for at indstille den til **Til**, og tryk derefter på **Luk**.
- 4. Indtast faxnummeret.

#### *Bemærk:*

Når *Sikkerhedsindst.* i *Begræns. i direk. opkald* er indstillet til *Til*, kan du kun vælge faxmodtagere fra listen over kontaktpersoner eller oversigten over sendte faxer. Du kan ikke indtaste et faxnummer manuelt.

5. Tryk på  $\oint$ .

#### **Relaterede oplysninger**

- & ["Afsendelse af faxmeddelelser ved at ringe op fra den eksterne telefon" på side 97](#page-96-0)
- & ["Mere" på side 106](#page-105-0)

### **Lagring af modtagne faxmeddelelser**

Printeren indeholder følgende funktioner til lagring af modtagne faxmeddelelser.

- ❏ Lagring i printerens indbakke
- ❏ Lagring på en computer

#### *Bemærk:*

- ❏ Ovennævnte funktioner kan bruges samtidig.Hvis du bruger dem alle på samme tid, gemmes modtagne dokumenter i indbakken på en computer.
- **□** Hvis der er modtagne dokumenter, der ikke er blevet læst eller gemt, vises antallet af uafsluttede job på  $\left[\frac{1}{n}\right]$ på startskærmen.

#### **Relaterede oplysninger**

- & "Sådan gemmes modtagne faxmeddelelser i indbakken" på side 102
- & ["Modtagelse af faxer på en computer" på side 111](#page-110-0)

### **Sådan gemmes modtagne faxmeddelelser i indbakken**

Du kan vælge at gemme modtagne faxmeddelelser i printerens indbakke.Der kan gemmes op til 100 dokumenter.Hvis du bruger denne funktion, udskrives modtagne dokumenter ikke automatisk.Du kan se dem på printerens LCD-skærm og udskrive dem efter behov.

#### **Faxning**

#### *Bemærk:*

Der er muligvis ikke muligt at gemme 100 dokumenter afhængigt af brugsbetingelserne, såsom størrelsen på de gemte dokumenter, og brug af flere faxfunktioner på samme tid.

#### **Relaterede oplysninger**

- $\blacktriangleright$  ["Foretage indstillinger for at gemme modtagne faxer" på side 51](#page-50-0)
- & "Kontrol af modtagne faxmeddelelser på LCD-skærmen" på side 103

#### *Kontrol af modtagne faxmeddelelser på LCD-skærmen*

1. Tryk på  $\mathbf{C}$  på startskærmen.

#### *Bemærk:*

Hvis der er modtagne faxer, der ikke er blevet læst, vises antallet af ulæste dokumenter på  $\left[\mathbf{t}\right]$ på startskærmen.

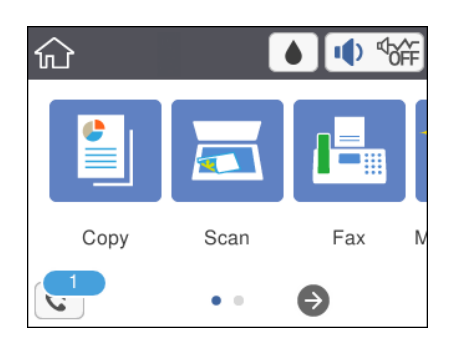

- 2. Tryk på **Åbn Indbakke/Bakken med fortroligt (XX ulæst)**.
- 3. Hvis indbakken er beskyttet med en adgangskode, skal du indtaste adgangskoden til indbakken.
- 4. Vælg den faxmeddelelse, du vil have vist, på listen.

Faxens indhold vises.

- ❏ : Flytter skærmen i pilens retning.
- ❏ : Forstørrer eller formindsker.
- ❏ : Roterer billedet 90 grader mod højre.

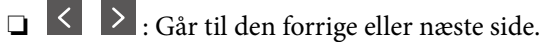

- ❏ Du kan skjule funktionsikonerne ved at trykke hvor som helst på eksempelvisningen bortset fra ikonerne. Tryk igen for at få vist ikonerne.
- 5. Vælg, om det dokument, du har set, skal udskrives eller slettes, og følg derefter vejledningen på skærmen.

#### c*Vigtigt:*

Hvis printeren løber tør for hukommelse, er det ikke muligt at modtage eller sende faxer. Slet dokumenter, som du allerede har læst eller som er blevet udskrevet.

#### <span id="page-103-0"></span>**Relaterede oplysninger**

 $\blacktriangleright$  ["Menuindstillinger for Faxindstillinger" på side 53](#page-52-0)

## **Brug af andre faxfunktioner**

### **Manuel udskrivning af en faxrapport**

- 1. Vælg **Fax** på startskærmen.
- 2. Tryk på  $\boxed{\equiv}$  (Mere).
- 3. Vælg **Fax rapport**.
- 4. Vælg den rapport, du vil udskrive, og følg derefter anvisningerne på skærmen.

#### *Bemærk:*

Du kan ændre formatet for rapporten.På startskærmen skal du vælge *Indstillinger* > *Generelle indstillinger* > *Faxindstillinger* > *Rapportindstillinger* og så ændre indstillingerne for *Vedhæft billede til rapport* eller *Rapportformat*.

#### **Relaterede oplysninger**

- & ["Mere" på side 106](#page-105-0)
- & ["Rapportindstillinger-menu" på side 55](#page-54-0)
- & ["Mere" på side 106](#page-105-0)
- & ["Rapportindstillinger-menu" på side 55](#page-54-0)

## **Menuindstillinger for faxhandlinger**

### **Modtager**

Vælg menuerne på betjeningspanelet som beskrevet herunder:

#### **Fax** > **Modtager**

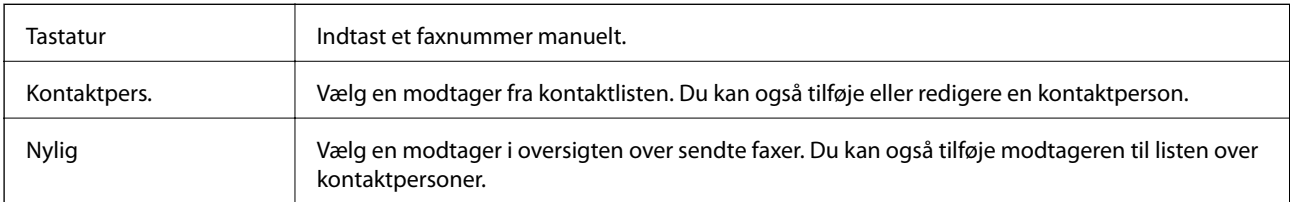

### **Faxindstillinger**

Vælg menuerne på kontrolpanelet som beskrevet herunder:

### **Fax** > **Faxindstillinger**

#### **Scan.indst.**

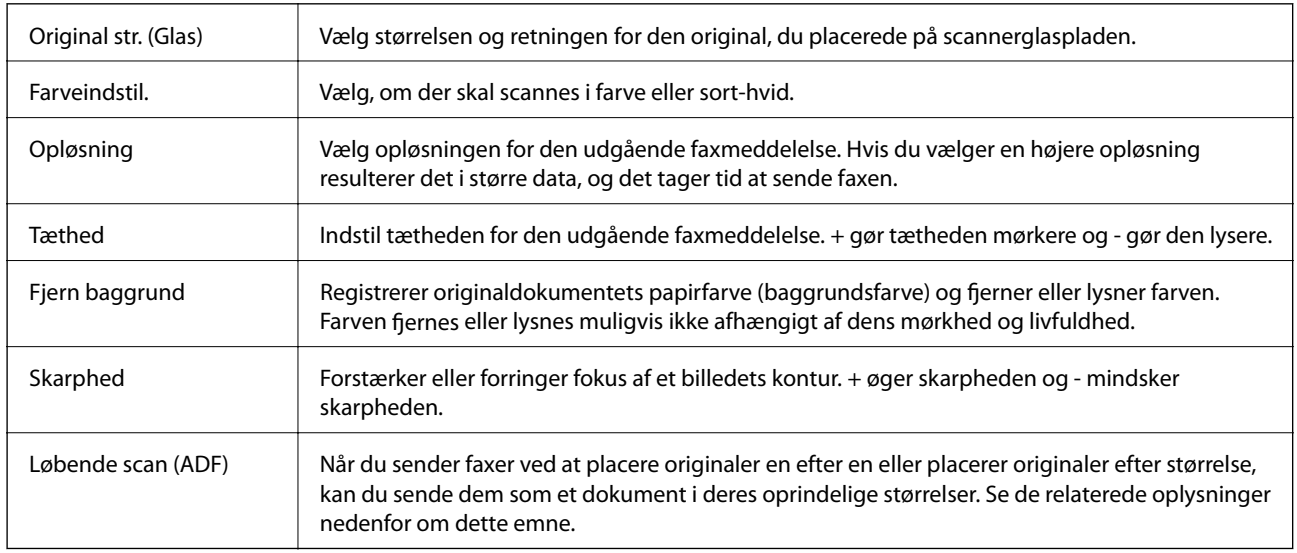

### **Fax sende-indstillinger**

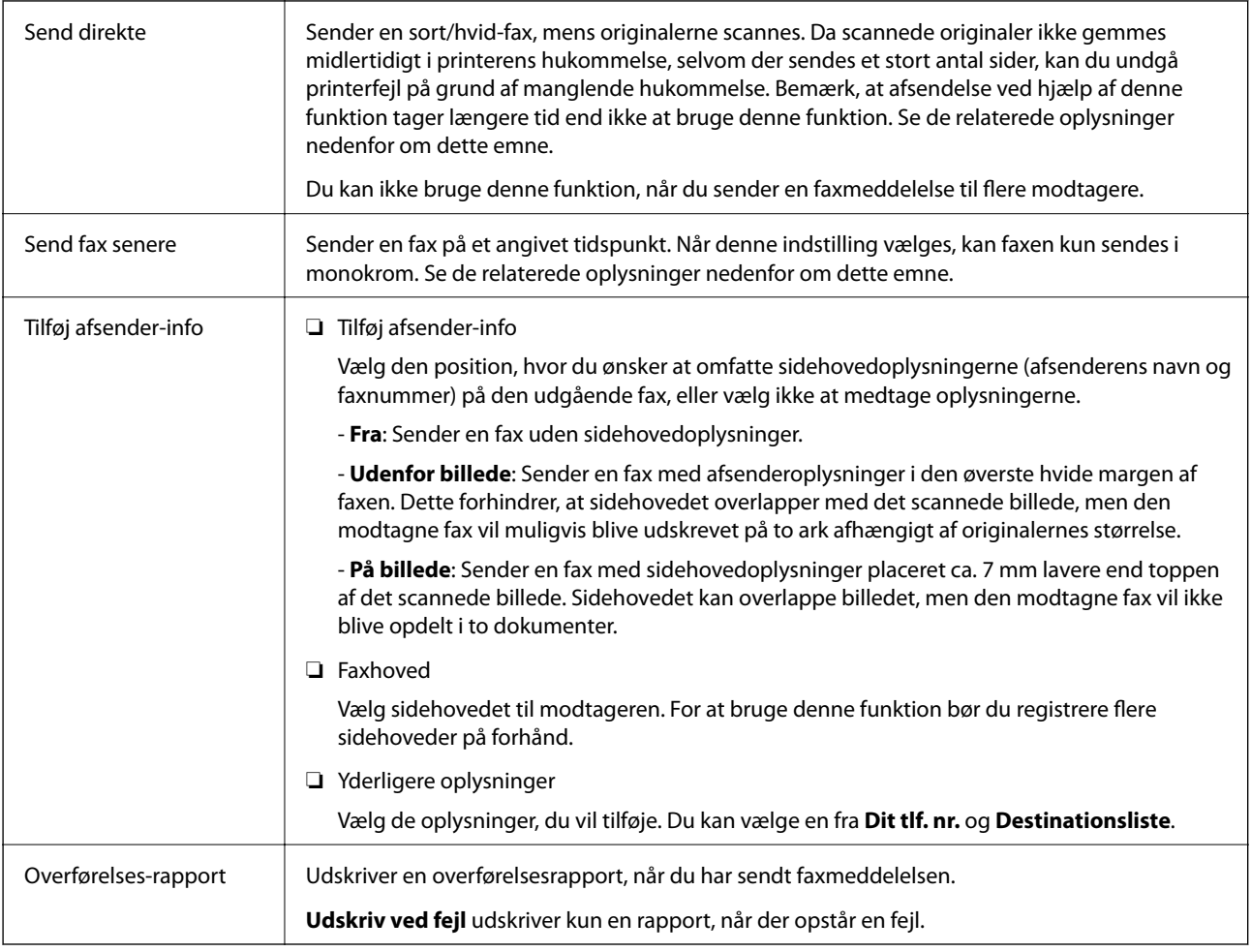

#### **Faxning**

#### <span id="page-105-0"></span>**Relaterede oplysninger**

- & ["Afsendelse af mange sider af et sort-hvidt dokument \(Send direkte\)" på side 97](#page-96-0)
- & ["Afsendelse af faxer på et bestemt tidspunkt \(Send fax senere\)" på side 98](#page-97-0)
- & ["Afsendelse af dokumenter i forskellige størrelser vha. ADF'en \(Løbende scan \(ADF\)\)" på side 99](#page-98-0)

### **Mere**

Når du vælger i **Fax** på startskærmen, vises menuen **Mere**.

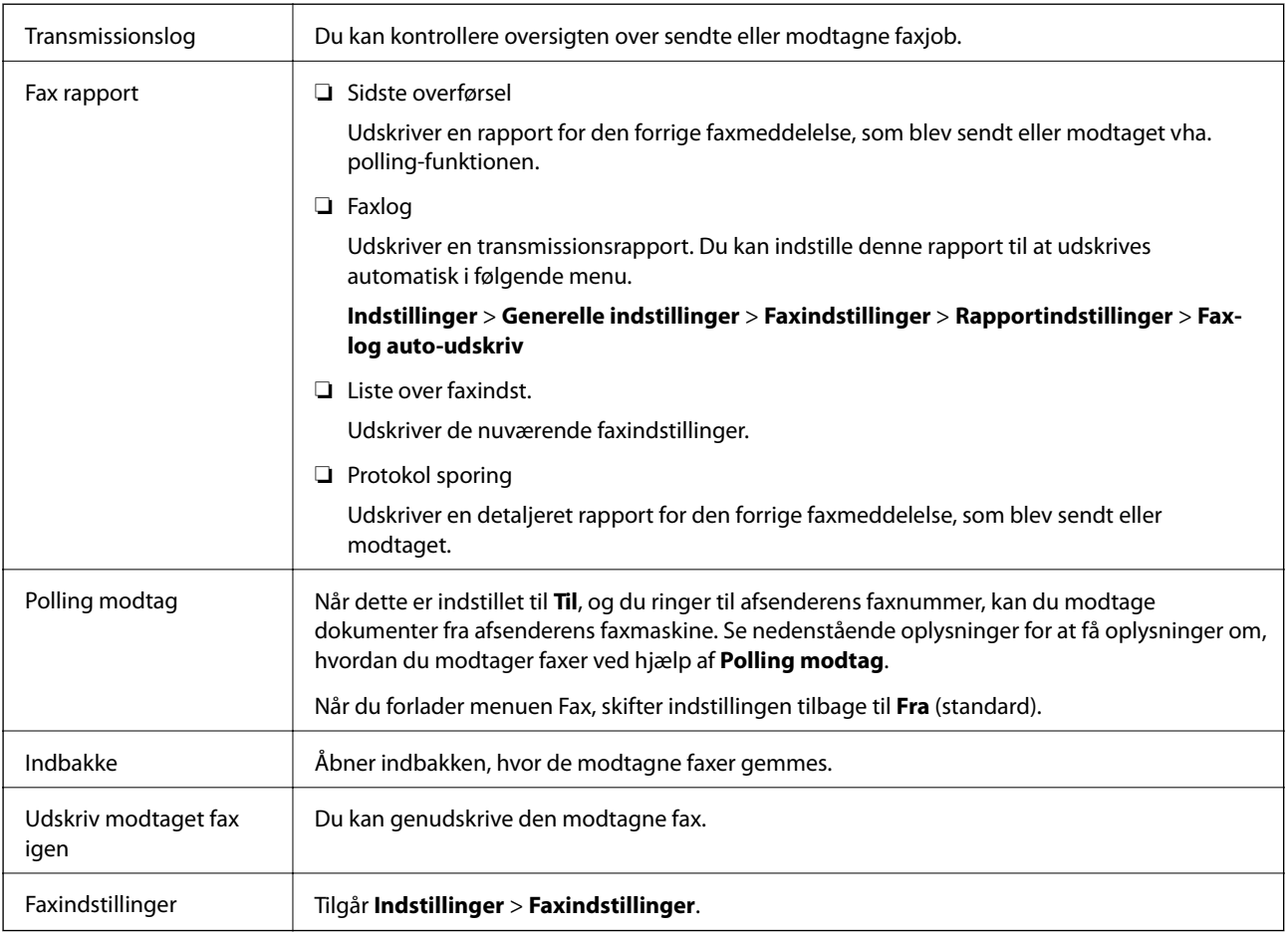

#### **Relaterede oplysninger**

& ["Modtagelse af faxer vha. polling-funktionen \(Polling modtag\)" på side 102](#page-101-0)

## **Menuindstillinger for Brugerindstillinger**

Vælg menuerne på betjeningspanelet som beskrevet herunder.

#### **Indstillinger** > **Brugerindstillinger** > **Fax**

#### **Faxning**

De indstillinger, som foretages i denne menu, bruges som standardindstillingerne for afsendelse af faxmeddelelser. For at se en forklaring på, hvordan indstillingerne justeres, skal du gå til menuen **Faxindstillinger Fax**.

#### **Relaterede oplysninger**

 $\blacktriangleright$  ["Faxindstillinger" på side 104](#page-103-0)

## **Menuindstillinger for Indbakke**

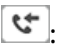

Du kan få adgang til indbakken, hvor de modtagne faxer gemmes, ved at trykke på dette ikon. Hvis der er modtagne faxmeddelelser, der ikke er blevet læst, vises antallet af ulæste dokumenter på  $\left| \mathbf{t} \right|$ .

## **Afsendelse af en fax fra en computer**

Du kan sende faxer fra computeren vha. FAX Utility og PC-FAX-driveren.

#### *Bemærk:*

Brug EPSON-softwareopdateringsprogrammet til at installere FAX Utility. Se nedenstående relaterede informationer for flere oplysninger. Windows brugere kan installere ved brug af softwaredisken, som følger med printeren.

#### **Relaterede oplysninger**

- & ["Værktøjer til softwareopdatering \(EPSON Software Updater\)" på side 143](#page-142-0)
- & ["Installation af programmer" på side 143](#page-142-0)

### **Sådan afsendes dokumenter, der er lavet i et program (Windows)**

Ved at vælge en printerfax fra menuen **Udskriv** i et program som Microsoft Word eller Excel, kan du direkte overføre data såsom dokumenter, tegninger og tabeller du har lavet, med en forside.

#### *Bemærk:*

Den følgende forklaring anvender Microsoft Word som eksempel. Den faktiske proces kan variere afhængigt af, hvilket program du bruger. Se programmets hjælp for oplysninger.

- 1. Opret et dokument til overførsel med fax ved brug af et program.
- 2. Klik på **Udskriv** fra menuen **Filer**.

Programvinduet **Udskriv** vises.

- 3. Vælg **XXXXX (FAX)** (hvor XXXXX er printerens navn) i **Printer**, og kontroller derefter indstillingerne for faxafsendelse.
	- ❏ Angiv **1** i **Antal kopier**. Faxen vil måske ikke blive afsendt korrekt, hvis du angiver **2** eller mere.
	- ❏ Du kan ikke anvende funktioner såsom **Udskriv til fil** der ændrer outputporten.
	- ❏ Du kan sende op til 100 sider inklusiv forside i én faxoverførsel.

4. Klik på **Printeregenskaber** eller **Egenskaber**, hvis du ønsker at angive **Papirstørrelse**, **Retning**, **Farve**, **Billedkvalitet** eller **Tegntæthed**.

Se driverhjælpen PC-FAX for flere oplysninger.

5. Klik på **Udskriv**.

#### *Bemærk:*

Når du bruger FAX Utility for første gang, vises et vindue til registrering af dine oplysninger. Indtast de nødvendige oplysninger, og klik derefter på *OK*. FAX Utility bruger *Kaldenavn* til at administrere faxopgaver internt. Øvrige oplysninger tilføjes automatisk til forsiden.

**Modtagerindstillinger** skærmen FAX Utility vises.

- 6. Angiv en modtager, og klik på **Næste**.
	- ❏ Valg af modtager (navn, faxnummer og så videre) fra **PC-FAX-telefonbog**:

Hvis modtageren er gemt i telefonbogen, skal du udføre nedenstående trin.

A Klik på fanen **PC-FAX-telefonbog**.

B Vælg modtageren fra listen, og klik på **Tilføj**.

❏ Valg af modtager (navn, faxnummer og så videre) fra kontakterne på printeren:

Hvis modtageren er gemt i kontakterne på printeren, skal du udføre trinene herunder.

A Klik på fanen **Kontaktpersoner på printeren**.

B Vælg kontakterne fra listen, og klik på **Tilføj** for at fortsætte til vinduet **Føj til Modtager**.

C Vælg kontakterne på den viste liste, og klik derefter på **Rediger**.

D Tilføj de personlige data som f.eks. **Virksomhed** og **Titel** efter behov, og klik derefter på **OK** for at gå tilbage til vinduet **Føj til Modtager**.

E Marker om nødvendigt afkrydsningsboksen **Register i PC-FAX-telefonbogen** for at gemme kontakterne til **PC-FAX-telefonbog**.

**6** Klik på **OK**.

❏ Sådan angives en modtager (navn, faxnummer osv.) direkte:

Følg nedenstående trin.

A Klik på fanen **Manuelt opkald**.

**2** Indtast de nødvendige oplysninger.

C Klik på **Tilføj**.

Desuden kan du ved at klikke på **Gem til telefonbog** gemme modtageren i listen under fanen **PC-FAXtelefonbog**.

#### *Bemærk:*

- ❏ Hvis din printers Linjetype er indstillet til *PBX* og adgangskoden er indstillet til at bruge # (nummertegn) i stedet for angivelse af den eksakte præfiks-kode, skal du indtaste # (nummertegn). Se Linjetype i Grundindstillinger fra linket med relaterede oplysninger for flere detaljer.
- ❏ Hvis du har valgt *Indtast faxnummer to gange* i *Valgfri indstillinger* i hovedskærmen FAX Utility, skal du indtaste det samme antal igen, når du klikke på *Tilføj* eller *Næste*.

Modtageren tilføjes til **Modtagerliste**, som vises i vinduets øvre del.

7. Angiv forsidens indhold.

A Hvis du vil vedhæfte et forsideark, skal du vælge en af skabelonerne fra **Forside**. Indtast **Emne** og **Meddelelse**. Bemærk, at der ikke er en funktion til at oprette en original faxforside eller tilføje en original faxforside til listen.
Hvis du ikke ønsker at vedhæfte en forside, skal du vælge **Ingen forside** fra **Forside**.

B Klik på **Forsideformatering**, hvis du vil ændre rækkefølgen af emnerne på forsidearket. Du kan vælge størrelsen på forsiden i **Papirstørrelse**. Du kan også vælge en forside i en anden størrelse til det dokument, der afsendes.

C Klik på **Skrifttype**, hvis du vil ændre den skrifttype eller skriftstørrelse, der bruges til teksten på forsidearket.

D Klik på **Afsenderindstillinger**, hvis du vil ændre afsenderoplysningerne.

E Klik på **Detaljeret forhåndsvisning**, hvis du vil kontrollere forsiden med emnet og den besked, du har indtastet.

**6** Klik på Næste.

8. Gennemse indholdet til overførsel og klik på **Send**.

Sørg for at modtagerens navn og faxnummer er korrekte før overførsel. Klik på **Forhåndvis** for at forhåndsvise forsiden og det dokument, der skal overføres.

Når overførslen begynder, vises der et vindue med status for overførslen.

### *Bemærk:*

- ❏ Vælg dataene, og klik på *Annullér* for at annullere overførslen. Du kan også annullere ved brug af printerens kontrolpanel.
- ❏ Hvis der opstår en fejl under overførslen vises vinduet *Kommunikationsfejl*. Gennemse fejloplysningerne og overfør igen.
- ❏ Skærmen Fax Status Monitor (ovenstående skærm, hvor du kan kontrollere status for overførslen) vises ikke, hvis Vis Fax Status Monitor under transmission ikke er valgt i skærmen *Valgfri indstillinger* på hovedskærmen i FAX Utility.

### **Relaterede oplysninger**

& ["Grundindstillinger-menu" på side 55](#page-54-0)

### **Sådan afsendes dokumenter, der er lavet i et program (Mac OS)**

Ved at vælge en faxkompatibel printer fra menuen **Udskriv** i et kommercielt tilgængeligt program, kan du sende data såsom dokumenter, tegninger og tabeller som du har lavet.

### *Bemærk:*

Den følgende forklaring bruger Text Edit som eksempel, et standardprogram til Mac OS.

- 1. Opret det dokument du vil faxe i et program.
- 2. Klik på **Udskriv** fra menuen **Filer**.

Programmets vindue **Udskriv** vises.

- 3. Vælg din printer (faxnavn) i **Navn**, klik på  $\blacktriangledown$  for at vise avancerede indstillinger, og klik derefter **OK**.
- 4. Foretag indstillinger for hvert punkt.
	- ❏ Angiv **1** i **Antal kopier**. Selv hvis du angiver **2** eller flere, sendes der kun én kopi.
	- ❏ Du kan sende op til 100 sider i en faxoverførsel.

### **Faxning**

#### *Bemærk:*

Papirstørrelsen på dokumenter, du kan sende, er den samme som den papirstørrelse, du kan faxe fra printeren.

5. Vælg Faxindstillinger fra pop-op-menuen, og foretag derefter indstillinger for hvert punkt.

Se driverhjælpen PC-FAX for forklaringer til hver indstilling.

Klik på i nederste venstre hjørne af vinduet, for at åbne driverhjælpen PC-FAX.

- 6. Vælg menuen Modtagerindstillinger og angiv derefter modtageren.
	- ❏ Sådan angives en modtager (navn, faxnummer osv.) direkte:

Klik på elementet **Tilføj**, angiv de nødvendige oplysninger, og klik derefter på . Modtageren tilføjes til Modtagerliste, som vises i den øverste del af vinduet.

Hvis du har valgt "Indtast faxnummer to gange" i driverindstillingerne til PC-FAX, skal du indtaste det

samme tal igen, når du klikker på ...

Angiv Præfiks for ekstern adgang, hvis din faxforbindelse kræver en præfiks-kode.

### *Bemærk:*

Hvis din printers Linjetype er indstillet til *PBX* og adgangskoden er indstillet til at bruge # (nummertegn) i stedet for angivelse af den eksakte præfiks-kode, skal du indtaste # (nummertegn). Se Linjetype i Grundindstillinger fra linket med relaterede oplysninger for flere detaljer.

❏ Sådan angives en modtager (navn, faxnummer osv.) fra telefonbogen:

Hvis modtageren er gemt i telefonbogen, skal du trykke på **.** Vælg modtageren på listen og klik derefter på **Tilføj** > **OK**.

Angiv Præfiks for ekstern adgang, hvis din faxforbindelse kræver en præfiks-kode.

### *Bemærk:*

Hvis din printers Linjetype er indstillet til *PBX* og adgangskoden er indstillet til at bruge # (nummertegn) i stedet for angivelse af den eksakte præfiks-kode, skal du indtaste # (nummertegn). Se Linjetype i Grundindstillinger fra linket med relaterede oplysninger for flere detaljer.

7. Gennemse modtagerindstillingerne, og klik så på **Fax**.

### Afsendelse begynder.

Sørg for at modtagerens navn og faxnummer er korrekte før overførsel.

### *Bemærk:*

- ❏ Hvis du klikker på printerikonet i Dock, vises skærmen for status på overførslen. Klik på dataene og dernæst på *Slet*, for at standse afsendelsen.
- ❏ Hvis der opstår en fejl under overførslen, vises meddelelsen *Transmission mislykkedes*. Gennemse overførselsloggen på skærmen *Faxtransmissionsregistrering*.
- ❏ Dokumenter med blandede papirstørrelser vil måske ikke blive afsendt korrekt.

### **Relaterede oplysninger**

& ["Grundindstillinger-menu" på side 55](#page-54-0)

## <span id="page-110-0"></span>**Modtagelse af faxer på en computer**

Du kan modtage faxer og gemme dem som PDF-filer til computeren, som er forbundet til printeren. FAX Utility indeholder funktioner, herunder mulighed for at angive en mappe, hvori faxerne skal gemmes. Installér FAX Utility før du anvender denne funktion.

#### *Bemærk:*

Du kan bruge en af følgende metoder til at installere FAX Utility.

❏ Sådan bruges EPSON Software Updater (program til opdatering af software)

❏ Sådan bruges den disk, der følger med printeren. (Kun brugere af Windows)

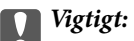

- ❏ For at modtage faxer på en computer, skal *Modtagerindstillinger* på printerens betjeningspanel indstilles til *Auto*. Hvis din organisation har en printeradministrator, skal du kontakte din administrator for at få oplysninger om printerens indstillingsstatus. Se nedenstående "Relaterede informationer" for at foretage indstillingerne.
- ❏ Den computer, som er indstillet til at modtage faxer, bør altid være tændt. Modtagne dokumenter gemmes midlertidigt i printerens hukommelse, før dokumenterne gemmes på computeren. Hvis du slukker computeren, vil printerens hukommelse måske blive fyldt, da den ikke kan sende dokumenterne til computeren.
- **□** Antallet af dokumenter, som er blevet midlertidigt gemt i printerens hukommelse, vises på **U**bå startskærmen.
- ❏ For at læse de modtagne faxer, skal du installere et PDF-visningsprogram såsom Adobe Reader på computeren.

### **Relaterede oplysninger**

- & ["Indstilling af Modtagerindstillinger" på side 48](#page-47-0)
- & ["Værktøjer til softwareopdatering \(EPSON Software Updater\)" på side 143](#page-142-0)
- & ["Installation af programmer" på side 143](#page-142-0)

### **Sådan gemmes de indgående faxmeddelelser på en computer**

Du kan foretage indstillinger for at gemme indgående faxer på en computer ved hjælp af FAX Utility. Installér FAX Utility på computeren på forhånd.

For flere oplysninger kan du gå til Grundlæggende betjeninger i hjælpen FAX Utility vist i hovedvinduet. Hvis skærmen til indtastning af adgangskode vises på computerskærmen, mens du foretager indstillinger, skal du indtaste adgangskoden.

### *Bemærk:*

Du kan modtage faxer på en computer og samtidig udskrive fra printeren. Se nedenstående "Relaterede informationer" for at foretage indstillingerne.

### **Relaterede oplysninger**

- & ["Foretage indstillingen Gem til computer for både at udskrive på printeren og modtage faxer" på side 52](#page-51-0)
- & ["Program til konfiguration af faxfunktioner og afsendelse af faxer \(FAX Utility\)" på side 141](#page-140-0)

### **Annullering af funktionen, der gemmer indgående faxer til computeren**

Du kan annullere lagring af faxer til computeren ved hjælp af FAX Utility.

For flere oplysninger kan du gå til Grundlæggende betjeninger i hjælpen FAX Utility vist i hovedvinduet.

### *Bemærk:*

❏ Hvis der er faxer, der ikke er gemt på computeren, kan du ikke annullere den funktion, der gemmer faxer på computeren.

❏ Du kan også ændre indstillingerne på printeren. Se nedenstående "Relaterede informationer" for at ændre indstillingerne.

### **Relaterede oplysninger**

- $\blacktriangleright$  ["Foretage indstillingen Gem til computer for ikke at modtage faxer" på side 53](#page-52-0)
- & ["Program til konfiguration af faxfunktioner og afsendelse af faxer \(FAX Utility\)" på side 141](#page-140-0)

### **Se efter nye faxer (Windows)**

Ved at opsætte en computer til at gemme faxer, som bliver modtaget af printeren, kan du kontrollere status for behandling af modtagne faxer, og hvorvidt der er nogle nye faxer ved brug af fax-ikonet på Windows-proceslinjen. Ved at opsætte computeren til at vise en notifikation, når nye faxer modtages, kommer der en notifikationsskærm frem i nærheden af Windows-systembakken, og du kan kontrollere for nye faxer.

### *Bemærk:*

- ❏ Modtaget faxdata, der gemmes på computeren, fjernes fra printerens hukommelse.
- ❏ Du skal bruge Adobe Reader for at vise de modtagne faxer, da de er gemt som filtypen PDF.

### **Sådan bruges faxikonet på proceslinjen (Windows)**

Du kan se efter nye faxer og driftsstatus ved at bruge faxikonet, som vises på proceslinjen i Windows.

- 1. Kontrollér ikonet.
	- $\Box$   $\Box$ : Standby.
	- ❏ : Se efter nye faxer.
	- ❏ : Import af nye faxer er fuldendt.
- 2. Højreklik på ikonet og derefter på **Åbn mappen til modtagne faxer**.

Mappen med modtagne faxer vises. Kontrollér datoen og afsenderen i filnavnet og åbn så PDF-filen.

Selvom faxikonet indikerer, at den er på standby, kan du se efter nye faxer med det samme ved at vælge **Se nye faxer nu**.

### *Bemærk:*

Modtagne faxer navngives automatisk ved hjælp af det følgende navngivningsformat.

ÅÅÅÅMMDDTTMMSS\_xxxxxxxxxx\_nnnnn (år/måned/dag/time/minut/sekund\_afsenders nummer)

### **Sådan bruges notifikationsvinduet (Windows)**

Når du aktiverer underretning i tilfælde af nye faxer, vises der et underretningsvindue i nærheden af proceslinjen for hver fax.

1. Kontrollér notifikationsskærmen, som vises på din computerskærm.

#### *Bemærk:*

Notifikationsskærmen forsvinder, hvis der ikke udføres nogen handling i en given tidsperiode. Du kan ændre notifikationsindstillinger såsom visningstid.

2. Klik et sted på notifikationsskærmen, med undtagelse af knappen

Den mappe du har valgt til at lagre nye faxer åbner. Kontrollér datoen og afsenderen i filnavnet og åbn så PDFfilen.

*Bemærk:*

Modtagne faxer navngives automatisk ved hjælp af det følgende navngivningsformat. ÅÅÅÅMMDDTTMMSS\_xxxxxxxxxx\_nnnnn (år/måned/dag/time/minut/sekund\_afsenders nummer)

### **Se efter nye faxer (Mac OS)**

Du kan se efter nye faxer ved brug af en af følgende metoder. Dette er kun muligt på computere, der er indstillet til **"Gem" (gem faxmeddelelser på denne computer)**.

- ❏ Åbn den modtagne faxmappe (angivet i **Indst. for udskrivning af modtagne faxer**)
- ❏ Åbn Faxmodtagelsesmonitor og klik på **Se nye faxer nu**.
- ❏ Notifikation om, at nye faxer er blevet modtaget

Vælg **Giv mig besked om nye faxmeddelelser via et dockikon** i **Faxmodtagelsesmonitor** > **Indstillinger** i FAX Utility, overvågningsikonet for faxmodtagelse på Dock hopper for at give dig besked om, at nye faxer er ankommet.

### **Åbn mappen med modtagne faxer fra overvågning af faxmodtagelse (Mac OS)**

Du kan åbne lagringsmappen fra den valgte computer til at modtage faxer, når du vælger **"Gem" (gem faxmeddelelser på denne computer)**.

- 1. Klik på ikonet for overvågning af modtagne faxer på Dock for at åbne **Faxmodtagelsesmonitor**.
- 2. Vælg printeren og klik på **Åbn mappe** eller dobbeltklik på printerens navn.
- 3. Kontrollér datoen og afsenderen i filnavnet og åbn så PDF-filen.

### *Bemærk:*

Modtagne faxer navngives automatisk ved hjælp af det følgende navngivningsformat.

ÅÅÅÅMMDDTTMMSS\_xxxxxxxxxx\_nnnnn (år/måned/dag/time/minut/sekund\_afsenders nummer)

Oplysninger, der er sendt fra afsenderen, vises som afsenderens nummer. Dette nummer vises muligvis ikke afhængigt af afsenderen.

# **Genopfyldning af blæk og udskiftning af vedligeholdelsesbokse**

## **Kontrollerer status for resterende blæk og vedligeholdelsesboksen**

Kontroller visuelt blækniveauerne i printerens tank for at kontrollere den faktiske mængde resterende blæk. Du kan kontrollere de omtrentlige blækniveauer på computeren.

Du kan se vedligeholdelsesboksens resterende holdbarhed på betjeningspanelet og på computeren.

### **Kontroller status for vedligeholdelsesboksen — Betjeningspanel**

- 1. Vælg **Vedligehold.** på startskærmen.
- 2. Vælg **Kapacitet tilbage i vedligehold.kasse**.

### **Kontrollerer status for resterende blæk og vedligeholdelsesboksen – Windows**

- 1. Åbn printerdrivervinduet.
- 2. Klik på **EPSON Status Monitor 3** i fanen **Vedligeholdelse**.

#### *Bemærk:*

Hvis *EPSON Status Monitor 3* er deaktiveret, skal du klikke på *Udvidede indstillinger* på fanen *Vedligeholdelse* og så vælge *Aktiver EPSON Status Monitor 3*.

### **Relaterede oplysninger**

& ["Sådan tilgås printerdriveren" på side 58](#page-57-0)

### **Kontrol af status for resterende blæk og vedligeholdelsesboksen — Mac OS**

- 1. Vælg **Systemindstillinger** i menuen > **Printere og scannere** (eller **Udskriv og scan**, **Udskriv og fax**), og vælg så printeren.
- 2. Klik på **Indstillinger og forbrugsvarer** > **Værktøj** > **Åbn printerværktøj**.
- 3. Klik på **EPSON Status Monitor**.

## <span id="page-114-0"></span>**Blækflaskekoder**

Epson anbefaler brug af originale Epson-blækflasker.

Koderne for originale Epson-blækflasker vises nedenfor.

### c*Vigtigt:*

- ❏ Epsons garanti dækker ikke skader på dækslet forårsaget af andre blæktyper end de specificerede, herunder original Epson-blæk, som ikke designet til denne printer, eller blæk fra tredjeparter.
- ❏ Andre produkter, der ikke er fremstillet af Epson, kan forårsage skader, der ikke er omfattet af Epsons garanti, og som under visse omstændigheder kan forårsage uregelmæssig printeradfærd.

### *Bemærk:*

❏ Koderne på blækflaskerne kan variere efter område. Hvis du ønsker oplysninger om de korrekte koder i dit område, skal du kontakte Epsons support.

❏ Selvom blækflaskerne kan indeholde genbrugsmateriale, påvirker dette ikke printerens funktion eller ydeevne.

❏ Blækflaskens specifikationer og udseende kan ændres uden forudgående varsel pga. forbedringer.

### For Europa

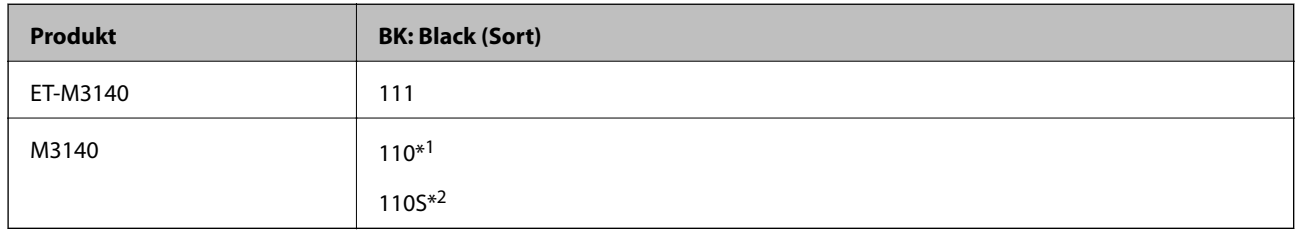

### \*1 Høj kapacitet

\*2 Standard kapacitet

### *Bemærk:*

Europæiske brugere kan gå ind på nedenstående websted for at få oplysninger om Epson-blækflaskernes ydelse.

<http://www.epson.eu/pageyield>

For de asiatiske lande undtagen Kina

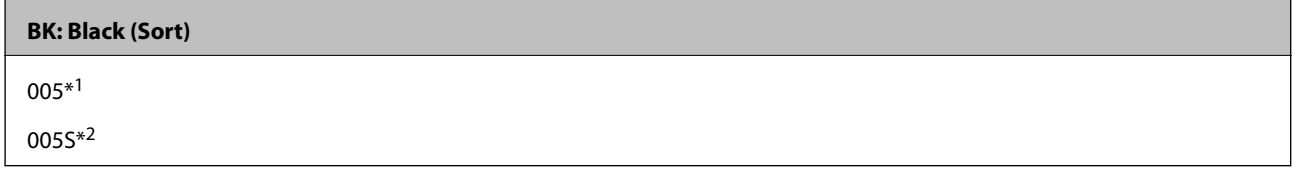

\*1 Høj kapacitet

\*2 Standard kapacitet

### **Relaterede oplysninger**

& ["Websted for teknisk support" på side 190](#page-189-0)

## <span id="page-115-0"></span>**Forholdsregler ved håndtering af blækflasker**

Læs følgende anvisninger før påfyldning af blæk.

### **Forholdsregler ved opbevaring af blæk**

- ❏ Hold blækflasken borte fra direkte sollys.
- ❏ Opbevar ikke blækflasker ved høje temperaturer eller i frostgrader.
- ❏ Når du tager en blækflaske ind fra et koldt opbevaringssted, skal du lade den varme op til rumtemperatur i mindst tre timer, før du bruger den.
- ❏ Vi anbefaler, at du bruger indholdet så hurtigt som muligt, efter du har åbnet en flaske.
- ❏ Epson anbefaler, at blækflasker bruges før den dato, der er trykt på pakken.
- ❏ Åbn ikke pakken med blækpatronen, før du er klar til at fylde blæktanken.Blækflasken er lukket vakuumtæt for at bevare driftssikkerheden.Hvis du har en blækflaske, der er blevet åbnet i lang tid før brug, kan du muligvis ikke udskrive normalt.
- ❏ Ved opbevaring eller transport af blækflasker, må flasken ikke vippes eller udsættes for stød eller temperaturændringer.I så fald kan der løbe blæk ud, selvom blækflasken er lukket helt.Hold altid flasken lodret, når hætten skrues på, og træf forholdsregler, så blækket ikke løber ud under transport af flasken, for eksempel hvis du lægger flasken i en taske.

### **Forholdsregler ved håndtering af genopfyldning af blæk**

- ❏ Blækket til denne printer skal håndteres omhyggeligt. Blæk kan stænke, når blæktanken fyldes eller genfyldes med blæk. Hvis du får blæk på tøjet, kan det muligvis ikke gå af igen.
- ❏ Brug blækflasker med det korrekte delnummer til denne printer.
- ❏ Ryst ikke for kraftigt og klem ikke blækflaskerne.
- ❏ For optimale udskriftsresultater må du ikke opretholde lave blækniveauer i længere perioder.
- ❏ For at opnå de bedste udskriftsresultater skal du fylde blæktanken op til den øverste linje mindst én gang om året.
- ❏ For at sikre en førsteklasses udskriftskvalitet og beskytte skrivehovedet er der stadig en variabel blækreserve i blæktanken, når printeren angiver, at der skal påfyldes blæk.Den angivne udskriftsmængde inkluderer ikke denne reserve.

### **Blækforbrug**

- ❏ For at opretholde optimal ydelse for skrivehovedet forbruges der noget blæk fra alle blæktanke, ikke kun ved udskrivning, men også ved vedligeholdelsesoperationer såsom rensning af skrivehovedet. Der kan også blive brugt blæk, når du tænder for printeren.
- ❏ En del af blækket i blækflasken, der følger med printeren, bruges delvist under første opsætning.For at kunne fremstille udskrifter af høj kvalitet fyldes skrivehovedet i printeren helt op med blæk.Denne engangsproces forbruger en vis mængde blæk, og derfor udskrives der muligvis færre sider med denne flaske end med efterfølgende blækflasker.
- ❏ Den angivne udskriftsmængde kan variere afhængigt af de billeder, du udskriver, og den papirtype, du bruger, udskrivningshyppigheden og de omgivende forhold som f.eks. temperatur.

## **Fyldning af blæktank**

### c*Vigtigt:*

Epson anbefaler brug af originale Epson-blækflasker.

- 1. Vælg **Vedligehold.** på startskærmen.
- 2. Vælg **Nulstil blækniveau**.
- 3. Åbn blæktankdækslet.

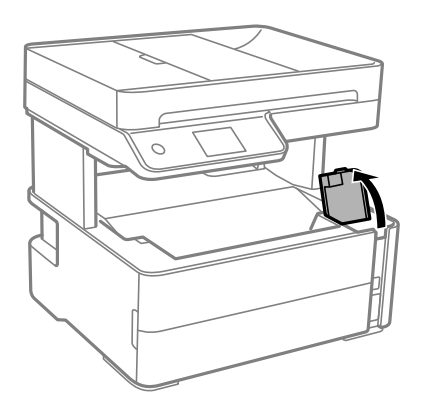

Der vises en meddelelse på printerens kontrolpanel, hvor du bliver bedt om at genopfylde blæktanken til den øverste linje.

4. Åbn blæktankehætten.

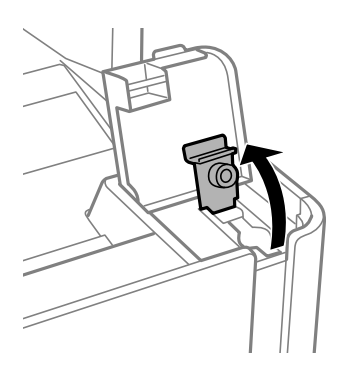

### **Genopfyldning af blæk og udskiftning af vedligeholdelsesbokse**

5. Mens du holder blækflasken oprejst, skal du langsomt dreje hætten for at tage den af.

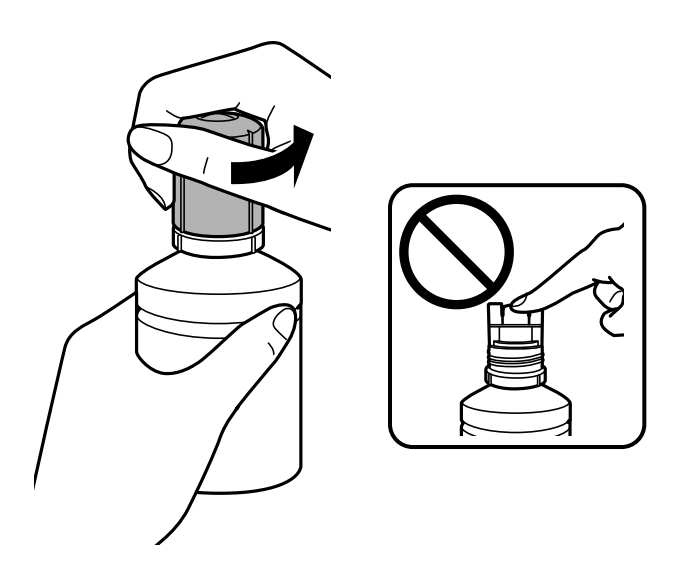

*C<sub>l</sub> Vigtigt:* 

❏ Pas på ikke at spilde blæk.

❏ Rør ikke på toppen af blækflasken, efter at hætten er taget af. Ellers kan du blive smurt til med blæk.

6. Juster toppen af flasken med påfyldningsåbningen, og rejs derefter flasken langsomt for at indsætte den i påfyldningsåbningen.

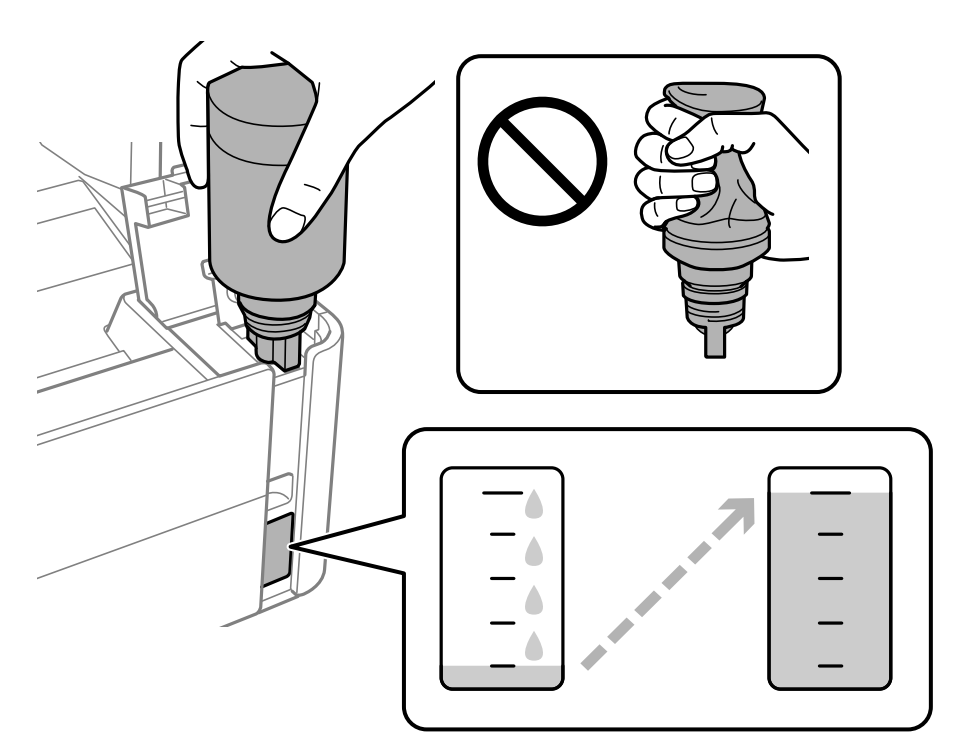

### c*Vigtigt:*

Lad ikke toppen af blækflasken berøre genstande efter fjernelse af hætten. Ellers kan der spildes blæk.

### **Genopfyldning af blæk og udskiftning af vedligeholdelsesbokse**

#### *Bemærk:*

Hvis blækket ikke begynder at flyde ind i beholderen, skal du fjerne blækflasken og prøve indsætte den igen.

7. Når blækket når den øverste linje, skal du trække flasken ud.

Der hældes blæk i tanken ved blot at holde flasken normalt uden at klemme. Blæktilførslen stopper automatisk, når blækket er fyldt op til den øverste linje.

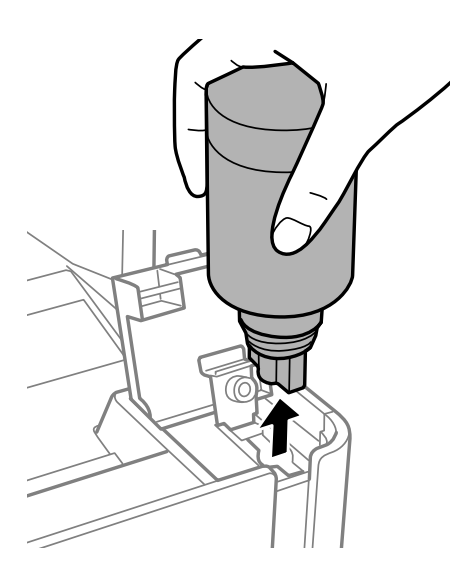

c*Vigtigt:* Lad ikke flasken blive siddende, da flasken kan blive beskadiget, eller blækket kan lække.

8. Stram hætten på blækflasken.

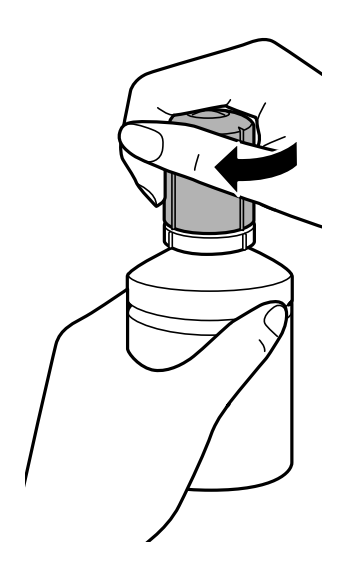

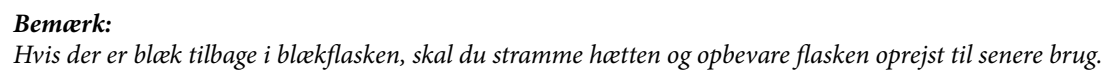

<span id="page-119-0"></span>9. Luk blæktankehætten omhyggeligt.

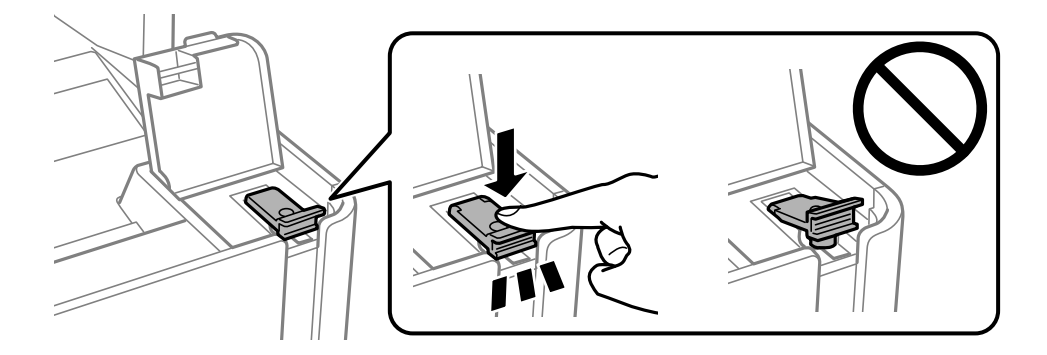

10. Luk blæktankdækslet omhyggeligt.

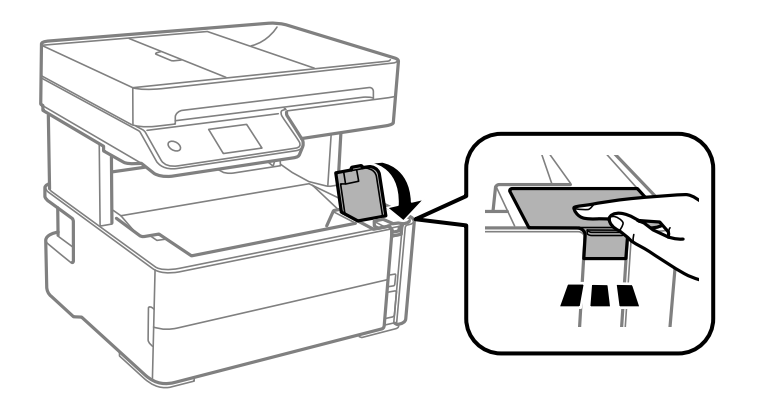

- 11. Vælg **Nulstil**.
- 12. Bekræft meddelelsen, og vælg derefter **OK**.

### c*Vigtigt:*

Hvis du nulstiller blækniveauet, før du påfylder blæk op til den øverste linje, kan de estimerede blækniveauer blive forkert.

For at give din printer optimale betingelser skal du fylde blæktanken op til den øverste linje og nulstille blækniveauet med det samme.

### **Relaterede oplysninger**

- & ["Blækflaskekoder" på side 115](#page-114-0)
- & ["Forholdsregler ved håndtering af blækflasker" på side 116](#page-115-0)
- & ["Spildt blæk" på side 179](#page-178-0)

## **Koden på vedligeholdelsesboksen**

Vedligeholdelsesboksen kan købes og udskiftes af brugeren.

Epson anbefaler brug af en original Epson-vedligeholdelsesboks.

Koden for den ægte Epson-vedligeholdelsesboks vises nedenfor.

### <span id="page-120-0"></span>T04D1

c*Vigtigt:*

Når en vedligeholdelsesboks er blevet installeret i en printer, kan den ikke bruges sammen med andre printere.

## **Forholdsregler ved håndtering af vedligeholdelsesboksen**

Læs de følgende instruktioner før udskiftning af vedligeholdelsesboksen.

- ❏ Undlad at røre den grønne chip på siden af vedligeholdelsesboksen. Dette kan medføre, at normal drift og udskrivning ikke er mulig.
- ❏ Du må ikke tabe vedligeholdelsesboksen eller udsætte den for kraftige stød.
- ❏ Udskift ikke vedligeholdelsesboksen under udskrivningen. Ellers risikerer du, at blækket løber ud.
- ❏ Fjern ikke vedligeholdelsesboksen og dens dæksel undtagen når vedligeholdelsesboksen udskiftes der kan lække blæk.
- ❏ Når dækslet ikke kan påsættes igen, er vedligeholdelsesboksen måske ikke installeret korrekt. Fjern vedligeholdelsesboksen, og installer den igen.
- ❏ Vip ikke med den brugte vedligeholdelsesboks, før den er forseglet i plastikposen. Ellers risikerer du, at blækket løber ud.
- ❏ Rør ikke åbningerne i vedligeholdelsesboksen, da du kan få blæk på dig.
- ❏ Genbrug ikke en vedligeholdelsesboks, som er blevet fjernet og har været afmonteret i en længere periode. Blækket i boksen kan være tørret ud, og der kan ikke absorberes mere blæk.
- ❏ Hold vedligeholdelsesboksen væk fra direkte sollys.
- ❏ Opbevar ikke vedligeholdelsesboksen ved høje temperaturer eller i frostgrader.

## **Udskiftning af en vedligeholdelsesboks**

Under nogle udskrivningscyklusser kan en meget lille mængde overflødigt blæk opsamles i vedligeholdelsesboksen. For at forhindre at der spildes blæk fra vedligeholdelsesboksen, er printeren designet til at stoppe udskrivningen, når grænsen for vedligeholdelsesboksens absorberingsevne er nået. Om og hvor ofte dette vil være nødvendigt, vil variere afhængigt af antallet af sider, du udskriver, typen af materiale, der udskrives, og antallet af rengøringscyklusser, som udføres på printeren.

Når der vises en meddelelse, som beder dig om at udskifte vedligeholdelsesboksen, skal du se animationerne, der vises på kontrolpanelet. Behovet for udskiftning af boksen betyder ikke, at printeren er holdt op med at virke, som beskrevet i specifikationerne. Epson-garantien dækker derfor ikke omkostningen for denne udskiftning. Denne del kan udskiftes af brugeren.

### *Bemærk:*

Når vedligeholdelsesboksen er fuld, kan du ikke udskrive og rense printhovedet, før vedligeholdelsesboksen er blevet udskiftet, hvilket forhindrer blækspild. Du kan imidlertid udføre operationer, der ikke bruger blæk, såsom scanning.

### **Relaterede oplysninger**

& ["Koden på vedligeholdelsesboksen" på side 120](#page-119-0)

### **Genopfyldning af blæk og udskiftning af vedligeholdelsesbokse**

 $\blacktriangleright$  ["Forholdsregler ved håndtering af vedligeholdelsesboksen" på side 121](#page-120-0)

# <span id="page-122-0"></span>**Vedligeholdelse af printeren**

## **Forebyggelse af udtørring af skrivehovedet**

Brug altid tænd/sluk-knappen, når du tænder og slukker for printeren.

Kontroller, at strømindikatoren er slukket, inden du tager strømledningen ud.

Selve blækket kan tørre ud, hvis det ikke er tildækket. Ligesom når du sætter låget på en fyldepen for at forhindre den i at tørre ud, skal du sørge for, at skrivehovedet har hætten korrekt på for at forhindre, at blækket tørrer ud.

Hvis strømledningen er taget ud, eller der er strømafbrydelse, mens printeren er i brug, sidder hætten muligvis ikke korrekt på skrivehovedet. Hvis skrivehovedet efterlades sådan, vil det tørre ud, hvilket giver tilstopning af dyserne (blækudtag).

I disse tilfælde skal du tænde og slukke printeren igen så hurtigt som muligt, så hætten igen sidder korrekt på skrivehovedet.

## **Kontroller, om dyserne er tilstoppede (dysetjek)**

Hvis dyserne er tilstoppede, bliver udskrifterne utydelige eller viser tydelige streger.

Når udskriftskvaliteten er forringet, skal du først bruge funktionen til dysetjek til at kontrollere, om dyserne er tilstoppede.

### **Kontroller, om dyserne er tilstoppede (dysekontrol) — Kontrolpanel**

- 1. Ilæg papir i A4-format i papirkassetten.
- 2. Vælg **Vedligehold.** på startskærmen.
- 3. Vælg **Skrivehoved dysetjek**.
- 4. Følg vejledningen på skærmen for at udskrive et dysetjekmønster.
- 5. Undersøg det udskrevne mønster, og udfør derefter en af følgende muligheder afhængigt af udskriftsresultaterne.

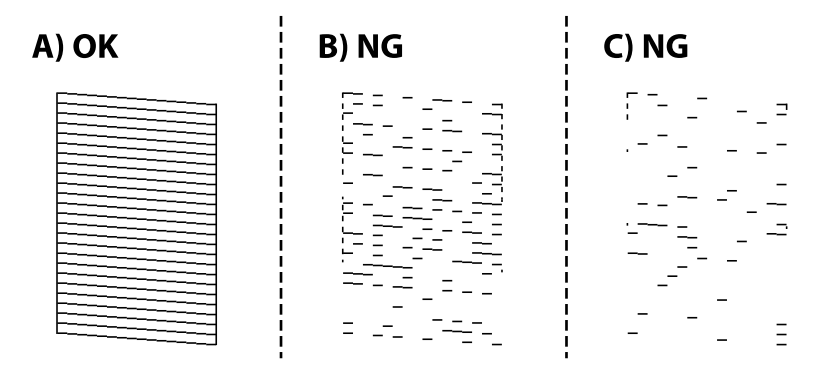

### **Vedligeholdelse af printeren**

### ❏ A:

Alle linjerne er udskrevet. Vælg $\Box$ . Der er ikke behov for yderligere skridt.

❏ B eller tæt på B: Rens printhovedet.

Hvis nogle af dyserne er tilstoppet, skal du vælge  $\blacktriangleright$  og derefter udføre skrivehovedrensning.

Du kan stadig udføre skrivehovedrensning, selvom du vælger  $\Box$ . For nærmere information skal du se de relaterede oplysninger nedenfor.

❏ C eller tæt på C: Udfør grundig rengøring af skrivehovedet.

Når de fleste linjer er brudt eller de fleste segmenter mangler, skal du vælge  $\Box$  og derefter udføre grundig rengøring. For nærmere information skal du se de relaterede oplysninger nedenfor.

### **Relaterede oplysninger**

- & ["Ilægning af papir i Papirkassette" på side 23](#page-22-0)
- & ["Rensning af skrivehovedet \(Skrivehovedrensning\)" på side 126](#page-125-0)
- & ["Grundig rengøring af skrivehovedet \(Grundig rengøring\)" på side 127](#page-126-0)

### **Kontroller, om dyserne er tilstoppede (dysetjek) — Windows**

- 1. Ilæg papir i A4-format i papirkassetten.
- 2. Åbn printerdrivervinduet.
- 3. Klik på **Dysecheck** i fanen **Vedligeholdelse**.
- 4. Følg vejledningen på skærmen for at udskrive et dysetjekmønster.
- 5. Undersøg det udskrevne mønster, og udfør derefter en af følgende muligheder afhængigt af udskriftsresultaterne.

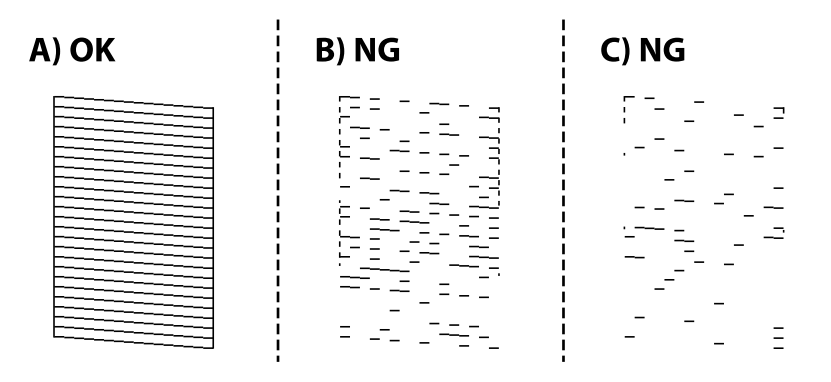

❏ A:

Alle linjerne er udskrevet. Der er ikke behov for yderligere skridt.

❏ B eller tæt på B: Rens printhovedet.

Når nogle dyser er tilstoppede, skal du udføre skrivehovedrensning. For nærmere information skal du se de relaterede oplysninger nedenfor.

❏ C eller tæt på C: Udfør grundig rengøring af skrivehovedet.

Når de fleste linjer er brudt eller de fleste segmenter mangler, skal du udføre grundig rengøring. For nærmere information skal du se de relaterede oplysninger nedenfor.

### **Relaterede oplysninger**

- & ["Sådan tilgås printerdriveren" på side 58](#page-57-0)
- & ["Ilægning af papir i Papirkassette" på side 23](#page-22-0)
- & ["Rensning af skrivehovedet \(Skrivehovedrensning\)" på side 126](#page-125-0)
- & ["Grundig rengøring af skrivehovedet \(Grundig rengøring\)" på side 127](#page-126-0)

### **Kontroller, om dyserne er tilstoppede (dysetjek) — Mac OS**

- 1. Ilæg papir i A4-format i papirkassetten.
- 2. Vælg **Systemindstillinger** i menuen > **Printere & Scannere** (eller **Udskriv & Scan**, **Udskriv & Fax**), og vælg så printeren.
- 3. Klik på **Indstillinger & Forsyninger** > **Værktøj** > **Åbn printerværktøj**.
- 4. Klik på **Dysecheck**.
- 5. Følg vejledningen på skærmen for at udskrive et dysetjekmønster.
- 6. Undersøg det udskrevne mønster, og udfør derefter en af følgende muligheder afhængigt af udskriftsresultaterne.

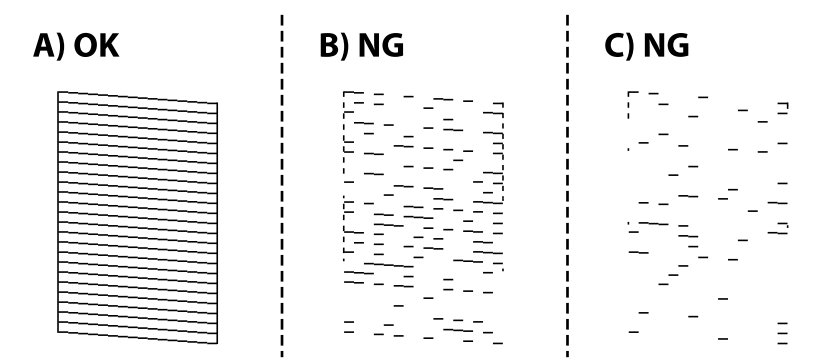

❏ A:

Alle linjerne er udskrevet. Der er ikke behov for yderligere skridt.

❏ B eller tæt på B: Rens printhovedet.

Når nogle dyser er tilstoppede, skal du udføre skrivehovedrensning. For nærmere information skal du se de relaterede oplysninger nedenfor.

❏ C eller tæt på C: Udfør grundig rengøring af skrivehovedet.

Når de fleste linjer er brudt eller de fleste segmenter mangler, skal du udføre grundig rengøring. For nærmere information skal du se de relaterede oplysninger nedenfor.

### <span id="page-125-0"></span>**Relaterede oplysninger**

- & ["Ilægning af papir i Papirkassette" på side 23](#page-22-0)
- & "Rensning af skrivehovedet (Skrivehovedrensning)" på side 126
- & ["Grundig rengøring af skrivehovedet \(Grundig rengøring\)" på side 127](#page-126-0)

## **Rensning af skrivehovedet (Skrivehovedrensning)**

Hvis dyserne er tilstoppede, bliver udskrifterne utydelige, eller også er der linjer eller uventede farver på dem. Når udskriftskvaliteten er forringet, skal du bruge funktionen til dysekontrol til at kontrollere, om dyserne er tilstoppede. Hvis dyserne er tilstoppede, skal du rengøre skrivehovedet.

### c*Vigtigt:*

- ❏ Åbn ikke printerlåget, og sluk ikke printeren under rensning af skrivehovedet. Hvis rensning af skrivehovedet ikke er afsluttet, kan du muligvis ikke udskrive.
- ❏ Rensning af skrivehovedet kræver blæk, og derfor bør du kun rense skrivehovedet, hvis kvaliteten forringes.
- ❏ Når blækniveauet er lavt, kan du muligvis ikke rense skrivehovedet.
- ❏ Hvis udskriftskvaliteten ikke er forbedret, efter at du har gentaget et dysekontrol og en rengøring af skrivehovedet tre gange, skal du vente i mindst seks timer uden at udskrive, og så køre dysekontrollen igen og gentage rengøringen af skrivehovedet, hvis det er nødvendigt. Vi anbefaler at slukke for printeren. Hvis udskriftskvaliteten ikke er forbedret, skal du køre Grundig rengøring. Hvis det ikke er forbedret, skal du kontakte Epson support.
- ❏ For at undgå udtørring af skrivehovedet må du ikke trække printerens stik ud, mens den er tændt.

### **Rensning af skrivehovedet — Betjeningspanel**

- 1. Vælg **Vedligehold.** på startskærmen.
- 2. Vælg **Skrivehovedrensning**.
- 3. Følg vejledningen på skærmen.

Når skrivehovedrensning er udført, skal du køre **Dysecheck** og derefter kontrollere, at skrivehovedets dyser ikke er tilstoppet. For oplysninger om, hvordan du kører dysekontrol, skal du se de relaterede oplysninger nedenfor.

Gentag trinene op til tre gange, indtil alle linjer udskrives korrekt.

### **Relaterede oplysninger**

& "**[Kontroller, om dyserne er tilstoppede \(dysetjek\)](#page-122-0)**" på side 123

### **Rensning af skrivehovedet — Windows**

- 1. Åbn printerdrivervinduet.
- 2. Klik på **Skrivehovedrensning** i fanen **Vedligeholdelse**.
- 3. Følg vejledningen på skærmen.

<span id="page-126-0"></span>Når skrivehovedrensning er udført, skal du køre **Dysecheck** og derefter kontrollere, at skrivehovedets dyser ikke er tilstoppet. For oplysninger om, hvordan du kører dysetjek, skal du se de relaterede oplysninger nedenfor.

Gentag trinene op til tre gange, indtil alle linjer udskrives korrekt.

### **Relaterede oplysninger**

- & ["Sådan tilgås printerdriveren" på side 58](#page-57-0)
- & "**[Kontroller, om dyserne er tilstoppede \(dysetjek\)](#page-122-0)**" på side 123

### **Rensning af skrivehovedet — Mac OS**

- 1. Vælg **Systemindstillinger** i menuen > **Printere & Scannere** (eller **Udskriv & Scan**, **Udskriv & Fax**), og vælg så printeren.
- 2. Klik på **Indstillinger & Forsyninger** > **Værktøj** > **Åbn printerværktøj**.
- 3. Klik på **Skrivehovedrensning**.
- 4. Følg vejledningen på skærmen.

Når skrivehovedrensning er udført, skal du køre **Dysecheck** og derefter kontrollere, at skrivehovedets dyser ikke er tilstoppet. For oplysninger om, hvordan du kører dysetjek, skal du se de relaterede oplysninger nedenfor.

Gentag trinene op til tre gange, indtil alle linjer udskrives korrekt.

### **Relaterede oplysninger**

& "**[Kontroller, om dyserne er tilstoppede \(dysetjek\)](#page-122-0)**" på side 123

## **Grundig rengøring af skrivehovedet (Grundig rengøring)**

Funktionen til grundig rengøring kan forbedre udskriftskvaliteten i følgende tilfælde.

- ❏ Når de fleste dyser er tilstoppede.
- ❏ Du har udført dysetjek og rensning af skrivehoved tre gange og har derefter ventet i mindst seks timer uden at udskrive, men udskriftskvaliteten er stadig ikke blevet bedre.

Inden du kører denne funktion, skal du bruge dysetjekfunktionen for at kontrollere, om dyserne er tilstoppede. Læs følgende instruktioner, og rengør derefter skrivehovedet.

### c*Vigtigt:*

Sørg for, at der er nok blæk i blæktanken.

Kontroller visuelt, at blæktanken er mindst en tredjedel fuld. Lave blækniveauer under Grundig rengøring kan skade produktet.

### c*Vigtigt:*

Det er påkrævet med et interval på 12 timer mellem hver Grundig rengøring.

Normalt vil en enkelt Grundig rengøring løse problemet med udskriftskvaliteten inden for 12 timer.Derfor skal du for at undgå unødvendigt blækforbrug vente 12 timer, før du prøver igen.

### c*Vigtigt:*

Udskiftning af vedligeholdelsesboksen kan være påkrævet.

Der vil blive deponeret blæk i vedligeholdelsesboksen.Hvis den bliver fuld, skal du forberede og installere en udskiftning af vedligeholdelsesboksen for at fortsætte udskrivningen.

### *Bemærk:*

Hvis blækniveauerne eller den ledige plads i vedligeholdelsesboksen er utilstrækkelige til Grundig rengøring, kan du ikke køre denne funktion.Selv i dette tilfælde kan niveauerne og den ledige plads til udskrivning opretholdes.

### **Kørsel af Grundig rengøring — Kontrolpanel**

Læs vejledningen til Grundig rengøring, før du kører denne funktion.

- 1. Sluk for printeren.
- 2. Mens du holder nede på  $\odot$ -knappen, skal du trykke på  $\circlearrowleft$ -knappen for at få vist bekræftelsesskærmen, indtil strømindikatoren blinker.
- 3. Følg anvisningerne på skærmen for at køre funktionen Grundig rengøring.

### *Bemærk:*

Løs problemerne, der vises på skærmen, hvis funktionen ikke kan køres. Følg derefter denne fremgangsmåde fra trin 1 for at køre denne funktion igen.

4. Bagefter skal du køre funktionen Dysekontrol for at sikre, at dyserne ikke er tilstoppede.

For oplysninger om, hvordan du kører dysetjek, skal du se de relaterede oplysninger nedenfor.

### **Relaterede oplysninger**

& ["Grundig rengøring af skrivehovedet \(Grundig rengøring\)" på side 127](#page-126-0)

### **Kørsel af Grundig rengøring — Windows**

- 1. Åbn printerdrivervinduet.
- 2. Klik på **Grundig rengøring** i fanen **Vedligeholdelse**.
- 3. Følg vejledningen på skærmen.

### *Bemærk:*

Løs problemerne, der vises i printerens kontrolpanel, hvis funktionen ikke kan køres.Følg derefter denne fremgangsmåde fra trin 1 for at køre denne funktion igen.

### **Relaterede oplysninger**

- & ["Grundig rengøring af skrivehovedet \(Grundig rengøring\)" på side 127](#page-126-0)
- & ["Sådan tilgås printerdriveren" på side 58](#page-57-0)
- & "**[Kontroller, om dyserne er tilstoppede \(dysetjek\)](#page-122-0)**" på side 123

### **Kørsel af Grundig rengøring — Mac OS**

- 1. Vælg **Systemindstillinger** i menuen > **Printere & Scannere** (eller **Udskriv & Scan**, **Udskriv & Fax**), og vælg så printeren.
- 2. Klik på **Indstillinger & Forsyninger** > **Værktøj** > **Åbn printerværktøj**.
- 3. Klik på **Grundig rengøring**.
- 4. Følg vejledningen på skærmen.

#### *Bemærk:*

Løs problemerne, der vises i printerens kontrolpanel, hvis funktionen ikke kan køres.Følg derefter denne fremgangsmåde fra trin 1 for at køre denne funktion igen.

### **Relaterede oplysninger**

- $\blacktriangleright$  ["Grundig rengøring af skrivehovedet \(Grundig rengøring\)" på side 127](#page-126-0)
- & "**[Kontroller, om dyserne er tilstoppede \(dysetjek\)](#page-122-0)**" på side 123

## **Justering af skrivehovedet**

Hvis udskriftsresultaterne indeholder følgende problemer, skal du justere skrivehovedet for at forbedre udskrifterne.

❏ Lodrette linjer ser skæve ud, eller udskrifterne ser sløret ud

❏ Vandrette streger forekommer med jævne mellemrum

### **Justering af skrivehovedet — kontrolpanel**

- 1. Vælg **Vedligehold.** på startskærmen.
- 2. Vælg **Tilpas printhovedet**.
- 3. Vælg den justeringsmenu, du vil justere for at forbedre udskrifterne i henhold til status for udskriftsresultaterne.
	- ❏ Lodrette linjer ser skæve ud, eller udskrifterne ser sløret ud: vælg **Lodret justering**.
	- ❏ Vandrette streger forekommer med jævne mellemrum: vælg **Vandret justering**.
- 4. Følg vejledningen på skærmen.

### **Relaterede oplysninger**

& ["Ilægning af papir i Papirkassette" på side 23](#page-22-0)

## **Rengøring af papirbanen**

Rens rulleren indvendigt, når udskrifterne er udtværede, eller når papiret ikke føres ind korrekt.

### c*Vigtigt:*

Brug ikke servietter til at rengøre printeren indvendigt. Skrivehovedets dyser kan blive tilstoppede, hvis der kommer fnug på dem.

### **Rengøring af papirbanen for udtværet blæk**

Hvis udskrifterne stadig er slørede eller udtværede, skal du rengøre den indvendige rulle.

### c*Vigtigt:*

Brug ikke servietter til at rengøre printeren indvendigt. Skrivehovedets dyser kan blive tilstoppede, hvis der kommer fnug på dem.

- 1. Læg almindeligt A4-papir i bag. indføringsåbning.
- 2. Vælg **Vedligehold.** på startskærmen.
- 3. Vælg **Rensning af papirstyr**.
- 4. Følg vejledningen på skærmen for at rense papirbanen.

Gentag denne proces, indtil der ikke er udtværet blæk på papiret.

### **Relaterede oplysninger**

& ["Ilægning af papir i Papirkassette" på side 23](#page-22-0)

### **Rengøring af papirbanen for problemer med papirindføring**

Hvis papiret ikke indføres korrekt fra papirkassette, skal du rengøre den indvendige rulle.

- 1. Sluk for printeren ved at trykke på knappen  $\mathcal{O}$ .
- 2. Tag strømkablet ud og afbryd derefter strømkablet.

c*Vigtigt:*

- 
- 3. Sørg for, at blæktankhætten er lukket omhyggeligt.

Hvis blæktankhætten ikke er lukket omhyggeligt, kan blækket lække.

- 4. Luk dokumentdækslet og ADF-dækslet, og luk derefter printerdækslet.
- 5. Skub printerens papirkassette ud, og fjern derefter papiret.

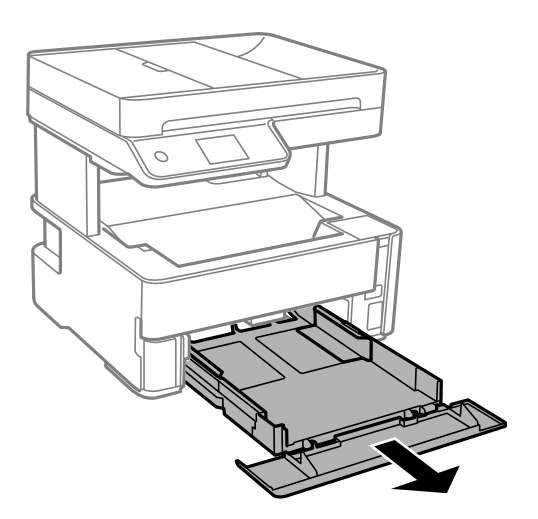

6. Stil printeren på siden med printerens blæktank forneden.

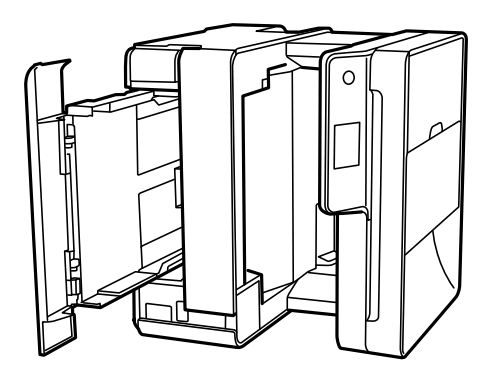

### !*Forsigtig:*

Pas på, at du ikke får din hånd eller dine fingre i klemme, når du rejser printeren. Ellers kan du komme til skade.

c*Vigtigt:*

Lad ikke printeren blive stående i lang tid.

7. Fugt en blød klud med vand og vrid den grundigt og tør derefter rullen af, mens du drejer den med kluden.

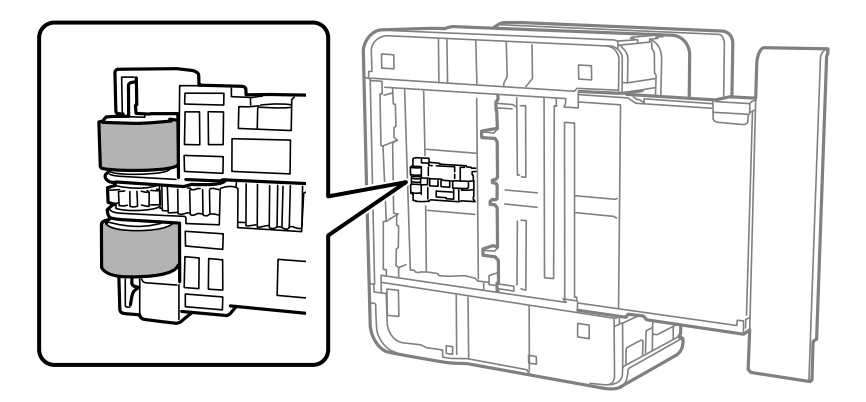

- 8. Bring printeren tilbage til den normale position, og isæt derefter papirkassette.
- 9. Tilslut strømkablet.

## **Rengøring af ADF'en**

Rens den automatiske dokumentføder, når de kopierede eller scannede billeder fra denne er udtværede, eller når originalerne ikke føres ind i ADF'en korrekt.

c*Vigtigt:*

Brug aldrig alkohol eller fortynder til rengøring af printeren. Disse kemikalier kan beskadige printeren.

1. Åbn dækslet på ADF'en.

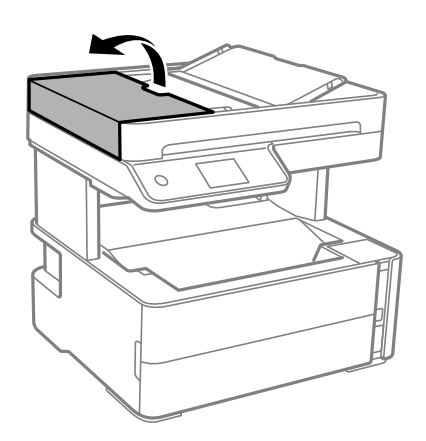

2. Brug en blød, fugtig klud til at rengøre rullen og det indre af ADF'en.

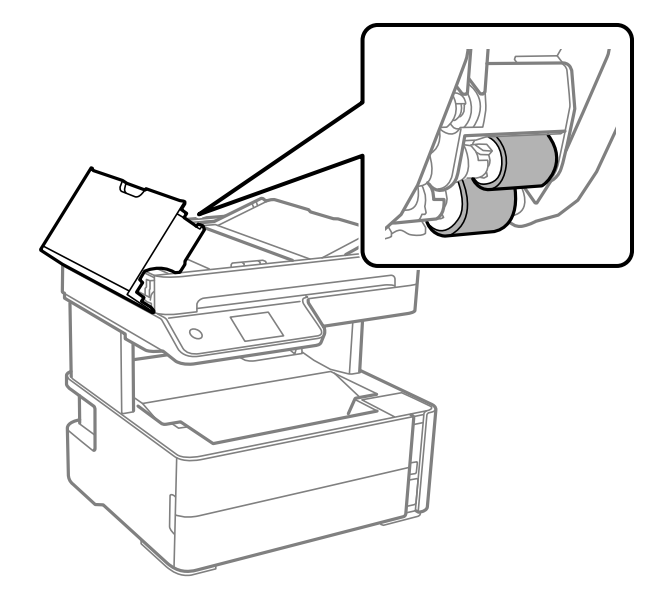

### c*Vigtigt:* Hvis du bruger en tør klud, kan rullens overflade blive beskadiget. Brug ADF'en, efter rullen er tørret.

3. Luk ADF-dækslet, og luk derefter dokumentdækslet.

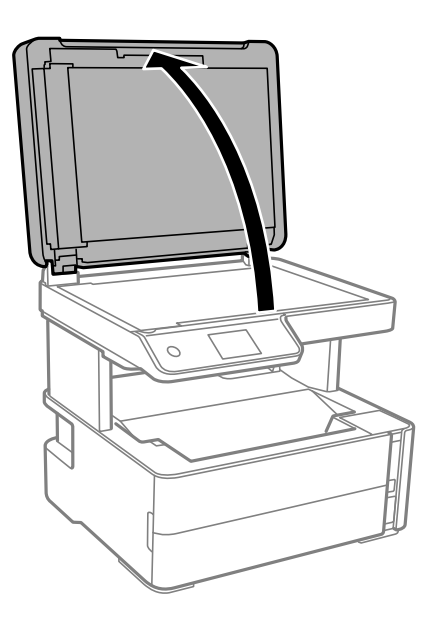

#### Brugervejledning

4. Rengør den del, som vises på illustrationen.

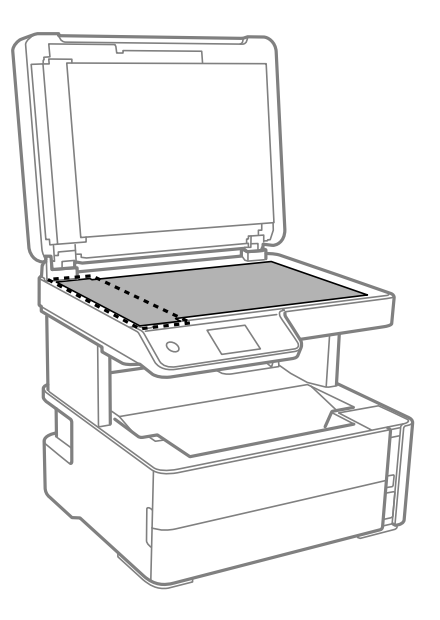

### c*Vigtigt:*

- ❏ Hvis der kommer fedt eller andet materiale, der er svært at fjerne, på glaspladen, skal du bruge en lille smule rengøringsmiddel til glasflader og en blød klud til rengøringen. Tør al overskydende væske af.
- ❏ Tryk ikke for hårdt på glasoverfladen.
- ❏ Vær omhyggelig med ikke at ridse eller beskadige overfladen af glasset. En beskadiget glasoverflade kan forringe scanningskvaliteten.
- 5. Hvis problemet ikke kan løses, skal du slukke for printeren ved at trykke på P-knappen. Åbn herefter ADFdækslet, og løft herefter ADF-indbakken.

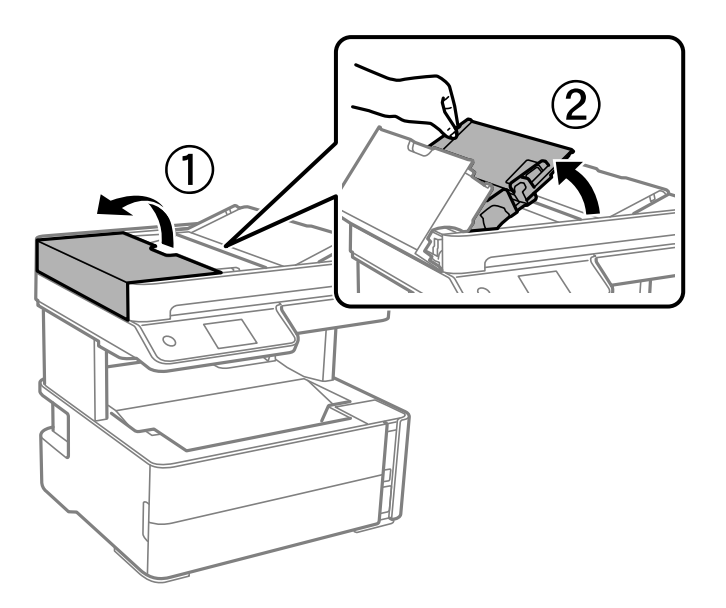

6. Rengør den del, som vises på illustrationen.

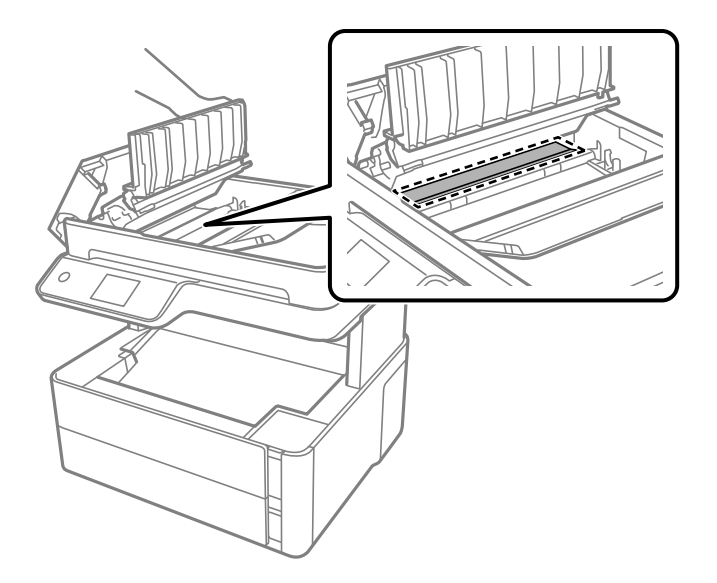

# **Rengøring af Scannerglaspladen**

Hvis kopierne eller scannede billeder er udtværede, skal du rengøre scannerglaspladen.

### !*Forsigtig:*

Pas på, at du ikke får din hånd eller dine fingre i klemme, når du åbner eller lukker dokumentlåget. Ellers kan du komme til skade.

### c*Vigtigt:*

Brug aldrig alkohol eller fortynder til rengøring af printeren. Disse kemikalier kan beskadige printeren.

1. Åbn dokumentlåget.

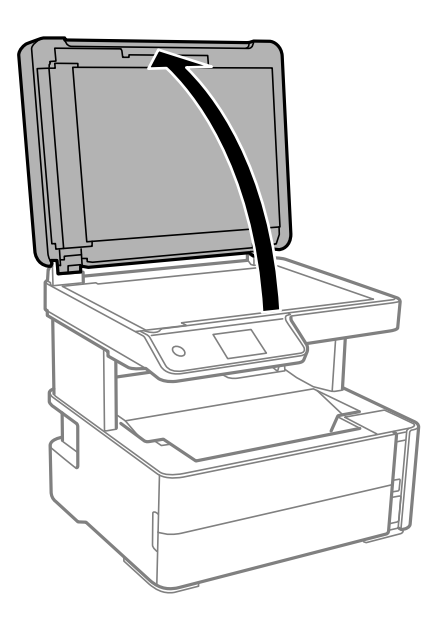

2. Brug en tør, blød og ren klud til rengøring af overfladen af scannerglaspladen.

### c*Vigtigt:*

- ❏ Hvis der kommer fedt eller andet materiale, der er svært at fjerne, på glaspladen, skal du bruge en lille smule rengøringsmiddel til glasflader og en blød klud til rengøringen. Tør al overskydende væske af.
- ❏ Tryk ikke for hårdt på glasoverfladen.
- ❏ Vær omhyggelig med ikke at ridse eller beskadige overfladen af glasset. En beskadiget glasoverflade kan forringe scanningskvaliteten.

## **Rengøring af den gennemsigtige film**

Hvis udskrivningen ikke forbedres, efter at skrivehovedet er justeret, eller papirgangen rengøres, kan den gennemsigtige film inde i printeren være tilsmudset.

Nødvendige redskaber:

- ❏ Vatpinde (flere)
- ❏ Vand med et par dråber vaskemiddel (2 til 3 dråber vaskemiddel i 1/4 kop vand)
- ❏ Lygte til kontrol af tilsmudsning

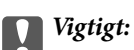

Brug ikke andet rengøringsvæske end vand med et par dråber vaskemiddel.

- 1. Sluk for printeren ved at trykke på knappen  $\mathcal{O}$ .
- 2. Åbn printerlågen.

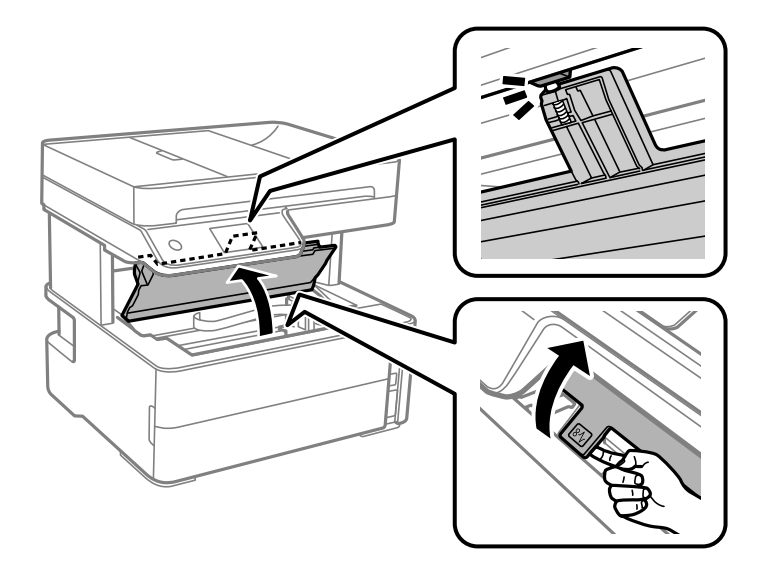

3. Kontroller om den gennemskinnelige film er tilsmudset. Smuds er lettere at se, hvis du bruger en lygte. Hvis der er tilsmudsning (såsom mærker efter fingre eller fedt) på den gennemsigtig film (A), skal du gå til næste trin.

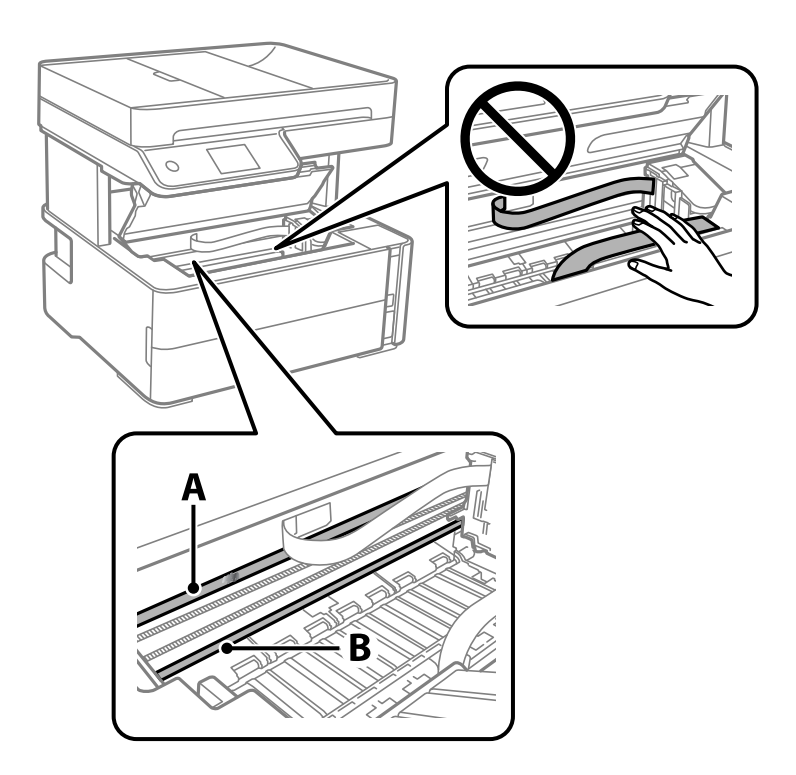

A: Gennemsigtig film

B: Skinne

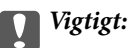

Pas på ikke at røre ved skinnen (B). Ellers kan du muligvis ikke udskrive. Fjern ikke fedtet på skinnen, da det er nødvendigt for betjeningen.

4. Fugt en vatpind med vandet med et par dråber vaskemiddel, så den ikke drypper vand, og tør derefter den tilsmudsede del af.

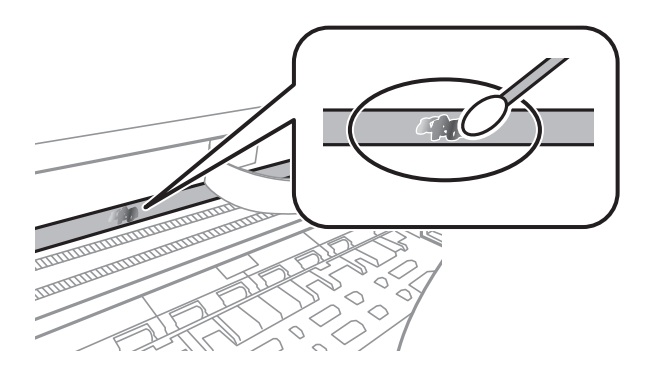

### c*Vigtigt:*

Tør forsigtigt smudset af. Hvis du trykker vatpinden for hårdt på filmen, kan filmens fjedre blive spredt, og printeren kan blive beskadiget.

5. Brug en ny tør vatpind til at tørre filmen.

### c*Vigtigt:*

Efterlad ikke fibre på filmen.

### *Bemærk:*

For at forhindre, at tilsmudsningen spredes, skal du ofte udskifte vatpinden med en ny.

- 6. Gentag trin 4 og 5, indtil filmen ikke er tilsmudset.
- 7. Kontroller visuelt, at filmen ikke er tilsmudset.

## **Kontrol af det samlede antal sider, der er kørt gennem printeren**

Du kan kontrollere det samlede antal sider, der er kørt gennem printeren.

### **Kontrol af det samlede antal sider, der er kørt gennem printeren betjeningspanel**

Disse oplysninger udskrives sammen med dysekontrolmønsteret.

- 1. Læg almindeligt A4-papir i printeren.
- 2. Vælg **Vedligehold.** på startskærmen.
- 3. Vælg **Skrivehoved dysetjek**.
- 4. Følg vejledningen på skærmen for at udskrive et dysekontrolmønster.

### **Relaterede oplysninger**

& ["Ilægning af papir i Papirkassette" på side 23](#page-22-0)

### **Kontrol af det samlede antal sider, der er kørt gennem printeren - Windows**

- 1. Åbn vinduet for printerdriveren.
- 2. Klik på **Oplysninger om printer og indstillinger** på fanen **Vedligeholdelse**.

### **Relaterede oplysninger**

& ["Sådan tilgås printerdriveren" på side 58](#page-57-0)

### **Kontrol af det samlede antal sider, der er kørt gennem printeren — Mac OS**

- 1. Vælg **Systemindstillinger** i menuen > **Printere & Scannere** (eller **Udskriv & Scan**, **Udskriv & Fax**), og vælg så printeren.
- 2. Klik på **Indstillinger & Forsyninger** > **Værktøj** > **Åbn printerværktøj**.
- 3. Klik på **Oplysninger om printer og indstillinger**.

# **Oplysninger om softwaren**

Dette afsnit introducerer softwareprodukter, som er tilgængelige for din printer fra den medfølgende cd.

## **Program til scanning af dokumenter og billeder (Epson Scan 2)**

Epson Scan 2 er et program til at styre udskrivningen.Du kan justere størrelsen, opløsningen, lysstyrken, kontrasten og kvaliteten af det scannede billede.Du kan også starte Epson Scan 2 fra et TWAIN-kompatibelt scanningsprogram.Der er flere oplysninger i hjælpen til programmet.

### **Sådan starter du i Windows**

*Bemærk:*

For Windows Server-operativsystemer skal du sikre at funktionen *Computeroplevelse* er installeret.

❏ Windows 10/Windows Server 2016

Klik på startknappen, og vælg derefter **EPSON** > **Epson Scan 2**.

❏ Windows 8.1/Windows 8/Windows Server 2012 R2/Windows Server 2012

Indtast programnavnet i søgeamuletten, og vælg så det viste ikon.

❏ Windows 7/Windows Vista/Windows XP/Windows Server 2008 R2/Windows Server 2008/Windows Server 2003 R2/Windows Server 2003

Klik på startknappen, og vælg derefter **Alle programmer** eller **Programmer** > **EPSON** > **Epson Scan 2**> **Epson Scan 2**.

### **Sådan starter du i Mac OS**

*Bemærk:* Epson Scan 2 understøtter ikke Mac OS-funktionen til hurtigt skift af bruger.Deaktiver funktionen til hurtigt skift af bruger.

Vælg **Gå** > **Programmer** > **Epson Software** > **Epson Scan 2**.

### **Relaterede oplysninger**

- & ["Sådan scanner du med Epson Scan 2" på side 91](#page-90-0)
- & ["Installation af programmer" på side 143](#page-142-0)

## **Program til konfiguration af scanningshandlinger fra kontrolpanelet (Epson Event Manager)**

Epson Event Manager er et program, hvormed du kan styre scanningen fra betjeningspanelet og gemme billedet på en computer.Du kan tilføje dine egne indstillinger som faste indstillinger, f.eks. dokumenttypen, placering for lagringsmappen og billedformatet.Der er flere oplysninger i hjælpen til programmet.

### *Bemærk:*

Windows Server-operativsystemer understøttes ikke.

### <span id="page-140-0"></span>**Sådan starter du i Windows**

❏ Windows 10

Klik på startknappen, og vælg derefter **Epson Software** > **Event Manager**.

❏ Windows 8.1/Windows 8

Indtast programnavnet i søgeamuletten, og vælg så det viste ikon.

❏ Windows 7/Windows Vista/Windows XP

Klik på startknappen, og vælg derefter **Alle programmer** eller **Programmer** > **Epson Software** > **Event Manager**.

### **Sådan starter du i Mac OS**

**Gå** > **Applikationer** > **Epson Software** > **Event Manager**.

### **Relaterede oplysninger**

& ["Installation af programmer" på side 143](#page-142-0)

## **Program til konfiguration af faxfunktioner og afsendelse af faxer (FAX Utility)**

FAX Utility er et program, som gør det muligt at konfigurere forskellige indstillinger for afsendelse af faxer fra en computer. Du kan oprette eller redigere den liste over kontaktpersoner, som skal bruges, når der sendes en fax, indstille, at modtagne faxer skal gemmes i PDF-format på computeren, osv. Der er flere oplysninger i hjælpen til programmet.

### *Bemærk:*

- ❏ Windows Server-operativsystemer understøttes ikke.
- ❏ Sørg for, at du har installeret printerdriveren, inden du installerer FAX Utility.

### **Sådan starter du i Windows**

- ❏ Windows 10
	- Klik på startknappen, og vælg **Epson Software** > **FAX Utility**.
- ❏ Windows 8.1/Windows 8

Indtast programnavnet i søgeamuletten, og vælg så det viste ikon.

❏ Windows 7/Windows Vista/Windows XP

Klik på startknappen, og vælg **Alle programmer** (eller **Programmer**) > **Epson Software** > **FAX Utility**.

### **Sådan starter du i Mac OS**

Vælg **Systemindstillinger** i menuen > **Printere & Scannere** (eller **Udskriv & Scan**, **Udskriv & Fax**), og vælg derefter printeren (FAX). Klik på **Indstillinger & Forsyninger** > **Værktøj** > **Åbn printerværktøj**.

### **Relaterede oplysninger**

- & ["Modtagelse af faxer på en computer" på side 111](#page-110-0)
- $\blacktriangleright$  ["Installation af programmer" på side 143](#page-142-0)

## **Program til faxafsendelse (PC-FAX driver)**

PC-FAX-driveren er et program, som gør det muligt at sende et dokument, der er oprettet i et separat program, som en fax direkte fra computeren. PC-FAX-driveren installeres, når du installerer FAX Utility. Der er flere oplysninger i hjælpen til programmet.

### *Bemærk:*

- ❏ Windows Server-operativsystemer understøttes ikke.
- ❏ Fremgangsmåden varierer, afhængigt af det program du brugte til at oprette dokumentet. Der er flere oplysninger i hjælpen til programmet.

### **Åbning af programmet fra Windows**

Vælg **Udskriv** eller **Indstil printer** i menuen **Filer** i programmet. Vælg din printer (FAX), og klik på **Indstillinger** eller **Egenskaber**.

### **Åbning af programmet fra Mac OS**

Vælg **Udskriv** i **Arkivmenuen** i programmet. Vælg din printer (FAX) som indstilling for **Printer**, og vælg derefter **Faxindstillinger** eller **Modtagerindstillinger** i pop op-menuen.

### **Relaterede oplysninger**

- & ["Afsendelse af en fax fra en computer" på side 107](#page-106-0)
- & ["Program til konfiguration af faxfunktioner og afsendelse af faxer \(FAX Utility\)" på side 141](#page-140-0)

## **Program til udskrivning af websider (E-Web Print)**

E-Web Print er et program, hvormed du nemt kan udskrive websider med forskellige layouts. Der er flere oplysninger i hjælpen til programmet. Du kan gå ind i hjælpen i menuen **E-Web Print** på værktøjslinjen **E-Web Print**.

### *Bemærk:*

- ❏ Windows Server-operativsystemer understøttes ikke.
- ❏ Mac OS understøttes ikke.
- ❏ Søg efter understøttede browsere og den nyeste version på download-siden.

### **Start af programmet**

Når du installerer programmet E-Web Print, vises det i browseren. Klik på **Print** eller **Clip**.

### **Relaterede oplysninger**

& ["Installation af programmer" på side 143](#page-142-0)

## <span id="page-142-0"></span>**Værktøjer til softwareopdatering (EPSON Software Updater)**

EPSON Software Updater er et program, som kan bruges til at søge efter ny eller opdateret software på internettet og at installere den. Du kan også opdatere printerens firmware og vejledning.

### *Bemærk:*

Windows Server-operativsystemer understøttes ikke.

### **Installationsmetode**

Download EPSON Software Updater fra Epsons websted.

Hvis du bruger en Windows-computer og ikke kan hente det fra webstedet, kan du installere det fra den medfølgende software-cd.

[http://www.epson.com](http://www.epson.com/)

### **Sådan starter du i Windows**

❏ Windows 10

Klik på startknappen, og vælg derefter **Epson Software** > **EPSON Software Updater**.

❏ Windows 8.1/Windows 8

Indtast programnavnet i søgeamuletten, og vælg så det viste ikon.

❏ Windows 7/Windows Vista/Windows XP

Klik på startknappen, og vælg derefter **Alle programmer** eller **Programmer** > **Epson Software** > **EPSON Software Updater**.

### *Bemærk:*

Du kan også starte EPSON Software Updater ved at klikke på printerikonet på skrivebordets proceslinje og derefter vælge *Softwareopdatering*.

### **Sådan starter du i Mac OS**

Vælg **Gå** > **Programmer** > **Epson Software** > **EPSON Software Updater**.

## **Installation af programmer**

Forbind din computer til netværket og installer den seneste version af programmerne fra websiden.

### *Bemærk:*

❏ Log på computeren som administrator. Hvis du bliver bedt om det, skal du indtaste administratoradgangskoden.

❏ Når du geninstallere et program, skal du først afinstallere det.

- 1. Luk alle programmer, der kører.
- 2. Når du installerer printerdriveren eller Epson Scan 2, skal du afbryde forbindelsen mellem printeren og computeren midlertidigt.

#### *Bemærk:* Forbind ikke printeren og computeren, før du bliver bedt om at gøre det.

3. Gå ind på nedenstående websted, og indtast derefter produktetnavnet.

<http://epson.sn>

- 4. Vælg **Opsætning**, og klik på **Download**.
- 5. Klik eller dobbeltklik på den downloadede fil og følg derefter vejledningen på skærmen.

### *Bemærk:*

Hvis du bruger en Windows computer og du ikke kan hente programmerne fra webstedet, skal du installere dem fra den disk med software, der fulgte med printeren.

### **Relaterede oplysninger**

- & ["Værktøjer til softwareopdatering \(EPSON Software Updater\)" på side 143](#page-142-0)
- & "Afinstallation af programmer" på side 144

## **Opdatering af programmer og firmware**

Du kan muligvis løse visse problemer og forbedre eller tilføje funktioner ved at opdatere programmerne og firmwaren. Sørg for, at du bruger den seneste version af programmerne og firmwaren.

- 1. Sørg for, at der er forbindelse mellem printeren og computeren, og at computeren har forbindelse til internettet.
- 2. Start EPSON Software Updater, og opdater programmerne eller firmwaren.

### c*Vigtigt:*

Sluk ikke for computeren eller printeren, og træk ikke stikket ud, før opdateringen er gennemført; ellers kan printeren fungere forkert.

#### *Bemærk:*

Hvis du ikke kan finde det program, du vil opdatere, på listen over programmer, kan du ikke opdatere det vha. EPSON Software Updater. Søg efter de seneste versioner af programmerne på det lokale Epson-websted.

[http://www.epson.com](http://www.epson.com/)

## **Afinstallation af programmer**

Log på computeren som administrator. Hvis du bliver bedt om det, skal du indtaste administratoradgangskoden.

### **Afinstallation af programmer — Windows**

- 1. Tryk på  $\bigcup$  for at slukke printeren.
- 2. Luk alle programmer, der kører.
### 3. Åbn **Kontrolpanel**:

❏ Windows 10/Windows Server 2016

Klik på startknappen, og vælg så **Windows-system** > **Betjeningspanel**.

❏ Windows 8.1/Windows 8/Windows Server 2012 R2/Windows Server 2012

Vælg **Skrivebord** > **Indstillinger** > **Kontrolpanel**.

❏ Windows 7/Windows Vista/Windows XP/Windows Server 2008 R2/Windows Server 2008/Windows Server 2003 R2/Windows Server 2003

Klik på startknappen, og vælg **Kontrolpanel**.

### 4. Åbn **Fjern et program** (eller **Tilføj eller fjern programmer**):

❏ Windows 10/Windows 8.1/Windows 8/Windows 7/Windows Vista/Windows Server 2016/Windows Server 2012 R2/Windows Server 2012/Windows Server 2008 R2/Windows Server 2008

Vælg **Fjern et program** under **Programmer**.

❏ Windows XP/Windows Server 2003 R2/Windows Server 2003

Klik på **Tilføj eller fjern programmer**.

5. Vælg det program, du vil afinstallere.

Du kan ikke afinstallere printerdriveren, hvis der er nogle udskriftsjobs. Slet eller vent på, at disse jobs bliver udskrevet, før du afinstallerer.

- 6. Afinstaller programmerne:
	- ❏ Windows 10/Windows 8.1/Windows 8/Windows 7/Windows Vista/Windows Server 2016/Windows Server 2012 R2/Windows Server 2012/Windows Server 2008 R2/Windows Server 2008

Klik på **Fjern/rediger** eller **Fjern**.

❏ Windows XP/Windows Server 2003 R2/Windows Server 2003

Klik på **Rediger/fjern** eller **Fjern**.

### *Bemærk:*

Hvis vinduet *Kontrol af brugerkonti* vises, skal du klikke på *Fortsæt*.

7. Følg vejledningen på skærmen.

## **Afinstallation af programmer — Mac OS**

1. Download Uninstaller vha. EPSON Software Updater.

Når du har downloadet Uninstaller, behøver du ikke downloade det igen, hver gang du afinstallerer programmet.

- 2. Tryk på  $\bigcup$  for at slukke printeren.
- 3. For at afinstallere printerdriveren eller driveren PC-FAX skal du vælge **Systemindstillinger** fra menuen > **Printere og scannere** (eller **Udskriv og scan**, **Udskriv og fax**), og derefter fjerne printeren fra listen over aktiverede printere.
- 4. Luk alle programmer, der kører.
- 5. Vælg **Gå** > **Programmer** > **Epson Software** > **Uninstaller**.

6. Vælg det program, du vil afinstallere, og klik så på **Afinstaller**.

### c*Vigtigt:*

Med Uninstaller fjernes alle drivere til Epson-blækstråleprintere fra computeren.Hvis du bruger flere Epsonblækstråleprintere, og du kun vil slette nogle af driverne, skal du først slette dem alle sammen og så installere den nødvendige printerdriver igen.

### *Bemærk:*

Hvis du ikke kan finde det program, du vil afinstallere, på listen over programmer, kan du ikke afinstallere det vha. Uninstaller.I så fald skal du vælge *Gå* > *Programmer* > *Epson Software*, vælge det program, du vil afinstallere, og så trække det til skraldespandsikonet.

### **Relaterede oplysninger**

& ["Værktøjer til softwareopdatering \(EPSON Software Updater\)" på side 143](#page-142-0)

# <span id="page-146-0"></span>**Løsning af problemer**

## **Kontrol af printerstatus**

## **Kontrol af meddelelser på LCD-skærmen**

Hvis der vises en fejlmeddelelse på LCD-skærmen, skal du følge vejledningen på skærmen eller løsningerne nedenfor for at løse problemet.

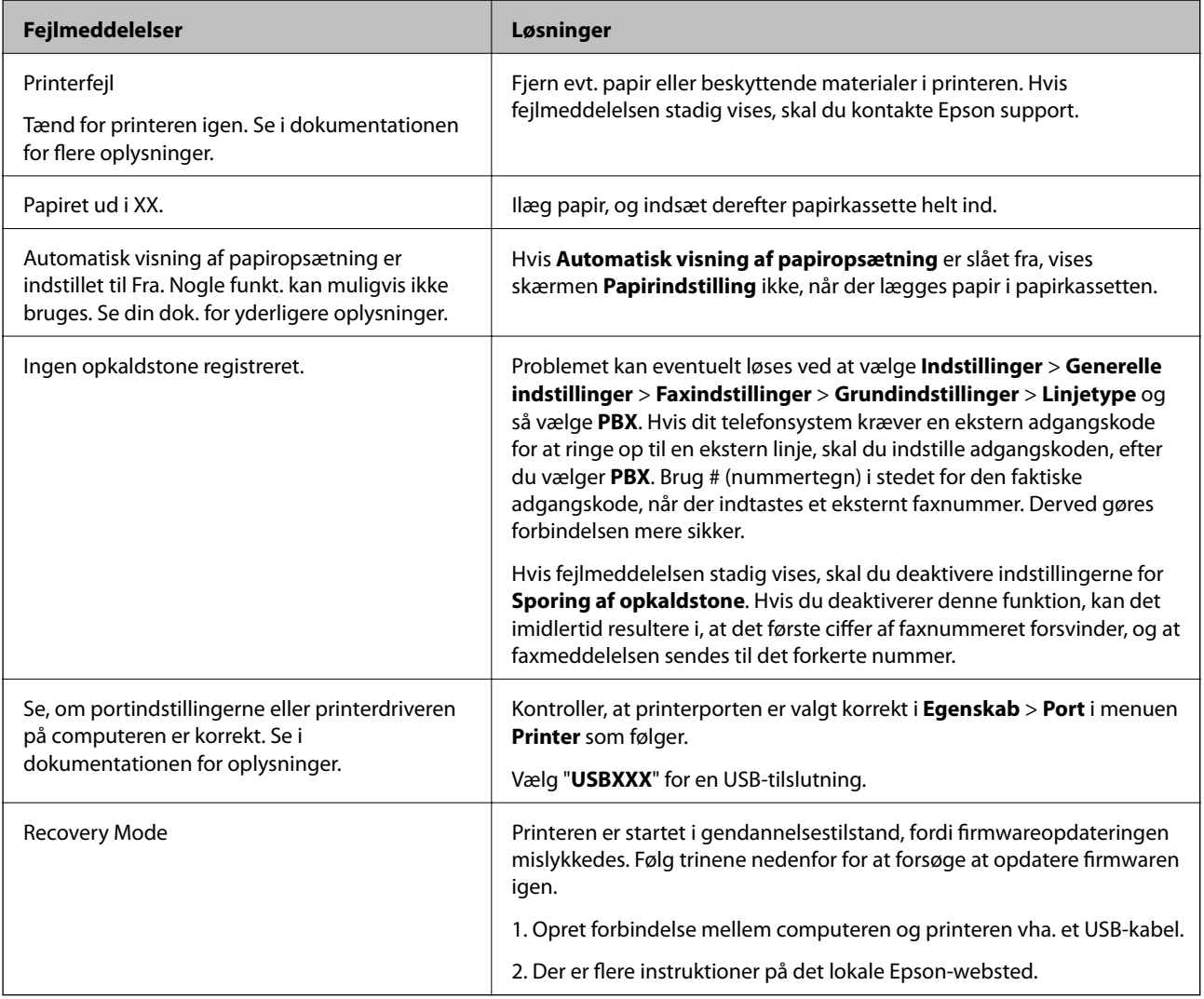

### **Relaterede oplysninger**

- & ["Kontakt til Epsons supportafdeling" på side 190](#page-189-0)
- & ["Installation af programmer" på side 143](#page-142-0)
- & ["Opdatering af programmer og firmware" på side 144](#page-143-0)

## <span id="page-147-0"></span>**Kontrol af printerstatus - Windows**

- 1. Åbn vinduet for printerdriveren.
- 2. Klik på **EPSON Status Monitor 3** på fanen **Vedligeholdelse**.

#### *Bemærk:*

- ❏ Du kan også kontrollere printerstatus ved at dobbeltklikke på printerikonet på proceslinjen. Hvis printerikonet ikke er føjet til proceslinjen, skal du klikke på *Overvågningsindstillinger* i fanen *Vedligeholdelse* og derefter vælge *Registrer genvejsikonet til proceslinjen*.
- ❏ Hvis *EPSON Status Monitor 3* er deaktiveret, skal du klikke på *Udvidede indstillinger* på fanen *Vedligeholdelse* og så vælge *Aktiver EPSON Status Monitor 3*.

#### **Relaterede oplysninger**

& ["Sådan tilgås printerdriveren" på side 58](#page-57-0)

## **Kontrol af printerstatus — Mac OS**

- 1. Vælg **Systemindstillinger** i menuen > **Printere og scannere** (eller **Udskriv og scan**, **Udskriv og fax**), og vælg så printeren.
- 2. Klik på **Indstillinger og forbrugsvarer** > **Værktøj** > **Åbn printerværktøj**.
- 3. Klik på **EPSON Status Monitor**.

Du kan kontrollere printerens status, blækniveauer og status på fejl.

## **Kontrol af softwarestatus**

Du kan muligvis løse problemet ved at opdatere softwaren til den nyeste version. Brug softwareopdateringsværktøjet til at kontrollere status på softwaren.

### **Relaterede oplysninger**

- & ["Værktøjer til softwareopdatering \(EPSON Software Updater\)" på side 143](#page-142-0)
- $\rightarrow$  ["Installation af programmer" på side 143](#page-142-0)

## **Fjernelse af fastklemt papir**

Kontrollér den fejl, der vises på betjeningspanelet, og følg anvisningerne for at fjerne det fastklemte papir, inklusive eventuelle iturevne papirstykker.Dernæst ryddes fejlen.

### c*Vigtigt:*

❏ Fjern forsigtigt det fastklemte papir.Hvis papiret fjernes for kraftigt, kan det beskadige printeren.

❏ Når du fjerner fastklemt papir, skal du undgå at vippe printeren, at placere den lodret eller at vende den på hovedet, da dette kan forårsage, at blækket siver ud.

## **Sådan fjernes fastklemt papir fra frontdækslet**

## !*Forsigtig:*

Rør ikke ved knapperne på betjeningspanelet, mens du har hånden inde i printeren. Hvis printeren begynder at arbejde, kan det forårsage personskade. Pas på ikke at røre ved fremspringende dele for at undgå skade.

1. Åbn frontlågen.

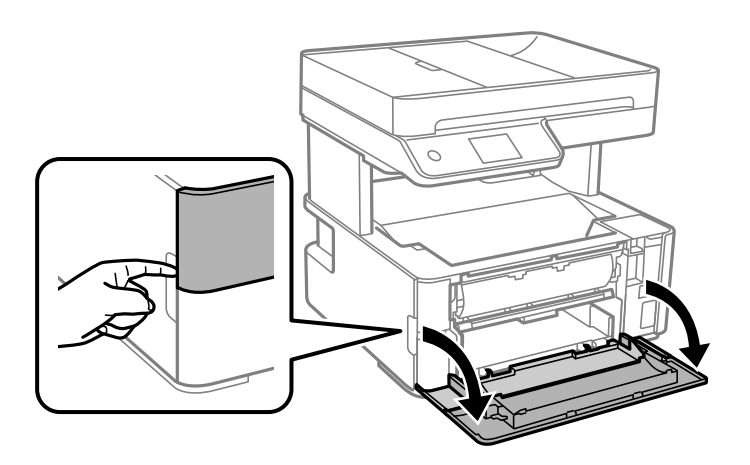

2. Sænk håndtaget til papirudskubning.

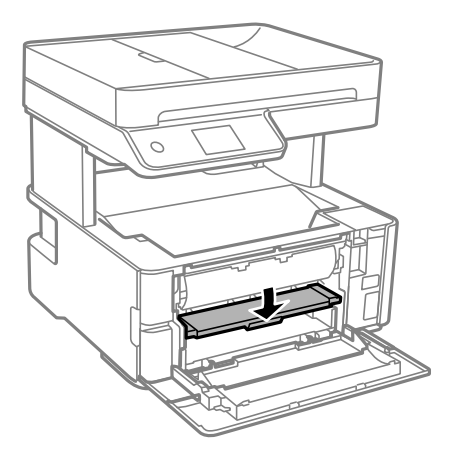

3. Fjern det fastklemte papir.

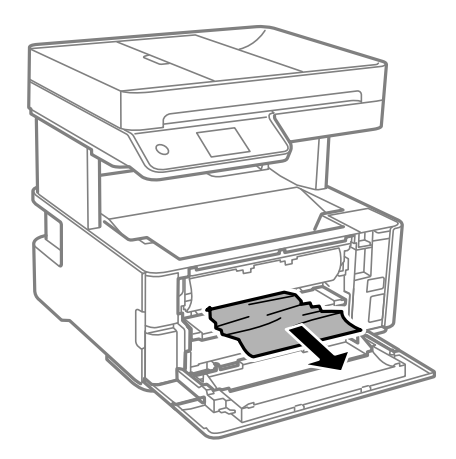

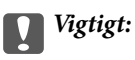

Pas på ikke at røre ved delene inde i printeren. Dette kan forårsage en funktionsfejl.

- 4. Løft håndtaget til papirudskubning.
- 5. Luk frontdækslet.

## **Sådan fjernes fastklemt papir fra Bag. indføringsåbning**

Fjern det fastklemte papir.

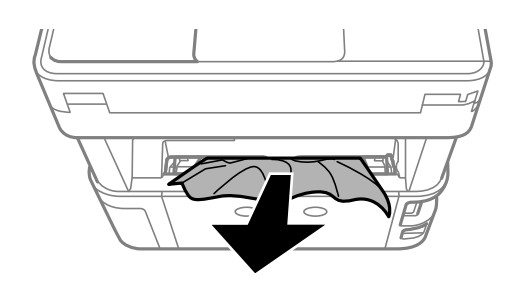

## **Fjernelse af det fastklemte papir fra printerens indre**

## !*Forsigtig:*

Rør ikke ved knapperne på kontrolpanelet, mens du har hånden inde i printeren. Hvis printeren begynder at arbejde, kan det forårsage personskade. Pas på ikke at røre ved fremspringende dele for at undgå skade.

1. Åbn printerdækslet, og brug derefter knappen til at fastgøre det foroven.

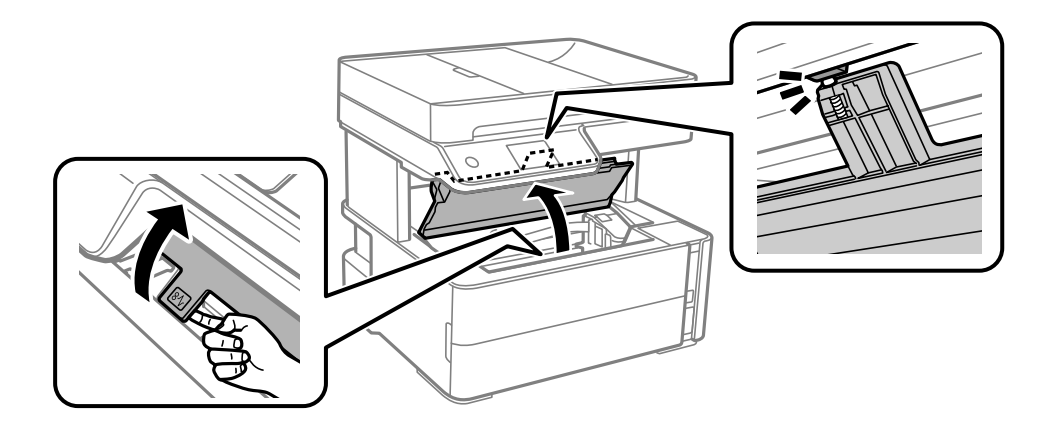

2. Fjern det fastklemte papir.

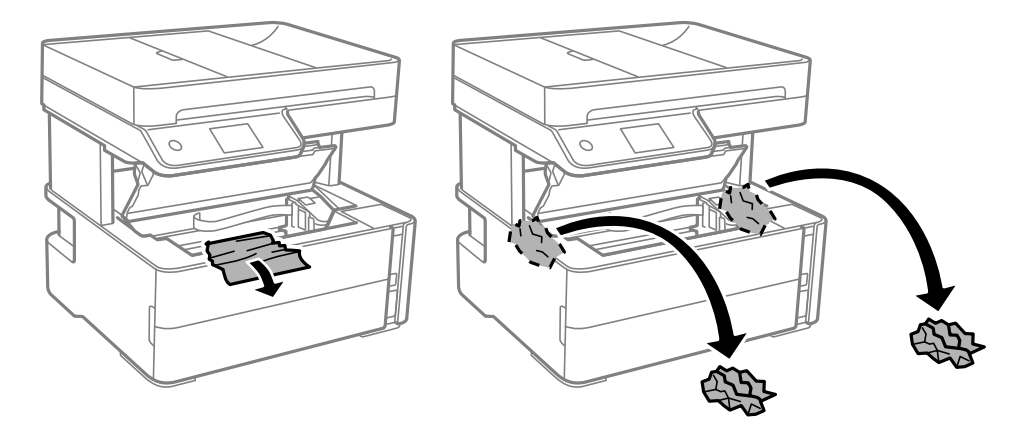

### c*Vigtigt:*

Rør ikke ved det hvide flade kabel, den gennemsigtige film og blækrørene inde i printeren. Dette kan forårsage en funktionsfejl. Hvis du rører ved den gennemsigtige film, skal du sørge for at rengøre den.

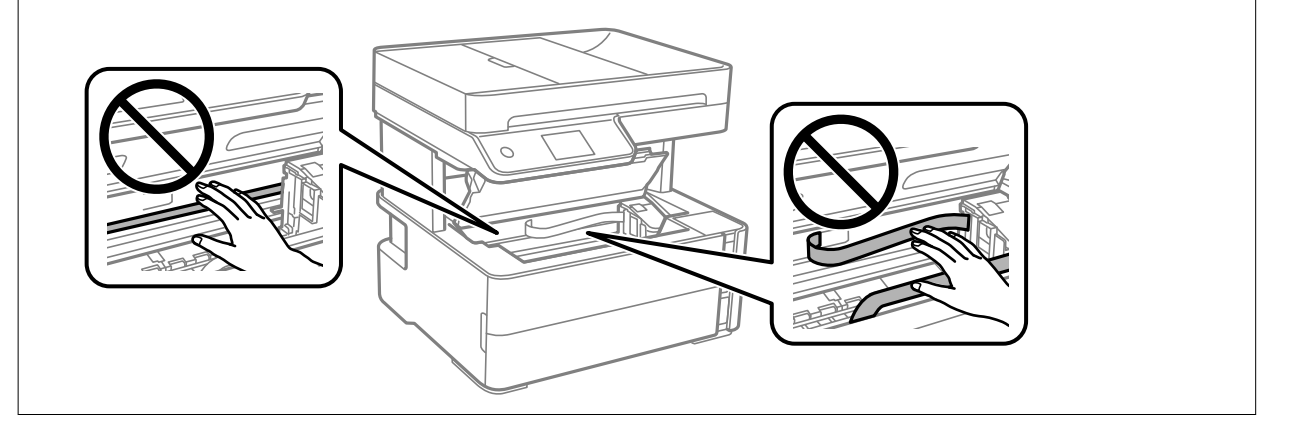

3. Luk printerdækslet, til der lyder et klik.

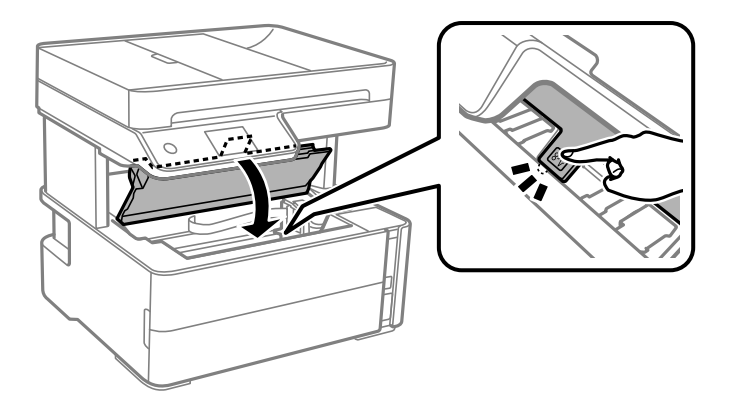

## **Sådan fjernes fastklemt papir fra Bageste låge**

1. Fjern bagerste låge.

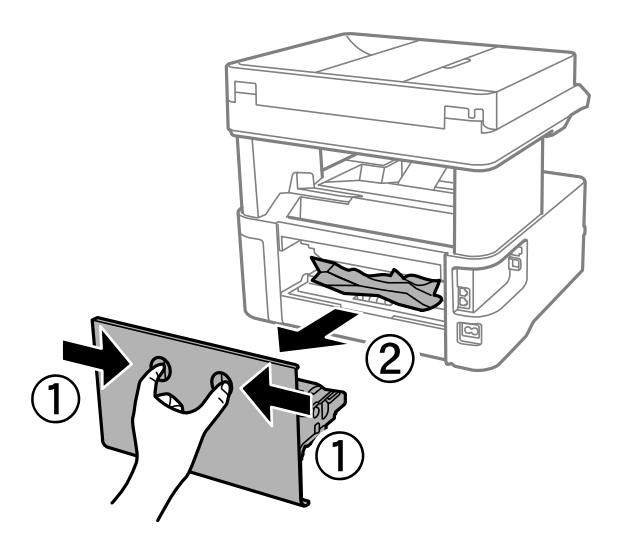

2. Fjern det fastklemte papir.

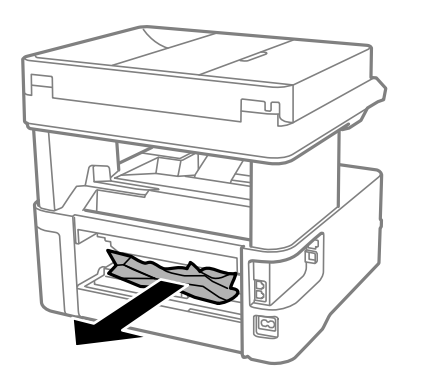

3. Fjern fastklemt papir fra bagerste låge.

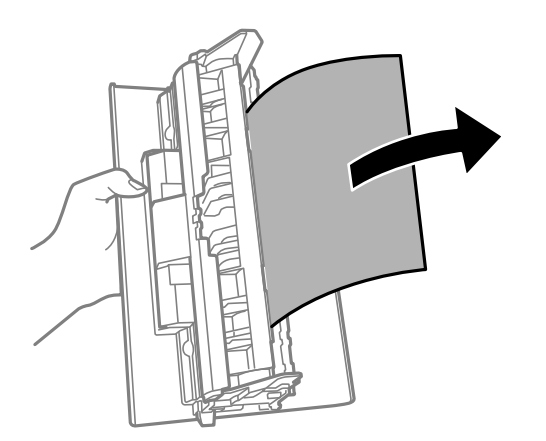

4. Indsæt bagerste låge i printeren.

## **Sådan fjernes fastklemt papir fra ADF**

1. Åbn ADF-dækslet.

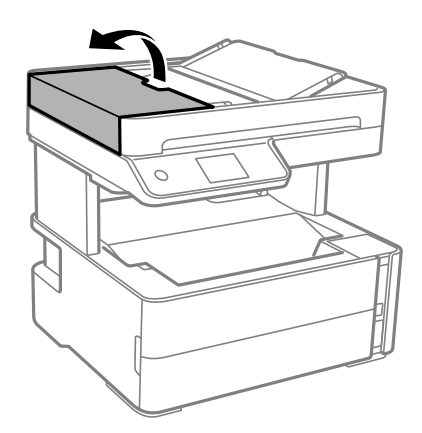

2. Fjern det fastklemte papir.

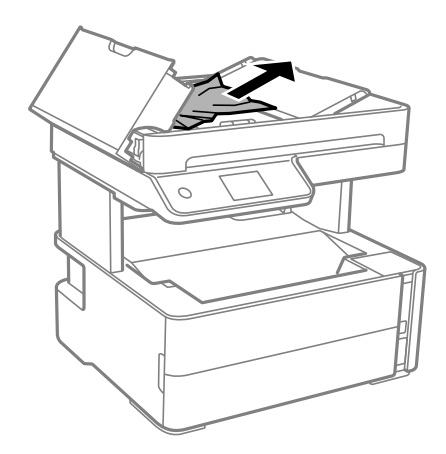

### 3. Hæv ADF-indbakken.

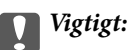

Sørg for, at du har åbnet dækslet til ADF, før du hæver ADF-indbakken. Ellers kan ADF blive beskadiget.

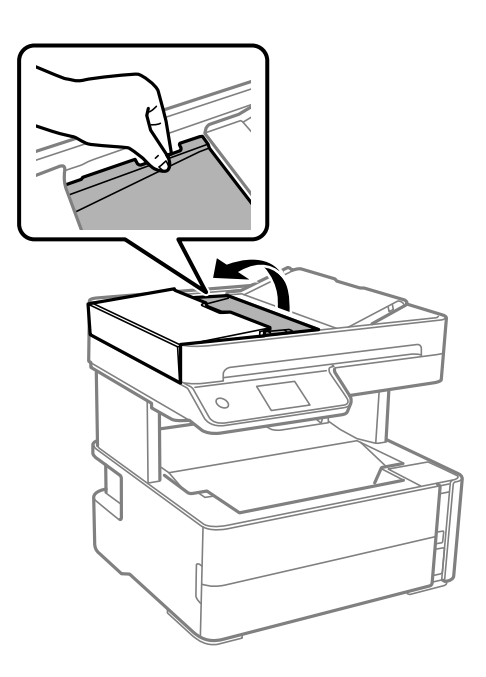

4. Fjern det fastklemte papir.

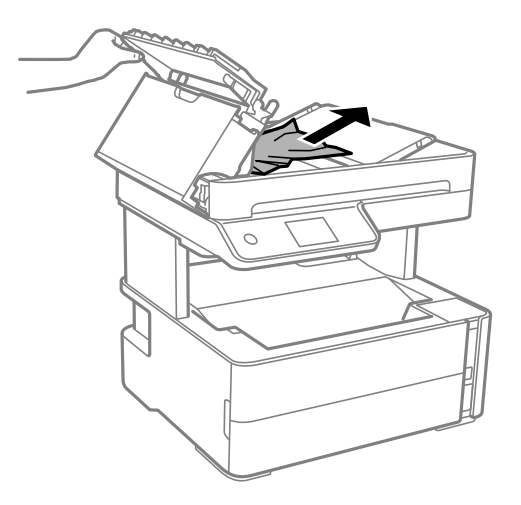

5. Sænk ADF-papirbakken.

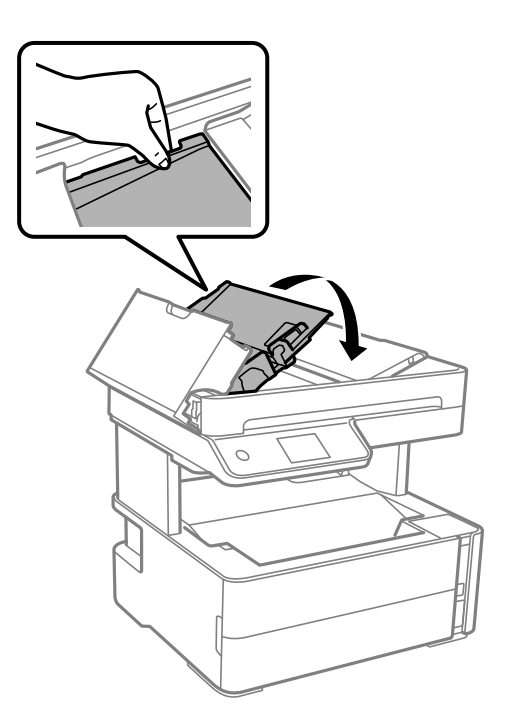

6. Luk ADF-dækslet, til der lyder et klik.

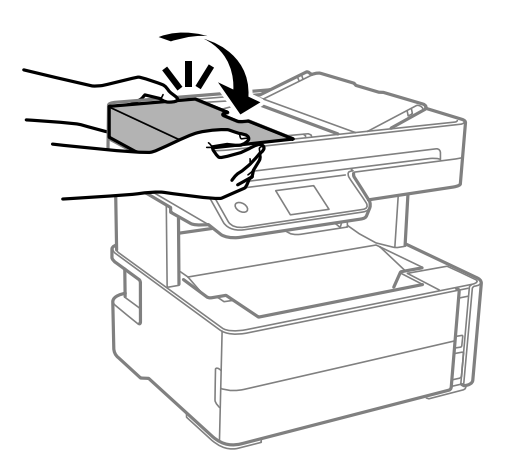

## **Papiret indføres forkert**

Kontroller følgende punkter, og udfør derefter de passende handlinger for at løse problemet.

- ❏ Anbring printeren på en flad overflade, og betjen den under de anbefalede miljøforhold.
- ❏ Brug papir, der understøttes af printeren.
- ❏ Følg forholdsreglerne for papirhåndtering.
- ❏ Læg ikke mere papir i end det maksimale antal ark, som er angivet for papiret.
- ❏ Sørg for, at indstillingerne for papirstørrelse og papirtype svarer til den aktuelle papirstørrelse og papirtype, som lægges i printeren.
- ❏ Rens rullen inde i printeren.

### **Relaterede oplysninger**

- & ["Miljømæssige specifikationer" på side 183](#page-182-0)
- & ["Forholdsregler til papirhåndtering" på side 22](#page-21-0)
- & ["Anvendeligt papir og kapaciteter" på side 20](#page-19-0)
- & ["Liste over papirtype" på side 29](#page-28-0)

## **Papiret sidder fast**

Ilæg papir i den korrekte retning, og skub kantstyrene mod papirets kanter.

### **Relaterede oplysninger**

- & ["Fjernelse af fastklemt papir" på side 148](#page-147-0)
- & ["Ilægning af papir i Papirkassette" på side 23](#page-22-0)

## **Papiret indføres skævt**

Ilæg papir i den korrekte retning, og skub kantstyrene mod papirets kanter.

### **Relaterede oplysninger**

& ["Ilægning af papir i Papirkassette" på side 23](#page-22-0)

## **Udskubbet papir falder ned fra udbakken**

Hvis udskubbet papir falder ned fra udbakken, skal du skubbe stopperen ud for at forhindre, at papiret falder.

## **Papir udskubbes under udskrivning**

Når du ilægger brevhovedpapir (papir, hvorpå der er trykt oplysning såsom afsenderens navn eller firmanavn i sidehovedet.), skal du vælge **Brevhoved** som indstilling af papirtype.

## **Originalen indføres ikke i ADF'en**

- ❏ Brug originaler, som understøttes af ADF'en.
- ❏ Ilæg originaler i den korrekte retning, og skub kantstyrene på ADF'en mod originalernes kanter.
- ❏ Rengør ADF'ens indre.

❏ Ilæg ikke originaler over linjen, der er angivet af trekantssymbolet på ADF'en.

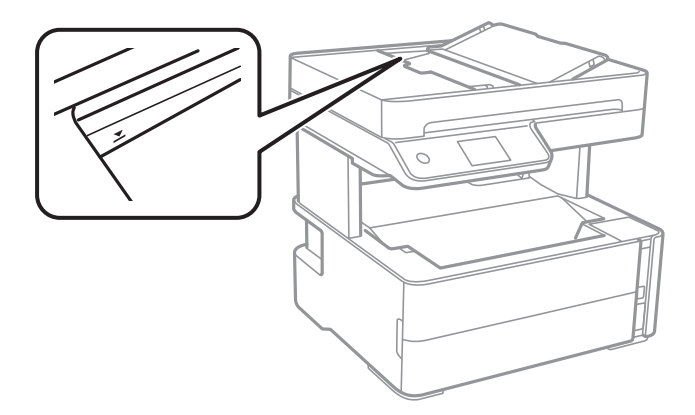

❏ Kontroller, at ikonet for ADF'en vises nederst på skærmen. Hvis det ikke vises, skal du anbringe originalerne igen.

❏ Sørg for, at der ikke er anbragt en original på scannerglaspladen.

### **Relaterede oplysninger**

- & ["Anvendelige originaler i ADF'en" på side 30](#page-29-0)
- & ["Anbringelse af originaler på ADF'en" på side 31](#page-30-0)
- & ["Rengøring af ADF'en" på side 132](#page-131-0)

## **Problem med strømmen og betjeningspanelet**

### **Der tændes ikke for strømmen**

- ❏ Sørg for, at strømkablet er sat korrekt i.
- $\Box$  Hold  $\bigcup$ -knappen nede lidt længere.

### **Der slukkes ikke for strømmen**

Hold P-knappen nede lidt længere. Hvis du stadig ikke kan slukke for printeren, skal du tage strømkablet ud. Tænd for printeren igen, og sluk for den ved at trykke på  $\bigcup$ -knappen for at undgå, at skrivehovedet tørrer ud.

### **Strømmen slukker automatisk**

- ❏ Vælg **Indstillinger** > **Generelle indstillinger** > **Grundindstillinger** > **Indst. for slukn.**, og deaktiver derefter indstillingerne **Sluk hvis inaktiv** og **Sluk hvis afbrudt**.
- ❏ Vælg **Indstillinger** > **Generelle indstillinger** > **Grundindstillinger**, og deaktiver derefter indstillingen **Sluktimer**.

*Bemærk:* Dit produkt har muligvis funktionen *Indst. for slukn.* eller *Sluk-timer*, afhængig af hvor produktet er købt.

## **LCD-skærmen bliver mørk**

Printeren er i dvaletilstand. Tryk på et vilkårligt sted på LCD-skærmen for at sætte den tilbage til dens tidligere tilstand.

## **Kan ikke udskrive fra en computer**

## **Kontrol af forbindelsen (USB)**

- ❏ Sæt USB-kablet helt ind i printeren og computeren.
- ❏ Hvis du bruger en USB-hub, skal du prøve at slutte printeren direkte til computeren.
- ❏ Hvis USB-kablet ikke kan genkendes, skal du ændre porten eller skifte USB-kablet.
- ❏ Hvis printeren ikke kan udskrive via en USB-forbindelse, skal du prøve følgende.

Tag USB-kablet ud af computeren. Højreklik på printerikonet, der vises på computeren, og vælg derefter **Fjern enhed**. Dernæst slut USB-kablet til computeren og lav en testudskrift.

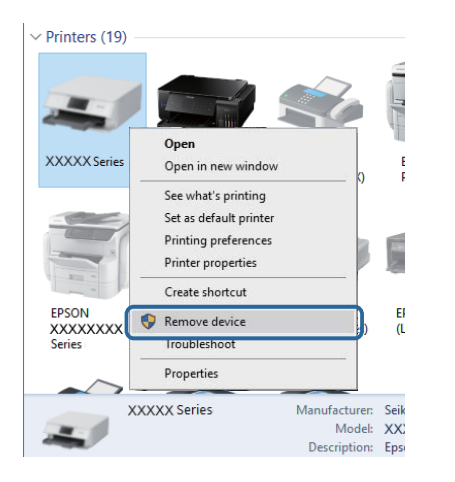

## **Kontrol af software og data**

- ❏ Sørg for, at en original Epson-printerdriver er installeret.Hvis en original Epson-printerdriver ikke er installeret, er de tilgængelige funktioner begrænset.Vi anbefaler, at du bruger en original Epson-printerdriver.Se det relaterede informationslink nedenfor for nærmere oplysninger.
- ❏ Hvis du udskriver et billede med stor datamængde, har computeren muligvis ikke nok hukommelse.Udskriv billedet i en lavere opløsning eller mindre størrelse.

### **Relaterede oplysninger**

- & ["Kontrol af originale Epson-printerdrivere" på side 159](#page-158-0)
- & ["Installation af programmer" på side 143](#page-142-0)

### <span id="page-158-0"></span>**Kontrol af originale Epson-printerdrivere**

Du kan kontrollere, om en original Epson-printerdriver er installeret på din computer ved hjælp af en af følgende metoder.

### **Windows**

Vælg **Kontrolpanel** > **Vis enheder og printere** (**Printere**, **Printere og faxenheder**), og gør derefter følgende for at åbne vinduet til egenskaber for printerserver.

❏ Windows 10/Windows 8.1/Windows 8/Windows 7/Windows Server 2016/Windows Server 2012 R2/Windows Server 2012/Windows Server 2008 R2

Klik på printerikonet, og klik derefter på **Egenskaber for printerserver** øverste i vinduet.

❏ Windows Vista/Windows Server 2008

Højreklik på mappen **Printere**, og klik derefter på **Kør som administrator** > **Serveregenskaber**.

❏ Windows XP/Windows Server 2003 R2/Windows Server 2003

Fra menuen **File** skal du vælge **Serveregenskaber**.

Klik på fanen **Driver**.Hvis dit printernavn vises på listen, er der installeret en original Epson-printerdriver på din computer.

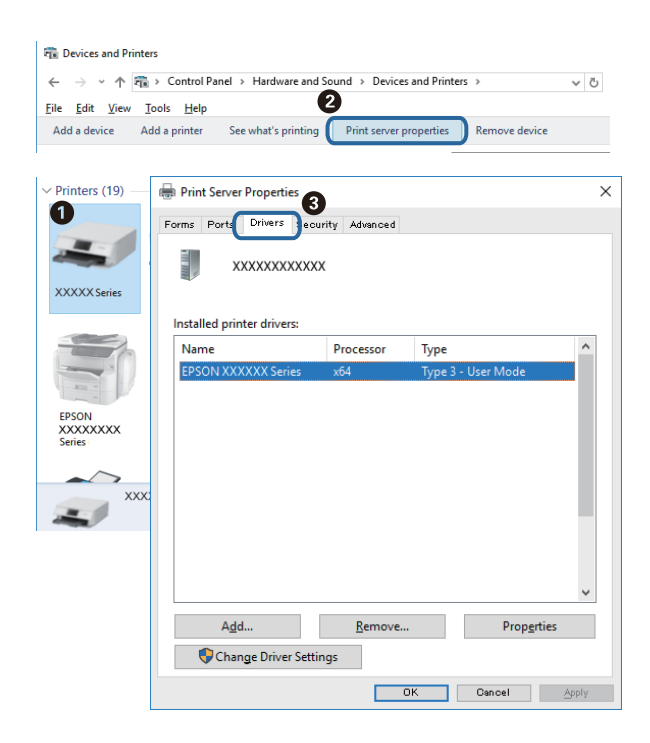

### **Mac OS**

Vælg **Systemindstillinger** i menuen > **Printere & Scannere** (eller **Udskriv & Scan**, **Udskriv & Fax**), og vælg så printeren.Klik på **Indstillinger og forbrugsvarer**, og hvis fanen **Indstillinger** og fanen **Værktøjer** vises i vinduet, er der installeret en original Epson-printerdriver på din computer.

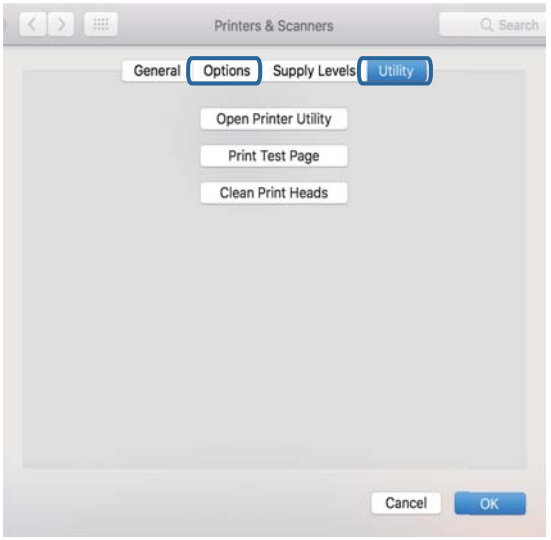

### **Relaterede oplysninger**

& ["Installation af programmer" på side 143](#page-142-0)

## **Kontrol af printerstatus fra computeren (Windows)**

Klik på **Udskriftskø** på printerdriverens fane **Vedligeholdelse**, og kontroller følgende.

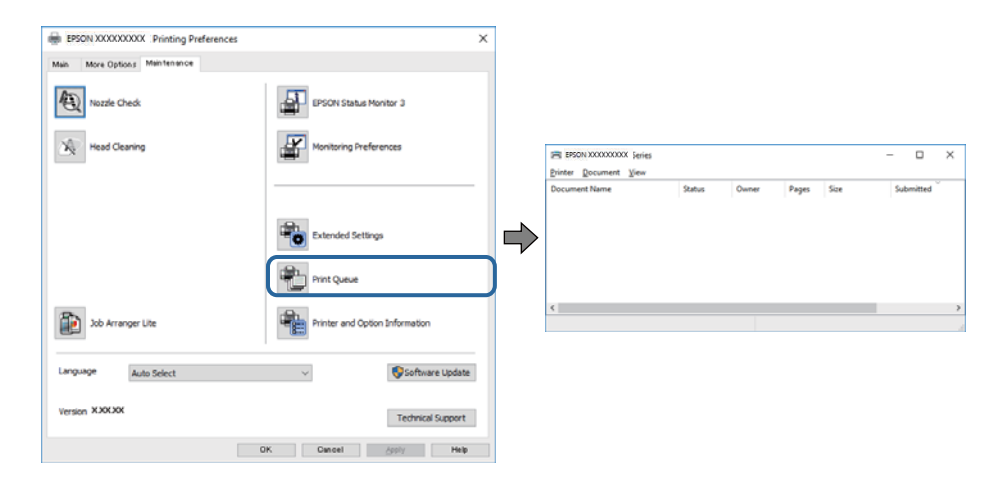

❏ Kontroller, om der er udskriftsjob, som er stoppet midlertidigt.

Hvis unødvendige data stadig forefindes, skal du vælge **Annuller alle dokumenter** fra menuen **Printer**.

❏ Kontroller, at printeren ikke er offline eller i venteposition.

Hvis printeren er offline eller i venteposition, skal du fravælge indstillingen for offline eller venteposition i menuen **Printer**.

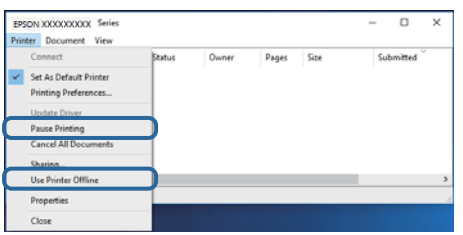

❏ Kontroller, at printeren er valgt som standardprinter i menuen **Printer** (der bør være en markering ud for menupunktet).

Hvis printeren ikke er valgt som standardprinter, skal du indstille den som standardprinter. Hvis der er flere ikoner i **Kontrolpanel** > **Vis enheder og printere** (**Printere**, **Printere og faxenheder**), skal du se følgende for at vælge ikonet.

Eksempel)

USB-forbindelse: EPSON XXXX-serien

Hvis du installerer printerdriveren flere gange, kan der blive oprettet kopier af printerdriveren. Hvis der oprettes kopier som f.eks. "EPSON XXXX-serien (kopi 1)", skal du højreklikke på det kopierede driverikon og derefter klikke på **Fjern enhed**.

❏ Kontroller, at printerporten er valgt korrekt i **Egenskab** > **Port** i menuen **Printer** som følger.

Vælg "**USBXXX**" for en USB-tilslutning.

## **Kontrol af printerstatus fra computeren (Mac OS)**

Kontroller, at printerens status ikke er **Pause**.

Vælg **Systemindstillinger** i menuen > **Printere og scannere** (eller **Udskriv og scan**, **Udskriv og fax**), og dobbeltklik derefter på printeren.Hvis printeren er sat på pause, skal du klikke på **Genoptag** (eller **Genoptag printer**).

## **Problemer med udskrifterne**

## **Udskriften er udtværet eller der mangler farve**

- ❏ Hvis du ikke har brugt printeren i længere tid, kan skrivehovedets dyser være tilstoppede, og blækdråberne kan ikke afgives. Udfør et dysekontrol, og rens skrivehovedet, hvis nogen af dyserne på skrivehovedet er tilstoppede.
- ❏ Hvis du har udskrevet, mens blækniveauet har været for lavt til at være synligt i blækbeholderens vinduer, skal du påfylde blækbeholderne til de øverste linjer og derefter bruge **Grundig rengøring**-værktøjet til at udskifte blækket inde i blækrørene. Efter du har brugt værktøjet, skal du udføre et dysekontrol for at se, om udskriftskvaliteten er forbedret.

### **Relaterede oplysninger**

& "**[Kontroller, om dyserne er tilstoppede \(dysetjek\)](#page-122-0)**" på side 123

- & ["Fyldning af blæktank" på side 117](#page-116-0)
- & ["Grundig rengøring af skrivehovedet \(Grundig rengøring\)" på side 127](#page-126-0)

## **Der ses striber eller uventede farver**

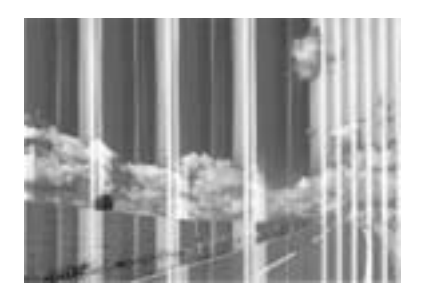

Skrivehovedets dyser kan være tilstoppede. Udskriver et dysetjek for at kontrollere, om skrivehovedets dyser er tilstoppede. Rens skrivehovedet, hvis nogen af skrivehovedets dyser er tilstoppede.

### **Relaterede oplysninger**

& "**[Kontroller, om dyserne er tilstoppede \(dysetjek\)](#page-122-0)**" på side 123

## **Der forekommer farvede striber med intervaller på ca. 3.3 cm**

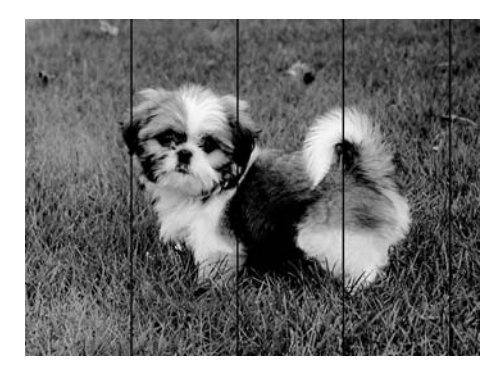

- ❏ Vælg den relevante indstilling for papirtype i forhold til den papirtype, der er lagt i printeren.
- ❏ Juster skrivehovedet ved brug af funktionen **Vandret justering**.
- ❏ Ved udskrivning på almindeligt papir skal du udskrive med en højere kvalitetsindstilling.

### **Relaterede oplysninger**

- & ["Liste over papirtype" på side 29](#page-28-0)
- & ["Justering af skrivehovedet" på side 129](#page-128-0)

## **Lodrette striber eller fejljustering**

# enthanten ane r Aufdruck. W  $15008$  "Regel

- ❏ Juster skrivehovedet ved brug af funktionen **Lodret justering**.
- ❏ Hvis udskriftskvaliteten ikke forbedres, selv efter at skrivehovedet er justeret, skal du udskrive med en højere kvalitet.

### **Relaterede oplysninger**

& ["Justering af skrivehovedet" på side 129](#page-128-0)

## **Udskriftskvaliteten er dårlig**

Kontroller følgende, hvis udskriftskvaliteten er dårlig på grund af utydelige udskrifter, striber, manglende eller blege farver og fejljustering i udskrifterne.

### **Kontrol af printer**

- ❏ Kontroller, at den indledende blækpåfyldning er udført.
- ❏ Genfyld blæktanken, hvis blækniveauet er under den nederste linje.
- ❏ Udfør et dysetjek, og rens skrivehovedet, hvis nogen af dyserne på skrivehovedet er tilstoppede.
- ❏ Juster skrivehovedet.

### **Kontrol af papir**

- ❏ Brug papir, der understøttes af printeren.
- ❏ Udskriv ikke på papir, der er fugtigt, beskadiget eller for gammelt.
- ❏ Hvis papiret er krøllet eller konvolutten er pustet op, skal du glatte det ud.
- ❏ Undlad at lægge papir oven på hinanden lige efter udskrivning.
- ❏ Udskrifterne skal tørre fuldstændigt, inden de arkiveres eller vises. Når du tørrer udskrifterne, skal du undgå direkte sollys, du må ikke bruge en hårtørrer, og du må ikke røre ved den udskrevne side.
- ❏ Epson anbefaler brug af originalt Epson-papir ved udskrivning af billeder eller fotos i stedet for almindeligt papir. Udskriv på udskriftssiden af det originale Epson-papir.

### **Kontrol af udskriftsindstillinger**

- ❏ Vælg den relevante indstilling for papirtype i forhold til den papirtype, der er lagt i printeren.
- ❏ Udskriv med en højere kvalitetsindstilling.
- ❏ Under tovejsudskrivning (eller udskrivning med høj hastighed) udskrives der, når skrivehovedet bevæges i begge retninger, og lodrette linjer kan være fejljusterede. Deaktiver indstillingen tovejs (eller høj hastighed), hvis udskriftskvaliteten ikke forbedres. Deaktivering af denne indstilling kan reducere udskrivningshastigheden.
	- ❏ Windows

Fjern markeringen af **Høj hastighed** på printerdriverens fane **Flere indstillinger**.

❏ Mac OS

Vælg **Systemindstillinger** i menuen > **Printere & Scannere** (eller **Udskriv & Scan**, **Udskriv & Fax**), og vælg så printeren. Klik på **Indstillinger & Forsyninger** > **Indstillinger** (eller **Driver**). Vælg **Fra** for indstillingen **Højhastighedsudskrivning**.

### **Kontrol af blækflasken**

- ❏ Brug blækflasker med det korrekte delnummer til denne printer.
- ❏ Epson anbefaler, at blækflasker bruges før den dato, der er trykt på pakken.
- ❏ Prøv at bruge originale Epson-blækflasker.Dette produkt er udviklet til at justere farver baseret på brug af originale Epson-blækflasker.Brug af ikke-originale blækflasker kan reducere udskriftskvaliteten.

#### **Relaterede oplysninger**

- & "**[Kontroller, om dyserne er tilstoppede \(dysetjek\)](#page-122-0)**" på side 123
- & ["Justering af skrivehovedet" på side 129](#page-128-0)
- & ["Anvendeligt papir og kapaciteter" på side 20](#page-19-0)
- & ["Liste over papirtype" på side 29](#page-28-0)
- & ["Forholdsregler til papirhåndtering" på side 22](#page-21-0)

### **Papir er udtværet eller sløret**

❏ Hvis der er udtværede, vandrette striber øverst eller nederst på papiret, skal du lægge papiret i den korrekte retning og skubbe kantstyrene ind til papirets kanter.

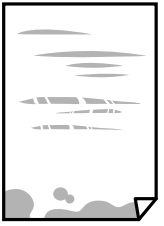

❏ Rengør papirbanen, hvis der er udtværede, lodrette striber på papiret.

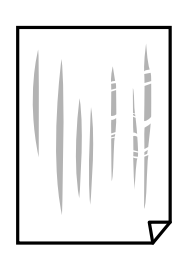

❏ Placer papiret på en flad overflade for at kontrollere, om det er krøllet. Hvis det er, glat det ud.

❏ Når der udskrives på tykt papir, er skrivehovedet tæt på udskriftens overflade, og papiret kan blive udtværet. I dette tilfælde skal du aktivere indstillingen til reduktion af udtværing. Hvis du aktiverer denne indstilling, kan udskriftskvaliteten forringes, eller udskrivningen blive langsommere.

Windows

Klik på **Udvidede indstillinger** i fanen **Vedligeholdelse** i printerdriveren, og vælg så **Papir med bred bane**.

### **Relaterede oplysninger**

- & ["Ilægning af papir i Papirkassette" på side 23](#page-22-0)
- $\blacktriangleright$  ["Rengøring af papirbanen for udtværet blæk" på side 130](#page-129-0)

## **Papiret udtværes under automatisk 2-sidet udskrivning**

Når du bruger funktionen til automatisk 2-sidet udskrivning og udskriver data med høj tæthed, f.eks. billeder og grafer, skal du indstille udskrivningskvaliteten til et lavere niveau og tørretiden til en længere varighed.

### **Relaterede oplysninger**

 $\blacktriangleright$  ["Printerindstillinger" på side 37](#page-36-0)

## **Udskrevne billeder er klistrede**

Du udskriver måske på den forkerte side af fotopapiret. Sørg for, at du udskriver på den udskrivbare side. Ved udskrivning på den forkerte side af fotopapiret, er du nødt til at rense papirgangen.

### **Relaterede oplysninger**

& ["Rengøring af papirbanen for udtværet blæk" på side 130](#page-129-0)

## **Positionen eller størrelsen af eller margenen for udskriften er forkert**

- ❏ Ilæg papir i den korrekte retning, og skub kantstyrene mod papirets kanter.
- ❏ Når du placerer originalerne på scannerglaspladen, skal hjørnet af originalen være på linje med det hjørne, som er angivet vha. et symbol på rammen af scannerglaspladen. Hvis kopiens kanter er beskåret, skal du flytte originalen en smule væk fra hjørnet.
- ❏ Når du placerer originaler på scannerglaspladenn, skal du rengøre scannerglaspladenn og dokumentlåget. Hvis der er støv eller snavs på glasset, kan kopieringsområdet udvides, så støvet eller snavset inkluderes, og det resulterer i en forkert kopieringsposition eller små billeder.
- ❏ Vælg den ønskede **Dokumentstr.** i kopieringsindstillingerne.
- ❏ Vælg den korrekte indstilling for papirstørrelse.
- ❏ Juster margenindstilling i programmet, så den er inden for udskriftsområdet.

### **Relaterede oplysninger**

& ["Ilægning af papir i Papirkassette" på side 23](#page-22-0)

- & ["Anbringelse af originaler på Scannerglaspladen" på side 33](#page-32-0)
- & ["Rengøring af Scannerglaspladen" på side 135](#page-134-0)
- & ["Udskriftsområde" på side 180](#page-179-0)

## **De udskrevne tegn er forkerte eller forvanskede**

- ❏ Sæt USB-kablet helt ind i printeren og computeren.
- ❏ Annuller evt. udskriftsjob, der er stoppet midlertidigt.
- ❏ Du må ikke manuelt sætte computeren i tilstanden **Dvale** eller **Slumring**, mens der udskrives. Der kan udskrives sider med forvansket tekst, næste gang du starter computeren.
- ❏ Hvis du bruger den printerdriver, du tidligere har brugt, vil de udskrevne tegn muligvis være forvansket. Sørg for, at den printerdriver, du bruger, hører til denne printer. Kontroller printernavnet øverst på printerdriverens vindue.

## **Det udskrevne billede er vendt om**

Fjern evt. indstillinger for spejlbilleder i printerdriveren eller programmet.

❏ Windows

Fjern markeringen af **Spejlbillede** på fanen **Flere indstillinger** i printerdriveren.

❏ Mac OS

Fjern **Spejlbillede** fra printerdialogboksens menu **Udskriftsindstillinger**.

## **Mosaiklignende mønstre i udskrifterne**

Ved udskrivning af billeder eller fotos skal der udskrives ved hjælp af højopløsningsdata. Billeder på websteder er ofte i lav opløsning, selvom de ser godt nok ud på skærmen. Du kan derfor godt reducere billedkvaliteten.

## **Der ses ujævne farver, udtværinger, pletter eller lige linjer på det kopierede billede**

- ❏ Rengør papirbanen.
- ❏ Rengør scannerglaspladen.
- ❏ Rengør den automatiske dokumentføder.
- ❏ Tryk ikke for hårdt på originalen eller dokumentets omslag, når du anbringer originalerne på scannerglaspladen.
- ❏ Hvis blæk udtværes på papiret, skal du sænke indstillingen for kopitæthed.

### **Relaterede oplysninger**

- & ["Rengøring af papirbanen for udtværet blæk" på side 130](#page-129-0)
- & ["Rengøring af Scannerglaspladen" på side 135](#page-134-0)
- & ["Rengøring af ADF'en" på side 132](#page-131-0)

& ["Grundlæggende menuindstillinger for kopiering" på side 85](#page-84-0)

## **Der er stigemønstre (moiré) på det kopierede billede**

Du skal ændre indstillingen for formindskelse og forstørrelse eller placere originalen i en lidt anderledes vinkel.

### **Relaterede oplysninger**

& ["Grundlæggende menuindstillinger for kopiering" på side 85](#page-84-0)

## **Der er et billede af originalens bagside på kopien**

- ❏ Hvis du bruger en tynd original, skal du placere originalen på scannerglaspladen, og så placere et stykke sort papir oven på den.
- ❏ Reducer indstillingen for tætheden for kopiering på betjeningspanelet.

### **Relaterede oplysninger**

 $\blacktriangleright$  ["Grundlæggende menuindstillinger for kopiering" på side 85](#page-84-0)

## **Udskrivningsproblemet kunne ikke løses**

Hvis du har prøvet alle løsningerne og ikke har fundet en løsning på problemet, skal du prøve at afinstallere og så geninstallere printerdriveren.

### **Relaterede oplysninger**

- $\blacktriangleright$  ["Afinstallation af programmer" på side 144](#page-143-0)
- & ["Installation af programmer" på side 143](#page-142-0)

## **Andre udskrivningsproblemer**

### **Udskrivningen går for langsomt**

- ❏ Luk alle overflødige programmer.
- ❏ Reducer kvalitetsindstillingen. Udskrivning i høj kvalitet reducerer udskrivningshastigheden.
- ❏ Aktiver tovejsindstillingen (eller højhastighedsindstillingen). Når denne indstilling er aktiveret, udskrives der, når skrivehovedet bevæges i begge retninger, og udskrivningshastigheden øges.
	- ❏ Windows

Vælg **Høj hastighed** i fanen **Flere indstillinger** i printerdriveren.

❏ Mac OS

Vælg **Systemindstillinger** i menuen > **Printere & Scannere** (eller **Udskriv & Scan**, **Udskriv & Fax**), og vælg så printeren. Klik på **Indstillinger & Forsyninger** > **Indstillinger** (eller **Driver**). Vælg **Til** for indstillingen **Højhastighedsudskrivning**.

❏ Deaktiver funktionen til stille drift. Denne funktion reducerer udskrivningshastigheden.

❏ Betjeningspanel

Vælg på startskærmen, og deaktiver derefter **Lydsvag tilst.**.

❏ Windows

Vælg **Fra** som indstilling for **Lydsvag tilst.** på fanen **Hovedmenu** i printerdriveren.

❏ Mac OS

Vælg **Systemindstillinger** i menuen > **Printere & Scannere** (eller **Udskriv & Scan**, **Udskriv & Fax**), og vælg så printeren. Klik på **Indstillinger & Forsyninger** > **Indstillinger** (eller **Driver**). Vælg **Fra** for indstillingen **Lydsvag tilst.**.

## **Udskrivnings- eller kopieringshastigheden falder kraftigt under kontinuerlig udskrivning**

Udskrivnings- eller kopieringshastigheden reduceres, for at forhindre at printermekanismen overophedes eller beskadiges. Du kan imidlertid godt fortsætte betjeningen. For at vende tilbage til normal hastighed skal du lade printeren være inaktiv i mindst 30 minutter. Hastigheden vender ikke tilbage til normal hastighed, hvis printeren er slukket.

## **Kan ikke starte scanning**

- ❏ Hvis du scanner med ADF'en, skal du kontrollere, at dokumentlåget og ADF-låget er lukket.
- ❏ Sæt USB-kablet helt ind i printeren og computeren. Hvis du bruger en USB-hub, skal du prøve at slutte printeren direkte til computeren.
- ❏ Kontroller, at den korrekte printer (scanner) er valgt på Epson Scan 2.

### **Kontroller, om printeren bliver genkendt ved brug af Windows**

I Windows skal du sørge for, at printeren (scanneren) vises under **Scannere og kameraer**. Printeren (scanneren) bør vises som "EPSON XXXXX (printernavn)". Hvis printeren (scanneren) ikke vises, skal du afinstallere og så geninstallere Epson Scan 2. Der er oplysninger om, hvordan **Scannere og kameraer** åbnes, nedenfor.

❏ Windows 10

Klik på startknappen, og vælg **Windows-system** > **Betjeningspanel**, skriv "Scanner og kamera" i søgeamuletten, klik på **Vis scannere og kameraer**, og kontroller så, om printeren vises.

❏ Windows 8.1/Windows 8/Windows Server 2012 R2/Windows Server 2012

Vælg **Skrivebord** > **Indstillinger** > **Betjeningspanel**, og skriv "scanner og kamera" i søgeamuletten, klik på **Vis scannere og kameraer**, og kontroller så, om printeren vises.

❏ Windows 7/Windows Server 2008 R2

Klik på startknappen, og vælg **Betjeningspanel**, skriv "scanner og kamera" i søgeamuletten, klik på **Vis scannere og kameraer**, og kontroller så, om printeren vises.

❏ Windows Vista/Windows Server 2008

Klik på startknappen, og vælg **Betjeningspanel** > **Hardware og lyd** > **Scannere og kameraer**, og kontroller derefter, om printeren vises.

❏ Windows XP/Windows Server 2003 R2/Windows Server 2003

Klik på startknappen, og vælg **Betjeningspanel** > **Printere og anden hardware** > **Scannere og kameraer**, og kontroller så, om printeren vises.

### **Relaterede oplysninger**

- & ["Afinstallation af programmer" på side 144](#page-143-0)
- & ["Installation af programmer" på side 143](#page-142-0)

## **Problemer med det scannede billede**

## **Der opstår ujævne farver, snavs, pletter osv., når jeg scanner fra scannerglaspladen**

- ❏ Rengør scannerglaspladen.
- ❏ Fjern eventuel snavs på originalen.
- ❏ Tryk ikke med for meget kraft på originalen eller dokumentdækslet. Hvis du trykker med for meget kraft, kan der opstå uskarpheder og pletter.

### **Relaterede oplysninger**

& ["Rengøring af Scannerglaspladen" på side 135](#page-134-0)

## **Der opstår streger ved scanning fra ADF**

❏ Rengør ADF.

Der kan opstå streger i billedet, hvis der kommer snavs ind i ADF.

❏ Fjern eventuel snavs på originalen.

### **Relaterede oplysninger**

& ["Rengøring af ADF'en" på side 132](#page-131-0)

## **Billedkvaliteten er grov**

- ❏ Justere billedet i Epson Scan 2 ved hjælp punkterne på fanen **Avancerede indstillinger**, og scan derefter.
- ❏ Hvis opløsningen er lav, skal du prøve at øge opløsningen og derefter scanne.

### **Relaterede oplysninger**

& ["Sådan scanner du med Epson Scan 2" på side 91](#page-90-0)

## **Forskydning ses på baggrunden af billeder**

Billeder på bagsiden af originalen kan være synlige i det scannede billede.

❏ I Epson Scan 2, skal du vælge fanen **Avancerede indstillinger**, og derefter justere **Lysstyrke**.

Denne funktion er muligvis ikke tilgængelig, afhængig af indstillingerne på fanen **Hovedindstillinger** > **Billedtype** eller andre indstillinger på fanen **Avancerede indstillinger**.

- ❏ I Epson Scan 2, skal du vælge fanen **Avancerede indstillinger**, og derefter **Billedindstilling** > **Tekstforbedring**.
- ❏ Når du scanner fra scannerglasset, skal du lægge sort papir eller et skriveunderlag over originalen.

### **Relaterede oplysninger**

- & ["Sådan scanner du med Epson Scan 2" på side 91](#page-90-0)
- & ["Placering af originaler" på side 30](#page-29-0)

## **Teksten er uskarp**

- ❏ I Epson Scan 2, skal du vælge fanen **Avancerede indstillinger**, og derefter **Billedindstilling** > **Tekstforbedring**.
- ❏ I Epson Scan 2, når **Billedtype** på fanen **Hovedindstillinger** er indstillet til **Sort-hvid**, skal du justere **Tærskelværdi** på fanen **Avancerede indstillinger**. Når du øger **Tærskelværdi**, bliver sort kraftigere.
- ❏ Hvis opløsningen er lav, skal du prøve at øge opløsningen og derefter scanne.

### **Relaterede oplysninger**

& ["Sådan scanner du med Epson Scan 2" på side 91](#page-90-0)

## **Der vises moiré-mønstre (spindelvævlignende skygger)**

Hvis originalen er et trykt dokument, kan der opstå moiré-mønstre (spindelvævlignende skygger) i det scannede billede.

❏ På fanen **Avancerede indstillinger** i Epson Scan 2 skal du vælge **Fjernelse af moiré**.

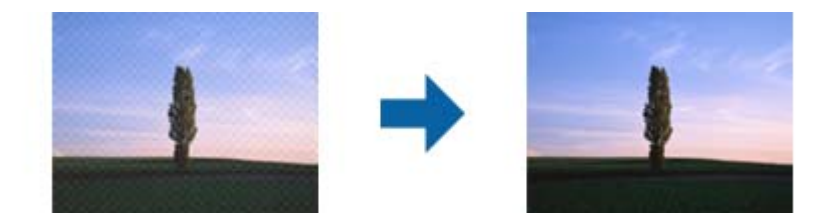

❏ Ændr opløsningen og scan derefter igen.

### **Relaterede oplysninger**

& ["Sådan scanner du med Epson Scan 2" på side 91](#page-90-0)

## **Kan ikke scanne det korrekte område på scannerglasset**

- ❏ Sørg for at originalen er korrekt placeret mod justeringsmærkerne.
- ❏ Hvis kanten af det scannede billede mangler, skal du flytte originalen lidt væk fra scannerglassets kant.
- ❏ Når du scanner fra kontrolpanelet og vælger beskæringsfunktionen auto-scan-område, skal du fjerne alt skidt og snavs fra scannerglasset og scannerlåget. Hvis der er skidt og snavs omkring originalen, udvides scanningsområdet til at omfatte det også.

### **Relaterede oplysninger**

- & ["Placering af originaler" på side 30](#page-29-0)
- & ["Rengøring af Scannerglaspladen" på side 135](#page-134-0)

## **Tekst genkendes ikke korrekt, når der gemmes som en PDF, der kan søges i**

- ❏ I vinduet **Indstillinger for billedformat** i Epson Scan 2, skal du kontrollere at **Tekstsprog** er indstillet korrekt på fanen **Tekst**.
- ❏ Kontrollér at originalen ligger lige.
- ❏ Brug en original med tydelig tekst. Tekstgenkendelse kan forringes for følgende typer af originaler.
	- ❏ Originaler der har været kopieret flere gange
	- ❏ Originaler modtaget med fax (ved lav opløsning)
	- ❏ Originaler hvor bogstav- eller linjeafstand er for lille
	- ❏ Originaler med lige linjer eller understregning over teksten
	- ❏ Originaler med håndskrevet tekst
	- ❏ Originaler med folder og krøller
- ❏ I Epson Scan 2, når **Billedtype** på fanen **Hovedindstillinger** er indstillet til **Sort-hvid**, skal du justere **Tærskelværdi** på fanen **Avancerede indstillinger**. Når du øger **Tærskelværdi**, bliver det sorte farveområde større.
- ❏ I Epson Scan 2, skal du vælge fanen **Avancerede indstillinger**, og derefter **Billedindstilling** > **Tekstforbedring**.

### **Relaterede oplysninger**

& ["Sådan scanner du med Epson Scan 2" på side 91](#page-90-0)

## **Kan ikke løse problemer på det scannede billede**

Hvis du har prøvet alle løsningerne, og ikke har løst problemet, skal du initialisere indstillingerne i Epson Scan 2 ved hjælp af Epson Scan 2 Utility.

### *Bemærk:*

Epson Scan 2 Utility er et program, der kommer med Epson Scan 2.

- 1. Start Epson Scan 2 Utility.
	- ❏ Windows 10/Windows Server 2016

Klik på startknappen, og vælg derefter **EPSON** > **Epson Scan 2 Utility**.

❏ Windows 8.1/Windows 8/Windows Server 2012 R2/Windows Server 2012

Indtast programnavnet i søgeamuletten, og vælg så det viste ikon.

❏ Windows 7/Windows Vista/Windows XP/Windows Server 2008 R2/Windows Server 2008/Windows Server 2003 R2/Windows Server 2003

Klik på start-knappen og vælg **Alle programmer** eller **Programmer** > **EPSON** > **Epson Scan 2** > **Epson Scan 2 Utility**.

❏ Mac OS

Vælg **Gå** > **Programmer** > **Epson Software** > **Epson Scan 2 Utility**.

- 2. Vælg fanen **Andet**.
- 3. Klik på **Nulstil**.

#### *Bemærk:*

Hvis initialiseringen ikke løser problemet, skal du afinstallere og geninstallere Epson Scan 2.

### **Relaterede oplysninger**

- & ["Afinstallation af programmer" på side 144](#page-143-0)
- & ["Installation af programmer" på side 143](#page-142-0)

## **Andre scanningsproblemer**

## **Scanningen går for langsomt**

Reducer opløsningen.

## **Scanningen stopper, når der scannes til PDF/Multi-TIFF**

- ❏ Når du scanner med Epson Scan 2, kan du løbende scanne op til 999 sider i PDF-format og op til 200 sider i Multi-TIFF-format.
- ❏ Vi anbefaler at scanne i gråtoner ved scanning af store mængder.
- ❏ Øg den ledige plads på computerens harddisk. Scanningen kan stoppe, hvis der ikke er nok ledig diskplads.
- ❏ Prøv at scanne i en lavere opløsning. Scanningen stopper, hvis den samlede datastørrelse når grænsen.

### <span id="page-172-0"></span>**Relaterede oplysninger**

& ["Sådan scanner du med Epson Scan 2" på side 91](#page-90-0)

## **Problemer med afsendelse og modtagelse af fax**

### **Det er ikke muligt at sende eller modtage faxer**

- ❏ Brug **Tjek faxforbindelse** på kontrolpanelet til at køre den automatiske kontrol af faxforbindelsen. Prøv løsningerne i rapporten.
- ❏ Kontroller indstillingen for **Linjetype**. Det kan muligvis løse problemet, hvis du indstiller funktionen til **PBX**. Hvis dit telefonsystem kræver en ekstern adgangskode for at ringe op til en ekstern linje, skal du registrere adgangskoden på printeren og indtaste # (nummertegn) i starten af faxnummeret ved afsendelse.
- ❏ Hvis der opstår en kommunikationsfejl, skal du ændre indstillingen **Faxhastig.** til **Lang.(9.600bps)** på kontrolpanelet.
- ❏ Kontroller, at telefonstikket virker, ved slutte en telefon til det og teste det. Hvis du ikke kan foretage eller modtage opkald, skal du kontakte dit telefonselskab.
- ❏ Hvis du skal oprette forbindelse til en DSL-telefonlinje, skal du bruge et DSL-modem med et indbygget DSLfilter eller installere et særskilt DSL-filter på linjen. Kontakt din DSL-udbyder.
- ❏ Hvis du slutter printeren til en DSL-telefonlinje, skal du slutte printeren direkte til et telefonstik for at se, om der kan sendes en fax fra printeren. Hvis det fungerer, kan problemet skyldes DSL-filteret. Kontakt din DSLudbyder.
- ❏ Aktiver indstillingen **ECM** på kontrolpanelet. Der kan ikke sendes farvefaxer, når **ECM** er deaktiveret.
- ❏ Sørg for, at printeren er forbundet med et USB-kabel, og at PC-FAX-driveren er installeret på computeren, før der sendes eller modtages faxer på computeren. PC-FAX-driveren installeres sammen med FAX Utility.
- ❏ I Windows skal du sørge for, at printeren (faxmaskinen) vises under **Enheder og printere**, **Printer** eller **Printere og anden hardware**. Printeren (faxmaskinen) vises som "EPSON XXXXX (FAX)". Hvis printeren (faxmaskinen) ikke vises, skal du afinstallere og så geninstallere FAX Utility. Der er oplysninger om, hvordan **Enheder og printere**, **Printer** eller **Printere og anden hardware** åbnes, nedenfor.
	- ❏ Windows 10/Windows Server 2016

Klik på startknappen, og vælg **Windows-system** > **Kontrolpanel** > **Vis enheder og printere** i **Hardware og lyd**.

❏ Windows 8.1/Windows 8

Vælg **Skrivebord** > **Indstillinger** > **Kontrolpanel** > **Vis enheder og printere** i **Hardware og lyd** eller **Hardware**.

❏ Windows 7

Klik på startknappen, og vælg **Kontrolpanel** > **Vis enheder og printere** i **Hardware og lyd** eller **Hardware**.

❏ Windows Vista

Klik på startknappen, og vælg **Kontrolpanel** > **Printere** i **Hardware og lyd**.

❏ Windows XP

Klik på knappen Start, og vælg **Indstillinger** > **Kontrolpanel** > **Printere og anden hardware** > **Printere og faxenheder**.

❏ Kontroller følgende i Mac OS.

- ❏ Vælg **Systemindstillinger** fra menuen > **Printere & Scannere** (eller **Udskriv & Scan**, **Udskriv & Fax**), og sørg derefter for at printeren (faxen) vises. Printeren (fax) vises som "FAX XXXX (USB)" eller "FAX XXXX (IP)". Klik på [**+**], og tilføj printeren (fax), hvis printeren (fax) ikke kan ses.
- ❏ Vælg **Systemindstillinger** fra menuen > **Printere & Scannere** (eller **Udskriv & Scan**, **Udskriv & Fax**), og dobbeltklik derefter på printeren (faxen). Hvis printeren er sat på pause, skal du klikke på **Genoptag** (eller **Genoptag printer**).

### **Relaterede oplysninger**

- & ["Tjek faxforbindelse" på side 53](#page-52-0)
- & ["Grundindstillinger-menu" på side 55](#page-54-0)
- & ["Tilslutning af printeren til en telefonlinje" på side 43](#page-42-0)
- & ["Afinstallation af programmer" på side 144](#page-143-0)
- & ["Installation af programmer" på side 143](#page-142-0)

## **Der kan ikke sendes faxer**

- ❏ Konfigurer oplysningerne til faxhovedet for udgående faxer på betjeningspanelet. Nogle faxmaskiner afviser automatisk indkommende faxer, som ikke indeholder oplysninger i faxhovedet.
- ❏ Hvis du har blokeret dit opkalds-id, skal du fjerne blokeringen. Visse telefoner eller faxmaskiner afviser automatisk anonyme opkald.
- ❏ Spørg modtageren, om faxnummeret er korrekt, og om modtagerens faxmaskine er klar til at modtage en fax.

### **Relaterede oplysninger**

- & ["Grundindstillinger-menu" på side 55](#page-54-0)
- & ["Det er ikke muligt at sende eller modtage faxer" på side 173](#page-172-0)

## **Der kan ikke sendes faxmeddelelser til en bestemt modtager**

Kontroller følgende, hvis du ikke kan sende faxmeddelelser til en bestemt modtager pga. en fejl.

❏ Hvis dit opkald ikke besvares på modtagerens maskine, inden for 50 sekunder efter opringningen fra printeren er afsluttet, resulterer opkaldet i en fejl.Ring op vha. en tilsluttet telefon for at kontrollere, hvor længe det tager, før du hører en faxtone.Hvis det tager længere end 50 sekunder, skal du tilføje pauser efter faxnummeret for at

sende faxen.  $\blacksquare$  bruges til at indtaste pauser.Der indtastes en bindestreg som pausetegn.En pause varer ca. tre sekunder.Tilføj flere pauser, hvis det er nødvendigt.

- ❏ Hvis du har valgt modtageren fra listen over kontaktpersoner, skal du kontrollere, at de registrerede oplysninger er korrekte.Hvis oplysningerne er korrekte, skal du vælge modtageren fra listen over kontaktpersoner, trykke på
	- > **Rediger**, og derefter ændre **Faxhastig.** til **Lang.(9.600bps)**.

### **Relaterede oplysninger**

- & ["Afsendelse af faxmeddelelser ved at ringe op fra den eksterne telefon" på side 97](#page-96-0)
- & ["Administrering af kontaktpersoner" på side 34](#page-33-0)

& ["Det er ikke muligt at sende eller modtage faxer" på side 173](#page-172-0)

## **Der kan ikke sendes faxer på et bestemt tidspunkt**

Indstil datoen og klokkeslættet korrekt på betjeningspanelet.

#### **Relaterede oplysninger**

- & ["Afsendelse af faxer på et bestemt tidspunkt \(Send fax senere\)" på side 98](#page-97-0)
- & ["Grundindstillinger-menu" på side 55](#page-54-0)

## **Faxmeddelelser kan ikke modtages**

- ❏ Hvis du abonnerer på en tjeneste til videresendelse af opkald, kan der muligvis ikke modtages faxmeddelelser på printeren.Kontakt tjenesteudbyderen.
- ❏ Hvis du ikke har sluttet en telefon til printeren, skal du indstille **Modtagerindstillinger** til **Auto** på betjeningspanelet.
- ❏ Under følgende betingelser løber printeren tør for hukommelse og kan ikke modtage faxmeddelelser.Hvis hukommelsen bliver fuld, kan du læse hvad du skal gøre i fejlfindingsafsnittet.
	- ❏ Antallet af modtagne dokumenter har nået det maksimale antal af 100 dokumenter.
	- ❏ Printerens hukommelse er fuld (100%).
- ❏ Kontroller, om afsenderens faxnummer er registreret på **Afvisningsnummerliste**.Faxmeddelelser, der sendes fra numre, der er blevet føjet til denne liste, blokeres, når **Afvisningsnummerliste** i **Afvisning-fax** er aktiveret.
- ❏ Spørg afsenderen, om sidehovedoplysninger er konfigureret på deres faxmaskine.Faxmeddelelser, der ikke indeholder sidehovedoplysninger, blokeres, når **Faxhoved blank blokeret** i **Afvisning-fax** er aktiveret.
- ❏ Kontroller, om afsenderens faxnummer er registreret i kontaktlisten.Faxmeddelelser, der sendes fra numre, der ikke er registreret på denne liste, blokeres, når **Ikke-registrerede kontaktpersoner** i **Afvisning-fax** er aktiveret.

### **Relaterede oplysninger**

- & ["Grundindstillinger-menu" på side 55](#page-54-0)
- & ["Det er ikke muligt at sende eller modtage faxer" på side 173](#page-172-0)
- & "Fejl fordi hukommelsen er fuld" på side 175

## **Fejl fordi hukommelsen er fuld**

- ❏ Hvis printeren er indstillet til at gemme modtagne faxmeddelelser i indbakken, skal du slette de modtagne faxmeddelelser, du allerede har læst, fra indbakken.
- ❏ Hvis printeren er indstillet til at gemme modtagne faxmeddelelser på en computer, skal du tænde for den computer, der er indstillet til at gemme faxmeddelelserne.Når faxmeddelelserne er gemt på computeren, slettes de fra printerens hukommelse.
- ❏ Selvom hukommelsen er fuld, kan du sende en sort-hvid fax vha. funktionen **Send direkte**.Du kan også sende en fax ved at ringe fra den eksterne telefonenhed.
- ❏ Hvis en modtaget fax ikke kan udskrives på printeren pga. en printerfejl, f.eks. et papirstop, får du muligvis fejlbeskeden Hukommelse fuld.Løs printerproblemet, og bed afsenderen om at sende faxen igen.

### **Relaterede oplysninger**

- & ["Sådan gemmes modtagne faxmeddelelser i indbakken" på side 102](#page-101-0)
- & ["Afsendelse af mange sider af et sort-hvidt dokument \(Send direkte\)" på side 97](#page-96-0)
- & ["Afsendelse af faxmeddelelser ved at ringe op fra den eksterne telefon" på side 97](#page-96-0)
- & ["Fjernelse af fastklemt papir" på side 148](#page-147-0)

## **Kvaliteten af sendte faxmeddelelser er dårlig**

- ❏ Rengør scannerglaspladen.
- ❏ Rengør den automatiske dokumentføder.
- ❏ Skift indstillingen for **Tæthed** på betjeningspanelet.
- ❏ Hvis du ikke er sikker på, hvilke funktioner modtagerens faxmaskine har, skal du aktivere funktionen **Send direkte**, eller vælg **Fin** som indstillingen for **Opløsning**.
- ❏ Aktiver indstillingen **ECM** på betjeningspanelet.

### **Relaterede oplysninger**

- & ["Faxindstillinger" på side 104](#page-103-0)
- & ["Grundindstillinger-menu" på side 55](#page-54-0)
- & ["Rengøring af Scannerglaspladen" på side 135](#page-134-0)
- & ["Rengøring af ADF'en" på side 132](#page-131-0)

## **Faxer sendes i den forkerte størrelse**

- ❏ Når du sender en fax vha. scannerglaspladen, skal du placere originalen korrekt, så dens hjørner er på linje med mærket. Vælg originalens størrelse på betjeningspanelet.
- ❏ Rengør scannerglaspladen og dokumentlågen. Hvis der er støv eller snavs på glasset, kan scanningsområdet udvides, så støvet eller snavset inkluderes, og det resulterer i en forkert scanningsposition eller små billeder.

### **Relaterede oplysninger**

- & ["Faxindstillinger" på side 104](#page-103-0)
- $\rightarrow$  ["Placering af originaler" på side 30](#page-29-0)
- & ["Rengøring af Scannerglaspladen" på side 135](#page-134-0)

## **Kvaliteten af modtagne faxer er dårlig**

- ❏ Aktiver indstillingen **ECM** på betjeningspanelet.
- ❏ Kontakt afsenderen, og bed vedkommende om at sende faxen med en funktion til højere kvalitet.
- ❏ Udskriv den modtagne fax igen. Vælg **Fax** > > **Udskriv modtaget fax igen** for at udskrive faxen igen.

### **Relaterede oplysninger**

& ["Grundindstillinger-menu" på side 55](#page-54-0)

## **Modtagne faxer udskrives ikke**

- ❏ Hvis der er opstået en fejl på printeren, f.eks. pga. et papirstop, kan modtagne faxer ikke udskrives på printeren. Kontroller printeren.
- ❏ Hvis printeren er indstillet til at gemme modtagne faxer i indbakken, udskrives de modtagne faxer ikke automatisk. Kontroller **Modtag.indstillinger**.

### **Relaterede oplysninger**

- & ["Kontrol af printerstatus" på side 147](#page-146-0)
- & ["Fjernelse af fastklemt papir" på side 148](#page-147-0)
- & ["Sådan gemmes modtagne faxmeddelelser i indbakken" på side 102](#page-101-0)

## **Siderne er blanke, eller kun en lille mængde tekst er trykt på side to i modtagne faxer**

Du kan udskrive på en side ved hjælp af funktionen **Slet udskrivningsdata efter opdeling** i **Indstillinger for sideopdeling**.

Vælg **Slet top** eller **Slet bund** i **Slet udskrivningsdata efter opdeling**, og tilpas herefter **Tærskel**. En øgning af tærskelværdien øger den slettede mængde; en højere tærskelværdi giver en større mulighed for at udskrive på én side.

### **Relaterede oplysninger**

& ["Udskriftsindstillinger-menu" på side 54](#page-53-0)

## **Andre faxningsproblemer**

## **Der kan ikke foretages opkald via den tilsluttede telefon**

Slut telefonen til EXT.-porten på printeren, og løft røret. Hvis du ikke kan høre en ringetone i telefonrøret, skal du tilslutte telefonkablet korrekt.

### **Relaterede oplysninger**

& ["Tilslutning af telefonen til printeren" på side 45](#page-44-0)

### **Telefonsvareren kan ikke besvare stemmeopkald**

På betjeningspanelet skal du indstille printerindstillingen **Ring før svar** til et højere antal end antallet af ringetoner for telefonsvareren.

### **Relaterede oplysninger**

- & ["Grundindstillinger-menu" på side 55](#page-54-0)
- & ["Foretage indstillinger til at bruge en telefonsvarer" på side 50](#page-49-0)

## **Afsenderens faxnummer vises ikke på modtagne faxer, eller nummeret er forkert**

Afsenderen har muligvis ikke angivet oplysningerne til faxhovedet eller har muligvis angivet dem forkert. Kontakt afsenderen.

## **Andre problemer**

## **Driftslydene er høje**

Hvis driftslydene er for høje, kan du aktivere **Lydsvag tilst.**.Udskrivningshastigheden kan dog blive reduceret, når denne funktion aktiveres.

❏ Betjeningspanel

Vælg på startskærmen, og aktiver derefter **Lydsvag tilst.**.

❏ Windows-printerdriver

Aktiver **Lydsvag tilst.** under fanen **Hovedmenu**.

❏ Mac OS-printerdriver

Vælg **Systemindstillinger** i menuen > **Printere & Scannere** (eller **Udskriv & Scan**, **Udskriv & Fax**), og vælg så printeren.Klik på **Indstillinger & Forsyninger** > **Indstillinger** (eller **Driver**).Vælg **Til** for indstillingen **Lydsvag tilst.**.

❏ Epson Scan 2

Klik på knappen for at åbne vinduet **Konfiguration**.Indstil derefter **Lydsvag tilst.** på fanen **Scan**.

## **Datoen og klokkeslættet er forkert**

Indstil datoen og klokkeslættet korrekt på betjeningspanelet. Efter en strømafbrydelse pga. af et lynnedslag eller hvis printeren har været slukket meget længe, kan urets klokkeslæt være forkert.

### **Relaterede oplysninger**

& ["Grundindstillinger-menu" på side 55](#page-54-0)

### **Programmet blokeres af en firewall (kun Windows)**

Føj programmet til de af firewallen tilladte programmer i Windows i sikkerhedsindstillinger på **Kontrolpanel**.

### **Der vises en meddelelse om, at du skal nulstille blækniveauerne**

Genopfyld blækbeholderen, og nulstil blækniveauet igen.

Afhængig af brugsforholdene kan meddelelsen blive vist, mens der stadig er blæk i tanken.

Hvis meddelelsen vises, når der er mere end halvdelen af blækket tilbage i blæktanken, fungerer printeren ikke korrekt. Kontakt Epson support.

### **Relaterede oplysninger**

& ["Fyldning af blæktank" på side 117](#page-116-0)

## **Spildt blæk**

- ❏ Hvis der klæber blæk til området omkring tanken, skal du tørre det af med en fnugfri, ren klud eller en vatpind.
- ❏ Hvis der spildes blæk på skrivebordet eller gulvet, skal du straks tørre det af.Når blæk tørrer, er det svært at fjerne.For at forhindre tilsmudsningen i at sprede sig skal du opsuge blækket med en tør klud og derefter tørre af med en fugtig klud.
- ❏ Hvis der kommer blæk på dine hænder, skal du vaske dem med vand og sæbe.

# <span id="page-179-0"></span>**Tillæg**

## **Tekniske specifikationer**

## **Printerspecifikationer**

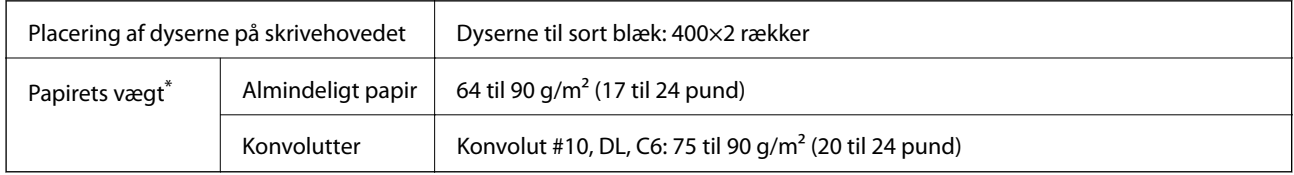

Selv når papirets tykkelsen ligger inden for dette område, kan papiret muligvis ikke fremføres i printeren, eller udskriftskvaliteten kan falde, afhængigt af papirets egenskaber eller kvalitet.

## **Udskriftsområde**

### *Udskriftsområde for enkeltark*

Udskriftskvaliteten kan forringes i de skyggelagte områder på grund af printerens mekanisme.

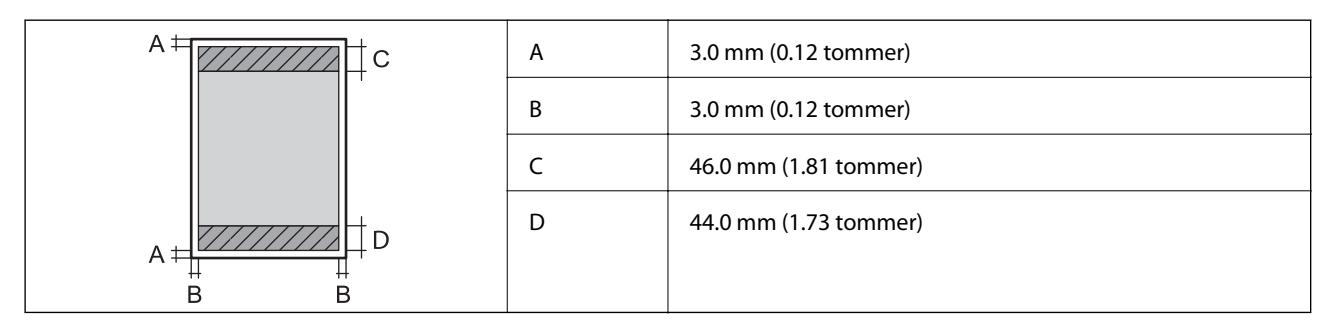

### *Udskriftsområde for konvolutter*

Udskriftskvaliteten kan forringes i de skyggelagte områder på grund af printerens mekanisme.

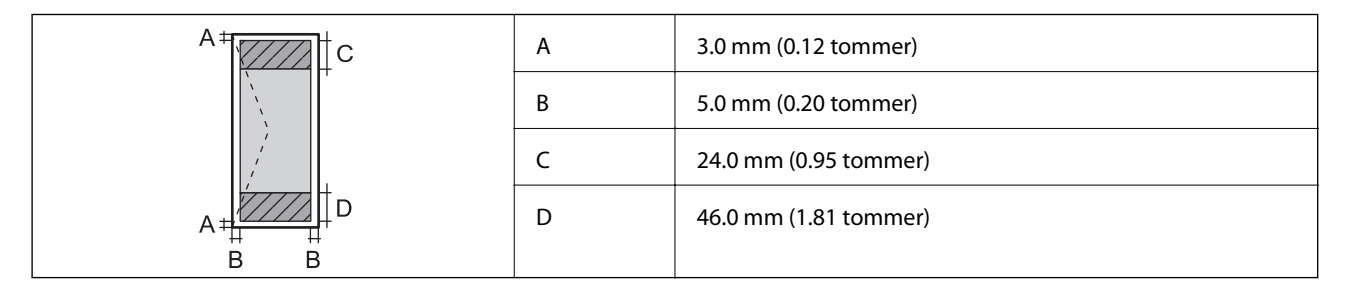
## **Specifikationer for scanner**

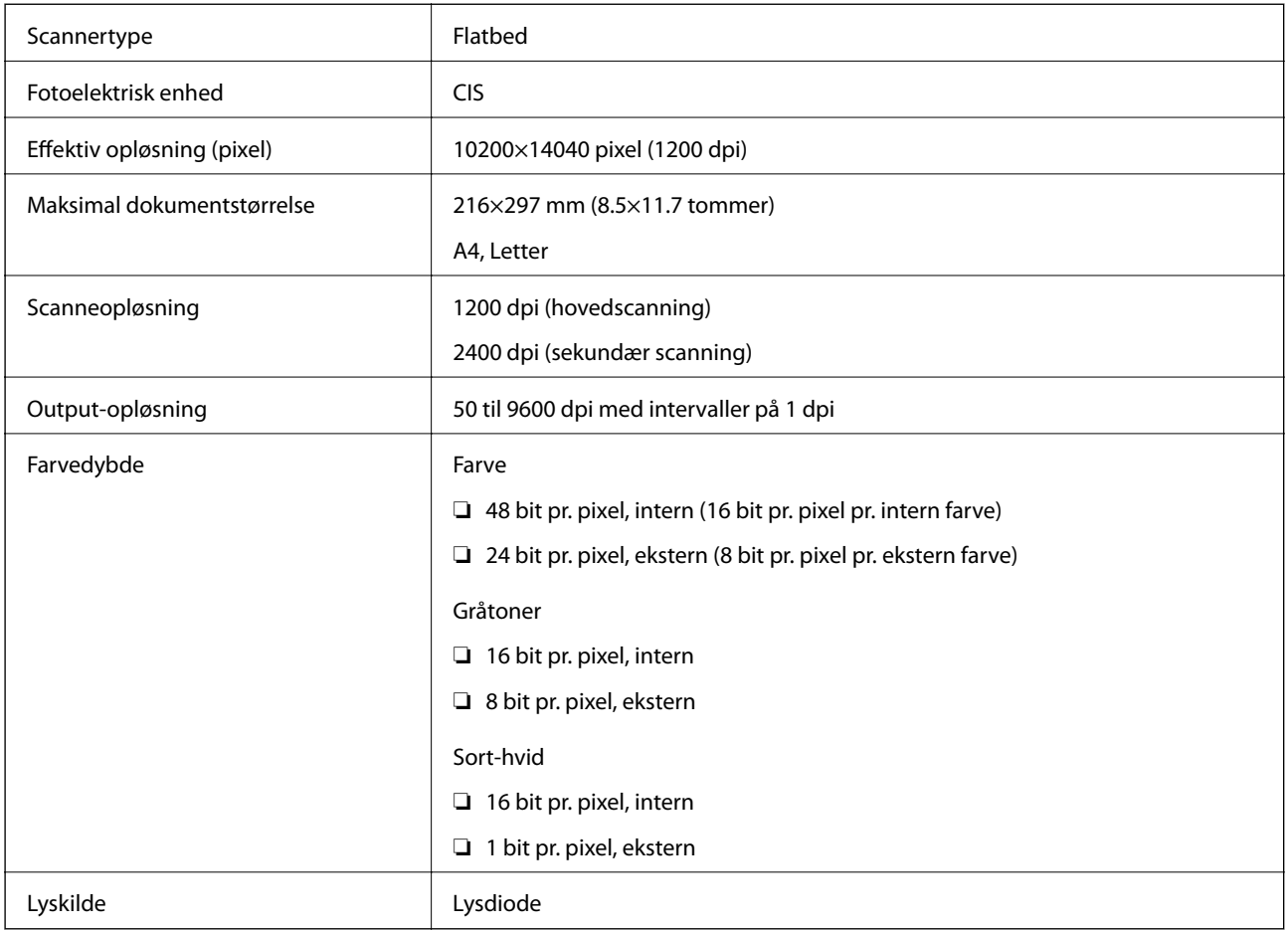

## **Interfacespecifikationer**

For computer **Hi-Speed USB** 

## **Faxspecifikationer**

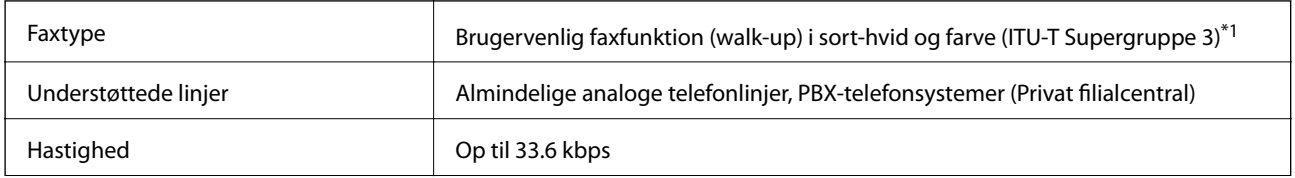

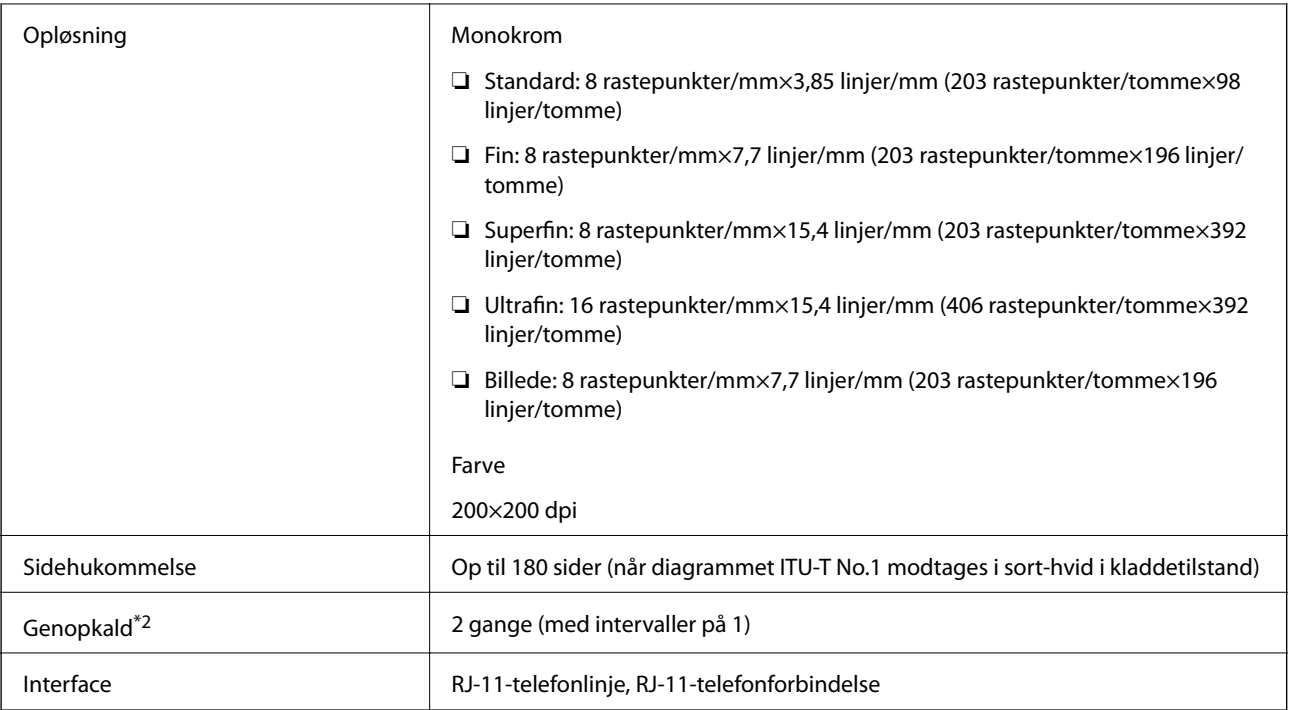

\*1 Sort-hvid kun til modtagelse af faxer.

\*2 Specifikationerne kan variere alt efter det enkelte land eller område.

## **Mål**

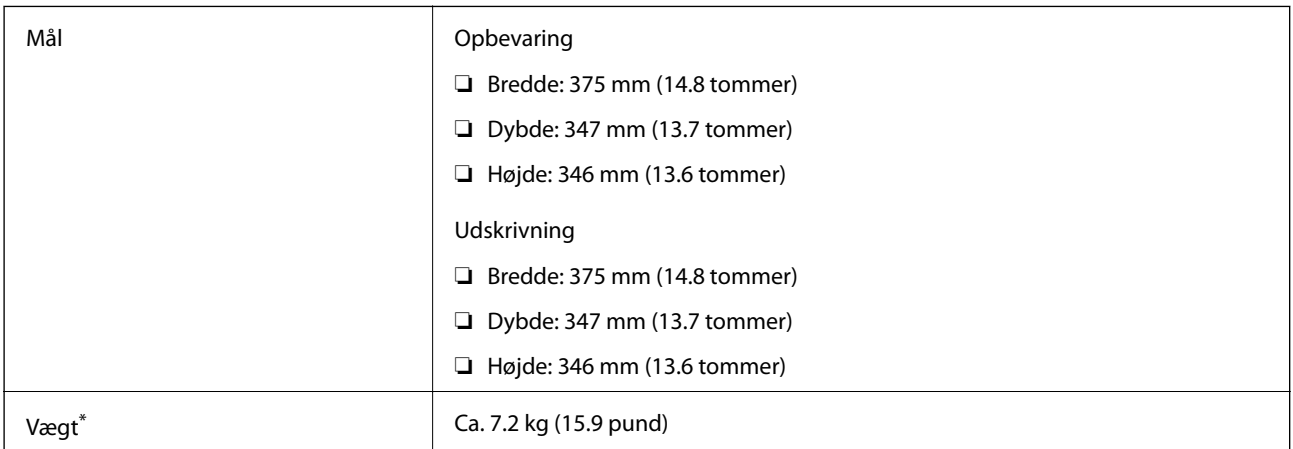

\* Uden blæk og strømkabel.

# **Elektriske specifikationer**

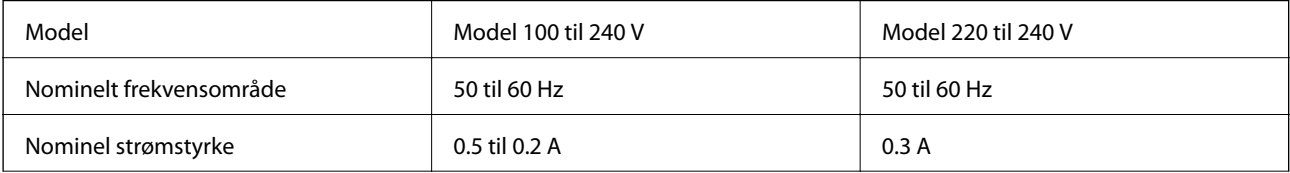

**Tillæg**

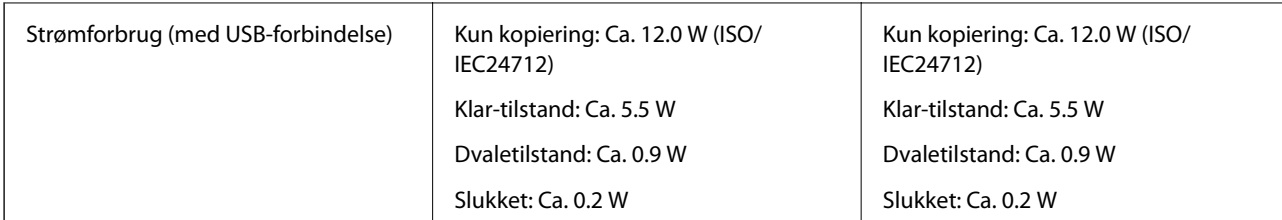

#### *Bemærk:*

- ❏ Oplysninger om printerens spænding finder du på mærkaten på printeren.
- ❏ Europæiske brugere kan besøge følgende websted for oplysninger om strømforbruget. <http://www.epson.eu/energy-consumption>

## **Miljømæssige specifikationer**

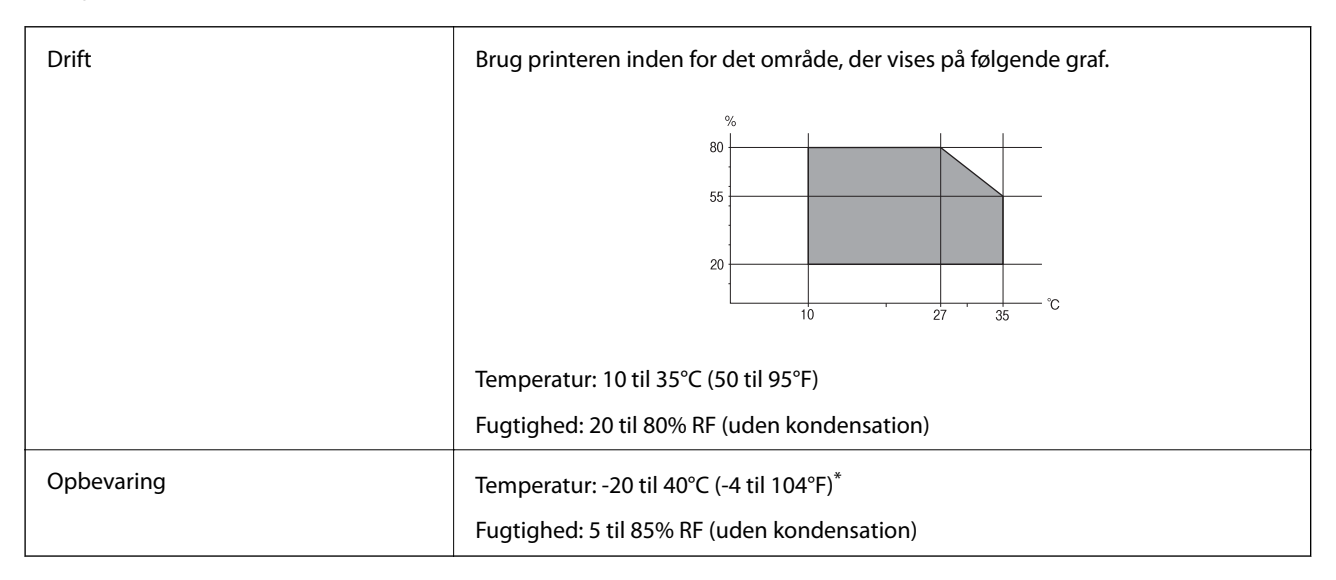

Kan opbevares ved 40°C i en måned (104°F).

## **Miljømæssige specifikationer for blækflasker**

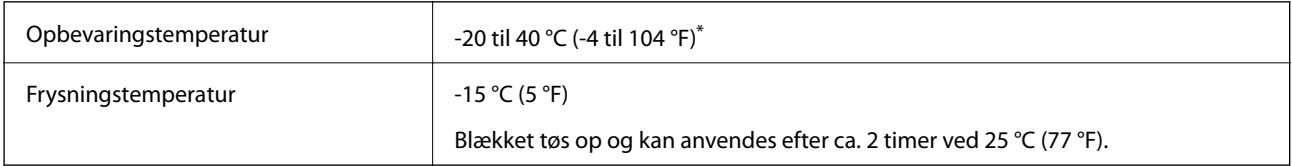

Kan opbevares ved 40 °C (104 °F) i en måned.

## **Systemkrav**

❏ Windows 10 (32-bit, 64-bit)/Windows 8.1 (32-bit, 64-bit)/Windows 8 (32-bit, 64-bit)/Windows 7 (32-bit, 64 bit)/Windows Vista (32-bit, 64-bit)/Windows XP SP3 eller senere (32-bit)/Windows XP Professional x64 Edition SP2 eller senere/Windows Server 2016/Windows Server 2012 R2/Windows Server 2012/Windows Server 2008 R2/Windows Server 2008/Windows Server 2003 R2/Windows Server 2003 SP2 eller senere

**Tillæg**

❏ macOS High Sierra/macOS Sierra/OS X El Capitan/OS X Yosemite/OS X Mavericks/OS X Mountain Lion/Mac OS X v10.7.x/Mac OS X v10.6.8

#### *Bemærk:*

❏ Mac OS understøtter muligvis ikke alle applikationer og funktioner.

❏ Filsystemet UNIX (UFS) understøttes ikke i Mac OS.

# **Lovmæssige oplysninger**

## **Standarder og godkendelser for den europæiske model**

Den følgende model er CE-mærket og i overensstemmelse med alle de gældende EU-direktiver. For yderligere oplysninger, skal du besøge følgende websted for at få adgang til den fulde overensstemmelseserklæring, der indeholder henvisning til de direktiver og harmoniserede standarder, der anvendes til overensstemmelseserklæringen.

<http://www.epson.eu/conformity>

C662A

## **Kopieringsbegrænsninger**

Overhold følgende begrænsninger for at sikre ansvarlig og lovlig brug af printeren.

Kopiering af følgende emner er forbudt:

- ❏ Pengesedler, mønter, børspapirer, obligationer og værdipapirer
- ❏ Ubrugte frimærker, forudstemplede postkort og anden officiel post, der er gyldigt frankeret
- ❏ Stempelmærker og værdipapirer, der er udstedt i henhold til juridiske procedurer

Vær forsigtig, når du kopierer følgende emner:

- ❏ Private værdipapirer (aktiecertifikater, checks osv.), månedlige overførsler, rabatkort osv.
- ❏ Pas, kørekort, garantier, kvitteringer for betalte vejafgifter, madkuponer, billetter osv.

#### *Bemærk:*

Kopiering af disse ting kan også være forbudt ved lov.

Ansvarlig brug af ophavsretligt beskyttet materiale:

Printere kan misbruges til ulovlig kopiering af ophavsretligt beskyttet materiale. Hvis du ikke har en fuldmagt, bør du udvise ansvarlighed og omtanke ved at indhente tilladelse fra indehaveren af ophavsretten, inden du kopierer det ophavsretligt beskyttede materiale.

# **Transport og opbevaring af printeren**

Når du skal opbevare eller transportere printeren af hensyn til flytning eller reparation, skal du følge nedenstående trin for at pakke printeren.

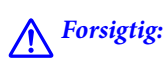

Pas på, at du ikke får din hånd eller dine fingre i klemme, når du åbner eller lukker dokumentdækslet. Ellers kan du komme til skade.

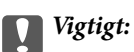

❏ Når du opbevarer eller transporterer printeren, skal du placere printeren i plastikposen og lukke den ved at folde åbningen ned. Undgå at vippe printeren, at placere den lodret eller at vende den på hovedet, da dette kan forårsage, at blækket siver ud.

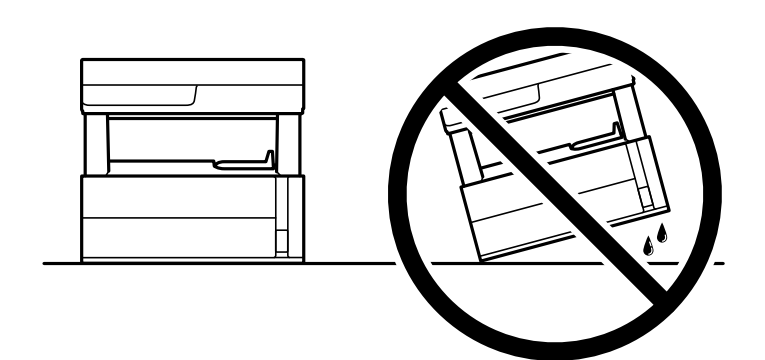

❏ Når printeren løftes, skal I placere hænderne i de positioner, som er vist nedenfor.

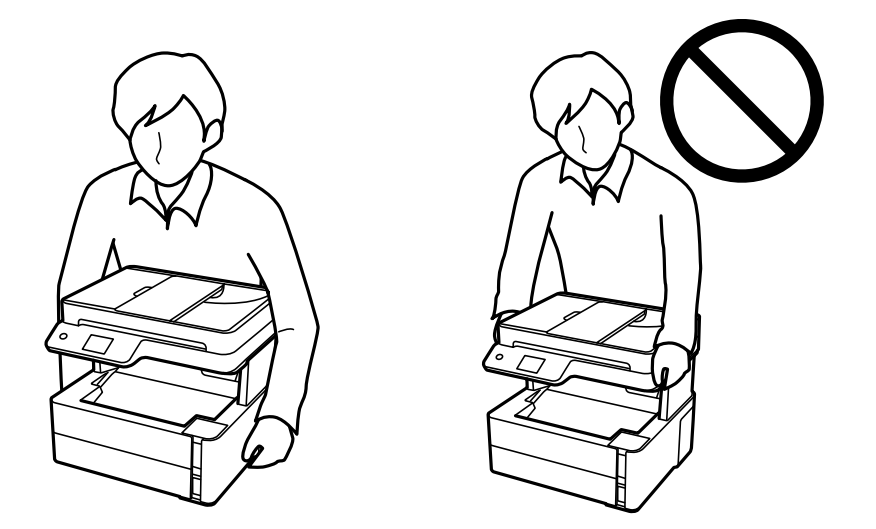

❏ Ved opbevaring eller transport af blækflasker, må flasken ikke vippes eller udsættes for stød eller temperaturændringer.I så fald kan der løbe blæk ud, selvom blækflasken er lukket helt.Hold altid flasken lodret, når hætten skrues på, og træf forholdsregler, så blækket ikke løber ud under transport af flasken, for eksempel hvis du lægger flasken i en taske.

❏ Sæt ikke åbnede blækflasker i kassen sammen med printeren.

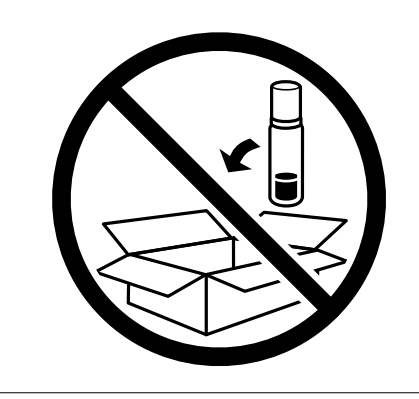

- 1. Sluk for printeren ved at trykke på knappen  $\mathcal{O}$ .
- 2. Sørg for, at strømlyset slukkes, og tag så strømkablet ud af stikket.

### c*Vigtigt:*

Tag strømkablet ud, når strømindikatoren er slukket. Ellers vender skriverhovedet ikke tilbage til udgangspositionen, hvilket får blækket til at tørre, og udskrivning bliver umulig.

- 3. Alle kabler, som f.eks. strømkablet og USB-kablet, skal kobles fra.
- 4. Fjern alt papir fra printeren.
- 5. Kontroller, at der ikke er originaler på printeren.
- 6. Åbn printerdækslet. Fastgør skrivehovedet til kabinettet med tape.

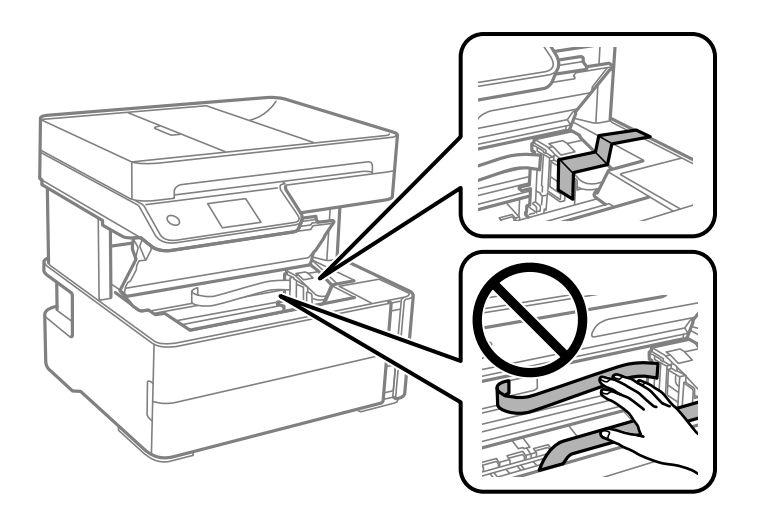

7. Sørg for at lukke blæktankhætten omhyggeligt.

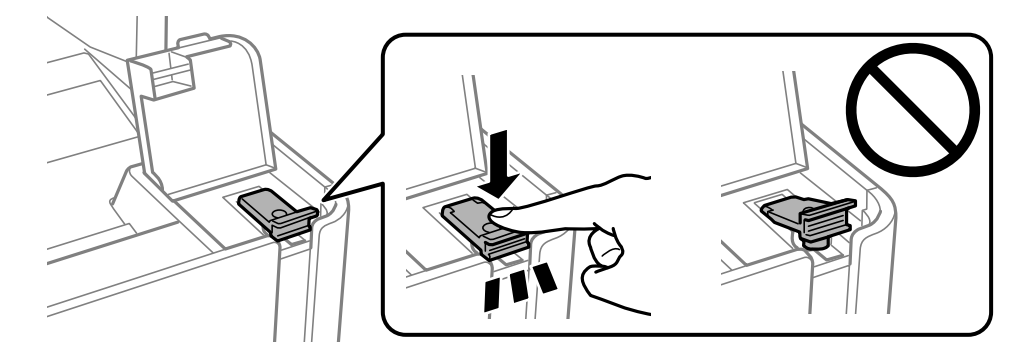

8. Luk blæktankdækslet omhyggeligt.

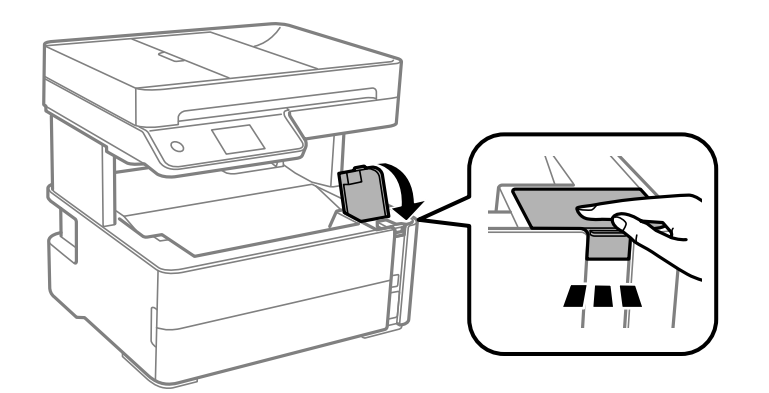

9. Indsæt tilbehørskassen, der fulgte med printeren, med åbningsflappen vendt fremad som vist nedenfor.

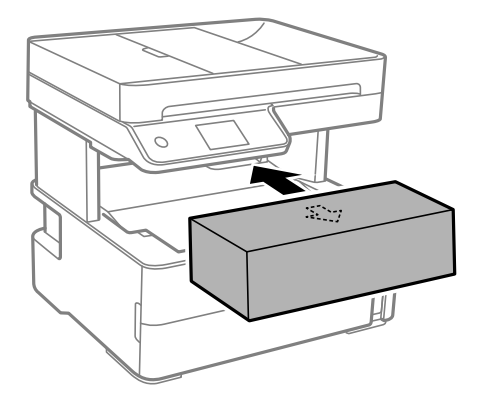

- 10. Placer printeren i plastikposen, og luk den ved at folde åbningen ned.
- 11. Pak printeren ned i kassen brug det beskyttende materiale.

### c*Vigtigt:*

Sørg for at holde printeren vandret, når du transporterer eller opbevarer printeren, ved at pakke den i kassen. Ellers kan der lække blæk.

Når du bruger printeren igen, skal du huske at fjerne den tape, der holder printhovedet fast. Rens og juster skrivehovedet, hvis udskriftskvaliteten er forringet næste gang, du udskriver.

#### **Relaterede oplysninger**

- & ["Delenes navne og funktioner" på side 13](#page-12-0)
- & "**[Kontroller, om dyserne er tilstoppede \(dysetjek\)](#page-122-0)**" på side 123
- & ["Justering af skrivehovedet" på side 129](#page-128-0)

# **Copyright**

Ingen del af denne publikation må reproduceres, gemmes i et søgesystem eller overføres i nogen form eller på nogen måde, elektronisk, mekanisk, ved fotokopiering, optagelse eller på anden måde, uden forudgående skriftlig tilladelse fra Seiko Epson Corporation. Der er ikke antaget noget patentansvar med hensyn til brugen af

oplysningerne heri. Der antages heller ikke noget ansvar for skader som følge af brugen af oplysningerne heri. De heri indeholdte oplysninger er kun beregnet til brug sammen med dette Epson-produkt. Epson er ikke ansvarlig for enhver brug af disse oplysninger i forbindelse med andre produkter.

Hverken Seiko Epson Corporation eller dets datterselskaber er ansvarlige over for køberen af dette produkt eller tredjepart for skader, tab, omkostninger eller udgifter, som køberen eller tredjemand som følge af uheld, forkert brug eller misbrug af dette produkt eller uautoriserede modifikationer, reparationer eller ændringer af dette produkt, eller (undtagen USA) manglende overholdelse af Seiko Epson Corporations betjenings- og vedligeholdelsesvejledninger.

Seiko Epson Corporation og dets partnere er ikke ansvarlig for skader eller problemer, der skyldes brug af ekstraudstyr eller andre end dem, der er udpeget som originale Epson-produkter eller godkendte Epson-produkter af Seiko Epson Corporation.

Seiko Epson Corporation kan ikke holdes ansvarlig for skader som følge af elektromagnetisk interferens, der opstår ved brug af andre end dem, der er udpeget som Epson godkendte produkter af Seiko Epson Corporation.

© 2018 Seiko Epson Corporation

Indholdet af denne brugsanvisning og specifikationerne for dette produkt kan ændres uden varsel.

# **Varemærker**

- ❏ EPSON® er et registreret varemærke, og EPSON EXCEED YOUR VISION eller EXCEED YOUR VISION er et varemærke tilhørende Seiko Epson Corporation.
- ❏ PRINT Image Matching™ og PRINT Image Matching-logoet er varemærker tilhørende Seiko Epson Corporation.Copyright © 2001 Seiko Epson Corporation. Alle rettigheder forbeholdt.
- ❏ Epson Scan 2 software is based in part on the work of the Independent JPEG Group.
- ❏ libtiff

Copyright © 1988-1997 Sam Leffler

Copyright © 1991-1997 Silicon Graphics, Inc.

Permission to use, copy, modify, distribute, and sell this software and its documentation for any purpose is hereby granted without fee, provided that (i) the above copyright notices and this permission notice appear in all copies of the software and related documentation, and (ii) the names of Sam Leffler and Silicon Graphics may not be used in any advertising or publicity relating to the software without the specific, prior written permission of Sam Leffler and Silicon Graphics.

THE SOFTWARE IS PROVIDED "AS-IS" AND WITHOUT WARRANTY OF ANY KIND, EXPRESS, IMPLIED OR OTHERWISE, INCLUDING WITHOUT LIMITATION, ANY WARRANTY OF MERCHANTABILITY OR FITNESS FOR A PARTICULAR PURPOSE.

IN NO EVENT SHALL SAM LEFFLER OR SILICON GRAPHICS BE LIABLE FOR ANY SPECIAL, INCIDENTAL, INDIRECT OR CONSEQUENTIAL DAMAGES OF ANY KIND, OR ANY DAMAGES WHATSOEVER RESULTING FROM LOSS OF USE, DATA OR PROFITS, WHETHER OR NOT ADVISED OF THE POSSIBILITY OF DAMAGE, AND ON ANY THEORY OF LIABILITY, ARISING OUT OF OR IN CONNECTION WITH THE USE OR PERFORMANCE OF THIS SOFTWARE.

- ❏ Intel® is a registered trademark of Intel Corporation.
- ❏ Microsoft®, Windows®, Windows Server®, and Windows Vista® are registered trademarks of Microsoft Corporation.
- ❏ Apple, Macintosh, macOS, OS X, and ColorSync are trademarks of Apple Inc., registered in the U.S. and other countries.
- ❏ Adobe and Adobe Reader are either registered trademarks or trademarks of Adobe Systems Incorporated in the United States and/or other countries.

❏ Generel bemærkning: Andre produktnavne, der nævnes heri, anvendes udelukkende til identifikationsformål og kan være varemærker tilhørende deres respektive ejere.Epson frasiger sig alle rettigheder til disse mærker.

# **Sådan får du hjælp**

## **Websted for teknisk support**

Hvis du har brug for yderligere hjælp, kan du besøge Epsons websted for support, som er angivet nedenfor. Vælg dit land eller område, og gå til supportafsnittet på dit lokale Epson-websted. Du kan også finde de seneste drivere, ofte stillede spørgsmål, vejledninger eller andre materialer, som kan downloades, på dette websted.

#### <http://support.epson.net/>

#### <http://www.epson.eu/Support> (Europa)

Hvis dit Epson-produkt ikke fungerer korrekt, og du ikke kan løse problemet, kan du kontakte Epsons kundesupport for at få hjælp.

## **Kontakt til Epsons supportafdeling**

### **Inden du kontakter Epson**

Hvis dit Epson-produkt ikke fungerer korrekt, og du ikke kan løse problemet vha. fejlfindingsoplysningerne i dine produktvejledninger, kan du kontakte Epsons kundesupportservice for at få hjælp. Kontakt den forhandler, hvor du købte produktet, hvis der ikke er anført en Epson-supportafdeling for dit område herunder.

Epson-supportafdelingen kan hjælpe dig meget hurtigere, hvis du oplyser følgende:

❏ Produktets serienummer

(Mærkaten med serienummer er normalt placeret på produktets bagside.)

- ❏ Produktmodel
- ❏ Produktets softwareversion

(Klik på **About**, **Version Info** eller en lignende knap i produktsoftwaren)

- ❏ Din computers mærke og model
- ❏ Din computers operativsystems navn og version

❏ Navne og versioner for de programmer, du normalt bruger sammen med produktet

#### *Bemærk:*

Afhængigt af produktet lagres opkaldslistedata for fax muligvis i produktets hukommelse. Ved sammenbrud eller reparation af et produkt, kan data muligvis mistes. Epson er ikke ansvarlig for tab af data, for sikkerhedskopiering eller gendannelse af data, heller ikke under en garantiperiode. Vi anbefaler, at du laver dine egne sikkerhedskopier eller tager noter.

## **Hjælp til brugere i Europa**

I dit paneuropæiske garantibevis finder du oplysninger om, hvordan du kontakter Epsons supportafdeling.

## **Hjælp til brugere i Indien**

Du kan få oplysninger, support og service følgende steder:

### **Internettet**

### [http://www.epson.co.in](http://www.epson.co.in/)

Her findes oplysninger om produktspecifikationer, drivere, som kan downloades, samt produktforespørgsler.

### **Helpline**

❏ Service, produktoplysninger og bestilling af forbrugsvarer (BSNL-linjer) Frikaldsnummer: 18004250011 Åbent mellem 9.00 og 18.00 mandag til lørdag (undtagen på helligdage)

❏ Service (CDMA- og mobiltelefonbrugere) Frikaldsnummer: 186030001600 Åbent mellem 9.00 og 18.00 mandag til lørdag (undtagen på helligdage)